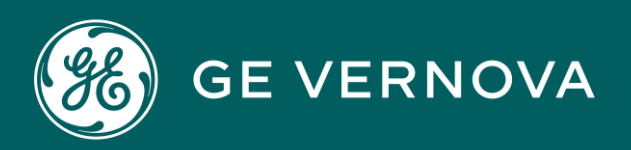

# PROFICY CIMPLICITY HMI/SCADA DIGITAL

Alarms and Messages

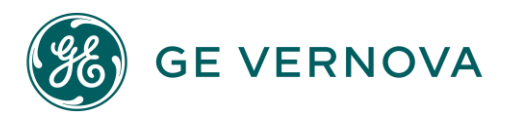

#### Proprietary Notice

The information contained in this publication is believed to be accurate and reliable. However, General Electric Company assumes no responsibilities for any errors, omissions or inaccuracies. Information contained in the publication is subject to change without notice.

No part of this publication may be reproduced in any form, or stored in a database or retrieval system, or transmitted or distributed in any form by any means, electronic, mechanical photocopying, recording or otherwise, without the prior written permission of General Electric Company. Information contained herein is subject to change without notice.

© 2023, General Electric Company. All rights reserved.

#### Trademark Notices

GE, the GE Monogram, and Predix are either registered trademarks or trademarks of General Electric Company.

Microsoft<sup>®</sup> is a registered trademark of Microsoft Corporation, in the United States and/or other countries.

All other trademarks are the property of their respective owners.

We want to hear from you. If you have any comments, questions, or suggestions about our documentation, send them to the following email address: doc@ge.com

# Contents

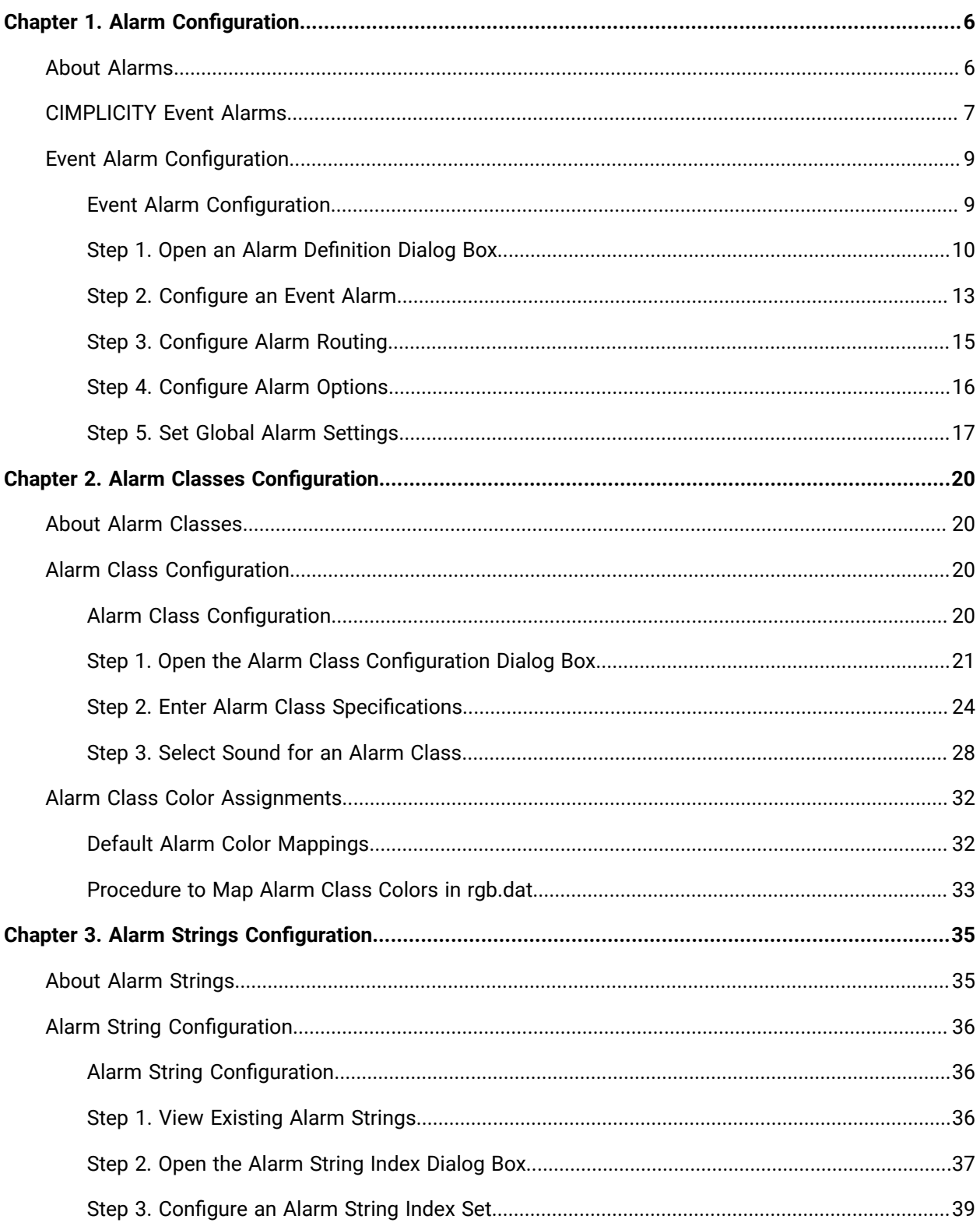

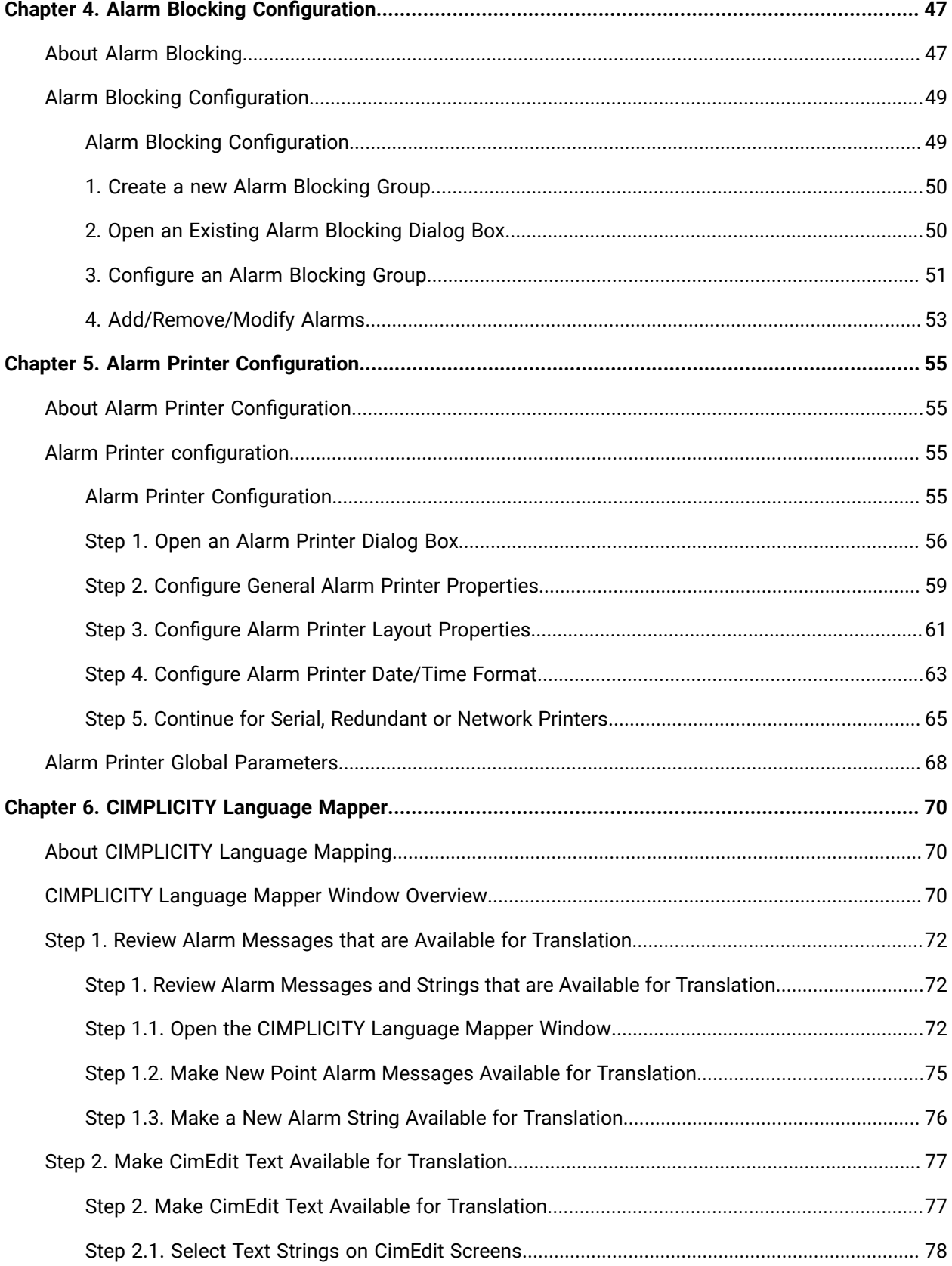

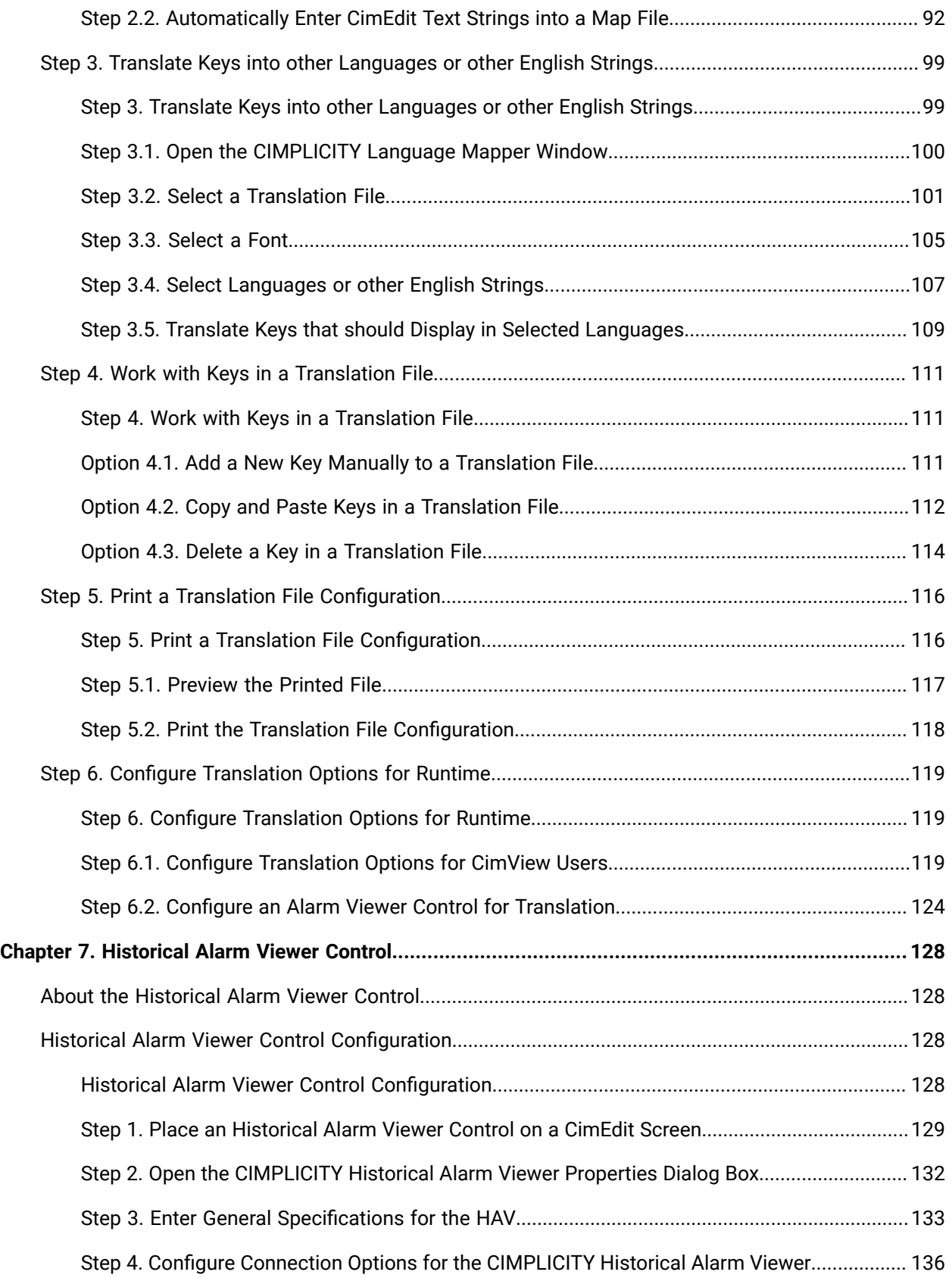

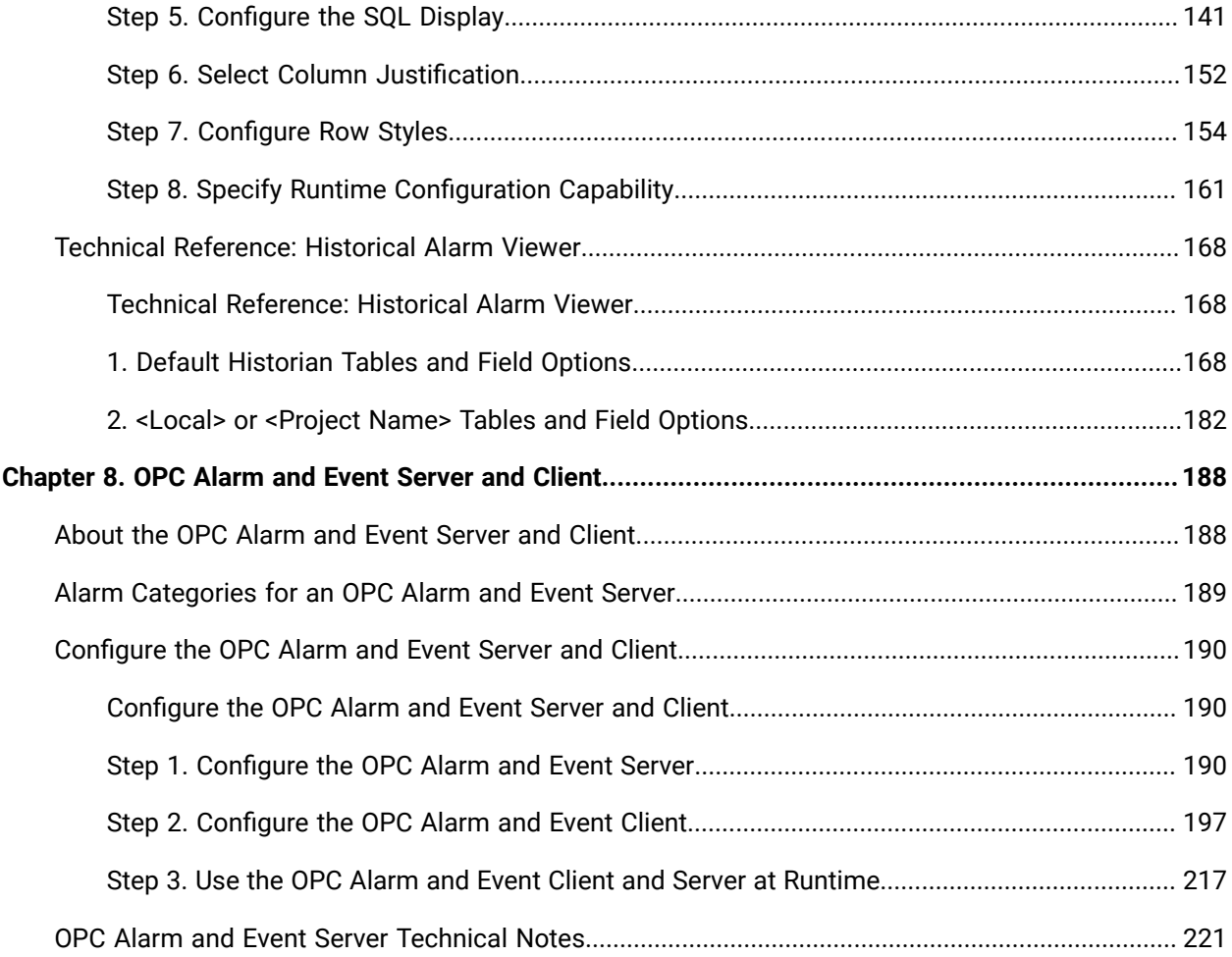

# <span id="page-6-0"></span>Chapter 1. Alarm Configuration

# <span id="page-6-1"></span>About Alarms

CIMPLICITY software generates alarms for:

- Alarm messages about system events, such as device failures, program terminations, system startups, and system shutdowns. You create and modify system event alarms in the Alarm Definition dialog box through the Alarms folder.
- Points that are in an alarm state. You create point alarms in the Point Properties dialog box. You can modify them in the Point Properties dialog box or through the Alarms folder.

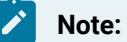

CIMPLICITY comes with several configured Event alarms.

CIMPLICITY alarm features in the Workbench left-pane include the following:

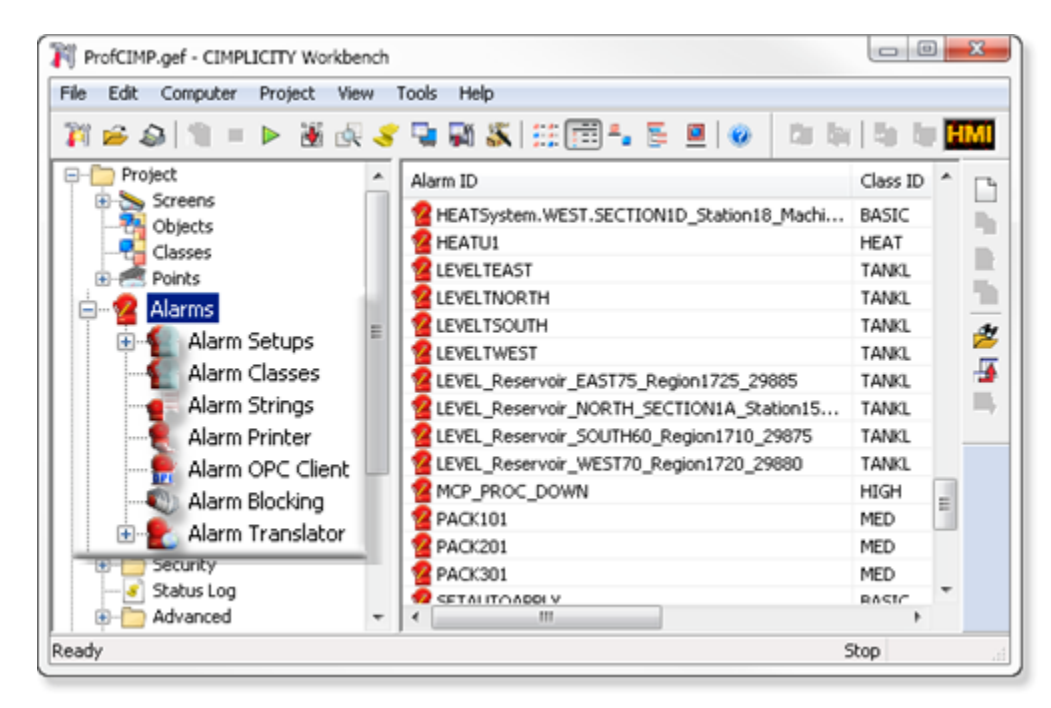

Other features of alarming include:

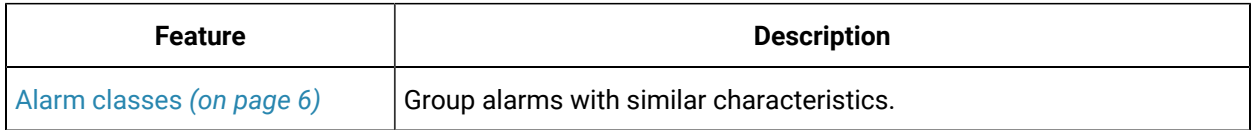

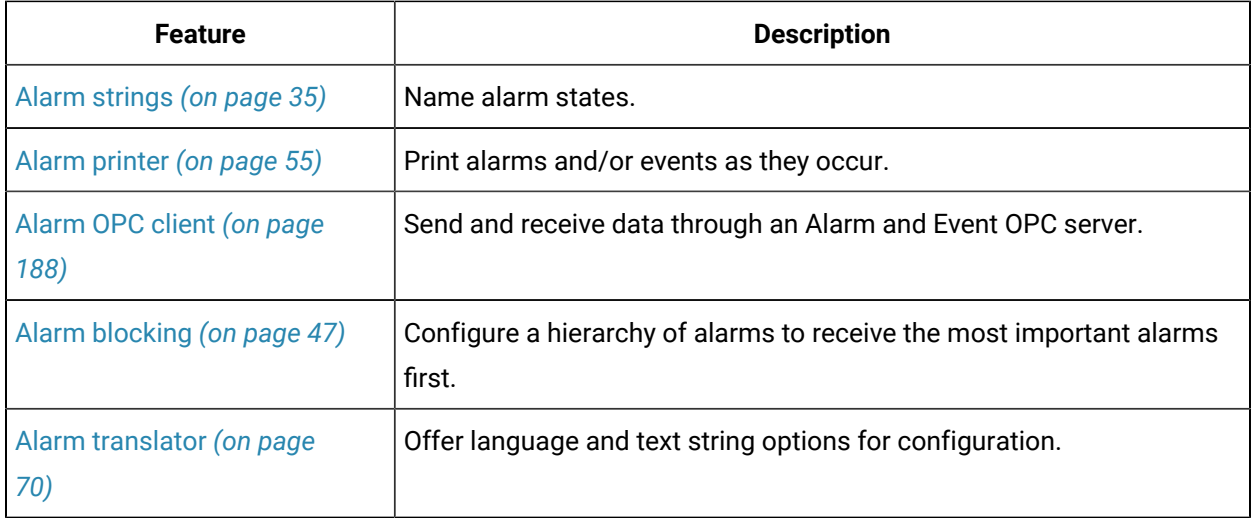

# <span id="page-7-0"></span>CIMPLICITY Event Alarms

A set of CIMPLICITY event alarms is included in your base configuration. These alarms are not associated with any single CIMPLICITY point ID during configuration. CIMPLICITY event alarms may be modified, but they should never be deleted. They are:

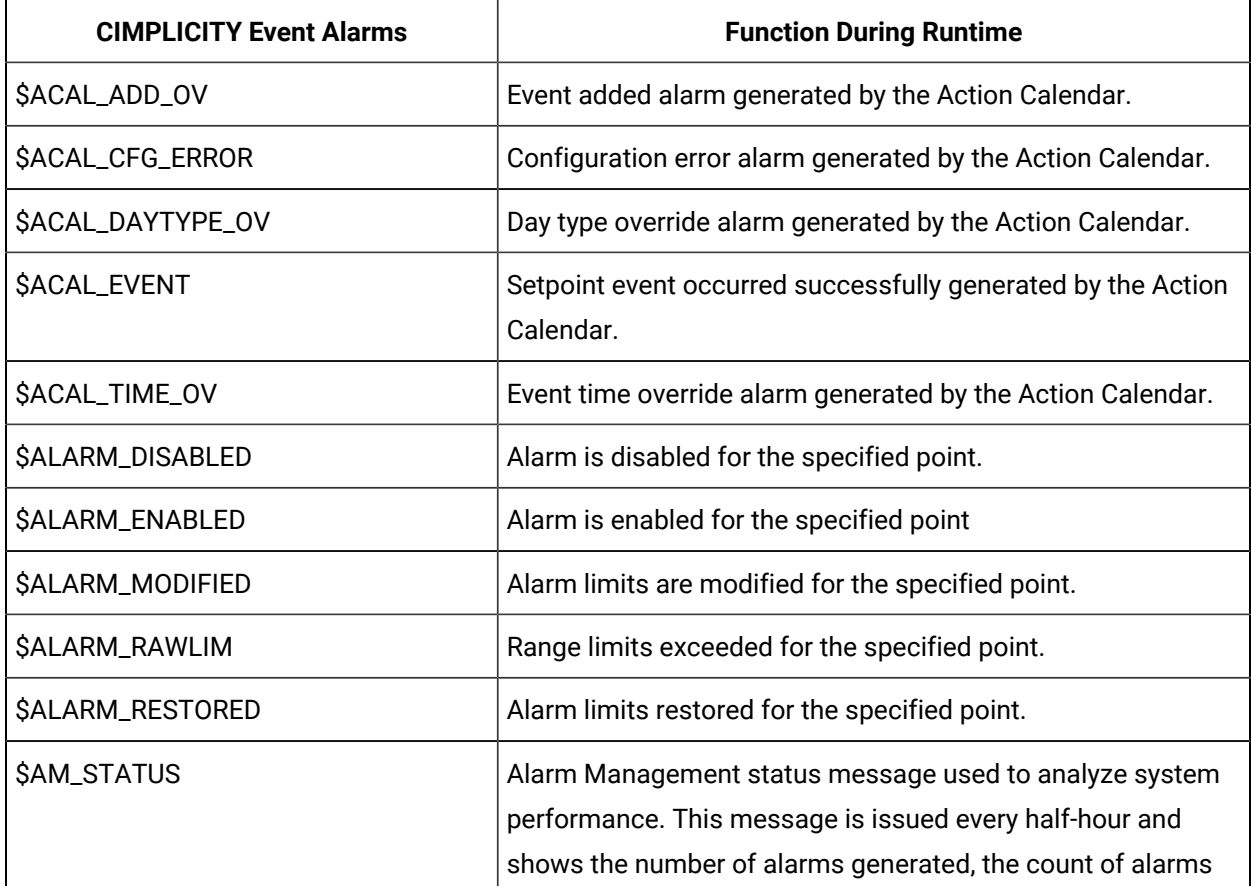

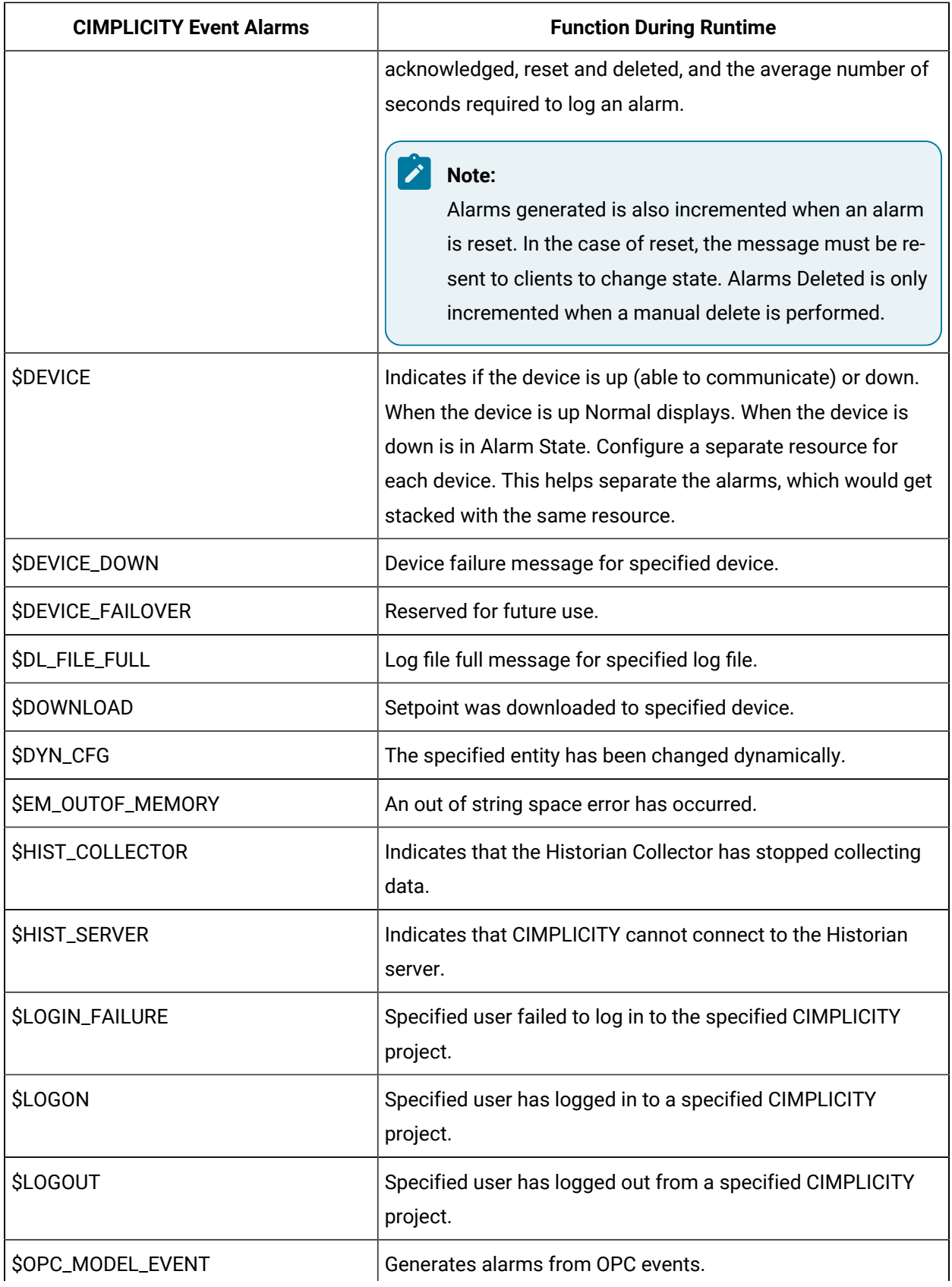

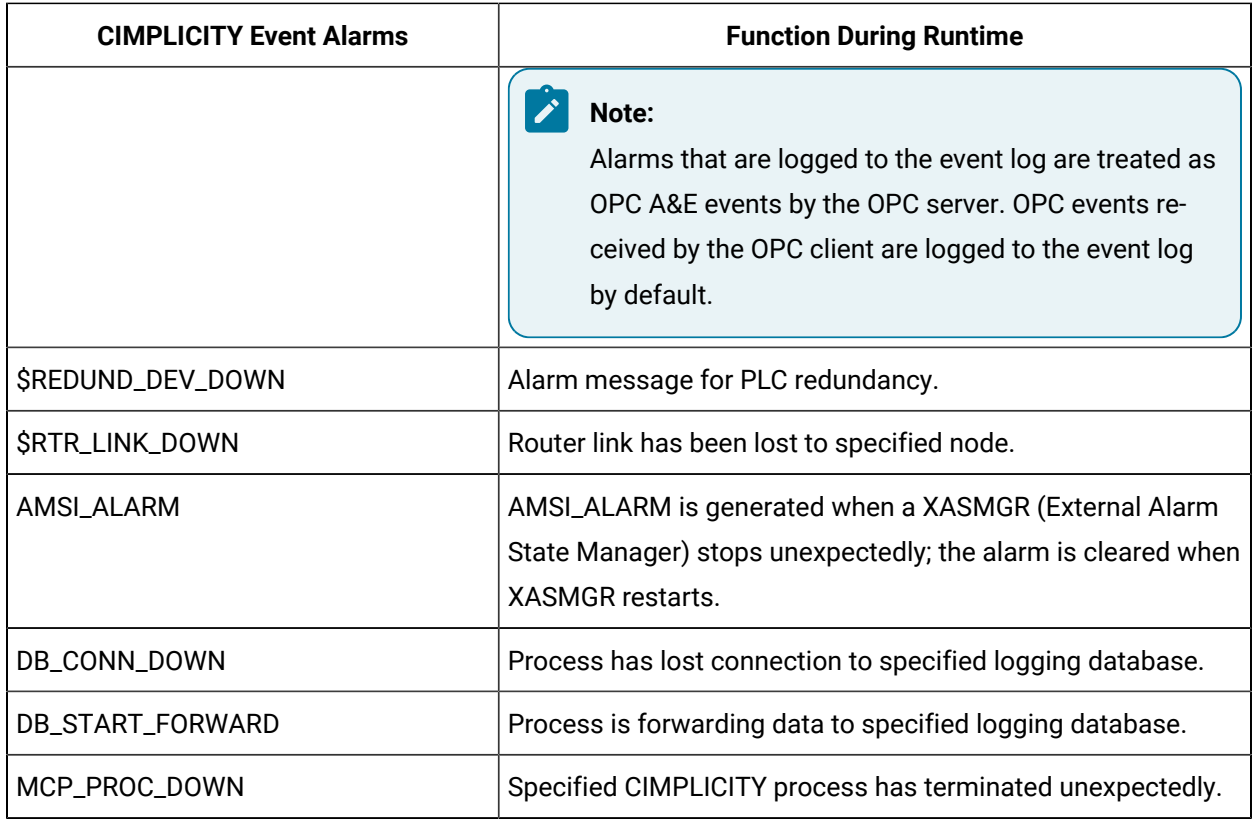

# <span id="page-9-0"></span>Event Alarm Configuration

# <span id="page-9-1"></span>Event Alarm Configuration

In most cases you will create and configure alarms through the Point Propertiesdialog box or through scripting. CIMPLICITY places the alarms in the Alarms folder, where you can conveniently modify them.

It is recommended that you do not create event alarms. In almost all cases, CIMPLICITY creates and configures these alarms for you.

These steps are available if there is some reason that you must create or configure an event alarm.

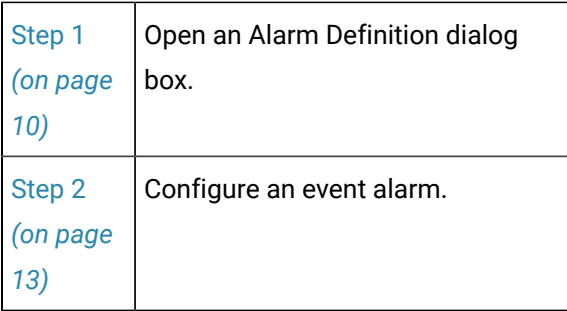

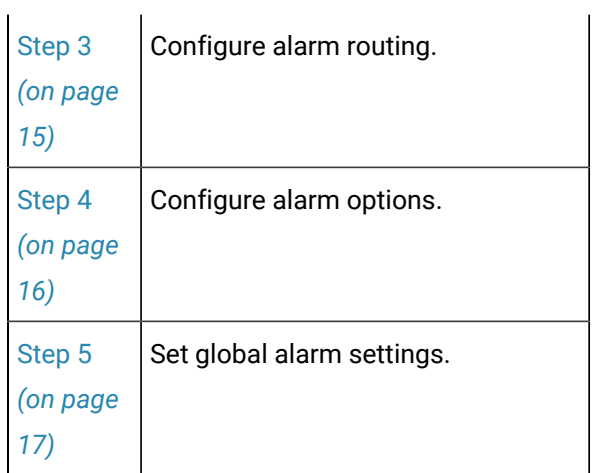

# <span id="page-10-0"></span>Step 1. Open an Alarm Definition Dialog Box

#### <span id="page-10-1"></span>Step 1. Open an Alarm Definition Dialog Box

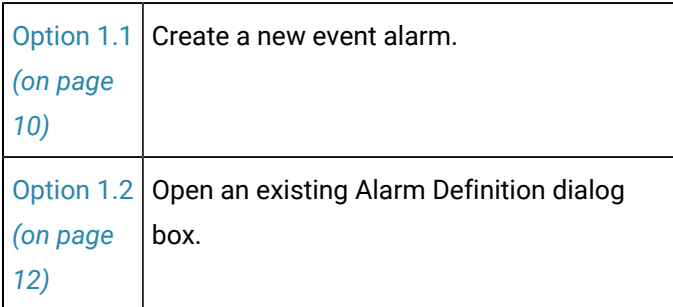

# <span id="page-10-2"></span>Option 1.1. Create a new Event Alarm

CIMPLICITY provides several methods to open a new Alarm Definition dialog box.

- 1. Select **Project>Alarms** in the Workbench left pane.
- 2. Do one of the following.

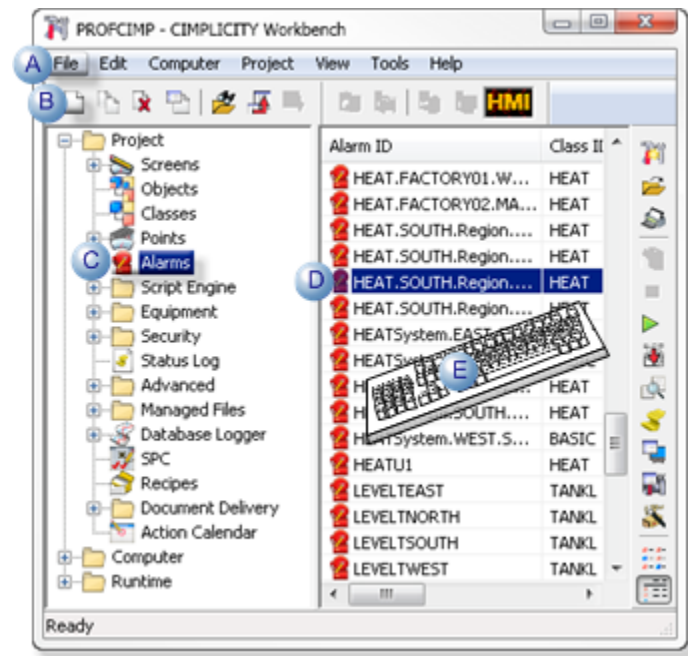

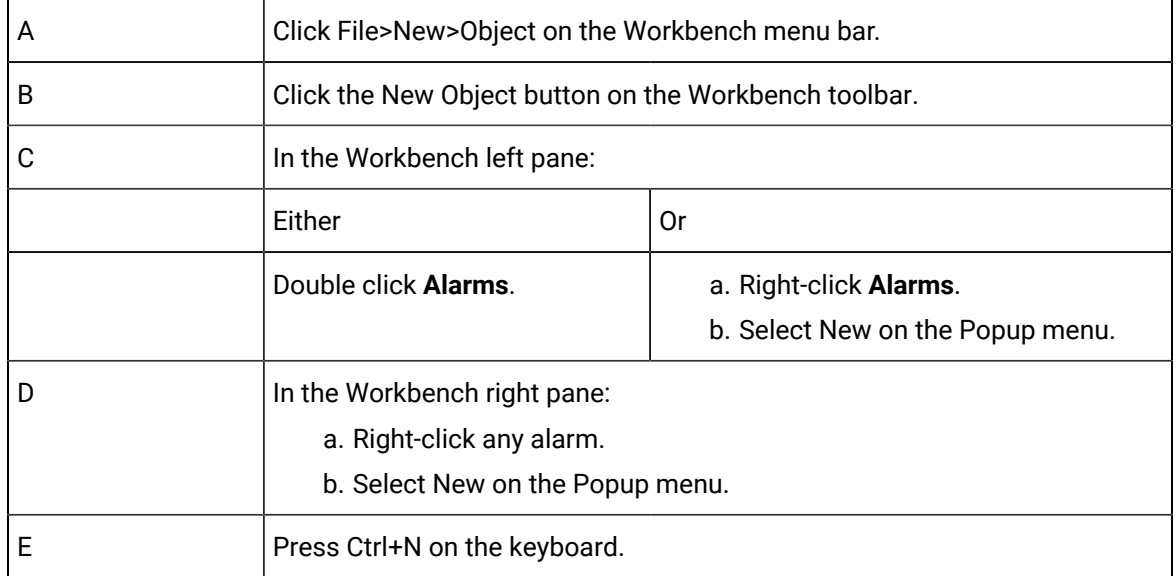

The New Alarm dialog box opens when you use any method.

3. Enter the name of the new event alarm in the **Alarm ID** field.

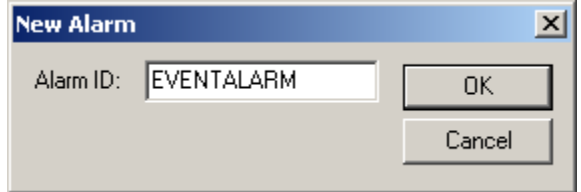

4. Click **OK**.

The system verifies that the Alarm ID does not already exist, and that no invalid characters have been used.

<span id="page-12-0"></span>If the Alarm ID you entered is valid, the Alarm Definition dialog box for the new alarm opens.

#### Option 1.2. Open an existing Alarm Definition Dialog Box

CIMPLICITY provides several methods to open an existing Alarm Definition dialog box.

- 1. Select **Project>Alarms** in the Workbench left pane.
- 2. Select an alarm in the Workbench right pane.
- 3. Do one of the following.

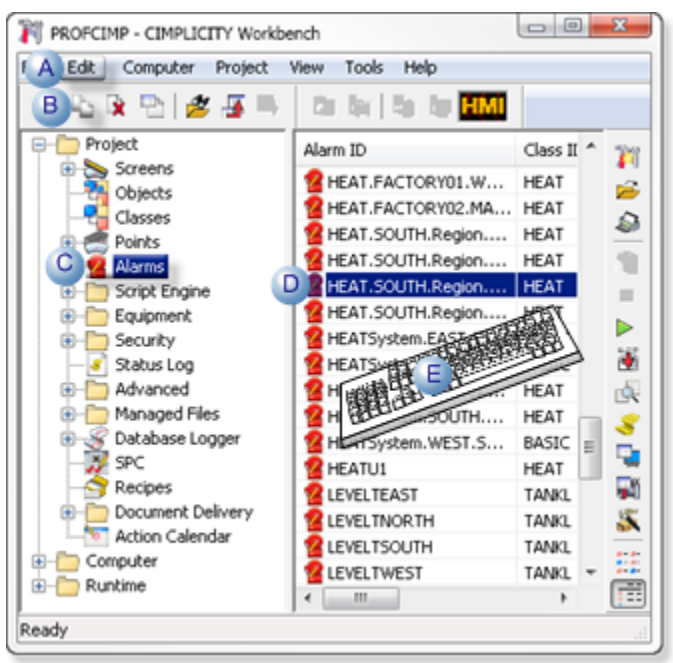

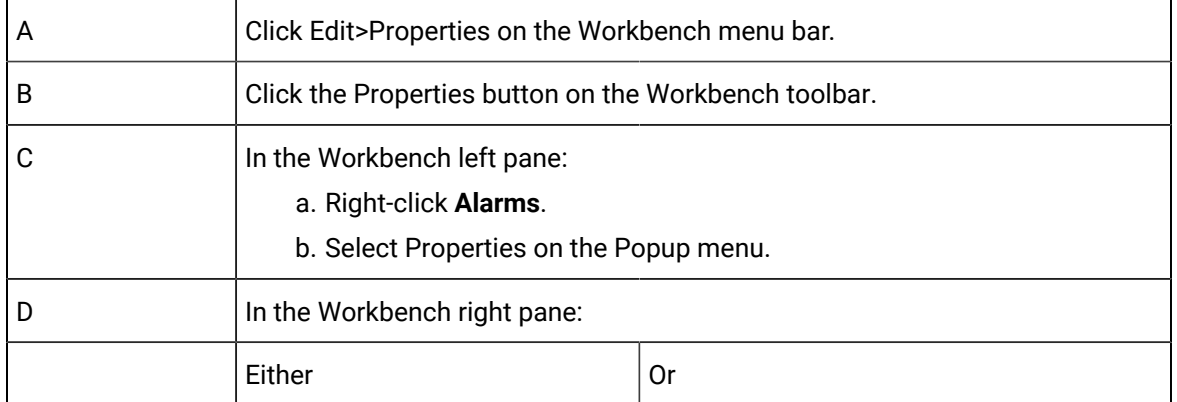

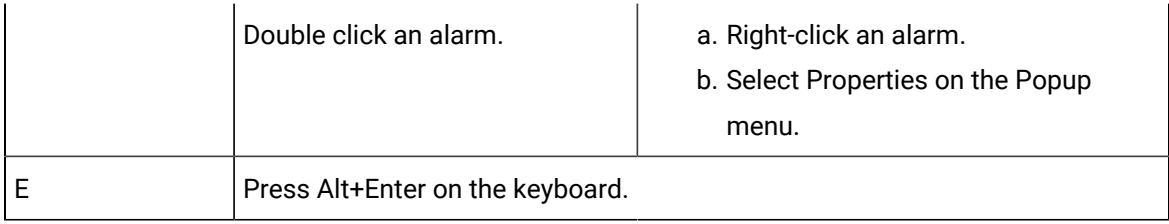

<span id="page-13-0"></span>The selected alarm's Alarm Definition dialog box opens when you use any method.

#### Step 2. Configure an Event Alarm

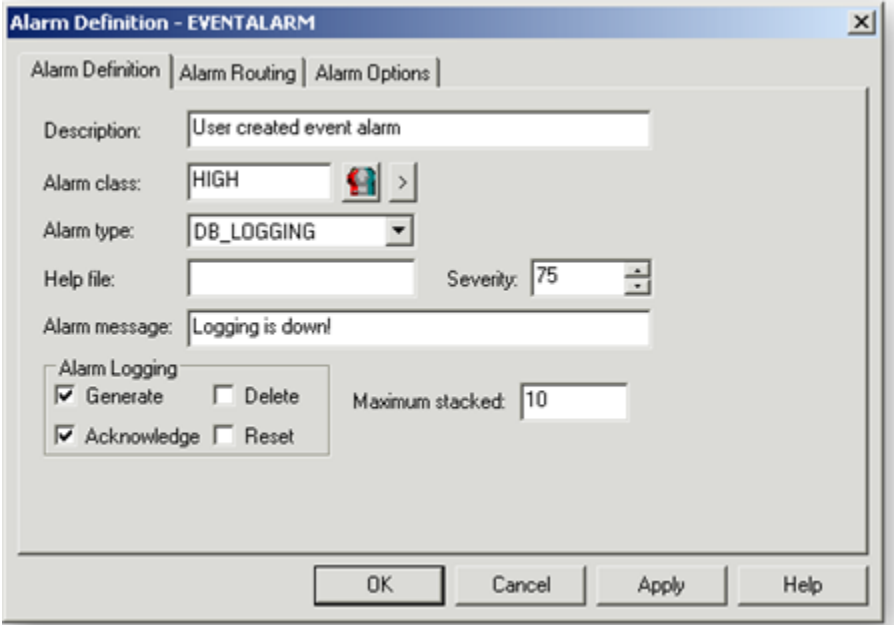

- 1. [#unique\\_10\\_Connect\\_42\\_Description](#page-14-0) *[\(on page 14\)](#page-14-0)*
- 2. [#unique\\_10\\_Connect\\_42\\_stacked](#page-15-1) *[\(on page 15\)](#page-15-1)*
- 3. [#unique\\_10\\_Connect\\_42\\_Logging](#page-15-2) *[\(on page 15\)](#page-15-2)*
- 4. [#unique\\_10\\_Connect\\_42\\_AlarmClass](#page-14-1) *[\(on page 14\)](#page-14-1)*
- 5. [#unique\\_10\\_Connect\\_42\\_AlarmType](#page-14-2) *[\(on page 14\)](#page-14-2)*
- 6. [#unique\\_10\\_Connect\\_42\\_HelpFile](#page-14-3) *[\(on page 14\)](#page-14-3)*
- 7. [#unique\\_10\\_Connect\\_42\\_Severity](#page-14-4) *[\(on page 14\)](#page-14-4)*
- 8. [#unique\\_10\\_Connect\\_42\\_AlarmMessage](#page-15-3) *[\(on page 15\)](#page-15-3)*

Fill in the fields as follows.

<span id="page-14-4"></span><span id="page-14-3"></span><span id="page-14-2"></span><span id="page-14-1"></span><span id="page-14-0"></span>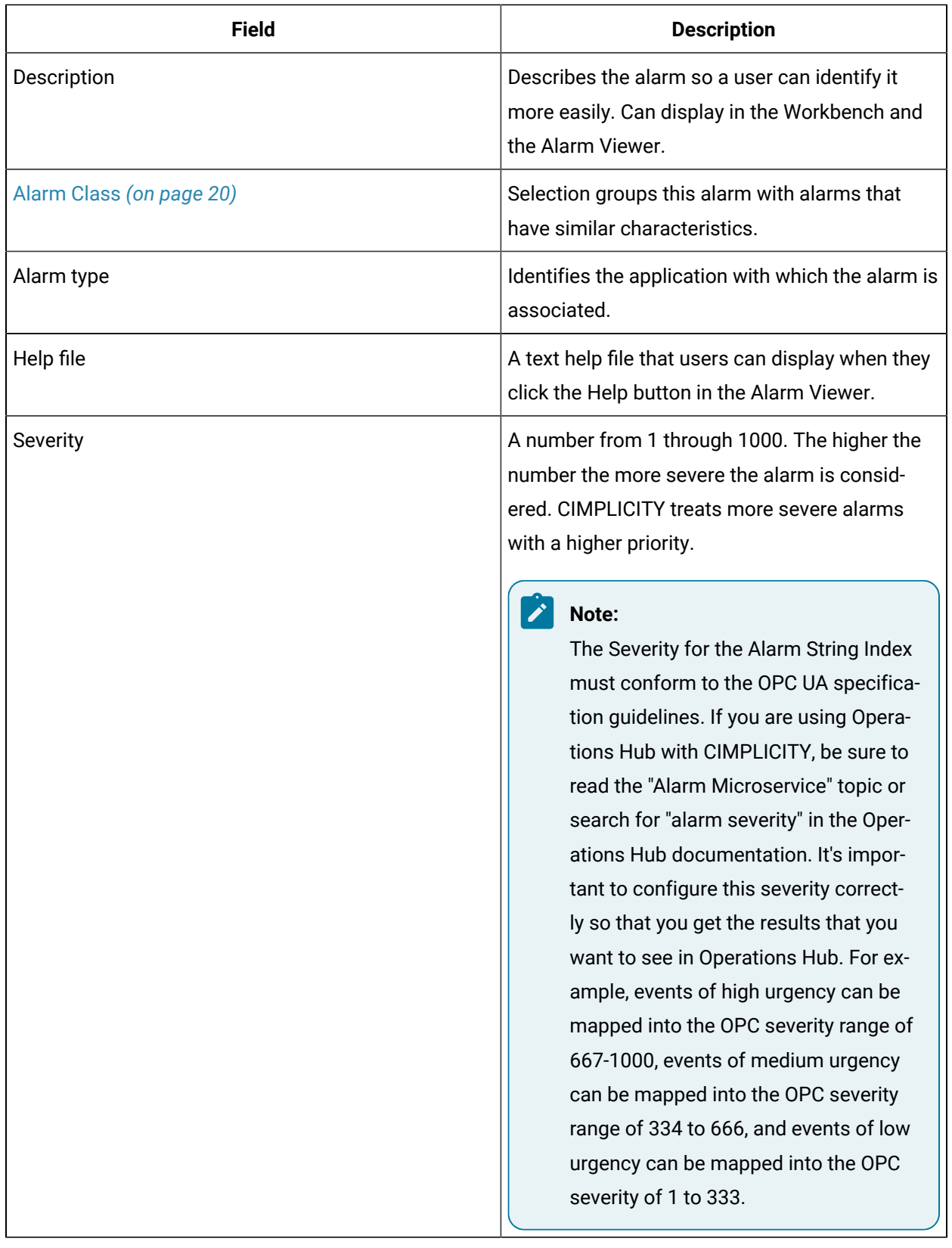

<span id="page-15-3"></span><span id="page-15-2"></span>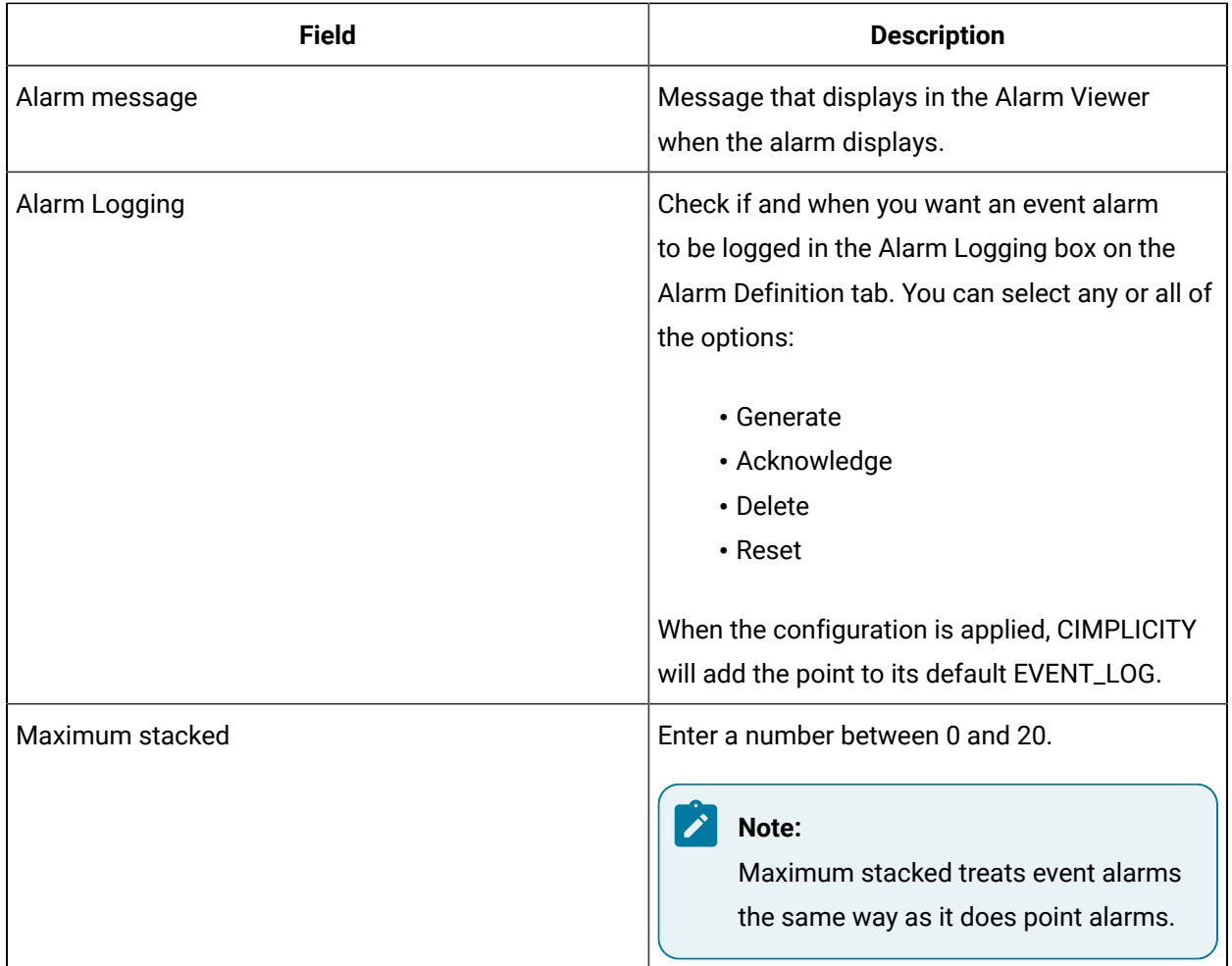

#### <span id="page-15-1"></span> $\mathcal{F}$ **Note:**

Many fields on the Alarm tab in the Alarm Definition dialog box is the same as the Advanced Alarm tab in the Point Properties dialog box.

### <span id="page-15-0"></span>Step 3. Configure Alarm Routing

Alarm Routing lets you select the roles that can view any alarms generated for the selected event alarm.

Configuration for Alarm Routing , which is done on the Alarm Routing tab in the Alarm Definition dialog box, is the same for event alarms and as alarm routing configuration for point alarms.

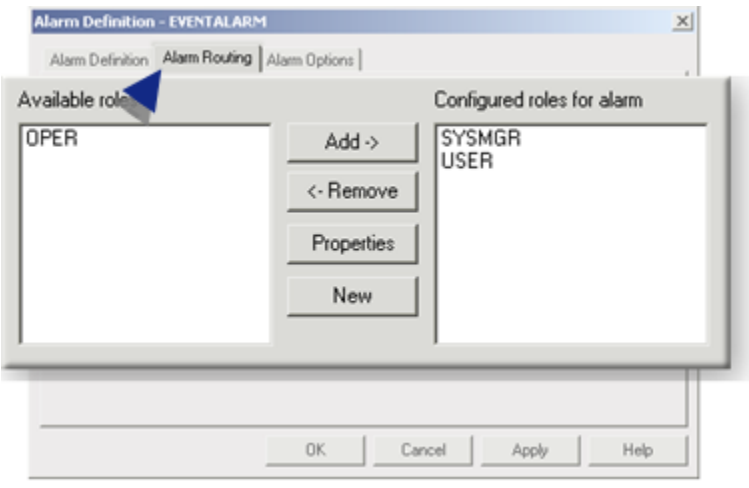

# <span id="page-16-0"></span>Step 4. Configure Alarm Options

Configuration for the features included on the **Alarm Options** tab in the **Alarm Definition** dialog box is the same for both event alarms and point alarms.

Change approval provides the functionality to maintain an audit trail of user performed alarm operations.

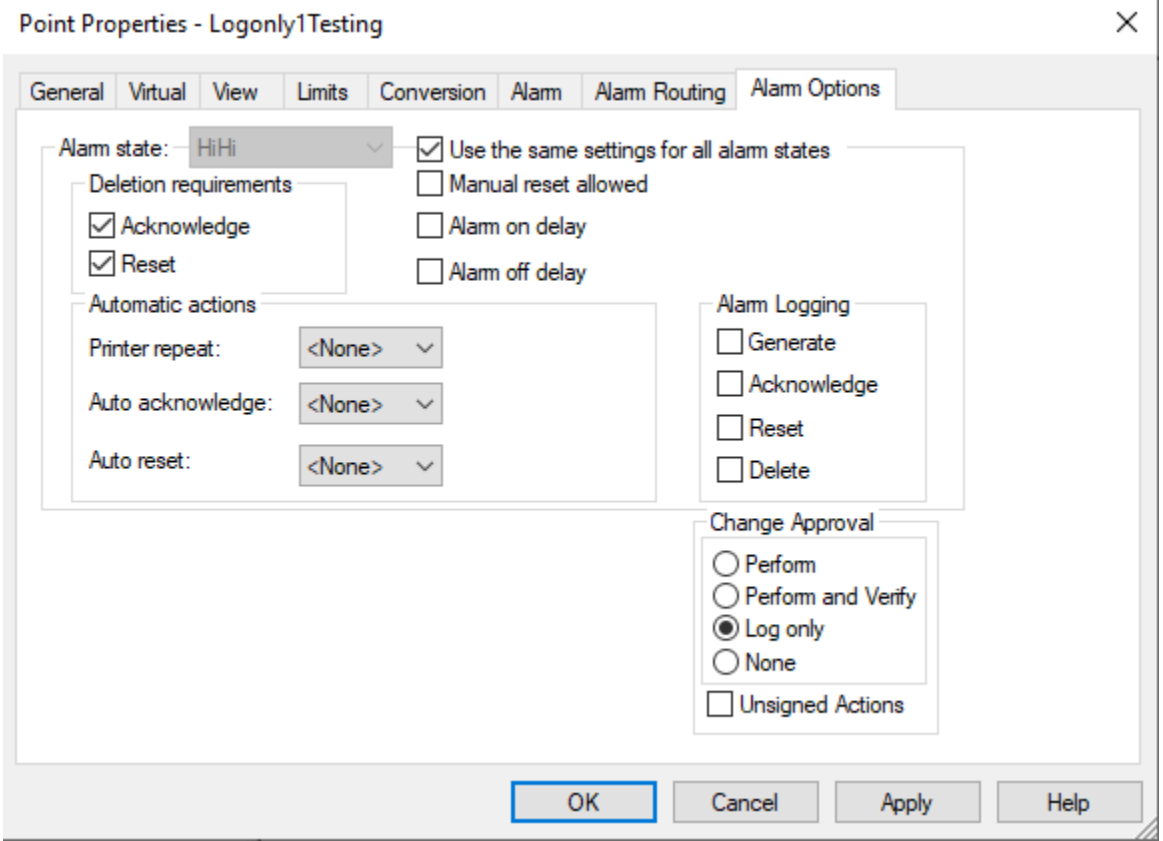

#### **Note:**

CIMPLICITY v9.0 clients will not support acknowledging or resetting alarms from a CIMPLICITY v6.1 or earlier server. (CIMPLICITY v6.1 and earlier versions are no longer supported.)

#### <span id="page-17-0"></span>Step 5. Set Global Alarm Settings

You can choose to store runtime alarm comments that a user enters while the alarm is being displayed in the Alarm Viewer. Normally, these comments are deleted when the alarm is deleted. CIMPLICITY saves the 20 most recent alarm comments in a file in the project's **alarm\_help** directory.

- Guidelines for storing alarm comments
- Set global alarm settings

#### Guidelines for storing alarm comments

- Each comment can contain up to 720 characters.
- $\cdot$  Up to 20 comments are stored in an alarm comment file. When the 21 $^{\rm st}$  comment is placed in the file, the first (oldest) comment is removed.
- If you intend to enable the **Store alarm comments** option, make sure that the alarm\_help directory is writable.
- If you want a comment to be associated permanently with an alarm, put it in the alarm's help file.

#### Set Global Alarm Settings

1. Select **Project > Properties** on the Workbench menu bar.

The Project Properties dialog box opens.

- 2. Select the Settings tab.
- 3. Select Alarms.
- 4. Click **Settings**.

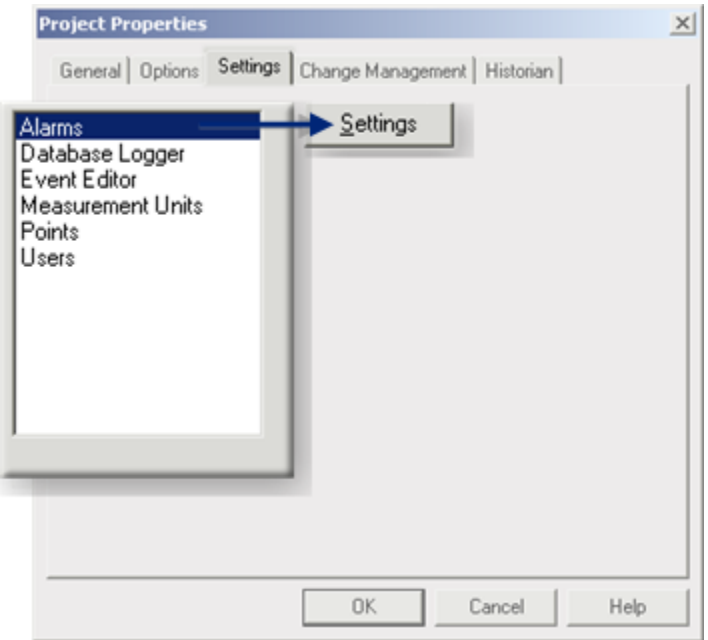

The Alarm Properties dialog box opens.

Options are as follows.

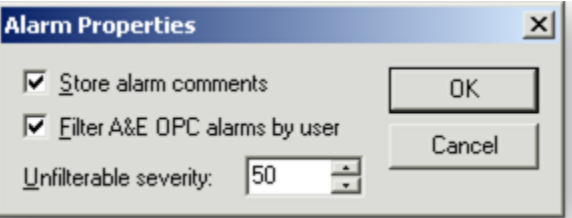

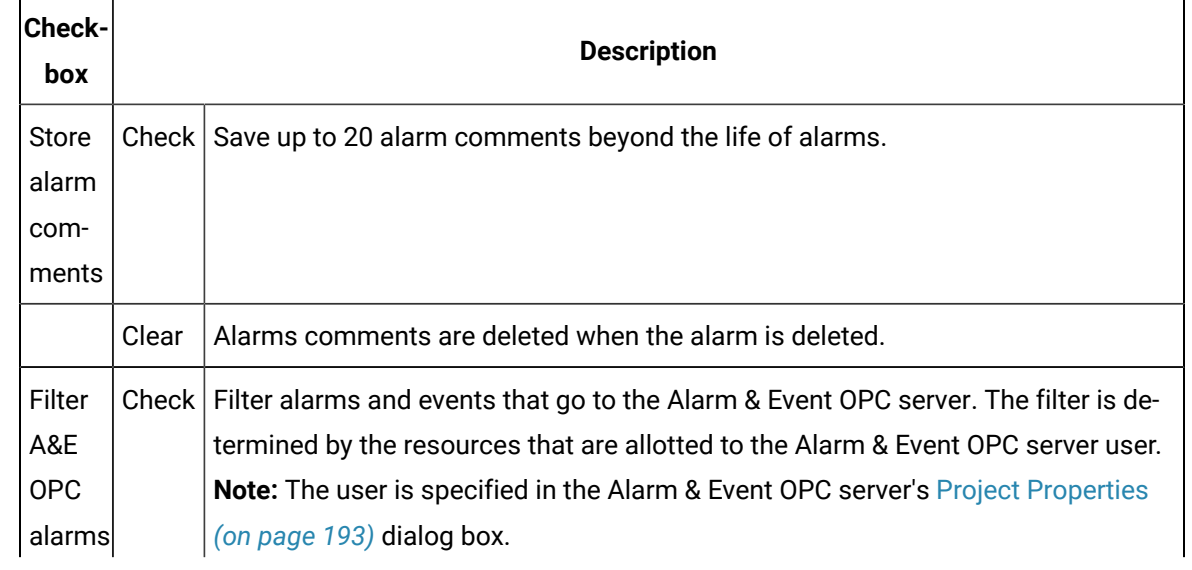

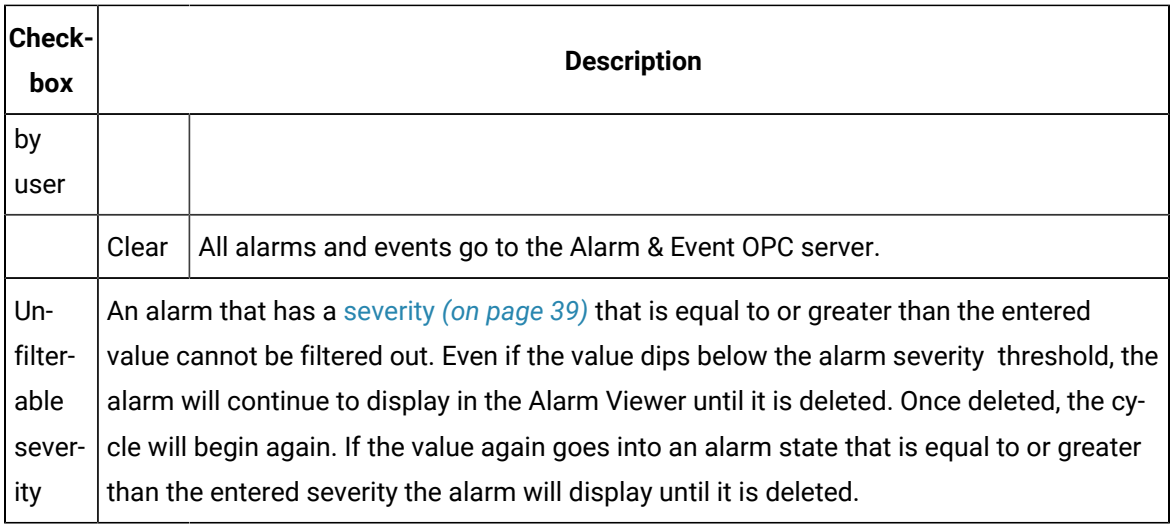

#### 5. Click **OK**.

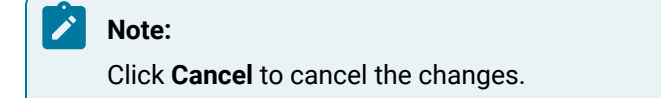

Up to 20 alarm comments are stored in a file in the project's alarm\_help directory.

#### **Note:**

 $\overrightarrow{r}$ 

Configuration update will overwrite read-only files.

# <span id="page-20-0"></span>Chapter 2. Alarm Classes Configuration

# <span id="page-20-1"></span>About Alarm Classes

You can group Alarms with similar characteristics by Alarm Class.

You can then assign:

- An order or priority to each Alarm Class. The order is a number from 0 to 99, where **0** is the highest priority and **99** is the lowest priority.
- Colors and blinking that provide immediate visual recognition of different levels in the alarm class state.

For example, an alarm class may be defined as a high priority alarm. The alarm state may be in a High state.

• Audio support that provides immediate recognition when an alarm in the class is generated.

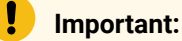

The default number of alarm classes is **550**. This number can be changed by adding a MAX\_ALARM\_CLASSES parameter to a globals.ini file.

# <span id="page-20-2"></span>Alarm Class Configuration

### <span id="page-20-3"></span>Alarm Class Configuration

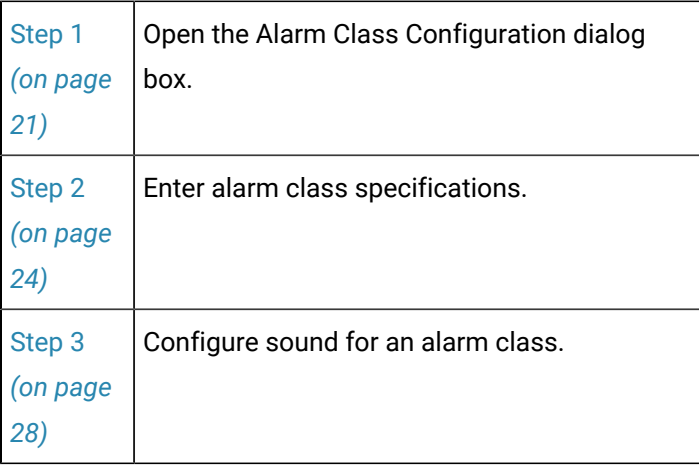

#### <span id="page-21-1"></span><span id="page-21-0"></span>Step 1. Open the Alarm Class Configuration Dialog Box

#### Step 1. Open the Alarm Class Configuration Dialog Box

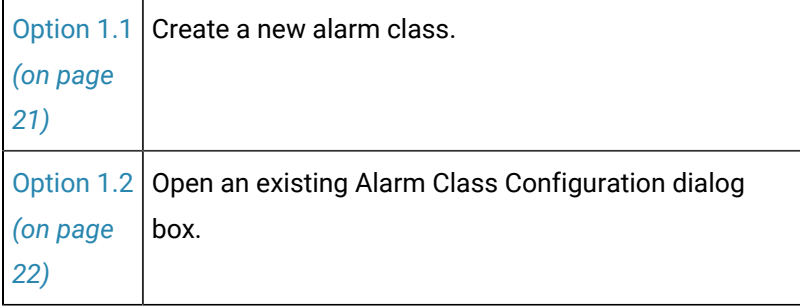

#### <span id="page-21-2"></span>Option 1.1. Create a new Alarm Class

CIMPLICITY provides several methods to open a new Alarm Class configuration dialog box.

- 1. Select **Project**>**Alarms**>**Alarm Classes** in the Workbench left pane.
- 2. Do one of the following:

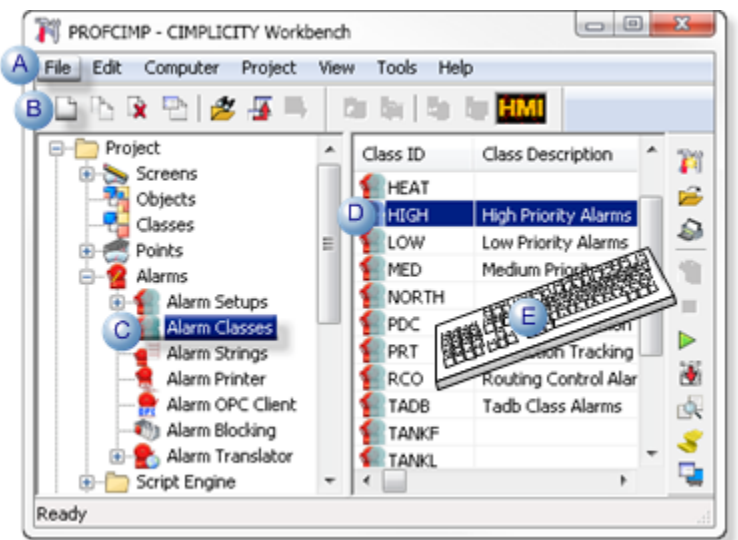

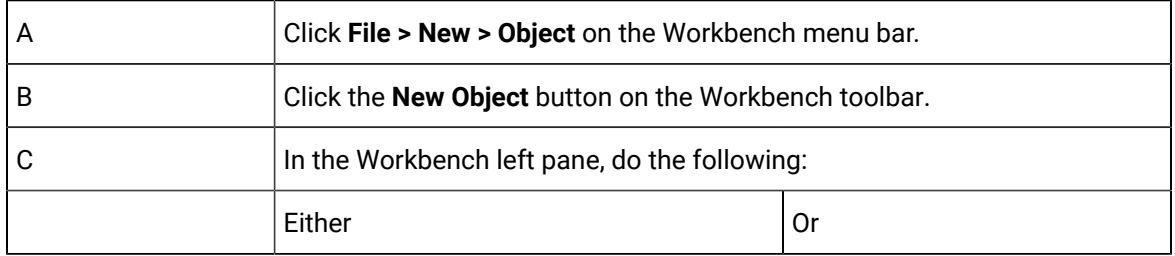

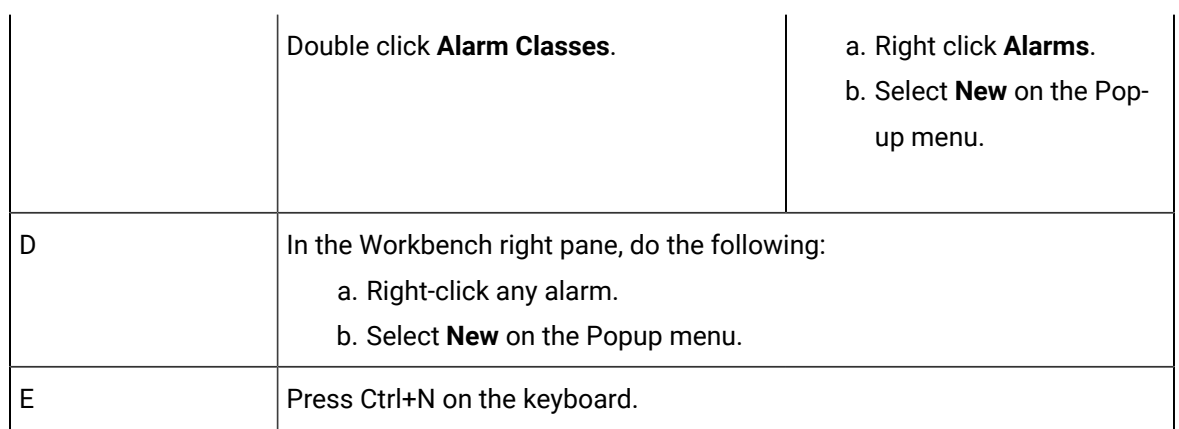

An Alarm Class Configuration dialog box that includes information for the selected alarm class opens when you use either method.

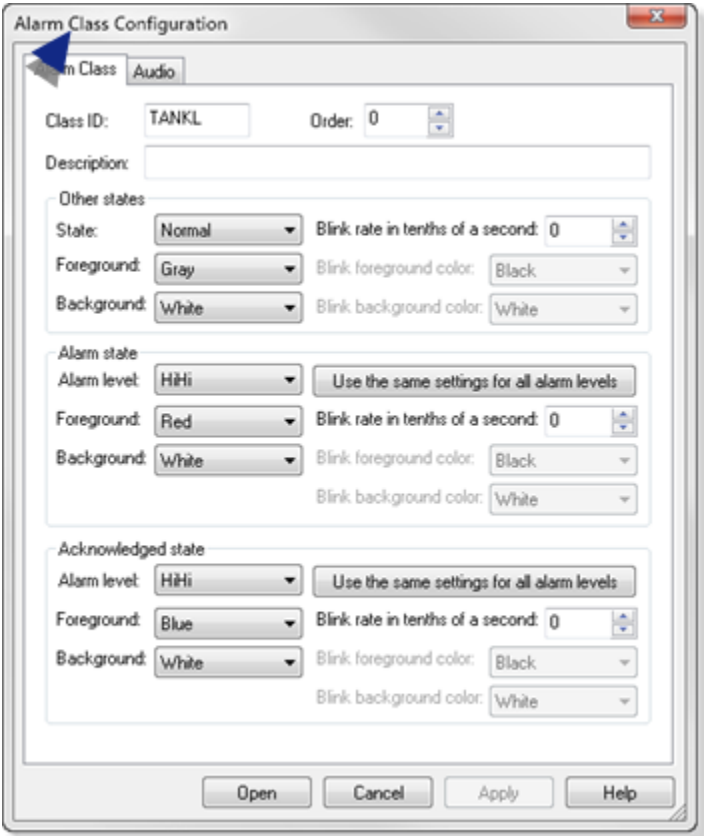

# <span id="page-22-0"></span>Option 1.2. Open an existing Alarm Class Configuration Dialog Box

CIMPLICITY provides several methods to open an existing Alarm Class configuration dialog box.

- 1. Select **Project**>**Alarms**>**Alarm Classes** in the Workbench left pane.
- 2. Select an alarm class in the Workbench right pane.
- 3. Do one of the following:

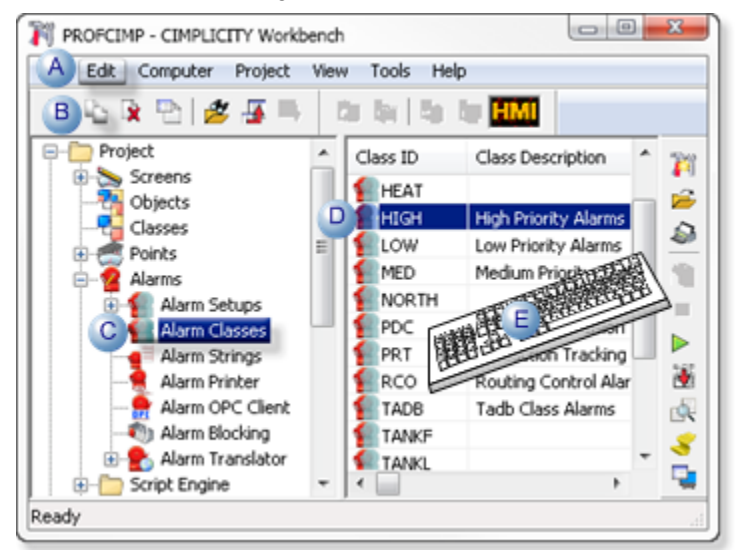

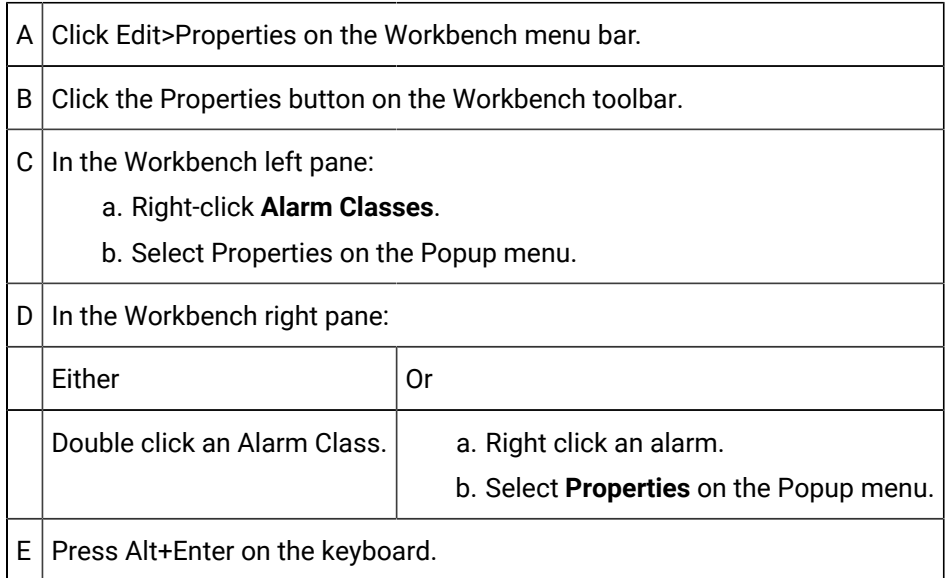

The Alarm Class Configuration dialog box for the selected alarm class opens when you use either method. The Class ID field is read-only.

Alarms and Messages| 2 - Alarm Classes Configuration | 24

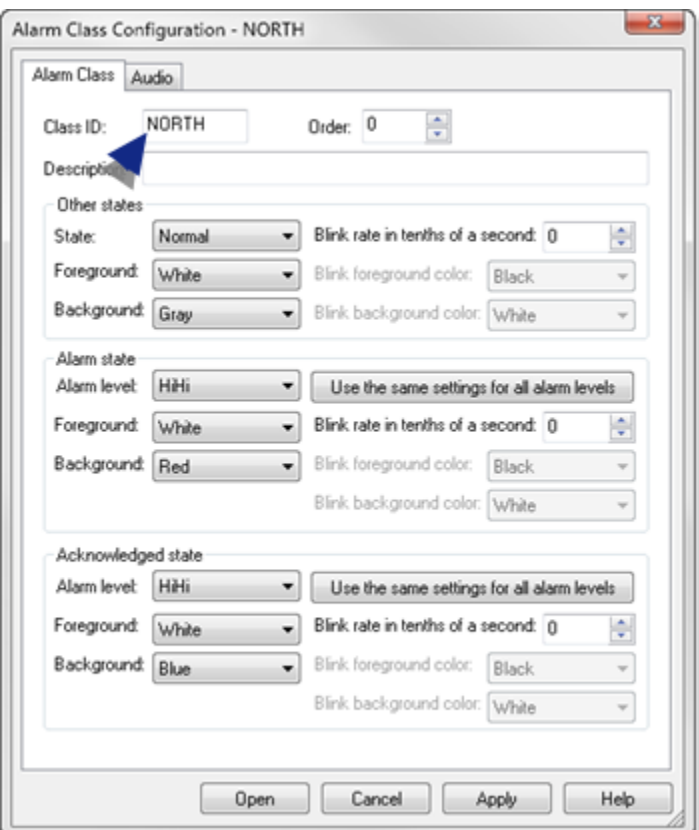

# <span id="page-24-0"></span>Step 2. Enter Alarm Class Specifications

# <span id="page-24-1"></span>Step 2. Enter Alarm Class Specifications

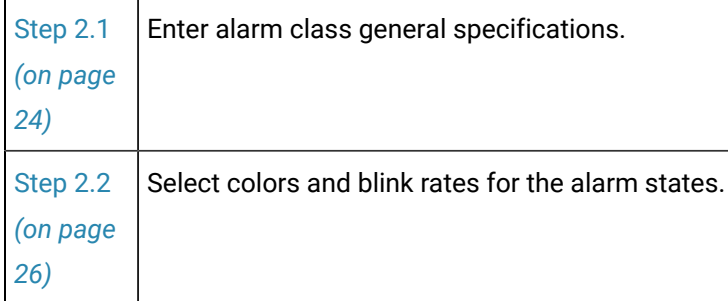

# <span id="page-24-2"></span>Step 2.1. Enter Alarm Class General Specifications

General specifications on the Alarm Class tab in the Alarm Class Configuration dialog box include the following.

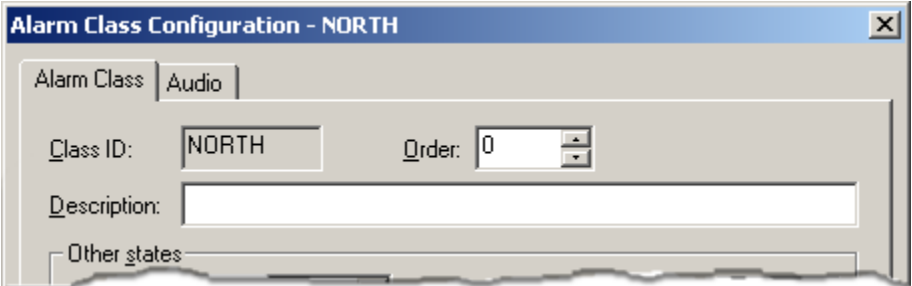

- 1. [#unique\\_27\\_Connect\\_42\\_Class](#page-25-0) *[\(on page 25\)](#page-25-0)*
- 2. [#unique\\_27\\_Connect\\_42\\_Order](#page-26-1) *[\(on page 26\)](#page-26-1)*
- 3. [#unique\\_27\\_Connect\\_42\\_Description](#page-26-2) *[\(on page 26\)](#page-26-2)*
- 4. [#unique\\_27\\_Connect\\_42\\_Class](#page-25-0) *[\(on page 25\)](#page-25-0)*

<span id="page-25-0"></span>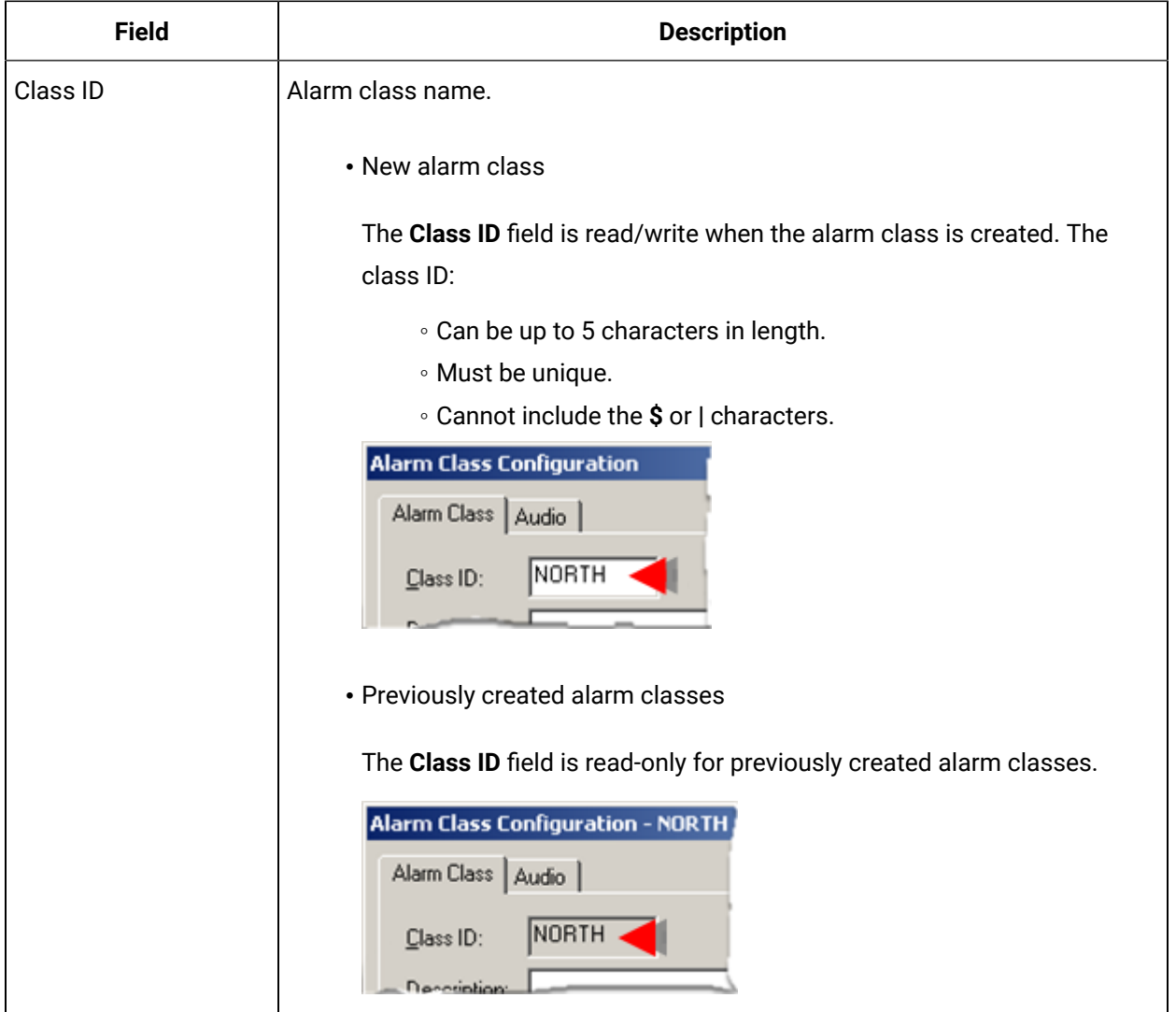

<span id="page-26-2"></span><span id="page-26-1"></span>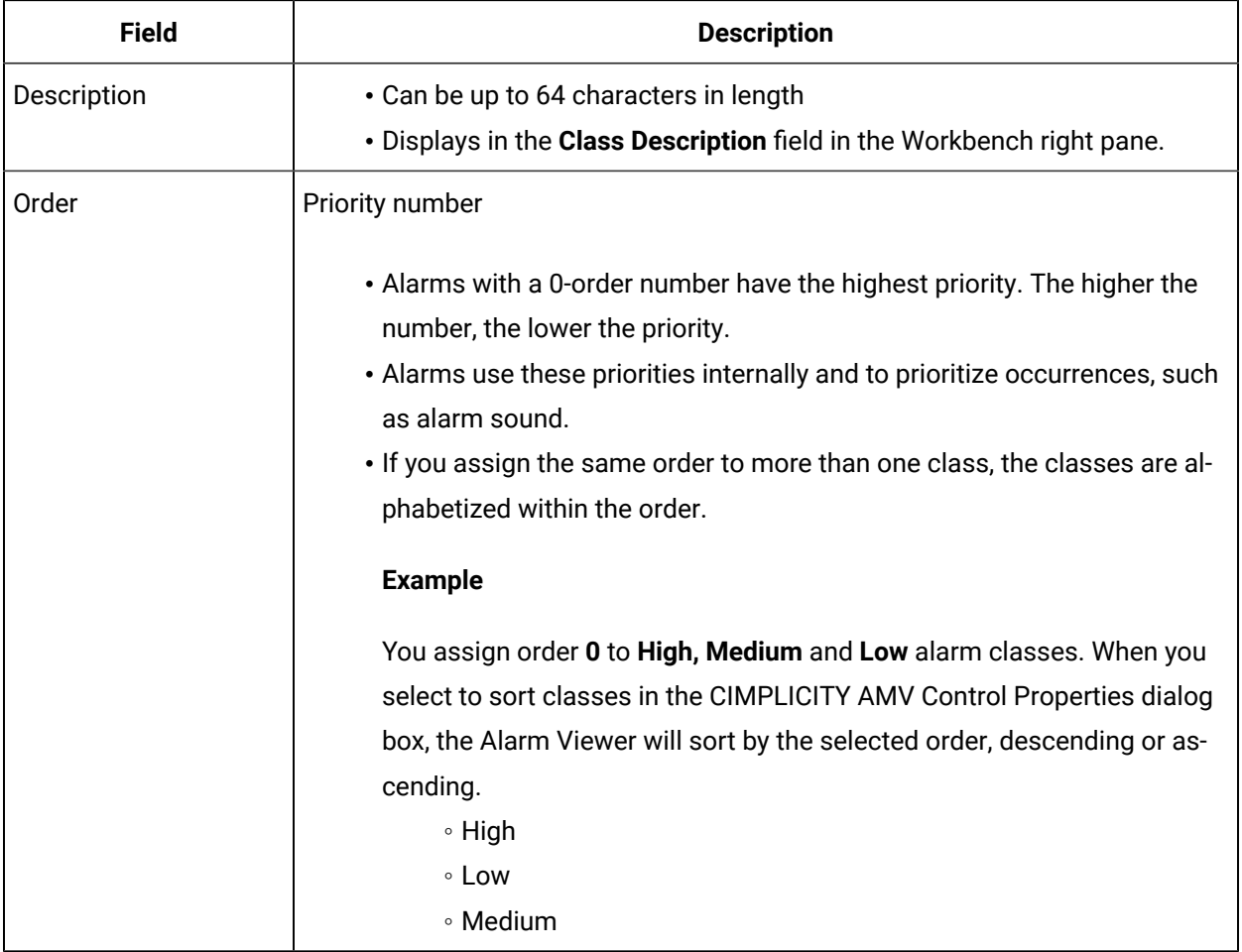

# <span id="page-26-0"></span>Step 2.2. Select Colors and Blink Rates for Alarm States

Selected foreground (font) and background colors display in the Alarm Viewer for each of the following states and levels.

#### **Other States**

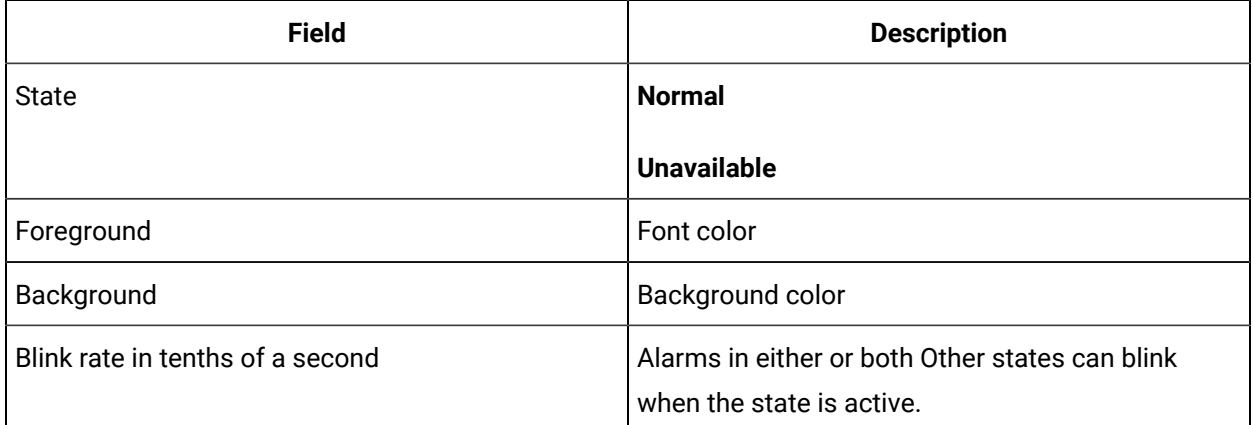

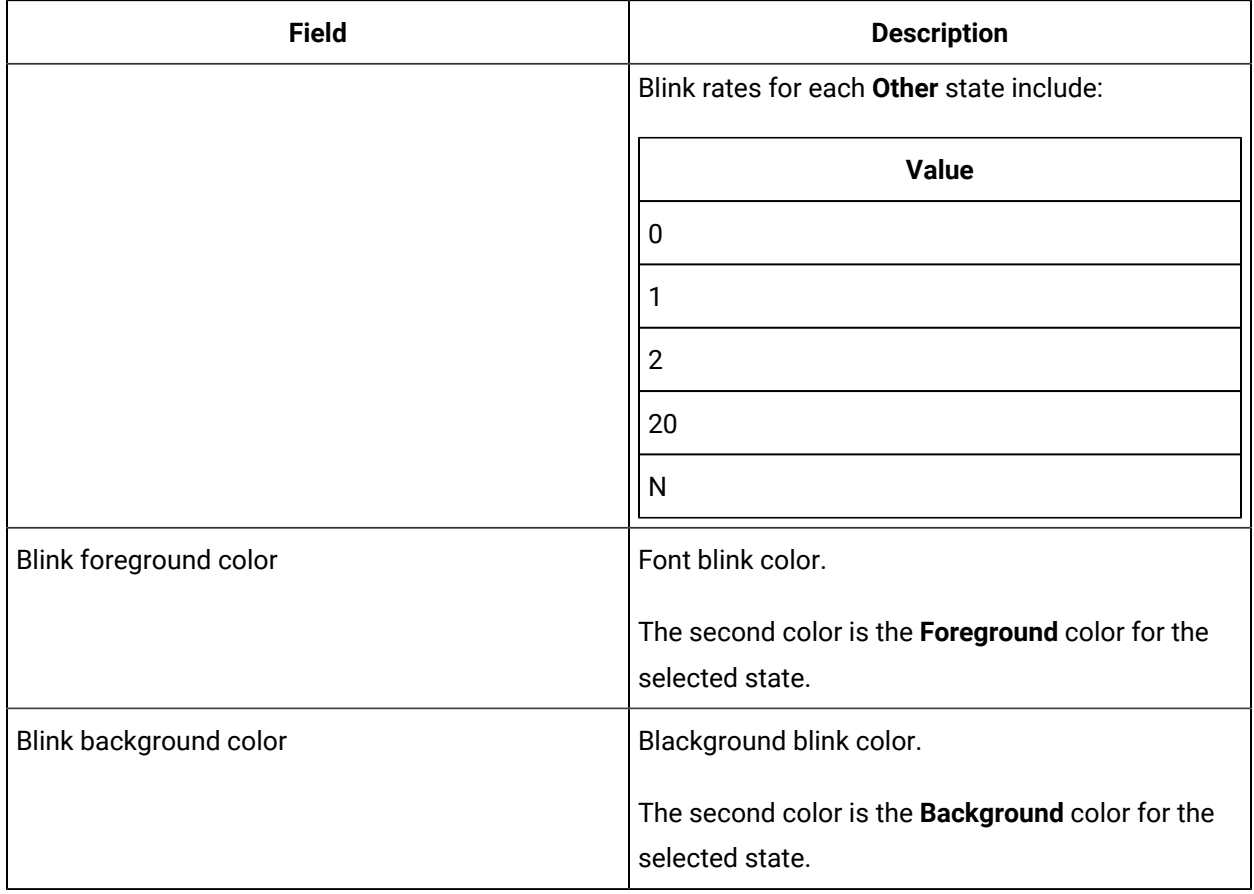

#### **Alarm state**

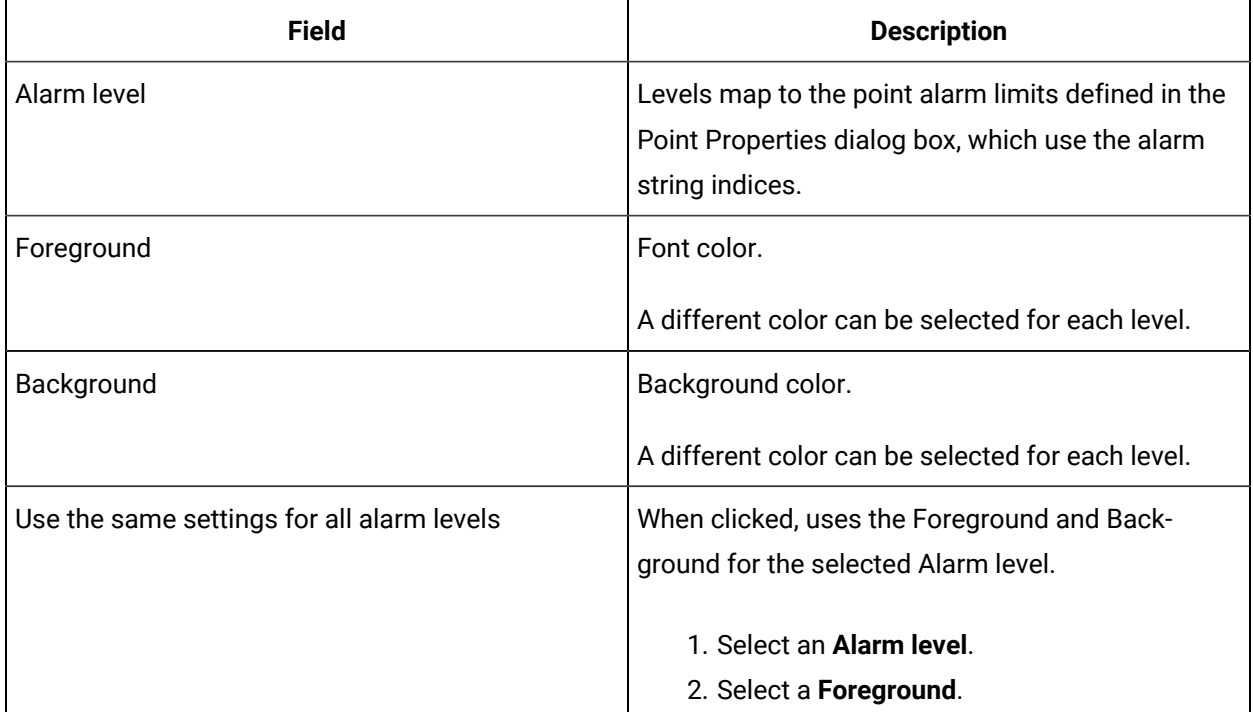

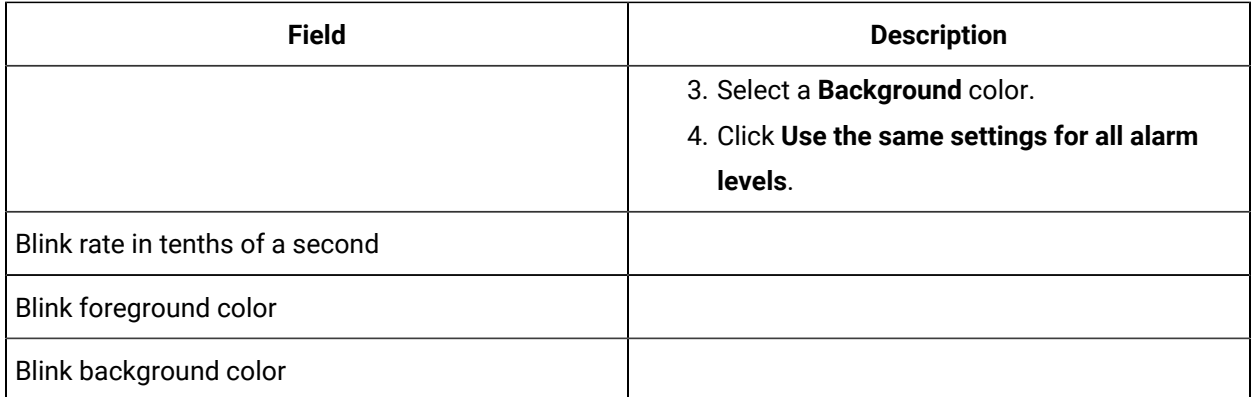

#### **Acknowledged state**

Specifications for alarm levels when the alarms are acknowledged.

<span id="page-28-0"></span>Configuration options are the same as for Alarm State.

#### <span id="page-28-1"></span>Step 3. Select Sound for an Alarm Class

#### Step 3. Select Sound for an Alarm Class

You can configure an alarm class to use audio alarming on the Audio tab in the Alarm Class Configuration dialog box.

- Hardware and software requirements to generate an audio alarm.
- Steps to configure an audio alarm.

#### **Hardware and software requirements to generate an audio alarm**

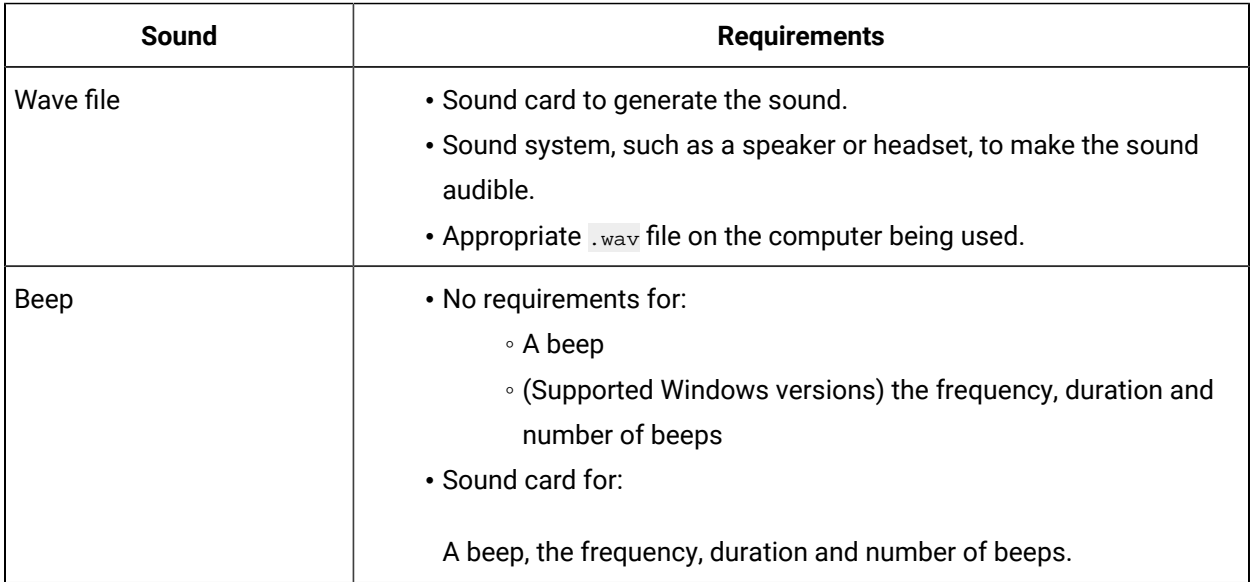

#### **Steps to configure an audio alarm**

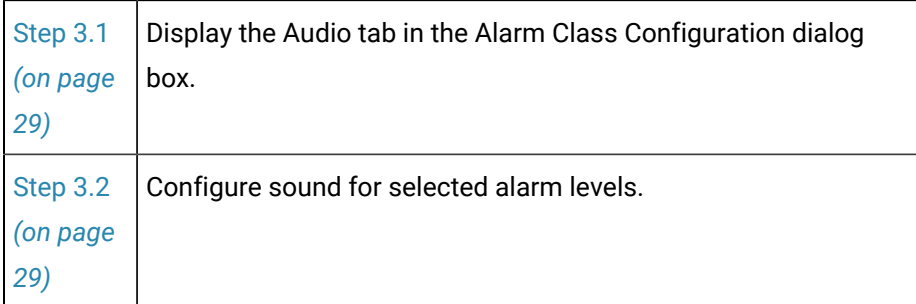

#### **Important:**

Sounds only play if the CIMPLICITY® Alarm Sound Manager is running.

#### <span id="page-29-0"></span>Step 3.1. Display the Audio Tab

Select the Audio tab in the Alarm Class Configuration dialog box.

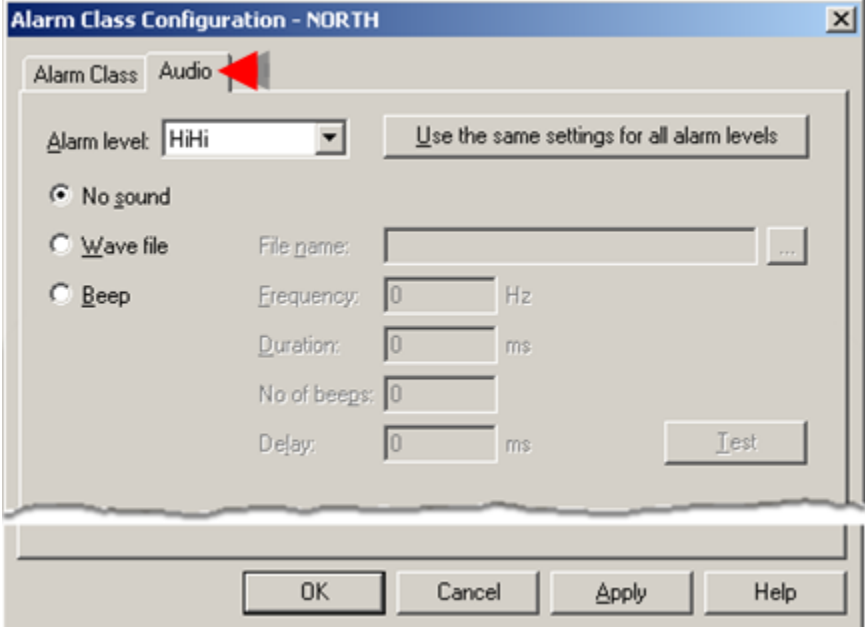

#### **Note:**

You can open the Alarm Class Configuration dialog box and configure the audio for a point alarm through the Point Properties dialog box.

<span id="page-29-1"></span>Step 3.2. Configure .wav Files for an Alarm Class Sound

1. Select an Alarm level.

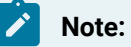

[Alarm](#page-26-0) levels *[\(on page 26\)](#page-26-0)* map to the point alarm limits defined in the Point Properties dialog box, which use the alarm string indices.

Alarm levels for sound use the alarm conditions and sub-conditions as follows.

**HiHi**

**Hi**

**Lo**

**LoLo**

2. Select a sound option for the selected level.

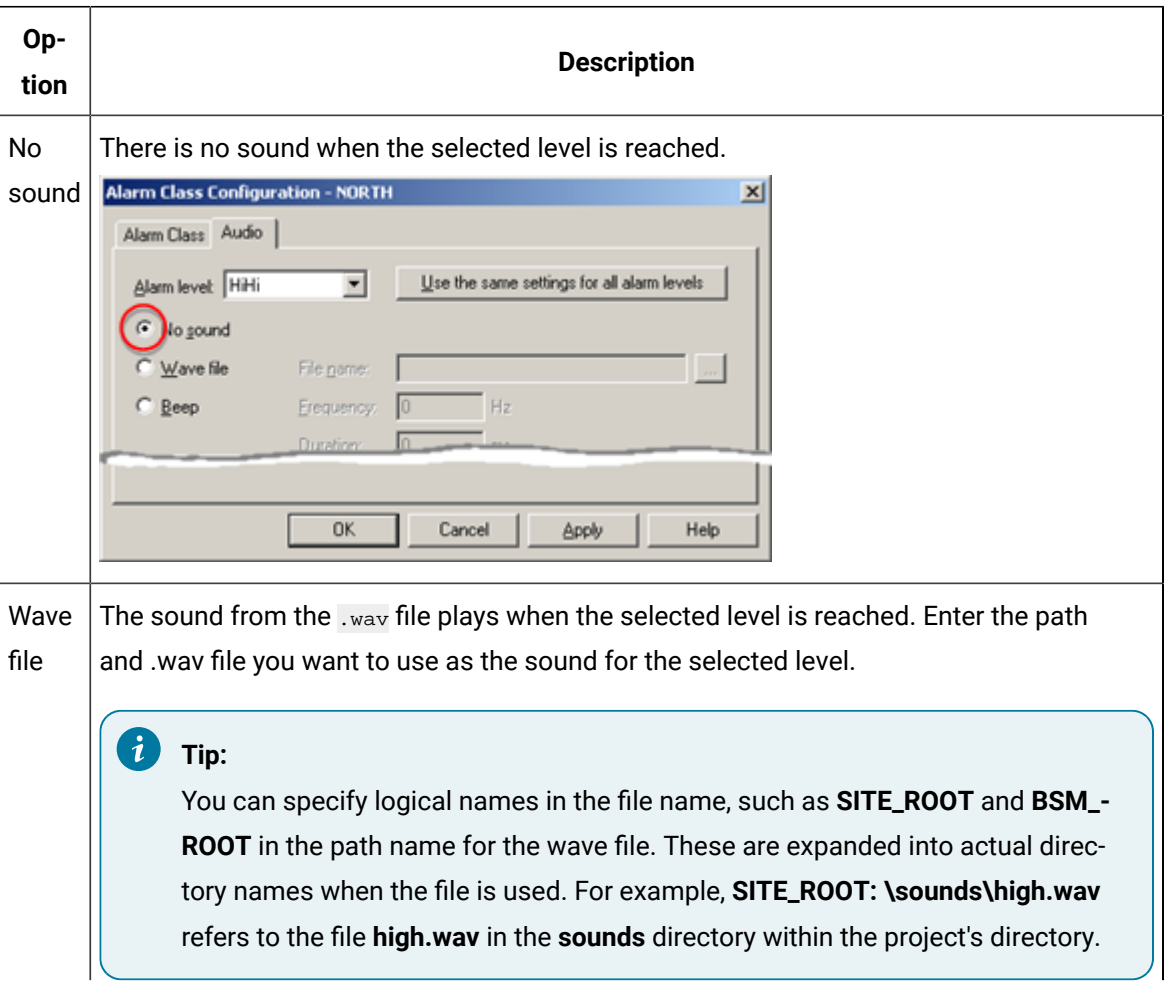

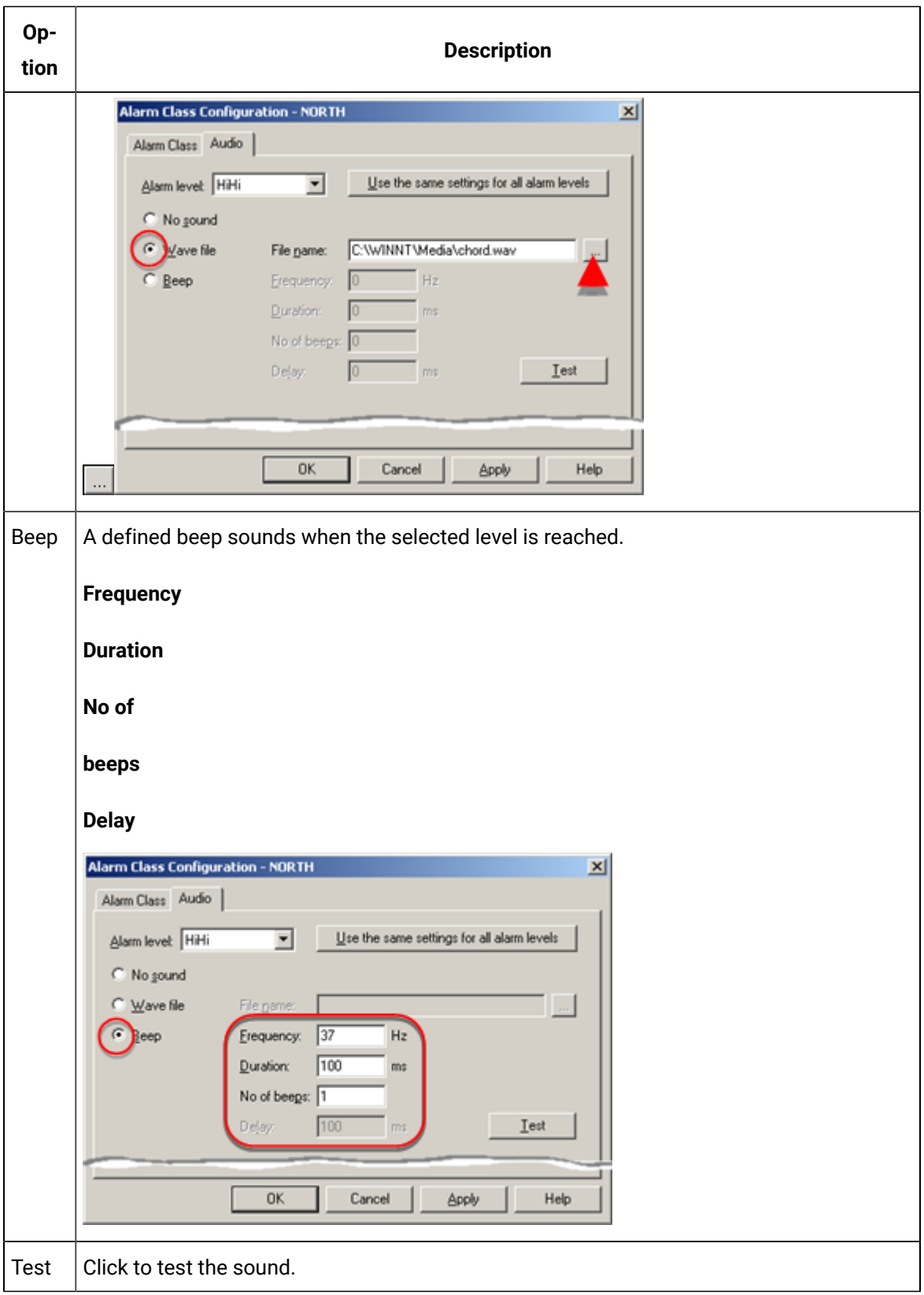

- 3. Do one of the following:
	- Repeat the above steps for the Alarm Viewer to play the selected sound for the active alarm state level.
	- Click **Use the same settings for all alarm levels** for the Alarm Viewer to play the selected sound for all levels when the point is in an alarm state.

# <span id="page-32-0"></span>Alarm Class Color Assignments

Alarm Class, alarm state animation and color index animation use indexes 0 through 15 in the **rgb.dat** file as the default colors.

If you define an **rgb.dat** file and change the colors in indexes **0** through **15** of the, you need to change colors displayed in the Alarm Class dialog box to match them.

Reasons to define an **rgb.dat** file include:

- Change any of the default colors (0 through 95)
- Add more colors to the default table (indexes 96 through 255 are available for this purpose)
- Import screens from a CIMPLICITY System-I/U, -D/V, -H/U or -RS/U system that do not use the default color mappings.

#### <span id="page-32-1"></span>Default Alarm Color Mappings

The default mappings for Alarm Colors are:

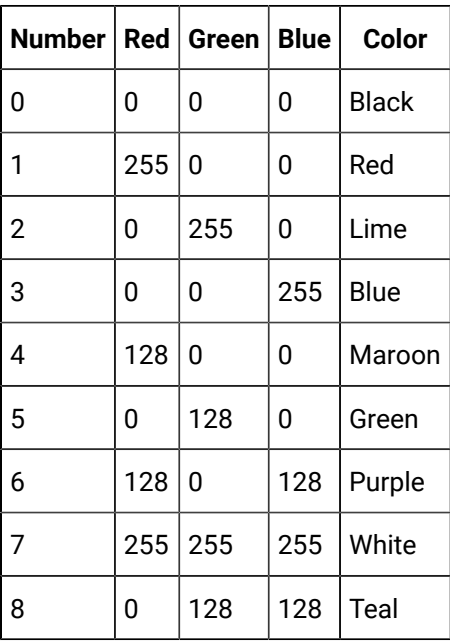

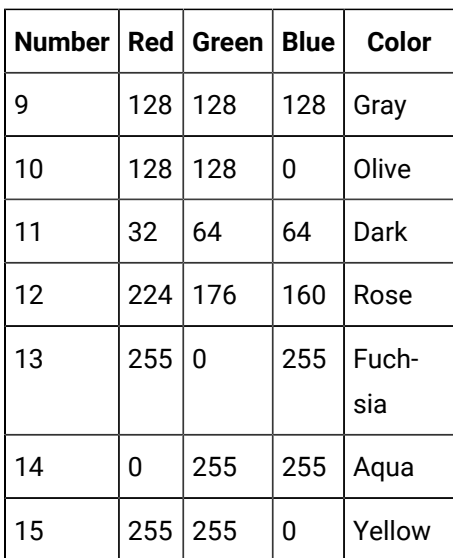

#### <span id="page-33-0"></span>Procedure to Map Alarm Class Colors in rgb.dat

1. Create an **am\_colors.cfg** file in the same directory as your **rgb.dat** file.

The first line in the file must contain only the **|-\*** characters.

Each succeeding line contains an index number (**0** through **15**) followed by a vertical bar ( **|** ) and the color name.

2. Use the same **rgb.dat** and **am\_colors.cfg** files for all projects.

#### **Important:**

The file that is used to display colors is the file for the project in which Alarm Viewer or CimView was started in, not the file for the project where the alarm classes or CimView screens were configured.

am\_colors.cfg file

The colors listed in this sample file match the default colors.

|-\*

0|Black

1|Red

2|Lime

3|Blue

4|Maroon

5|Green

6|Purple

7|White

8|Teal

9|Gray

10|Olive

11|Dark

12|Rose

13|Fuchsia

14|Aqua

15|Yellow

# <span id="page-35-0"></span>Chapter 3. Alarm Strings Configuration

# <span id="page-35-1"></span>About Alarm Strings

You use Alarm Strings to name alarm states. An alarm displays the string for its alarm state when **%State**  is included in the alarm message.

Alarm messages are configured in the Point Properties and Alarm Definition dialog boxes.

- Analog point alarm strings.
- Digital point alarm strings.
- Alarm string sets.

#### **Analog point alarm strings**

For analog points, you can define up to four alarm values for a point. Each value corresponds to an alarm state; each state has a corresponding alarm string:

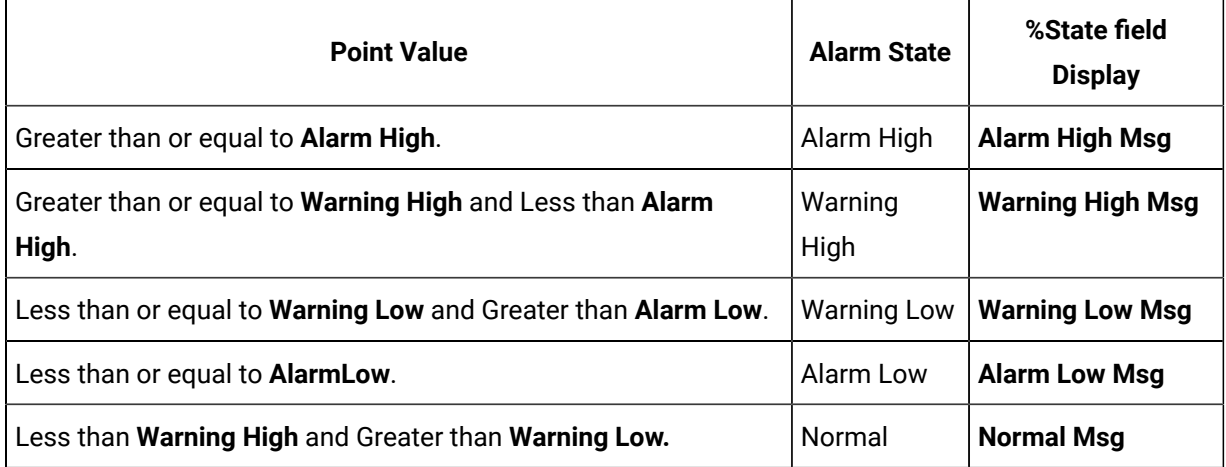

#### **Digital point alarm strings**

For digital points, only one alarm state can be defined. That is, a digital point is in alarm state when it is either 1 or 0. Otherwise, the point's value is in the Normal state. Also, note the following:

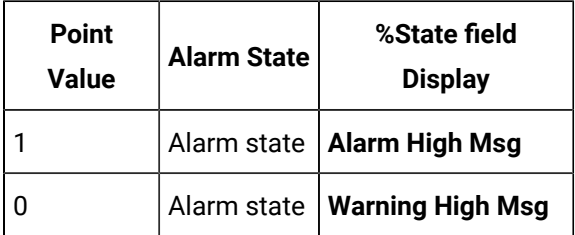
#### **Alarmstring sets**

An index number, which is specified when a set is defined, identifies each set of alarm strings. You can configure up to 99 alarm string sets, numbered 1 through 99. When you configure a point you can select the set that applies to the point for inclusion in the point's alarm message.

The CIMPLICITY default configuration includes a set of alarm strings for Index number 1. The Index number 1 alarm string is the default when you add a device point. This string may be modified but should never be deleted.

# Alarm String Configuration

## Alarm String Configuration

The Workbench displays a project's existing alarm strings (message groups) in the right pane.

Steps to configure an alarm string include:

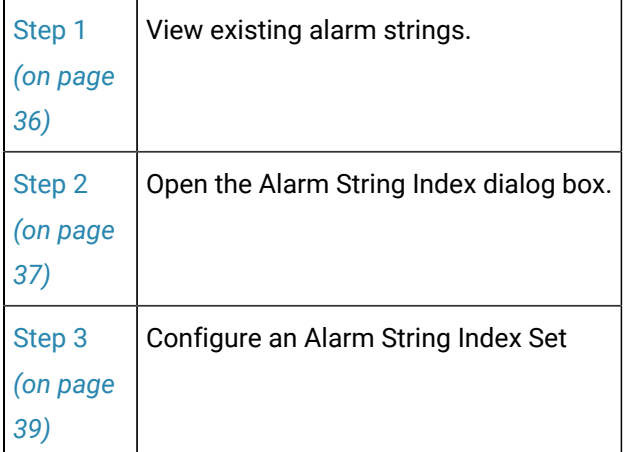

## <span id="page-36-0"></span>Step 1. View Existing Alarm Strings

Select **Project > Alarms> Alarm Strings** in the Workbench left-pane.

The Workbench right pane displays the following fields for each Alarm String Index:

- HiHi (alarm high) Msg
- LoLo (alarm low) Msg
- Hi (warning high) Msg
- Lo (warning low) Msg

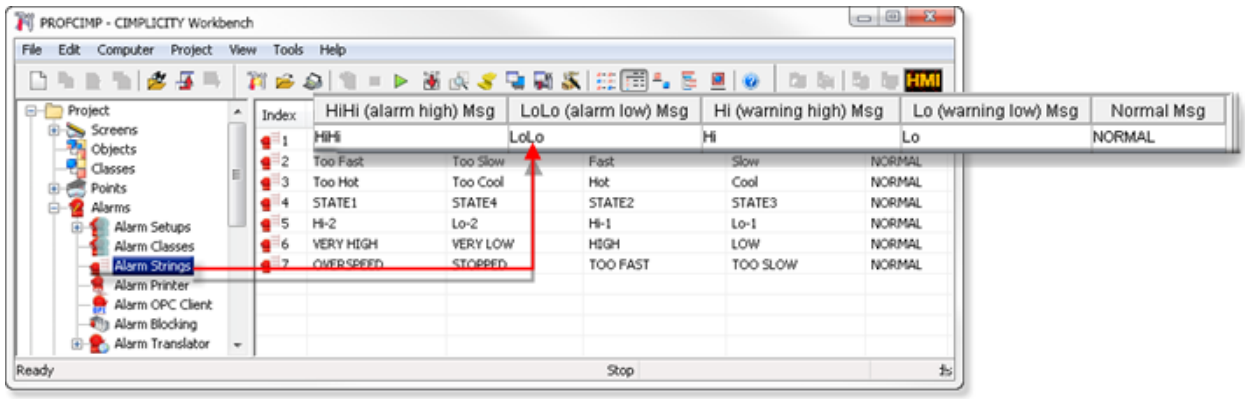

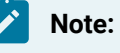

Use the Workbench Field Chooser to remove or re-display any of the fields, except the Index. The Index is required.

The Alarm Definition list is initially sorted by Index. You can click on any of the other column titles at the top of the list to sort the list by that attribute.

## Step 2. Open the Alarm String Index Dialog Box

<span id="page-37-0"></span>Step 2. Open the Alarm String Index Dialog Box

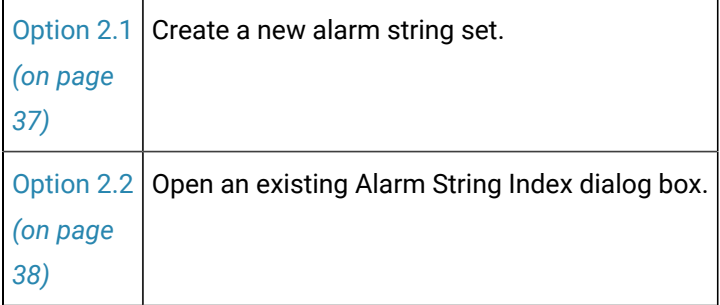

## <span id="page-37-1"></span>Option 2.1. Create a new Alarm String Set

CIMPLICITY provides several methods to open a new Alarm String Definition dialog box.

- 1. Select **Project>Alarms>Alarm Strings** in the Workbench left-pane.
- 2. Do one of the following:

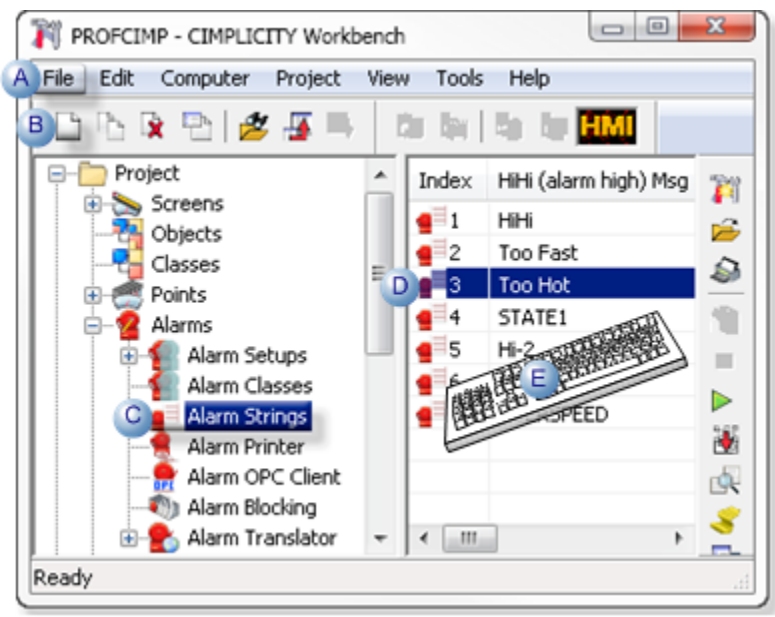

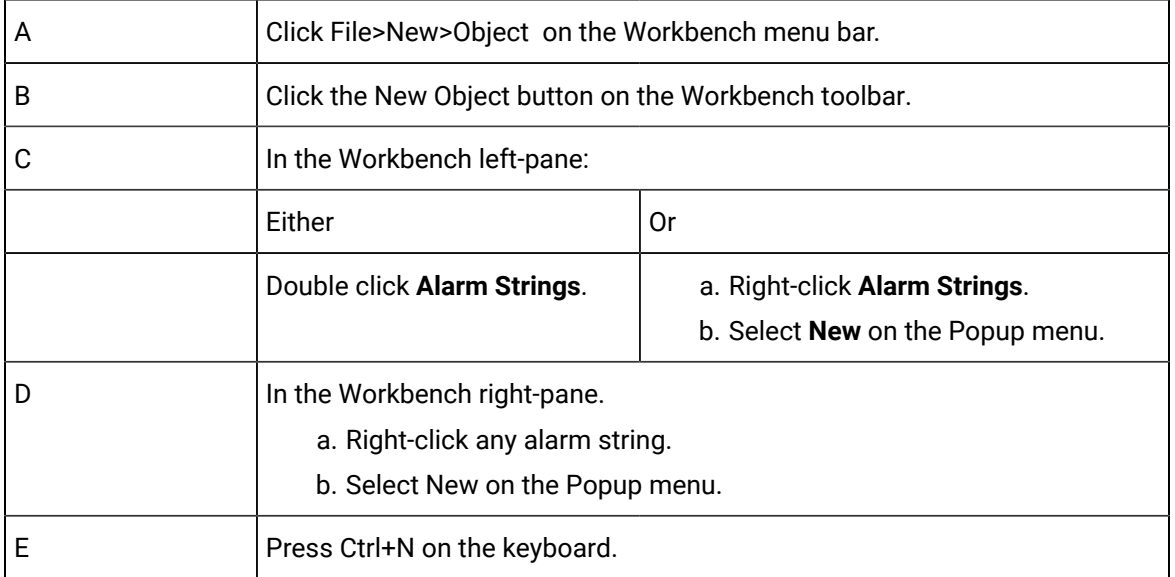

An Alarm String Index dialog box that displays the next highest number opens when you use any method.

## <span id="page-38-0"></span>Option 2.2. Open an existing Alarm String Index Dialog Box

CIMPLICITY provides several methods to open an existing Alarm String Index dialog box.

- 1. Select **Project>Alarms>Alarm Strings** in the Workbench left-pane.
- 2. Select an alarm string in the Workbench right-pane.
- 3. Do one of the following:

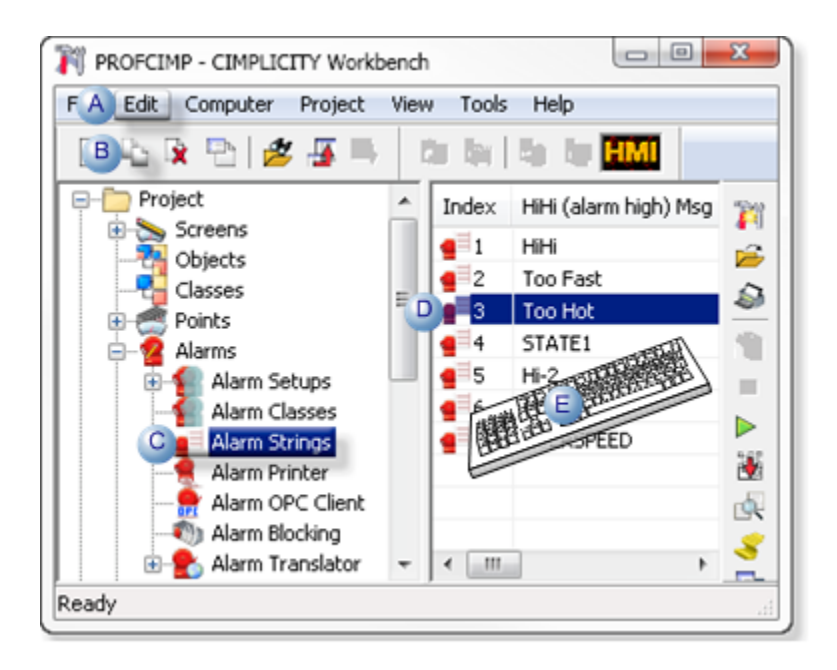

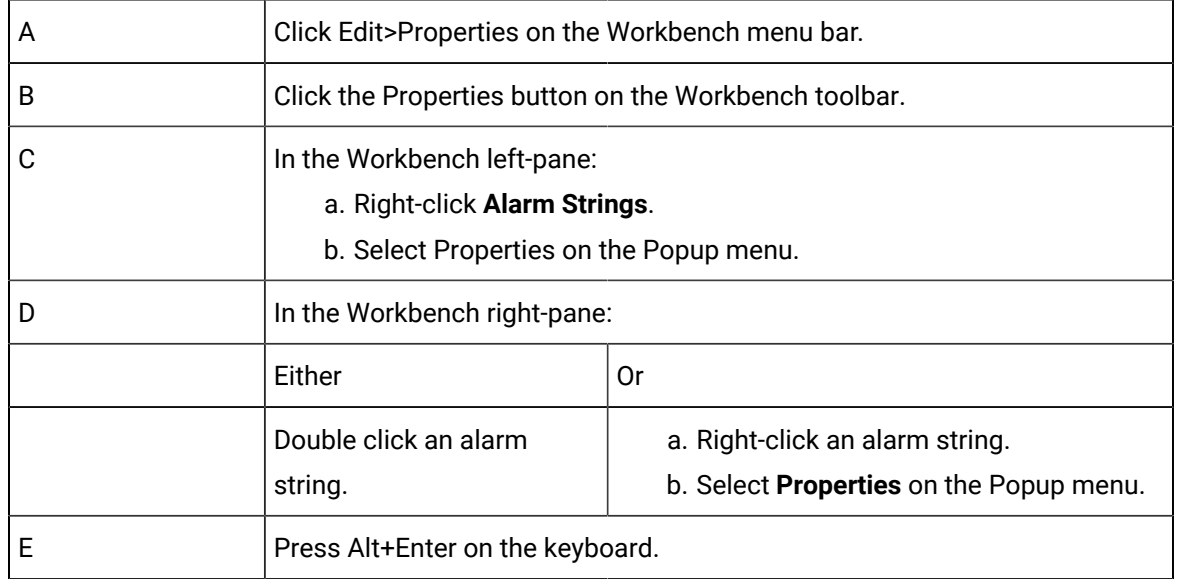

An Alarm String Index dialog box associated with the selected alarm string opens when you use any method. The Alarm string index field is read-only.

## <span id="page-39-0"></span>Step 3. Configure an Alarm String Index Set

Alarms and Messages| 3 - Alarm Strings Configuration | 40

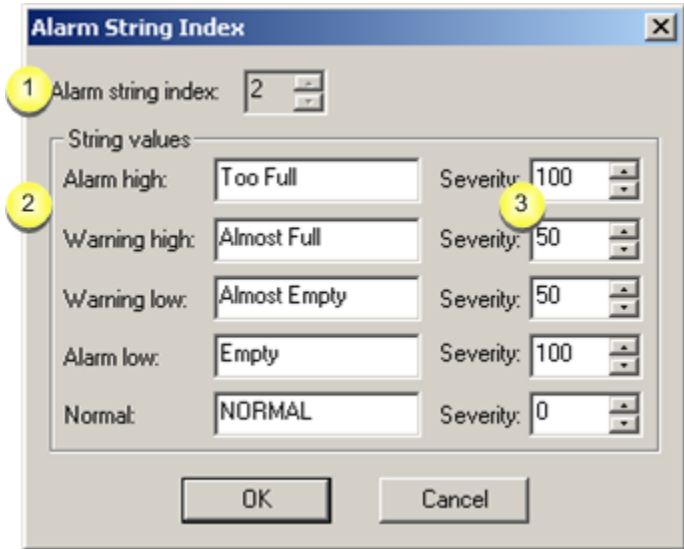

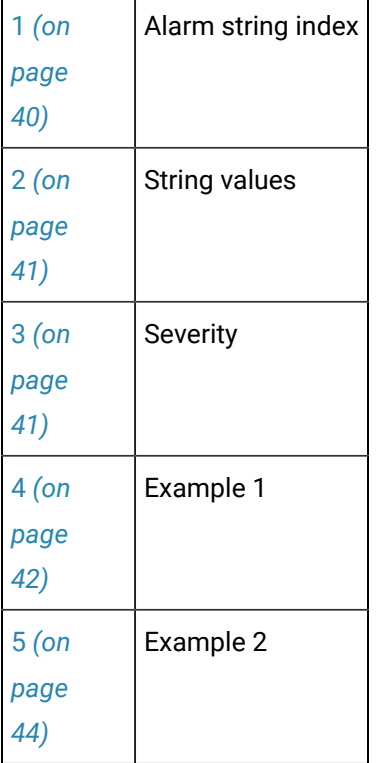

#### <span id="page-40-0"></span>**1. Alarm String Index**

Alarm string identification.

• New alarm string sets

The next available number displays in the **Alarm string index** field when the alarm string is created. The field is read/write.

If the default number is changed, the new alarm string index number:

- Must be from 1 to 99 and
- Cannot conflict with an existing Alarm String Index.

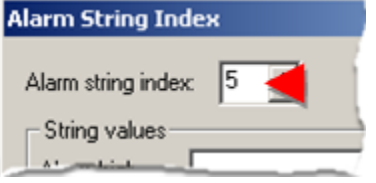

• Existing alarm string sets

The Class ID field is read-only for previously created alarm string sets.

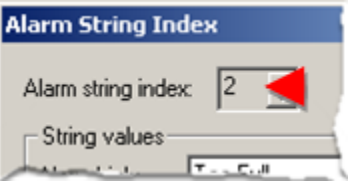

The index number is selected for an alarm to associate an alarm string set with that alarm.

#### <span id="page-41-0"></span>**2. String Values**

Values for each of the following fields can contain up to 16 characters.

Alarm high

Warning high

Warning low

Alarm low

Normal

The value you enter for an alarm string index:

- Corresponds to Normal and Alarm State levels in the Alarm Class Configuration dialog box.
- Displays on the Alarm tab in the Point Properties dialog box when the string index is selected.
- Displays when specified as \*STATE in a point's alarm message when the point is in the related alarm state.
- <span id="page-41-1"></span>**3. Severity**

A number from 1 through 1000. The higher the number the more severe the alarm is considered. CIMPLICITY treats more severe alarms with a higher priority.

#### **Note:**

The Severity for the Alarm String Index must conform to the OPC UA specification guidelines. If you are using Operations Hub with CIMPLICITY, be sure to read the "Alarm Microservice" topic or search for "alarm severity" in the Operations Hub documentation. It's important to configure this severity correctly so that you get the results that you want to see in Operations Hub. For example, events of high urgency can be mapped into the OPC severity range of 667-1000, events of medium urgency can be mapped into the OPC severity range of 334 to 666, and events of low urgency can be mapped into the OPC severity of 1 to 333.

#### **Note:**

You can select and display the Severity in the Alarm Viewer.

<span id="page-42-0"></span>This example shows how the alarm string value for alarm string index 2 displays in the Alarm Viewer

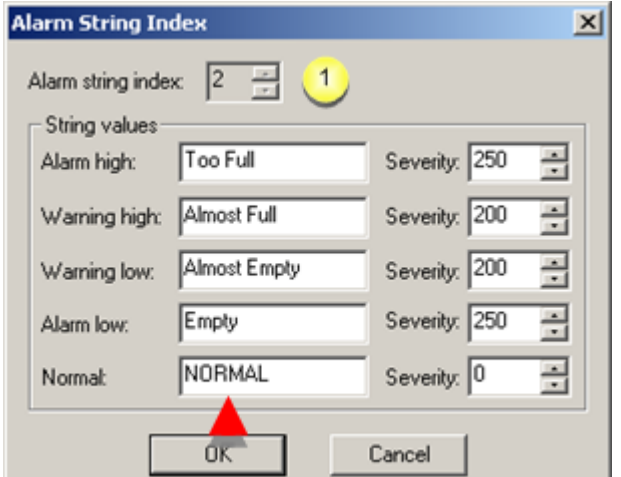

#### **Message** field.

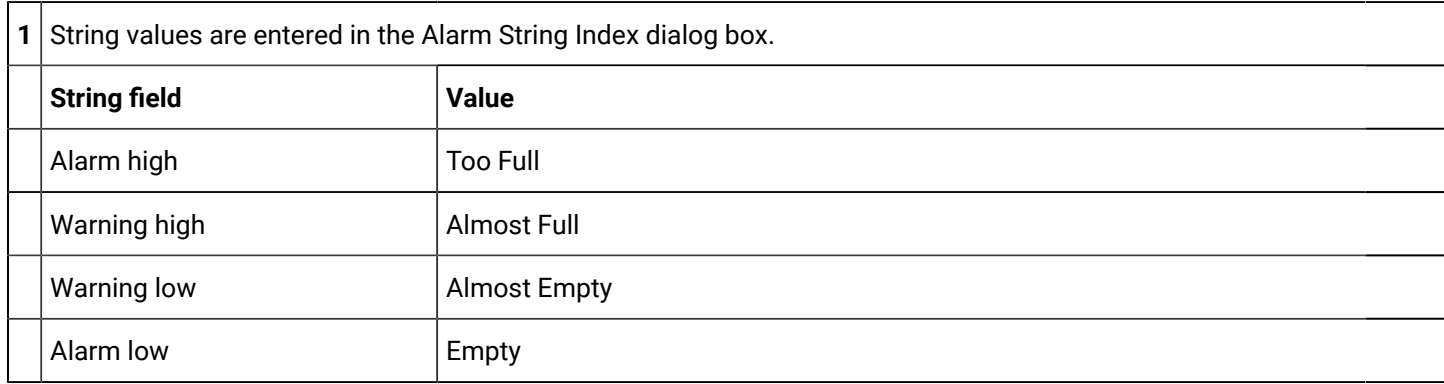

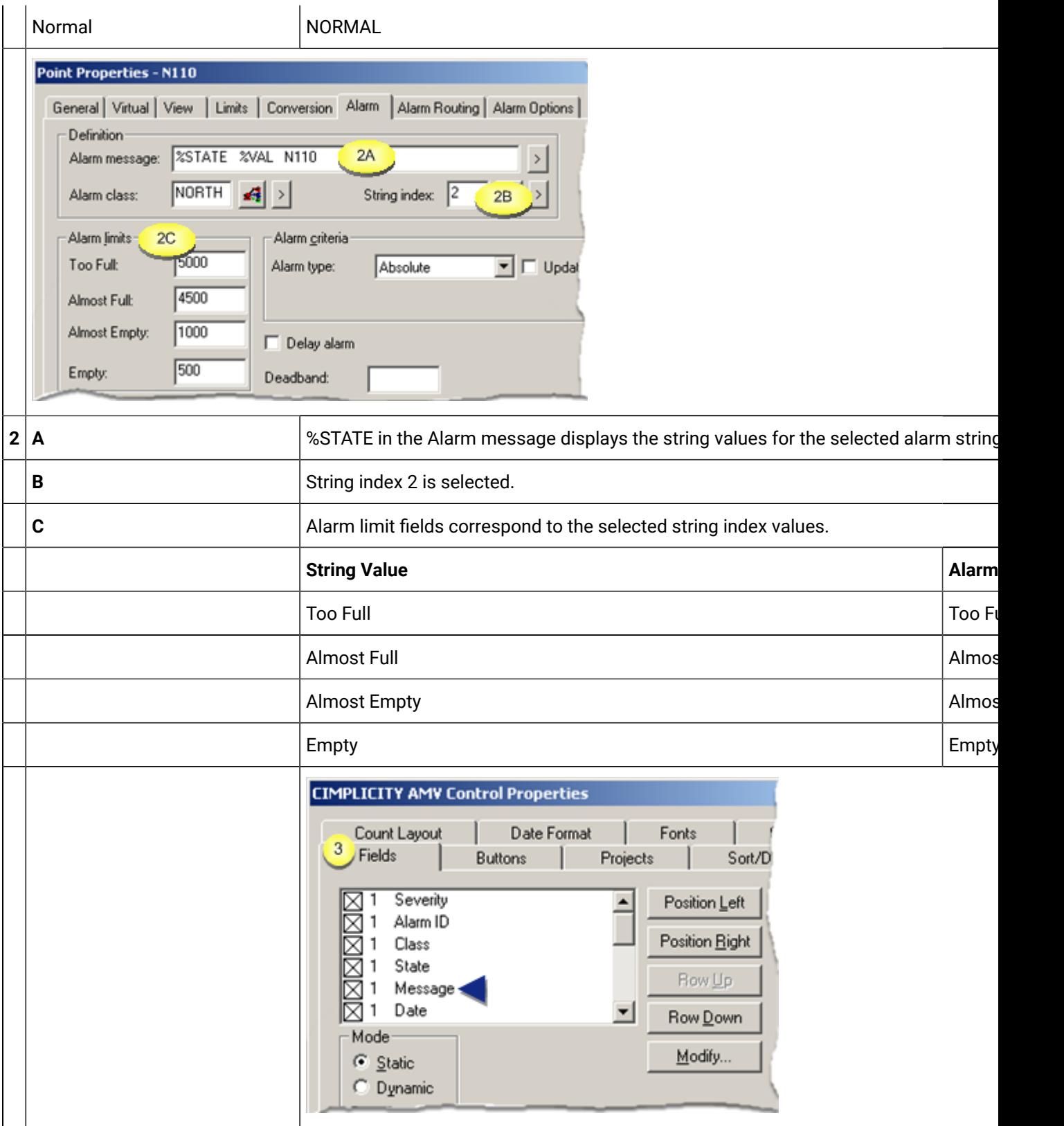

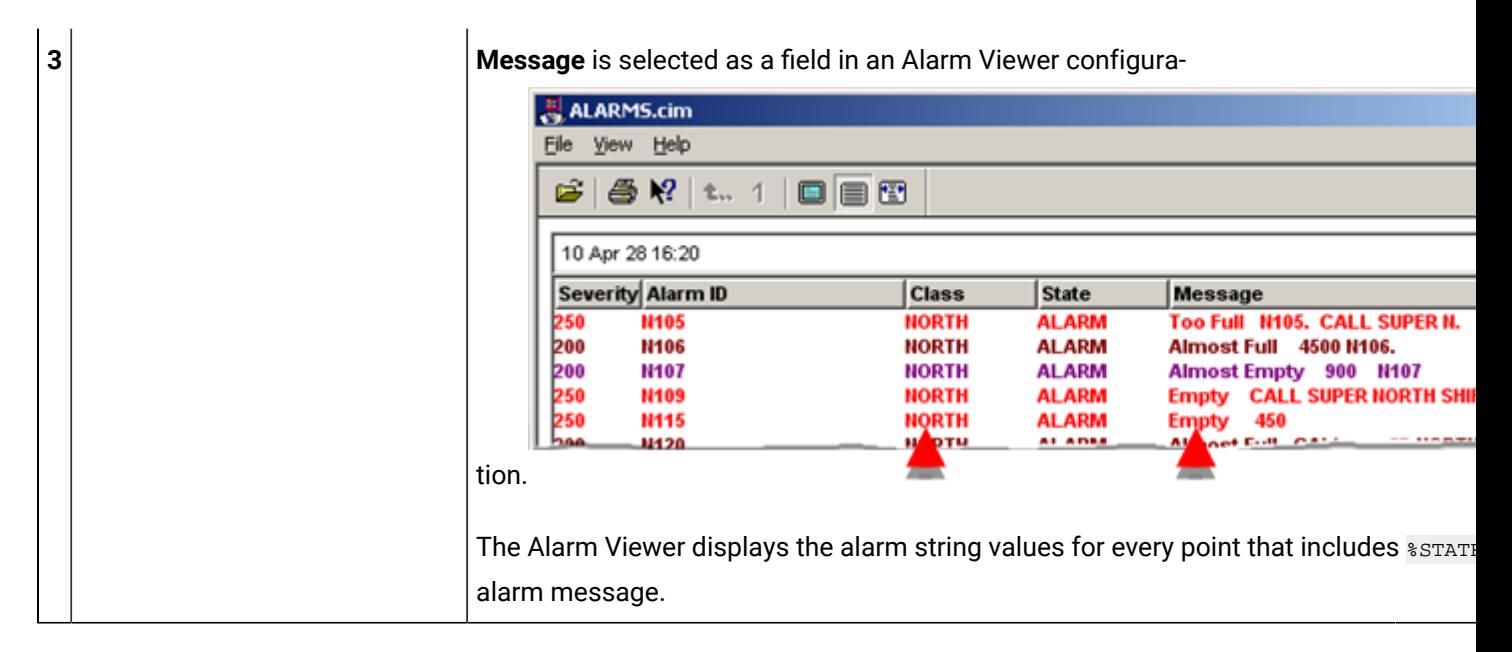

<span id="page-44-0"></span>This example shows configurations for the Alarm String 2 index severity displays in the Alarm Viewer.

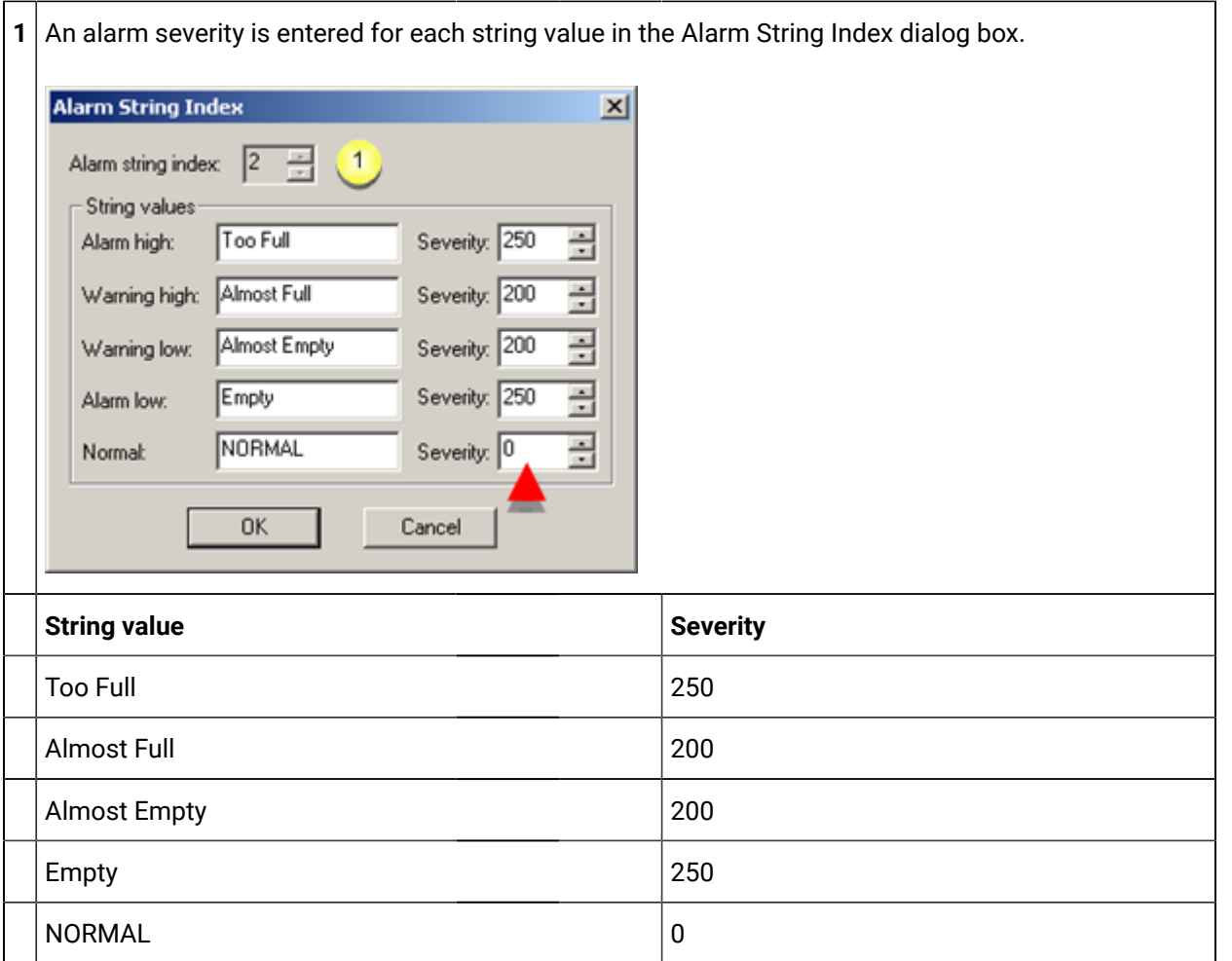

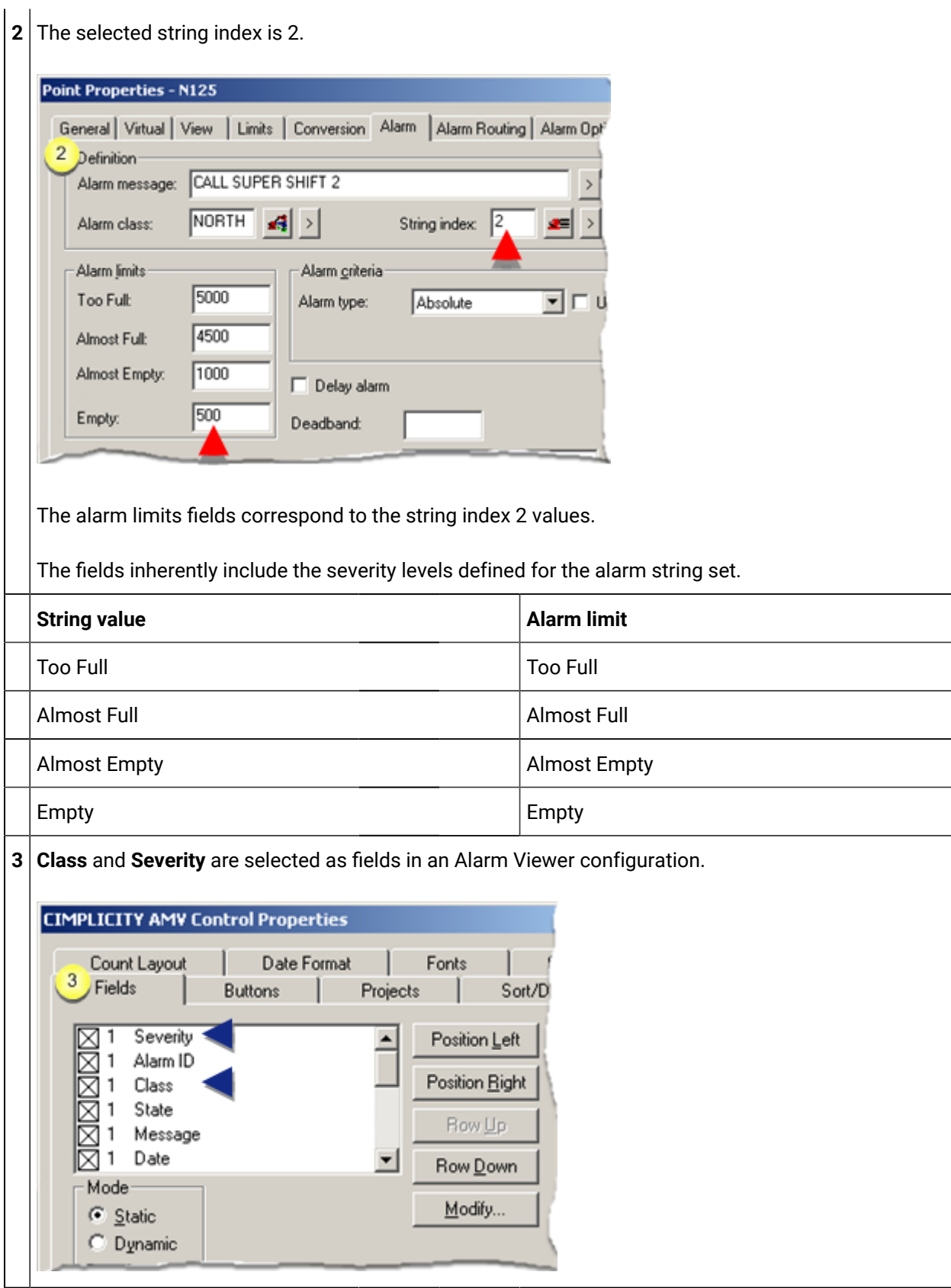

 $\left| {\bf 4} \right|$  The Alarm Viewer displays the class and severity.

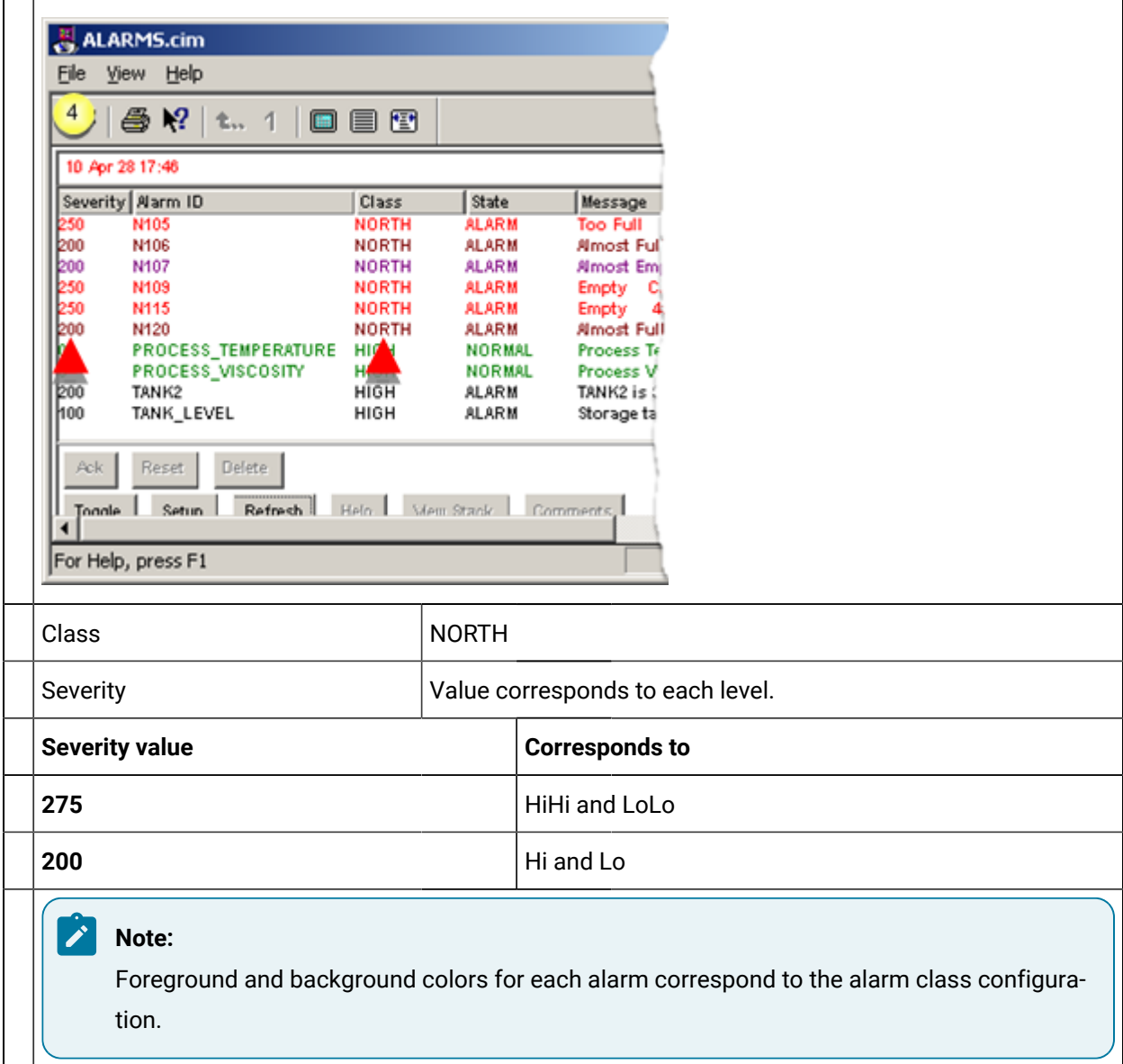

# Chapter 4. Alarm Blocking Configuration

# About Alarm Blocking

- Overview
- Assign alarms
- Choose blocking modes
- Assign alarm priorities
- Alarm blocking guidelines

#### **Overview**

Monitoring and control systems do an excellent job of informing operators of problem conditions through alarms. However, there are times when operators can be overwhelmed by numerous alarms that are the result of one major problem. For example, when a process conveyor stops, it affects all machines feeding into it. The operator needs to know that the major problem is the stopped conveyor and not waste valuable time looking through all the other resulting alarms. Alarm Blocking lets you configure a hierarchy of alarms for your process so users see the important alarms first.

Alarm Blocking lets you:

- Logically group alarms into blocking groups.
- Select a runtime blocking mode for each blocking group.
- Assign a priority level to each alarm in a blocking group.

Each Alarm Blocking group works independently. This means that the high priority alarms in one group do not block the high priority alarms in another group.

Before you implement Alarm Blocking, you need to plan how you want to group and prioritize your alarms for your project. You need to decide:

- The number of blocking groups you need.
- Which alarms are to be assigned to each blocking group.
- How the alarms are to be prioritized in each blocking group.
- How to handle the display of equal priority alarms in each blocking group.

Alarms that you do not assign to Alarm Blocking groups are not affected by Alarm Blocking.

#### **Assign alarms**

CIMPLICITY software generates two types of alarms; point alarms and system alarms. Each point alarm is uniquely identified by its Alarm ID. Each system alarm is uniquely identified by its Alarm ID and Resource ID.

For example:

- For point XYZ, the unique Alarm ID is XYZ.
- Each unique instance of the \$ALARM\_MODIFIED system alarm is identified by the Alarm ID and the Resource ID of the affected device.

**Note:**

A possible exception is for \$DEVICE\_DOWN. You can use the Global parameter **DEVICE\_DOWN\_DEVICE\_REF** to put only the Device ID as the alarm reference.

For Alarm Blocking, you can assign a uniquely identified alarm to only one group. This means:

- You can assign a point alarm to only one blocking group.
- You can assign a uniquely identified system alarm to only one blocking group.

This means that you can have more than one instance of a system alarm in a blocking group or you may have system alarms in more than one blocking group, provided that the Resource ID you assign to each instance is unique across all Alarm Blocking groups.

#### <span id="page-48-0"></span>**Choose blocking modes**

You can [select](#page-51-0) *[\(on page 51\)](#page-51-0)* one of two blocking modes for each Alarm Blocking group that you create.

- Peer Blocking mode: Only the first alarm in a set of alarms with equal priority displays.
- <span id="page-48-1"></span>• Non-Peer Blocking mode: All alarms in a set of alarms with equal priority display.

#### **Assign alarm priorities**

You need to assign each alarm in an Alarm Blocking group a number from 0 to 32767. The higher the number you enter, the higher the priority of the alarm. For example, alarm XXX with priority 100 blocks alarm YYY with priority 10. You can assign the same priority number to more than one alarm in an Alarm Blocking group. The priority of an alarm and the blocking mode of the group determine whether the alarm is blocked or not.

#### **Alarm blocking Guidelines**

When an alarm that is assigned to an Alarm Blocking group is generated:

- If there is a current alarm with higher priority in the group, the newly generated alarm is blocked.
- For Peer Blocking, if there is a current alarm with equal priority in the group, the newly generated alarm is blocked. In other words, only one alarm in a set of alarms with equal priority displays at any given time.
- For Non-Peer Blocking, all current alarms with equal priority display at any given time.

When the blocking alarm returns to Normal state or is deleted:

- For Peer Blocking, if alarms of equal priority exist, the oldest one displays and becomes the new blocking alarm.
- For Non-Peer Blocking, all alarms with the next lower priority display and become the new blocking alarms.

If lower priority alarm is the current blocking alarm and a higher priority alarm is generated, the lower priority alarm remains on the list of alarms and the higher priority alarm becomes the new blocking alarm.

If an alarm already exists in Normal state and it returns to Alarm state, the alarm is not blocked.

# Alarm Blocking Configuration

## Alarm Blocking Configuration

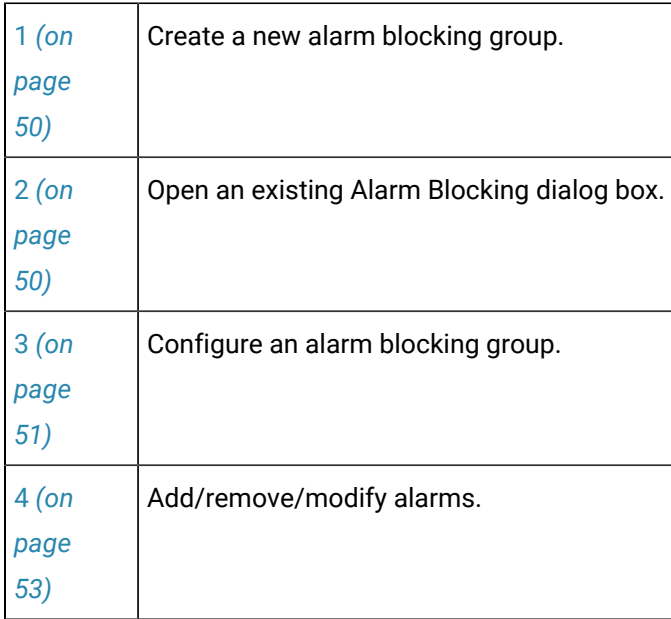

## <span id="page-50-0"></span>1. Create a new Alarm Blocking Group

CIMPLICITY provides several methods to open a new Alarm Blocking dialog box.

- 1. Select **Project**>**Alarms**>**Alarm Blocking** in the Workbench left pane.
- 2. Do one of the following.

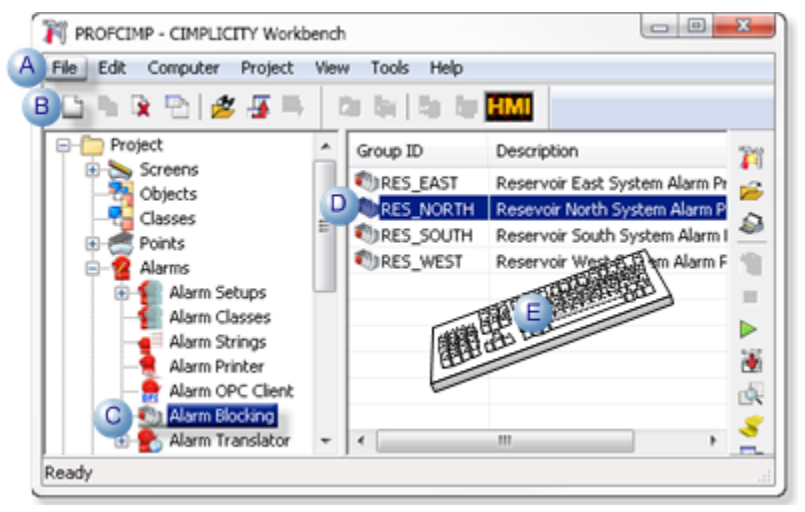

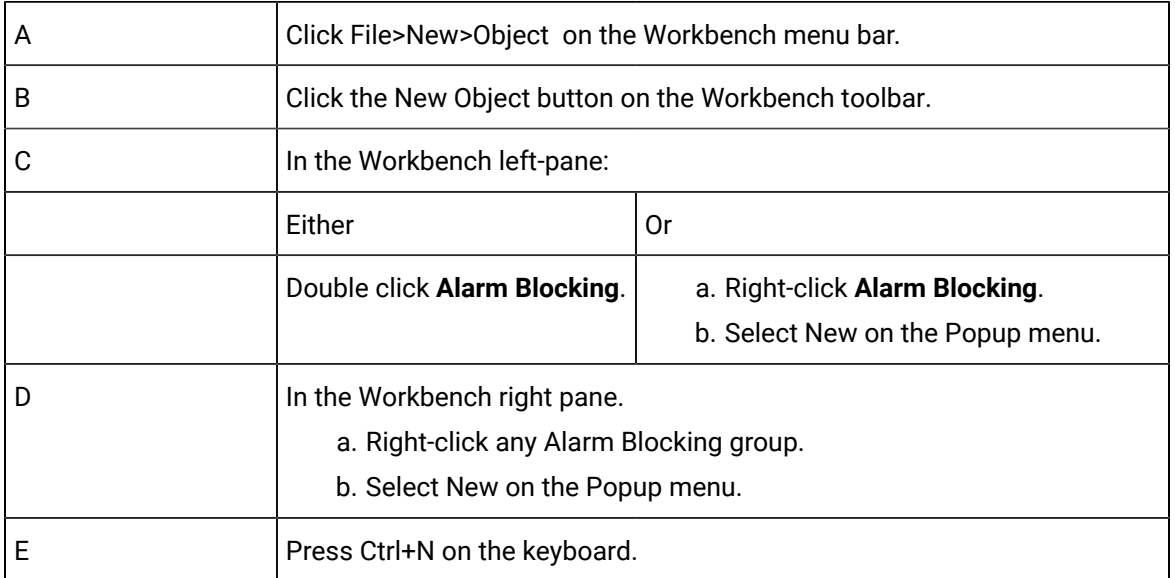

<span id="page-50-1"></span>A new Alarm Blocking dialog box opens when you use any method.

## 2. Open an Existing Alarm Blocking Dialog Box

CIMPLICITY provides several methods to open an existing Alarm Blocking dialog box.

- 1. Select **Project**>**Alarms**>**Alarm Blocking** in the Workbench left pane.
- 2. Select an Alarm Blocking group in the Workbench right pane.
- 3. Do one of the following.

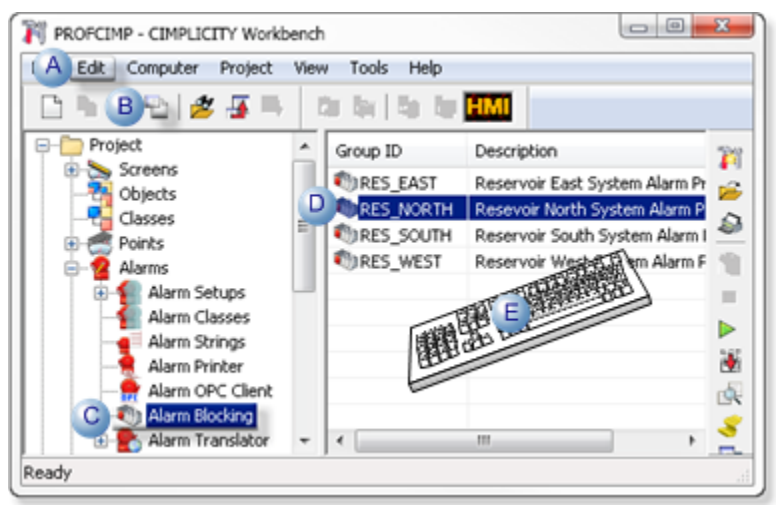

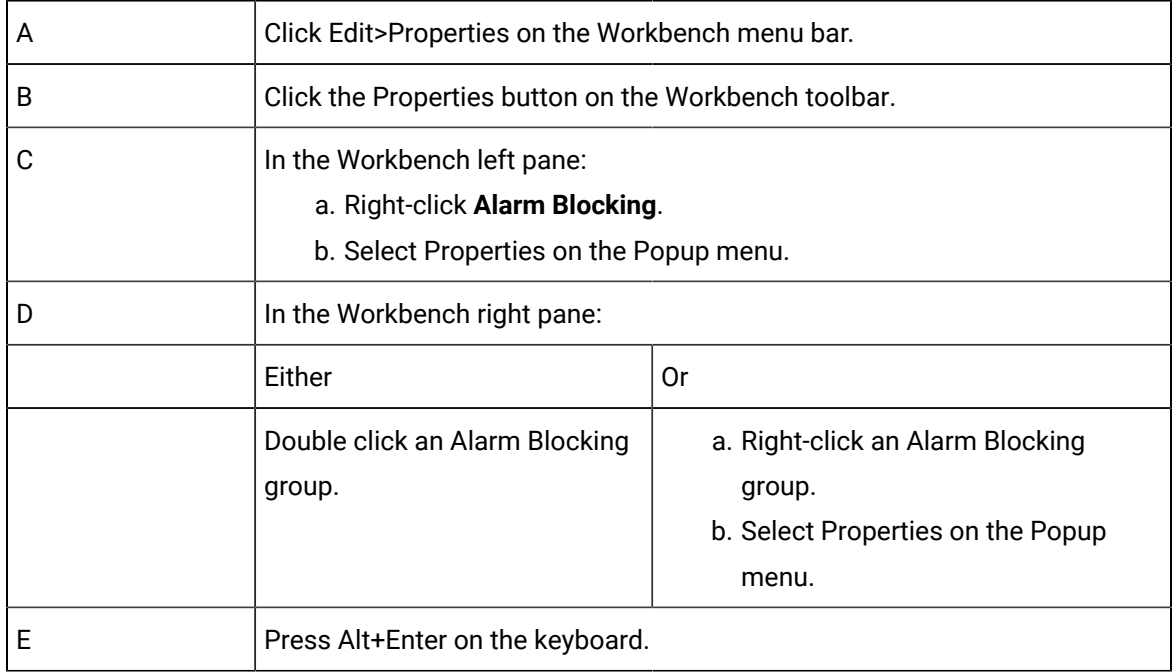

An Alarm Blocking dialog box associated with the selected alarm blocking group opens when you use any method.

## <span id="page-51-0"></span>3. Configure an Alarm Blocking Group

Enter the following information to create a new Alarm block group:

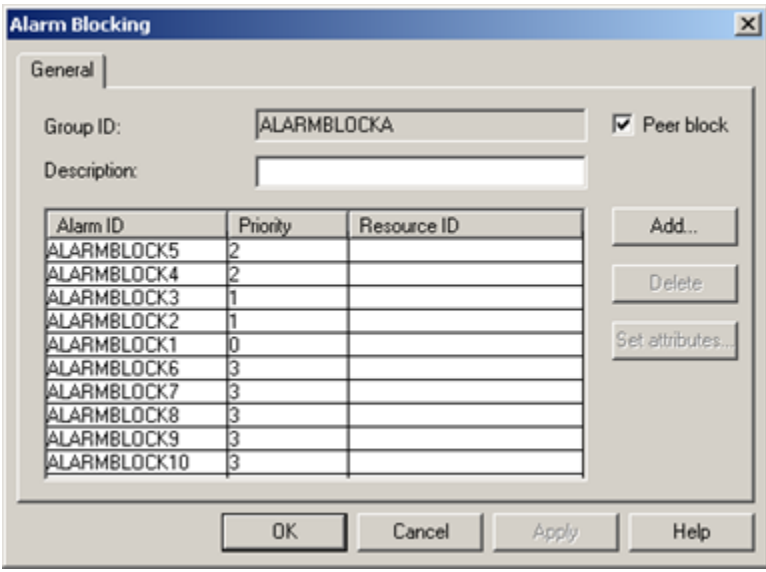

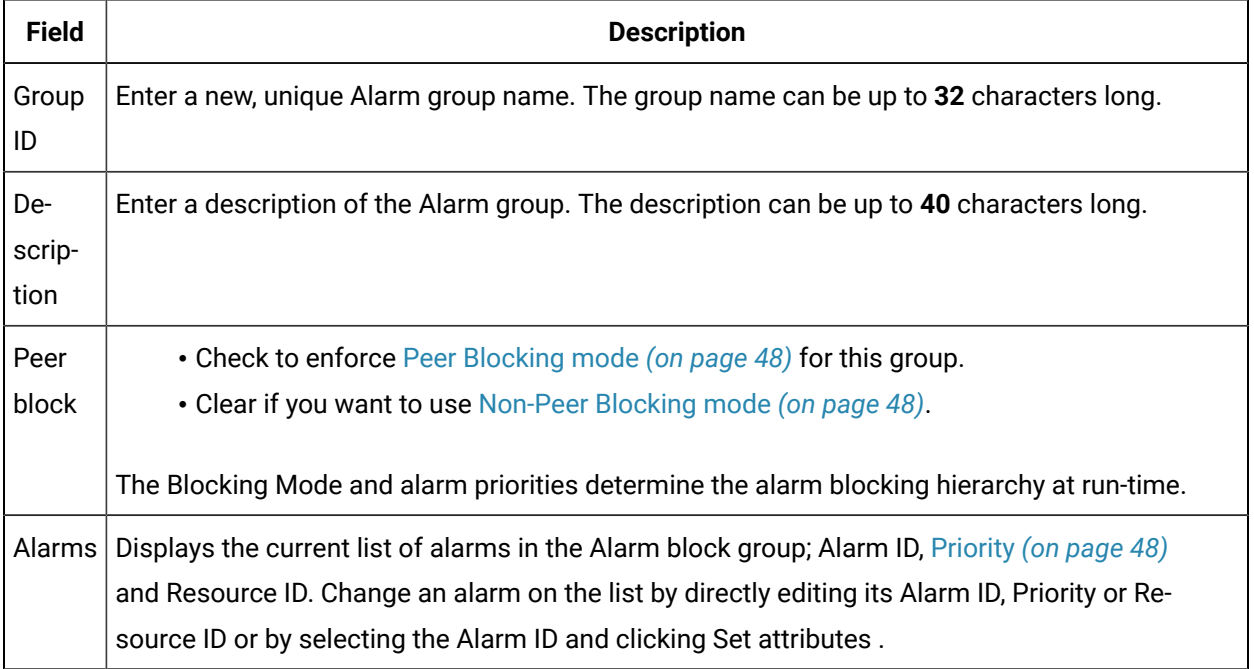

# **Note:**

You can resize the width of the Alarm ID, Priority and Resource ID fields to suit your needs.

Click one of the following:

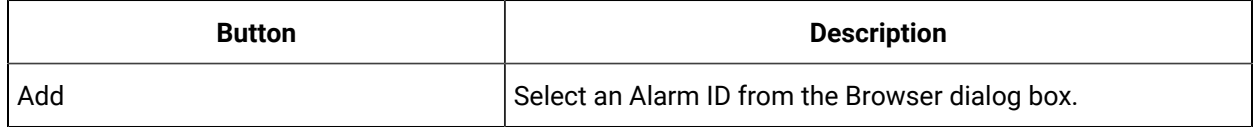

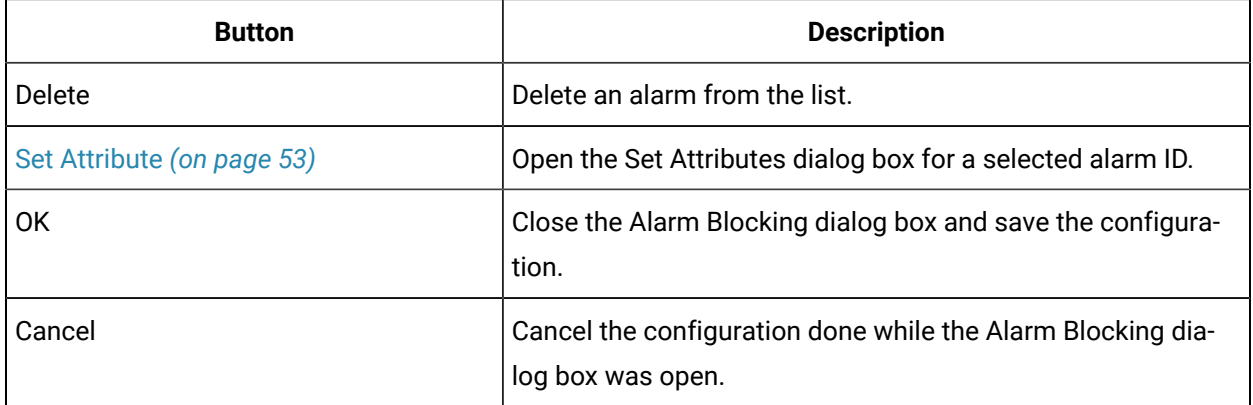

## <span id="page-53-0"></span>4. Add/Remove/Modify Alarms

- Add an alarm.
- Remove an alarm.
- Modify an alarm.

### Add an alarm

You can enter the name of an Alarm ID in the **Alarm ID** field in the Alarm Blocking dialog box in any of the following ways:

- Click **Add** to open the Browser dialog box and browse for the Alarm ID you want.
- Click the **Browser** button to the right of the input field to open the Browser dialog box and browse for the Alarm ID you want.
- Click the **Popup menu** button to the right of the input field to create a new Alarm ID, modify the current Alarm ID or browse for an Alarm ID.

Enter the priority of the Alarm ID in the **Priority** field. This can be a number from 0 to 32767. The higher the number you enter, the higher the blocking priority for the alarm. For example, if you have alarm XXX with priority set to 10 and alarm YYY with priority set to 100 in the same group, when alarm YYY generates, it blocks alarm XXX.

If the Alarm ID does not have a Point ID, you must assign a **Resource ID** to the alarm. You can click the Browser button to the right of the input field to open the Browser dialog box and browse for the Resource ID you want. You can also use the Pop-up menu button to create a new Resource ID, modify the current Resource ID or browse for a Resource ID. Remember that each Alarm ID/Resource ID combination must be unique within a group and across all groups.

### Remove an alarm

- 1. Select the alarm from the list in the group's Alarm Blocking dialog box.
- 2. Click **Delete**.

### Modify an alarm

#### **To modify an alarm's name, priority and Resource ID in the list:**

- 1. Select the alarm ID you want to edit in the selected group's Alarm Blocking dialog box.
- 2. Type in your changes.

If you are changing an Alarm ID or Resource ID, you can also use the Browser and Popup menu buttons in the field to search for a new one.

#### **To set a number of alarms to the same priority and/or Resource ID at the same time:**

- 1. Select the alarms whose priority and/or Resource ID you want to set. You can use the **Shift** and **Ctrl**  keys while making your selection.
- 2. Click **Set Attributes**.

The Set Attributes dialog box opens.

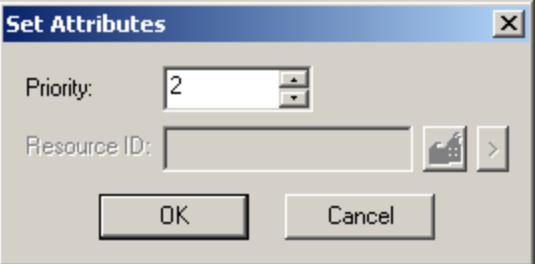

- 3. Enter the new priority and/or Resource ID for the alarms.
- 4. Click **OK**.

All the selected alarms will be assigned the new priority. Non-point alarms will be assigned the new Resource ID.

# Chapter 5. Alarm Printer Configuration

# About Alarm Printer Configuration

You can configure a serial or parallel printer in CIMPLICITY software that prints alarms and/or events as they occur. You may also configure an alarm printer to write to a file, rather than to a device. You may configure a local or network printer as the alarm printer. If your project includes the Host Redundancy option, you may configure a redundant alarm printer.

#### **Important:**

Before you start, make sure that the printer is not configured in Windows.

# Alarm Printer configuration.

## Alarm Printer Configuration

The Alarm Printer dialog box enables you to define the device, and the types of alarms handled by it. You can configure local and network printers.

#### **Note:**

You can also configure redundant alarm printers if your project supports the Host Redundancy option.

When you are finished defining the alarm printer properties, click **OK** to close the Alarm Printer dialog and create the new alarm printer, or click **Cancel** to close the property sheet without creating the new alarm printer.

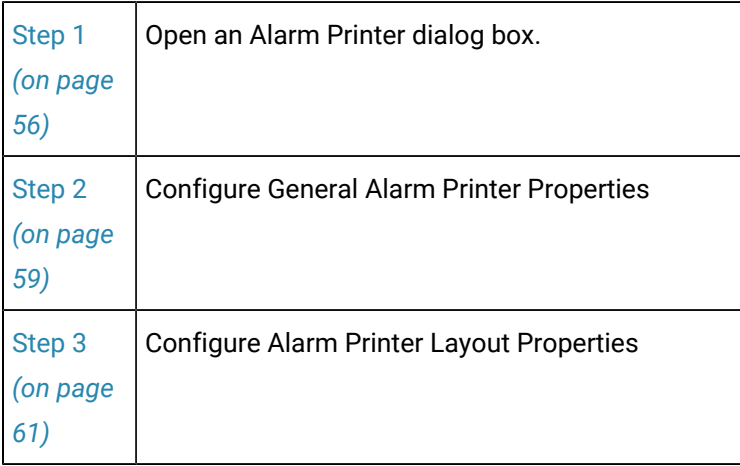

 $\mathbf{r}$ 

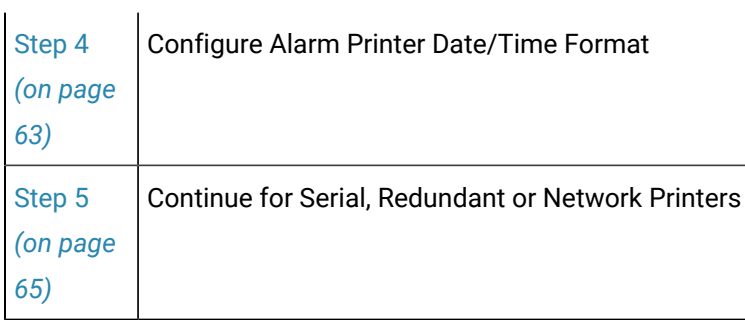

## Step 1. Open an Alarm Printer Dialog Box

## <span id="page-56-0"></span>Step 1. Open an Alarm Printer Dialog Box

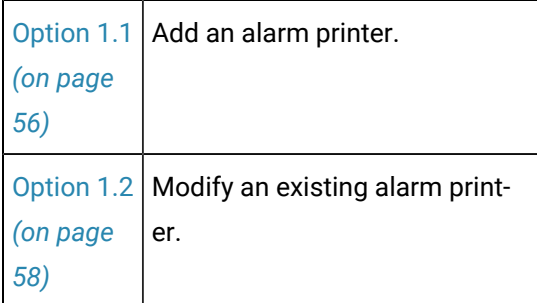

## <span id="page-56-1"></span>Option 1.1. Add an Alarm Printer

CIMPLICITY provides several methods to open a new Alarm Printer dialog box.

- 1. Select **Project > Alarms> Alarm Printer** in the Workbench left pane.
- 2. Do one of the following:

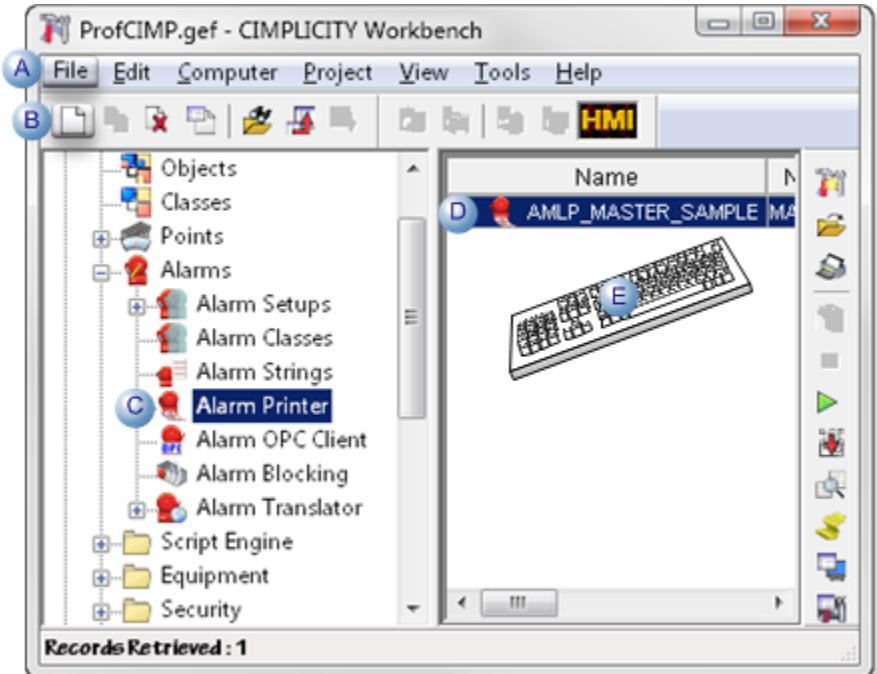

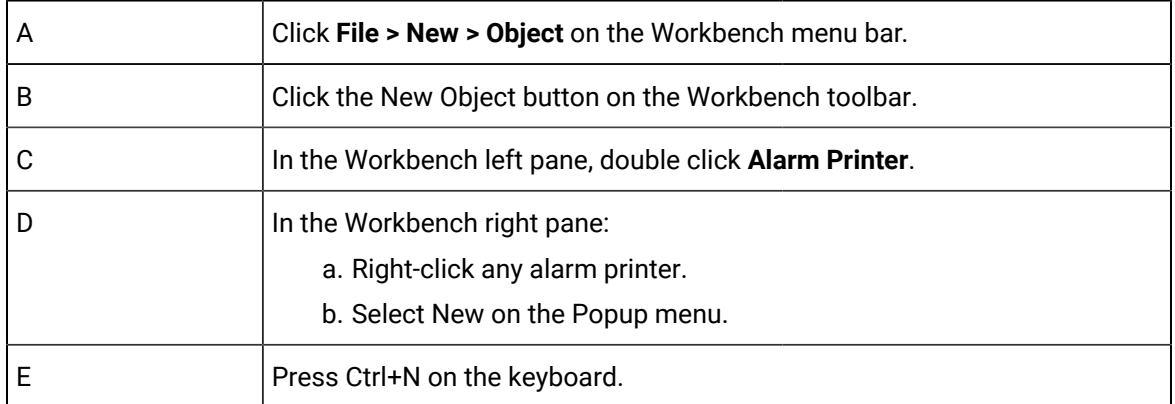

The New Alarm Log Printer dialog box opens when you use any method.

3. Enter the name of the new alarm printer, or the name of the file you want to write alarms to in the

#### **Name** field.

You may enter a maximum of 11 characters.

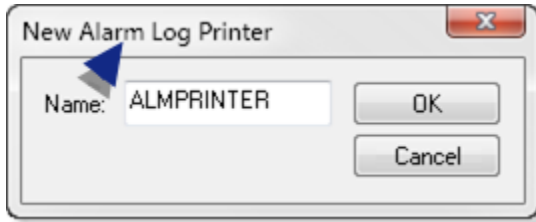

4. Click **OK**.

The system verifies that the alarm printer name does not already exist, and that no invalid characters have been used.

If the alarm printer name you entered is valid, the Alarm Printer dialog box for the new alarm printer opens.

## <span id="page-58-0"></span>Option 1.2. Open the Dialog Box for an Existing Alarm Printer

CIMPLICITY provides several methods to open an existing Alarm Printer dialog box.

- 1. Select **Project>Alarms>Alarm Printer** in the Workbench left pane.
- 2. Select an alarm printer in the Workbench right pane.
- 3. Do one of the following:

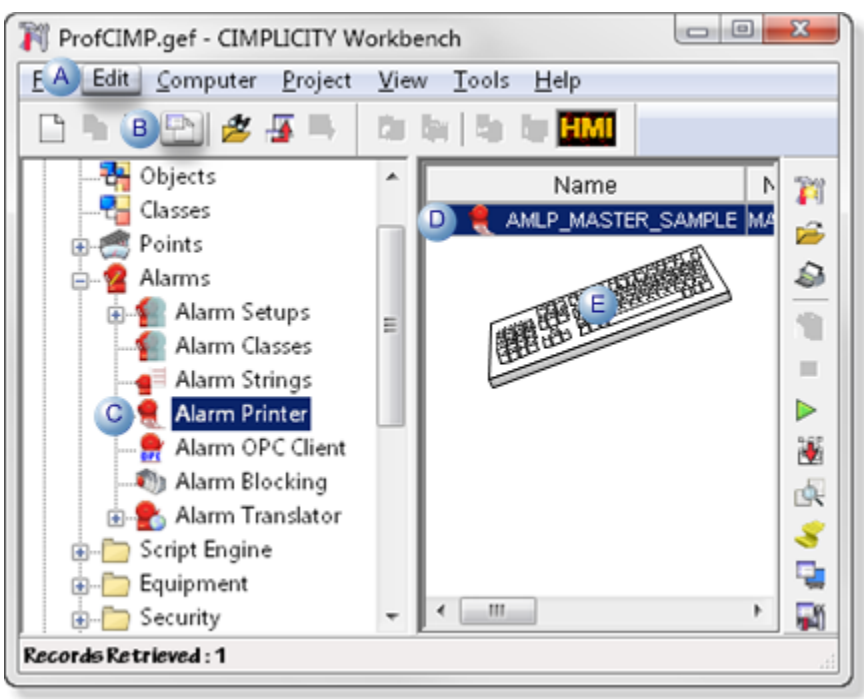

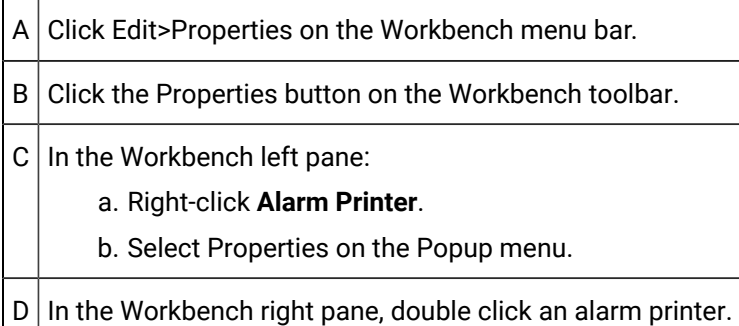

 $E$  Press Alt+Enter on the keyboard.

An Alarm Printer dialog box associated with the selected alarm string opens when you use any method.

## <span id="page-59-0"></span>Step 2. Configure General Alarm Printer Properties

1. Enter specification using the following check boxes.

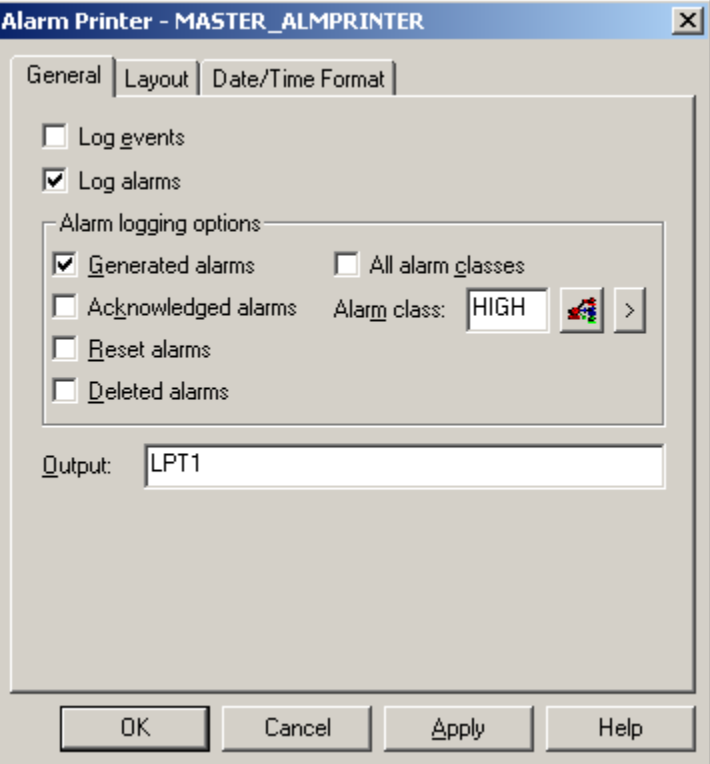

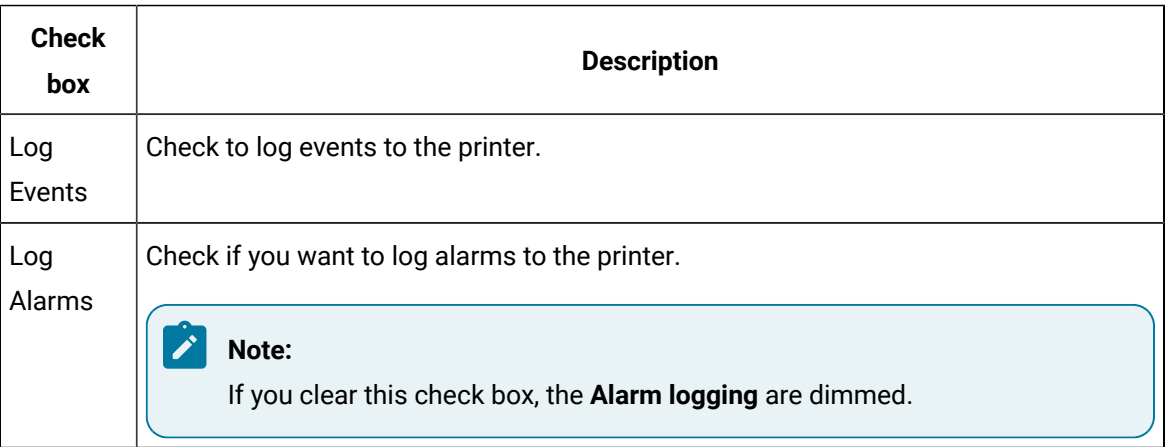

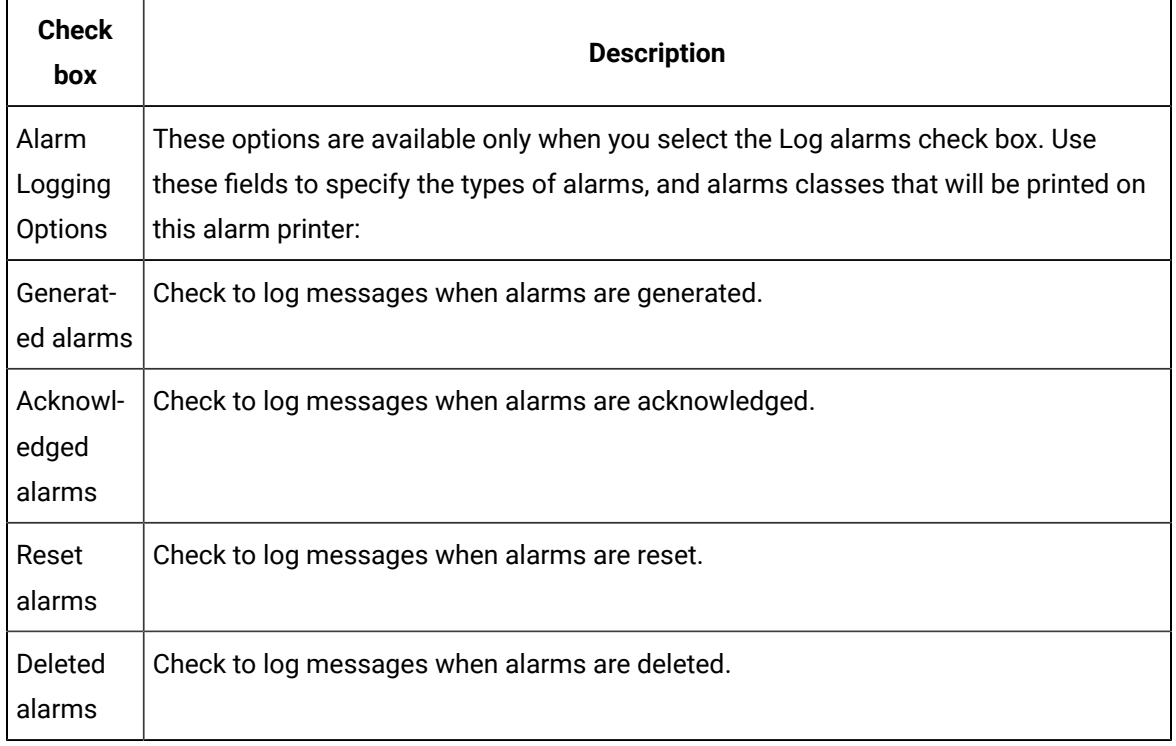

#### U **Important:**

You must either check **All alarm classes** or select an **Alarm Class**.

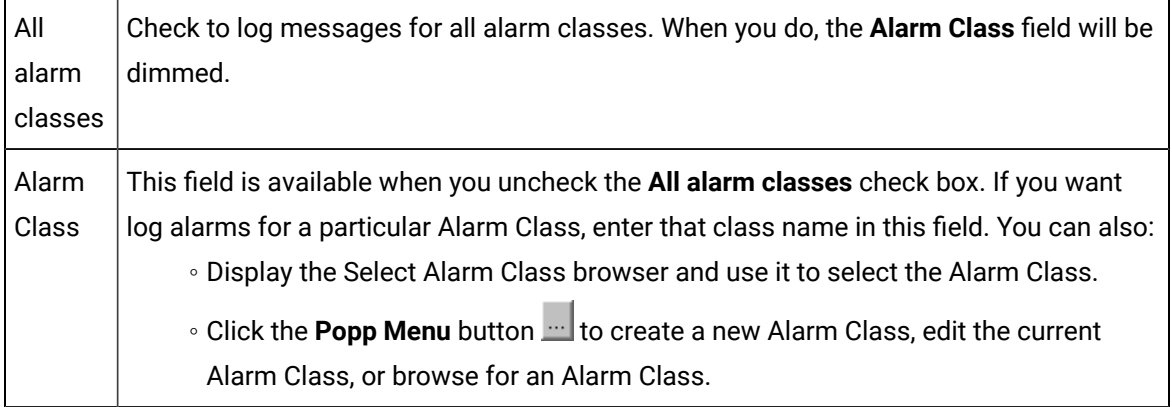

- 2. Enter the device name for the alarm printer in the **Output** field. You can do any of the following:
	- Enter the name of a local port on the project's computer (e.g. **LPT1** or **COM1**) where you have attached the alarm printer.

#### Í **Note:**

If you are connecting to serial port **COM10** and above, the format is **\\.\COM<**n**>**.

◦ Enter a file name to write alarms to a file. If you wish, you may also enter a period followed by a three character file extension (e.g. **alarms.fil**).

If you do not enter a file extension, none is automatically provided. The file is placed in the project directory (not in the project's log directory) .

#### **Example**

If a project name is systest, the file is placed in the systest folder:

#### **I:\testplans\systest**

◦ Enter the path for a network printer (e.g. **\\M\_005ad4\d5prn1**).

#### **Note:**

If the printer is connected locally on your computer, use the local port name instead of the network path.

◦ Enter the path for a file on a network disk (e.g. **\\nt001\proj1\alarms**).

#### **i** Tip:

You can associate more than one alarm printer with a network printer or file on a network disk. If you use a network printer or file, clear the **Print header** field in the Layout tab of the Alarm Printer dialog box.

## <span id="page-61-0"></span>Step 3. Configure Alarm Printer Layout Properties

The Layout tab of the Alarm Printer dialog box enables you to determine whether a header should be printed at the top of a page.

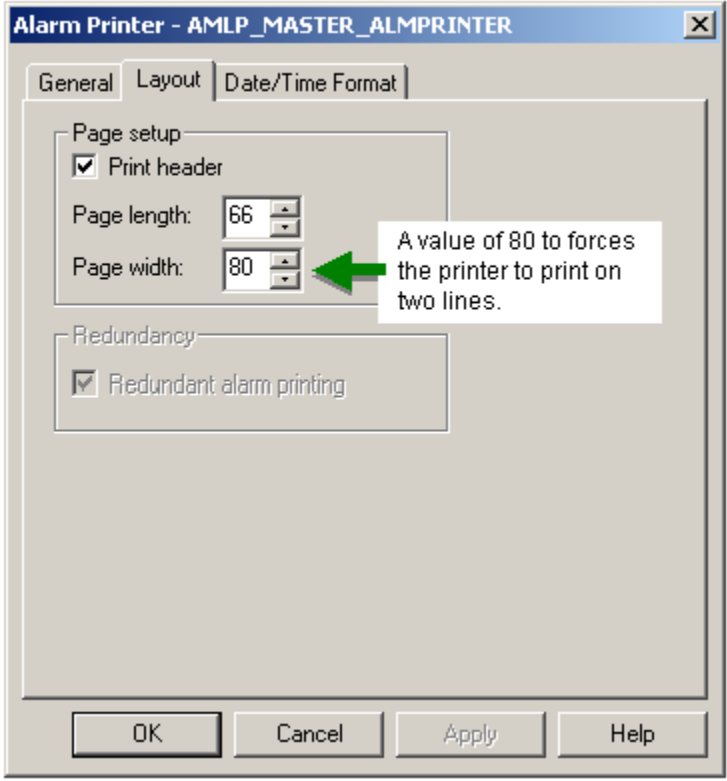

Specifications include:

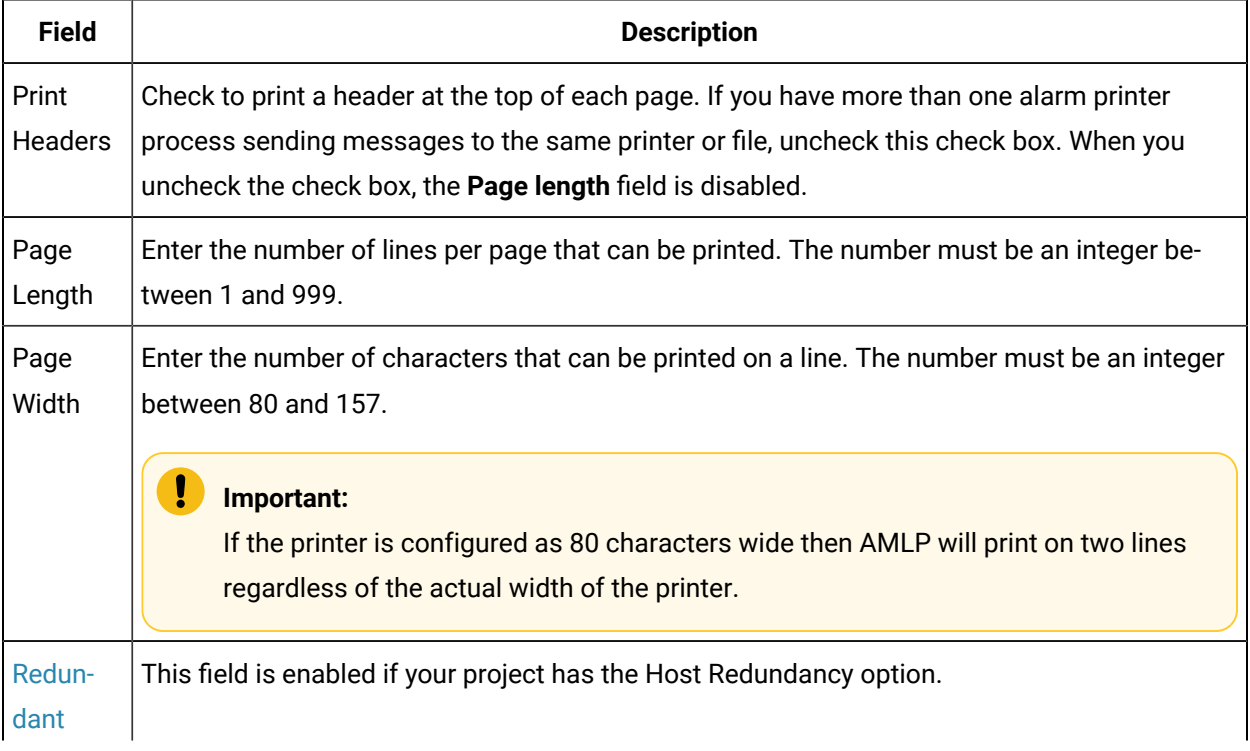

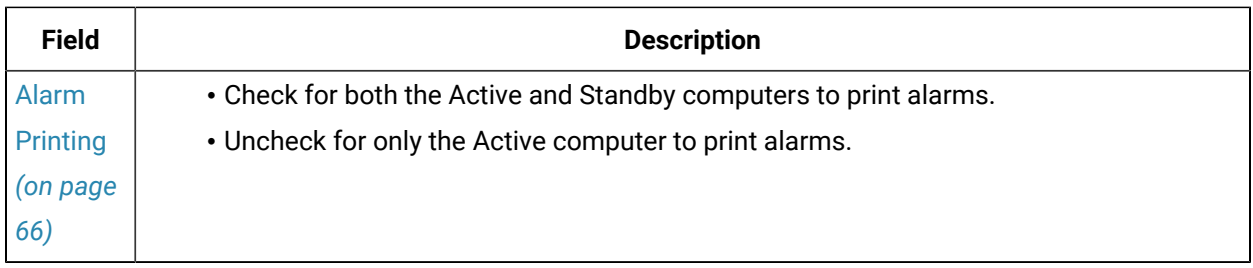

## <span id="page-63-0"></span>Step 4. Configure Alarm Printer Date/Time Format

Use the Date/Time Format tab on the Alarm Printer dialog box to choose how the alarm printer will print the date and time.

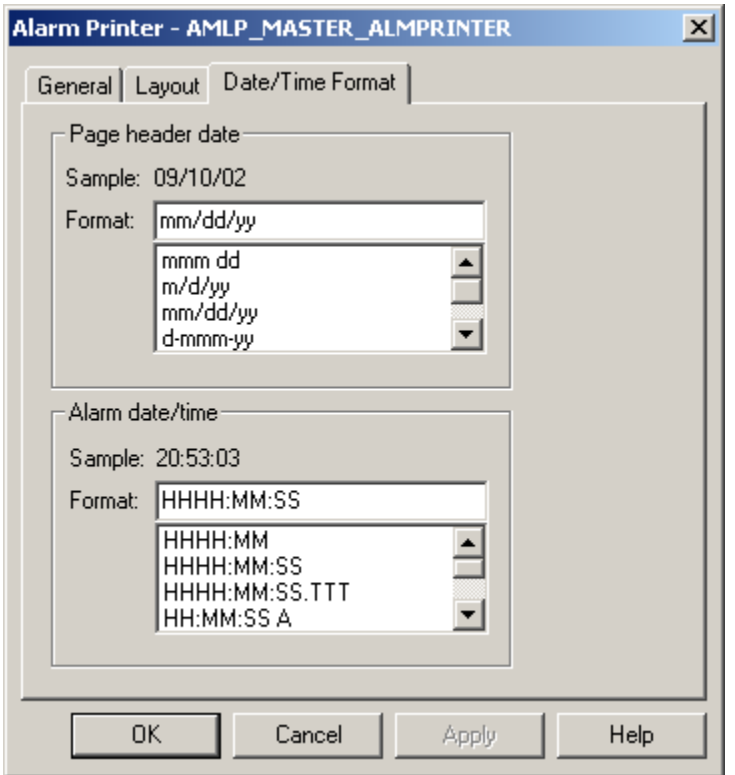

You can define the following:

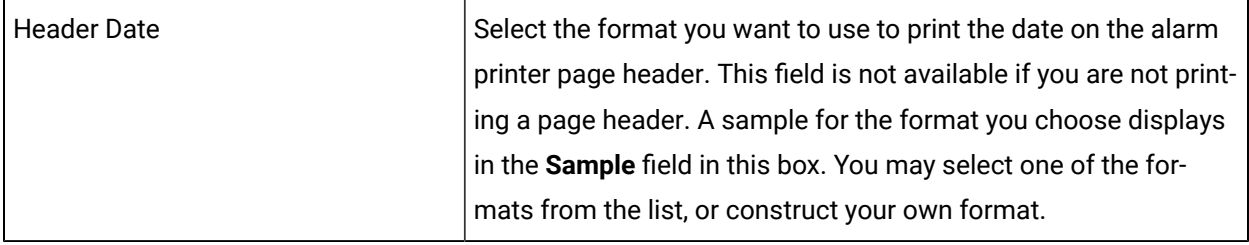

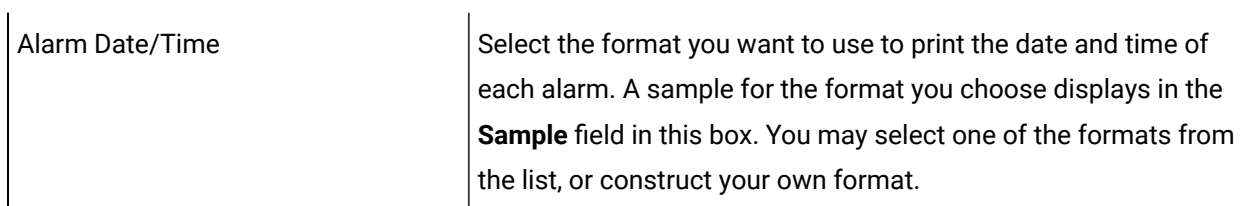

To construct month/day/year formats, use the following information.

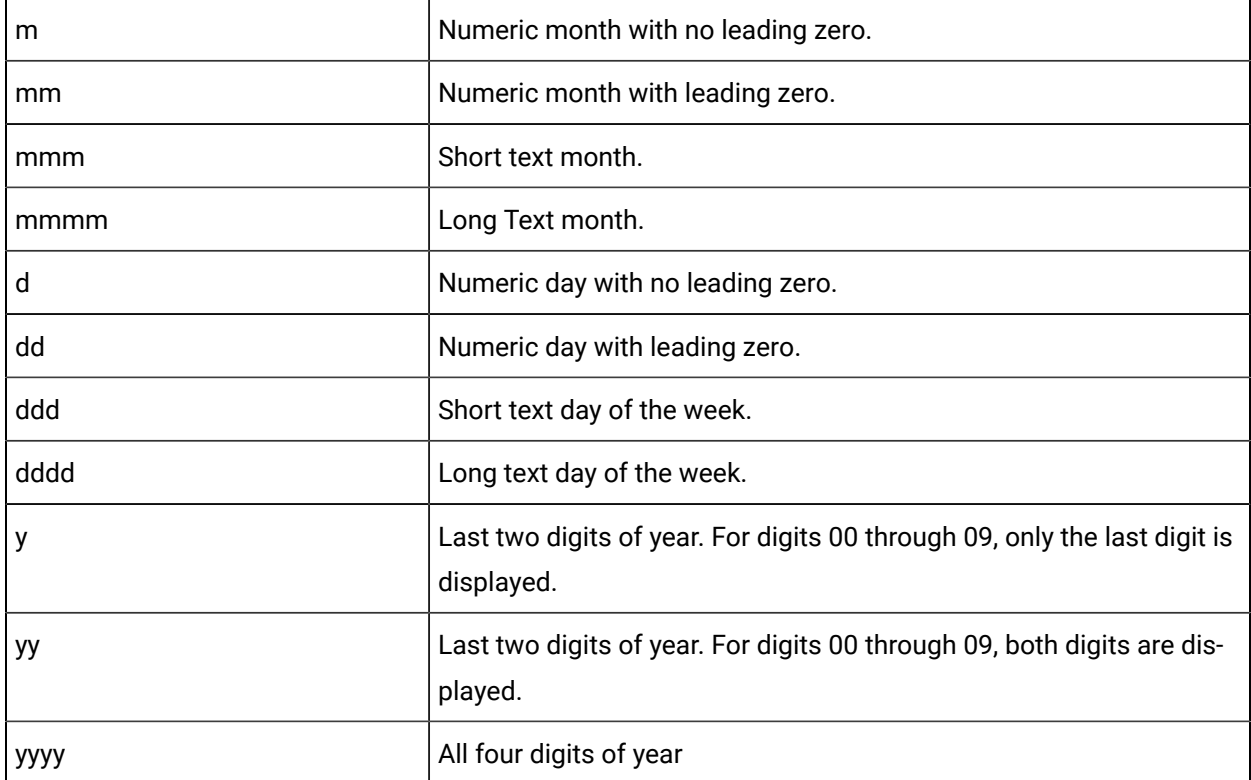

If you enter **dddd dd mmmm yyyy**, the sample date will be **Saturday 05March 1994**.

You may use spaces, dashes, slashes or any other delimiter of your choice to separate the date fields.

To construct time formats, use the following information:

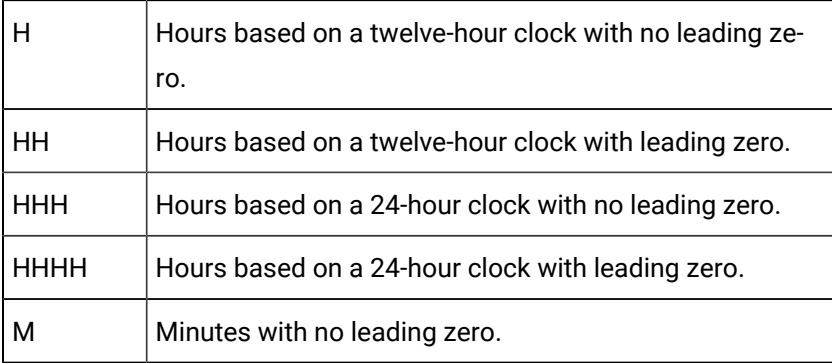

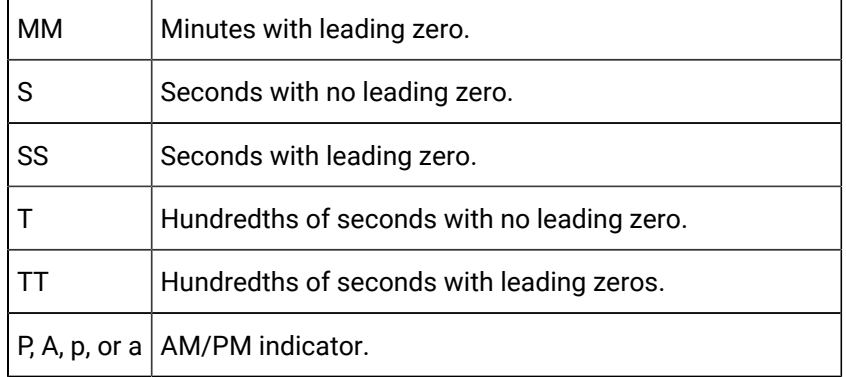

If you enter **HHHH:MM:SS:TT p**, the sample time will be **13:05:06:08PM**.

You may use colons, spaces or any other delimiter of your choice to separate the time fields.

## Step 5. Continue for Serial, Redundant or Network Printers

## <span id="page-65-0"></span>Step 5. Continue for Serial, Redundant or Network Printers

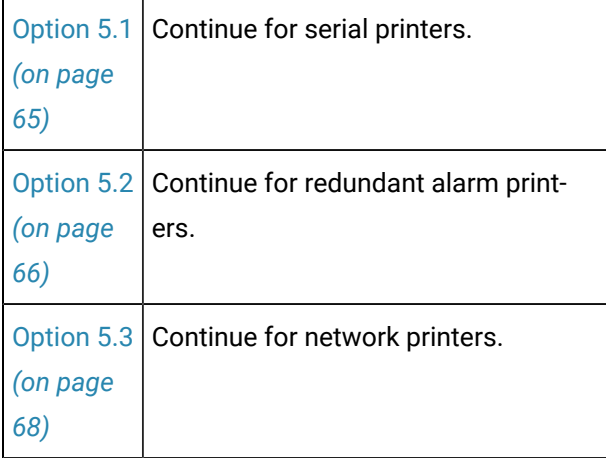

## <span id="page-65-1"></span>Option 5.1. Continue for Serial Alarm Printers

If you are configuring a serial printer, its printer baud rate, parity, and data length will have to be set each time your system is rebooted. You can do this by creating a file called **cimp\_port.bat** in the top-level directory on the disk where your project is located. The file will be called by the Alarm Printer program when it initiates printing on the printer. The file contains:

@echo off

mode <port> baud=<rate> parity=<set> data=<n> stop=<m>

Where

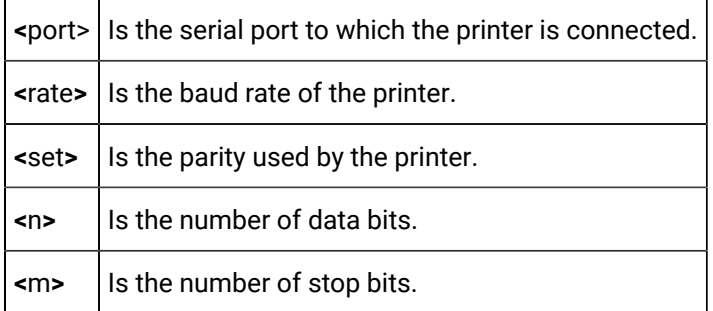

#### **Example**

If you have a printer on COM1: port that communicates at 9600 baud, no parity, 8 data bits and 1 stop bit, the file would look like this:

@echo off mode COM1: baud=9600 parity=n data=8 stop=1

If you have more than one serial printer, you will need one mode line per printer.

To create a mode line file:

- 1. Open a Notepad window.
- 2. Enter the printer configuration information according to the above template.
- 3. Save the file called **cimp\_port.bat** in the top-level directory on the disk where your project is located.

## <span id="page-66-0"></span>Option 5.2. Continue for Redundant Alarm Printers

In a redundant configuration, both the active and standby computer have the same configuration. When you perform a Configuration Update, the configuration data for the project on the active computer is copied to the project on the standby computer.

The information you enter in the **Redundant alarm printing** and **Output** fields determine where alarms will be printed.

Configuration for the following computer setups is as follows:

1. For a redundant configuration where each computer has a local line printer (LPT1) configured.

The primary computer is COMP1 and the secondary computer is COMP2.

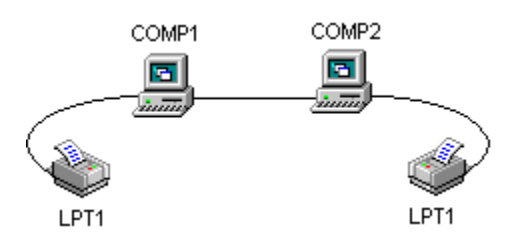

◦ If you enter **LPT1** in the **Output** field and check **Redundant alarm printing**, the active project on COMP1 sends alarm messages to LPT1 on COMP1 and the standby project on COMP2 sends alarm messages that it generates while in standby mode to LPT1 on COMP2.

When the project on COMP2 becomes the active project, it continues to send alarm printer messages to LPT1 on COMP2.

◦ If you enter **LPT1** in the **Output** field and uncheck **Redundant alarm printing**, the active project on COMP1 sends alarms to LPT1 on COMP1. The standby project on COMP2 sends no alarms until it becomes the active project.

When the project on COMP2 becomes the active project, it sends alarm messages to LPT1 on COMP2.

2. For a redundant configuration with a network line printer **(\\ABC\NET1**). The primary computer is COMP1 and the secondary computer is COMP2.

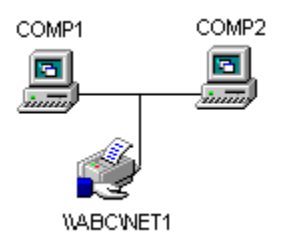

◦ If you enter **\\ABC\NET1** in the **Output** field and check **Redundant alarm printing**, the active project on COMP1 sends alarm messages to **\\ABC\NET1** and the standby project on COMP2 sends alarm messages that it generates while in standby mode to **\\ABC\NET1**.This may result in duplicate messages.

If you select this option, disable the **Print header** field.

◦ If you enter **\\ABC\NET1** in the **Output** field and uncheck **Redundant alarmprinting**, the active project on COMP1 sends alarms to the network device. The standby project on COMP2 sends no alarms until it becomes the main project.

When the project on COMP2 becomes the main project, it sends alarm messages to **\\ABC \NET1**.

#### **Note:**

Check **Redundant alarm printing** on the Layout tab in the Alarm Printer dialog box if you want both the active and standby computers to print alarms.

## <span id="page-68-0"></span>Option 5.3. Continue for Network Alarm Printers

When you print directly to a network printer the Alarm Page functionality does not print alarm messages as they happen, by default. Instead, it waits until there is a full page of alarms to send to the printer.

#### **To print the current set of unprinted alarms:**

- 1. Click **Tools > Command Prompt** on the Workbench menu bar. A DOS window opens in the CIMPLICITY project directory.
- 2. Enter **amlp\_flush.exe**.

The alarms will be printed.

#### **Note:**

You can also initiate **amlp\_flush.exe** from scripts within the CIMPLICITY environment. This will trigger printing whenever the specified conditions (for example an alarm going off) are met.

# Alarm Printer Global Parameters

1. The Alarm Line Printer program (AMLP) assumes that there is no restriction for the size of the alarm message queue. If the output device is disabled, a virtual memory overflow can result. You can use the **AMLP\_MAX\_QUEUE** global parameter to restrict the size of the alarm message queue.

2. The Alarm Line Printer program (AMLP) assumes that the time to be printed when an alarm is acknowledged or deleted is the time the alarm was generated. You can use the **AMLP\_USE\_GEN\_TIME** global parameter to select whether you want the generation time or the action (acknowledge or delete) time to be printed.

# Chapter 6. CIMPLICITY Language Mapper

# About CIMPLICITY Language Mapping

CIMPLICITY Language mapping can speed up configuration and offer language and text string options during runtime when you have Alarm Viewers and/or CimView screens that:

- Will be viewed in different languages during runtime.
- Require only text string modification to be used for different situations.

## $\mathbf{i}$  Tip:

CIMPLICITY Language Mapping also provides an efficient method for using the same screen in different locations when it will require different text strings for the same messages, e.g. Call the North Tank supervisor or Call the South Tank Supervisor instead of Call the Tank Supervisor. Text strings for each screen version can be mapped as a different language.

The following steps demonstrate CIMPLICITY language mapping configuration and runtime use.

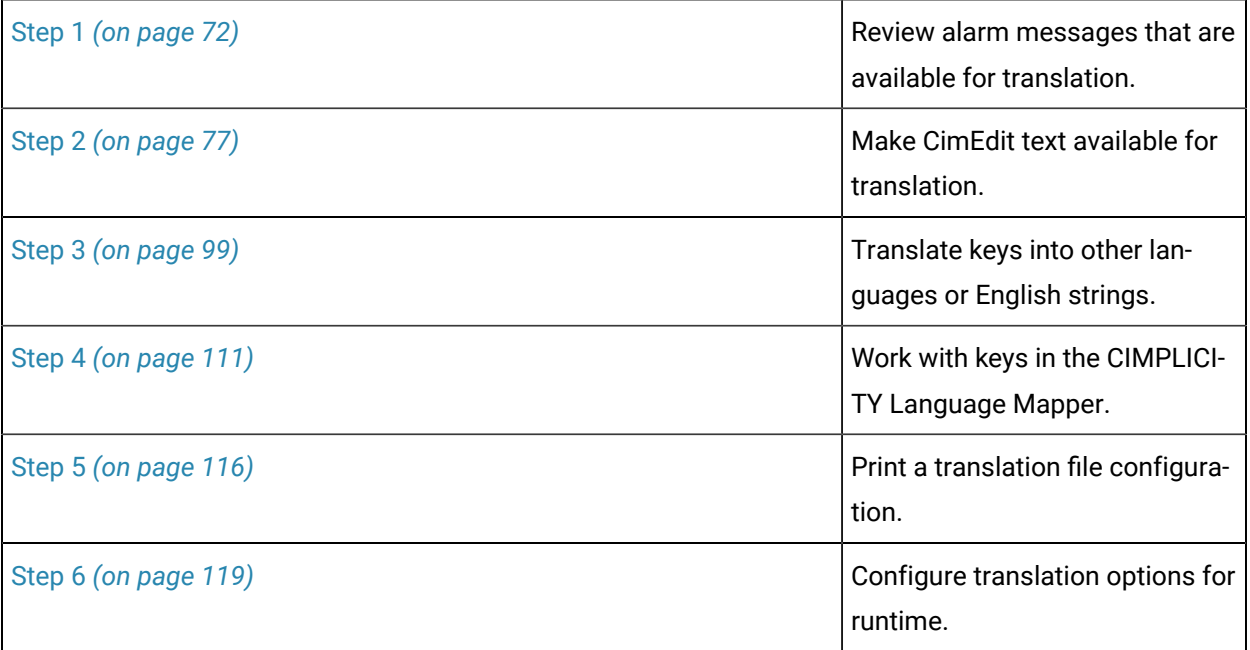

# CIMPLICITY Language Mapper Window Overview

The CIMPLICITY Language Mapper window is the central location for viewing the translation files and is where you translate the keys (selected strings) in the translation files. It also offers other administrative tools for maintaining the files.

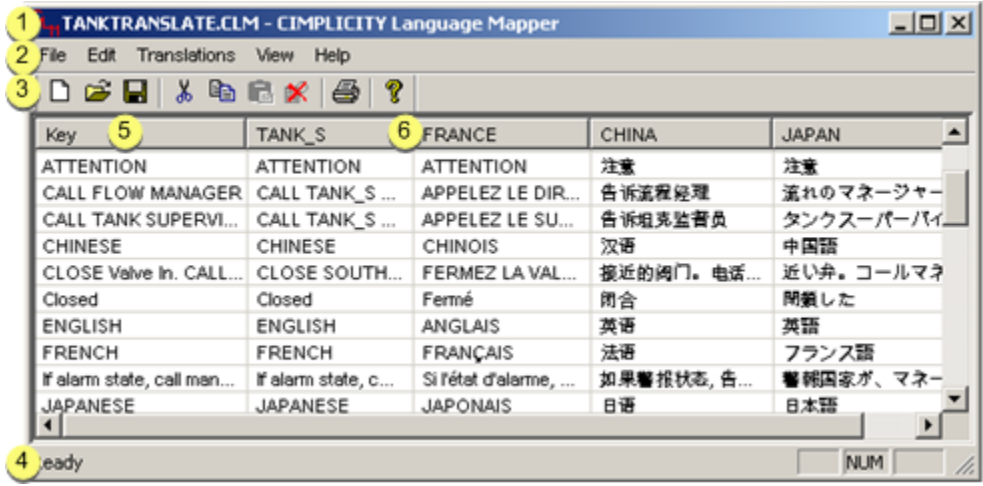

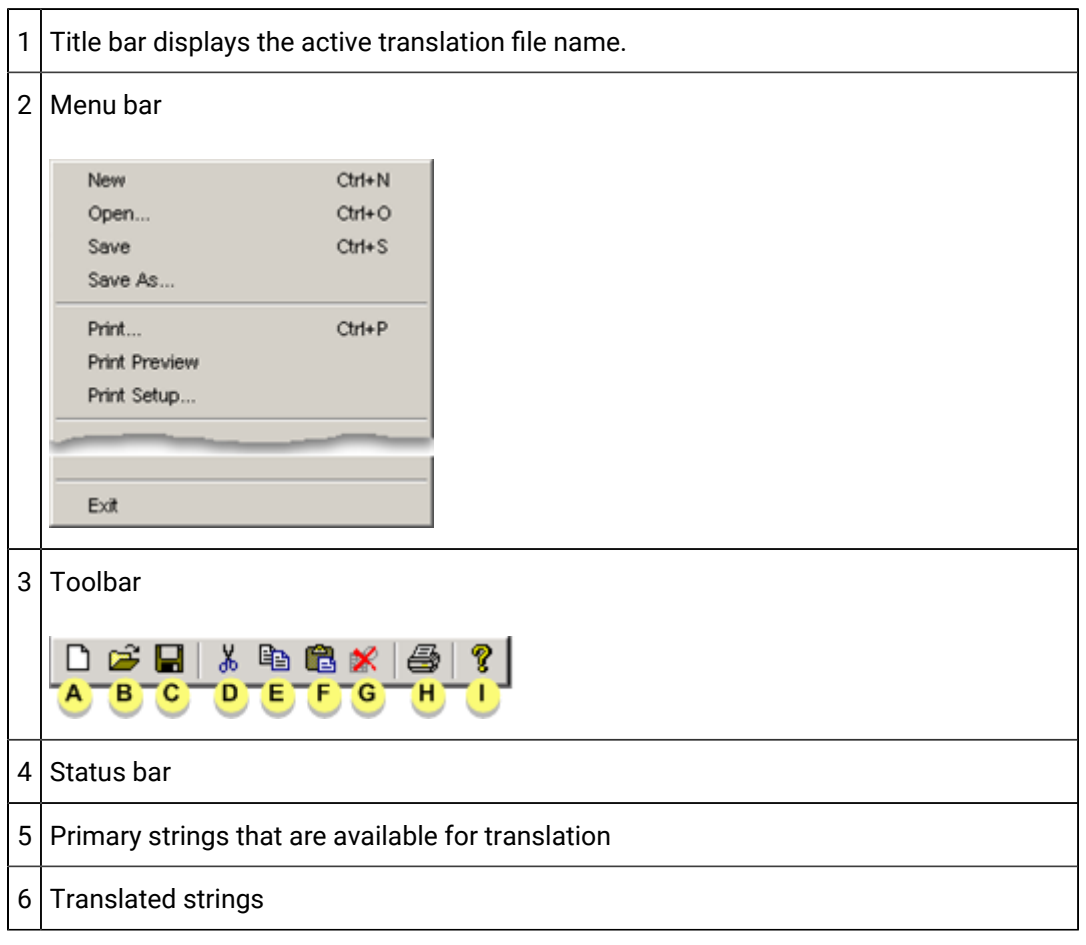
# Step 1. Review Alarm Messages that are Available for **Translation**

## Step 1. Review Alarm Messages and Strings that are Available for **Translation**

The CIMPLICITY Language Mapper automatically makes all of a project's alarm messages available for translation.

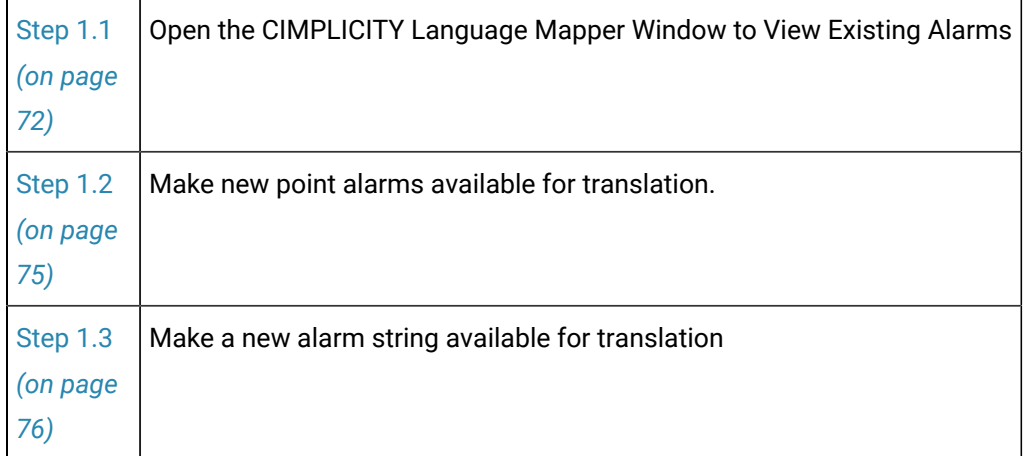

## <span id="page-72-0"></span>Step 1.1. Open the CIMPLICITY Language Mapper Window

- Open the CIMPLICITY Language Mapper window.
- CIMPLICITY Language Mapper window just opened.

## Open the CIMPLICITY Language Mapper window

- 1. Select **Project > Alarms> Alarm Translator** in the Workbench left pane.
- 2. Select Alarm Translator in the Workbench right pane.
- 3. Do any of the following:

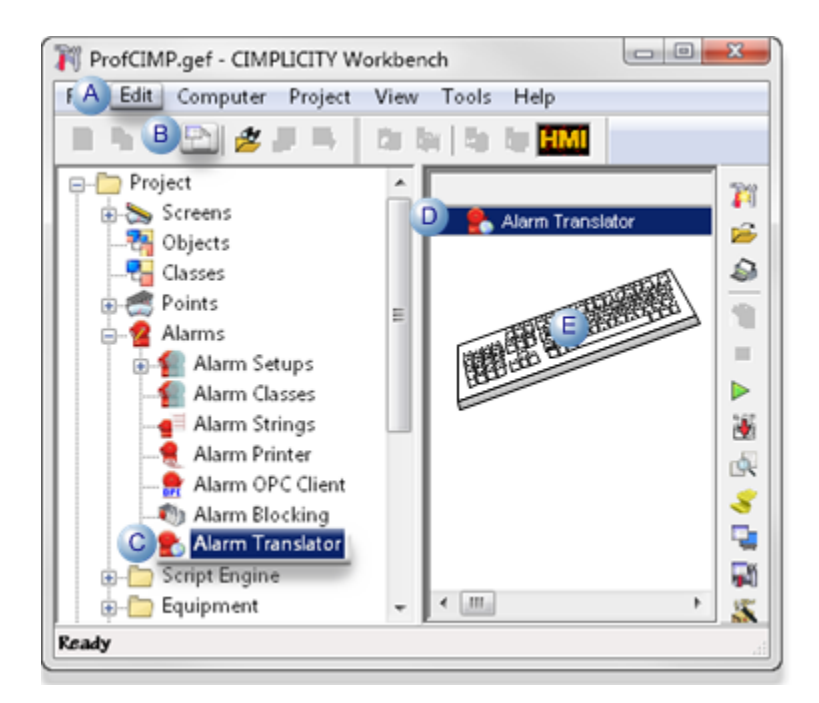

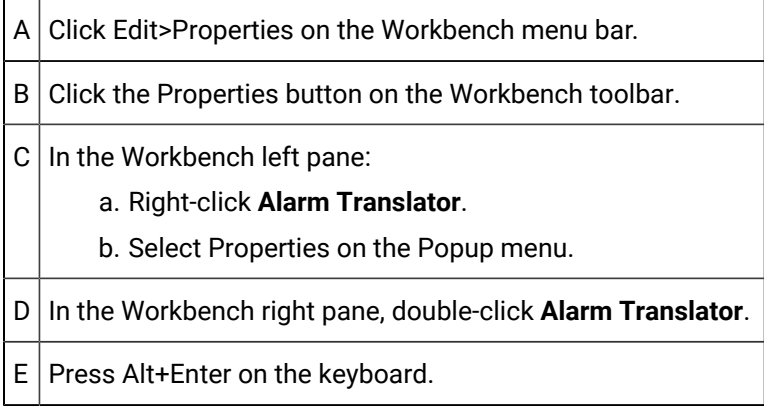

## CIMPLICITY Language Mapper window just opened

The CIMPLICITY Language Mapper window opens displaying the project's default file, AlarmTranslation.clm.

Alarms and Messages| 6 - CIMPLICITY Language Mapper | 74

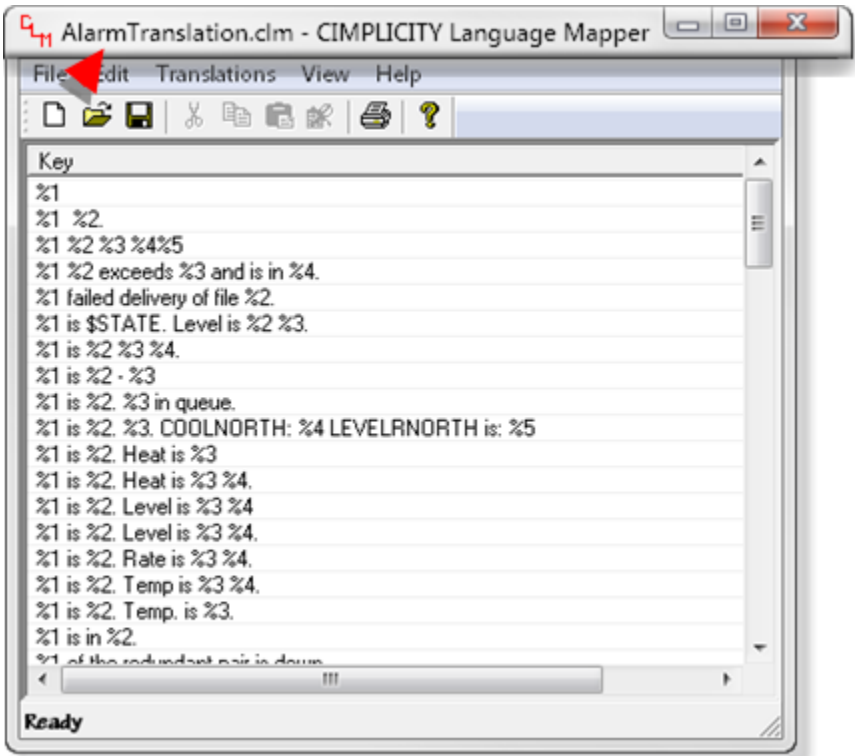

The following are automatically entered as keys in AlarmTranslation.clm:

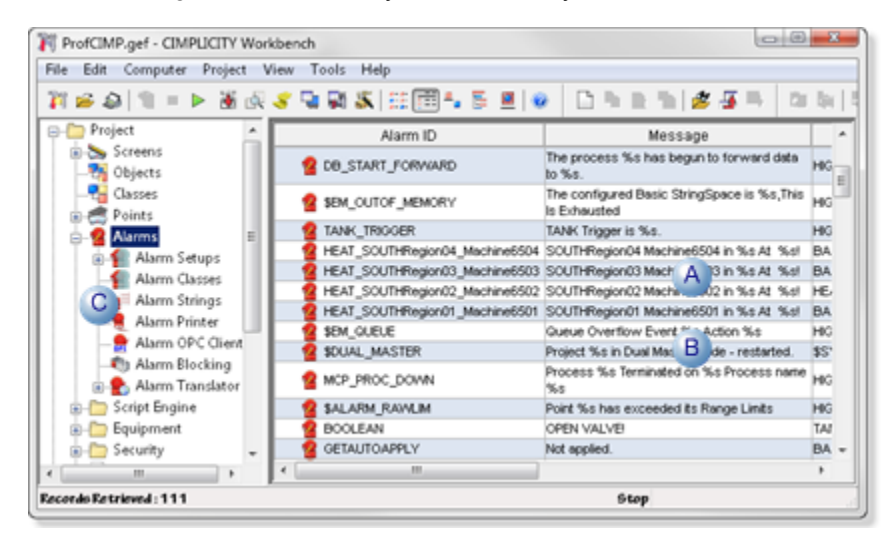

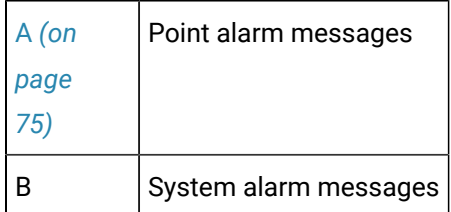

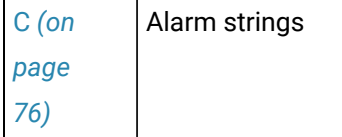

#### **Note:**

The alarm manager uses  $s_{\text{ss}}$  to substitute strings into the alarm message. This is changed in a key to **%1**, **%2**, **… %n** so that a fixed order of substitution parameters can be passed but the actual order they appear in the message can be dictated by the location of the substitution.

This allows for different orders that are dependant on the needs for a specific language.

### **CAUTION:**

Do not change the name or location of the AlarmTranslation.clm file. If you do, before it is restored, the CIMPLICITY Language Mapper will not be able to find the translations. The next time you open the CIMPLICITY Language Mapper window, a new AlarmTranslation.clm will be automatically created and your translation configuration will be lost.

## <span id="page-75-0"></span>Step 1.2. Make New Point Alarm Messages Available for Translation

Point alarm messages that were created after the last project configuration update will be automatically entered into the AlarmTranslation.clm file when the next project configuration update is performed.

- 1. Create a new point or select an existing point that does not have an alarm.
- 2. Open the Point Properties dialog box.
- 3. Select the Alarm tab.
- 4. Enter an alarm message and configure the alarm.

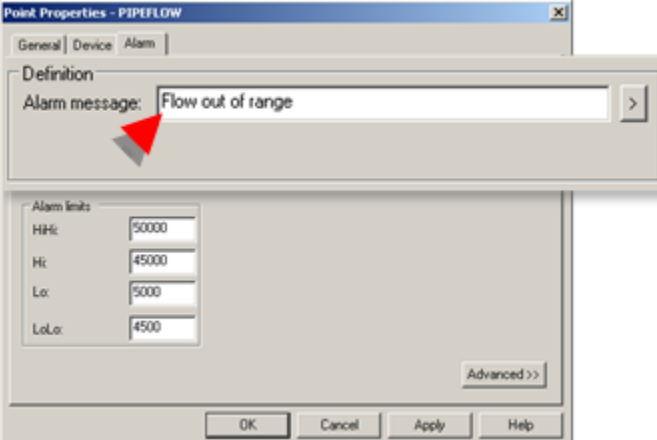

- 5. Close the Point Properties dialog box.
- 6. Make sure project configuration is updated.
- 7. Open the CIMPLICITY Language Mapper window.

The default AlarmTranslation.clm file is loaded.

The message you entered in the Alarm message field in the Point Properties dialog box displays in the

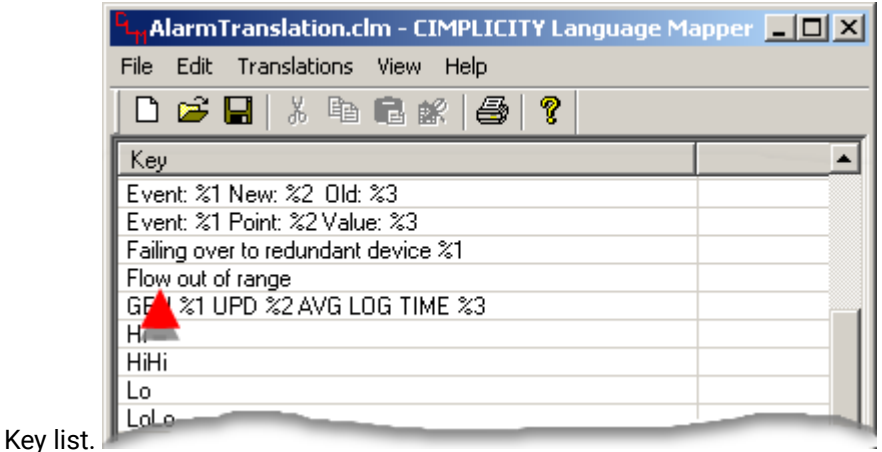

## <span id="page-76-0"></span>Step 1.3. Make a New Alarm String Available for Translation

Alarm strings that were created after the last project configuration update will be automatically entered into the AlarmTranslation.clm file when the next project configuration update is performed.

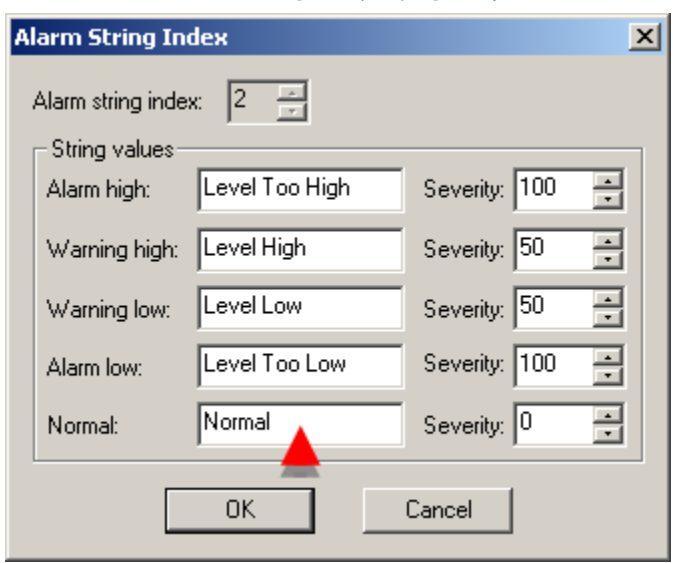

1. Create a [new alarm string set](#page-37-0) *[\(on page 37\)](#page-37-0)*.

2. Perform a project configuration update.

3. Open the CIMPLICITY Language Mapper window.

The default AlarmTranslation.clm file is loaded.

The string values you entered in the String values fields in the Alarm String Index dialog box displays in

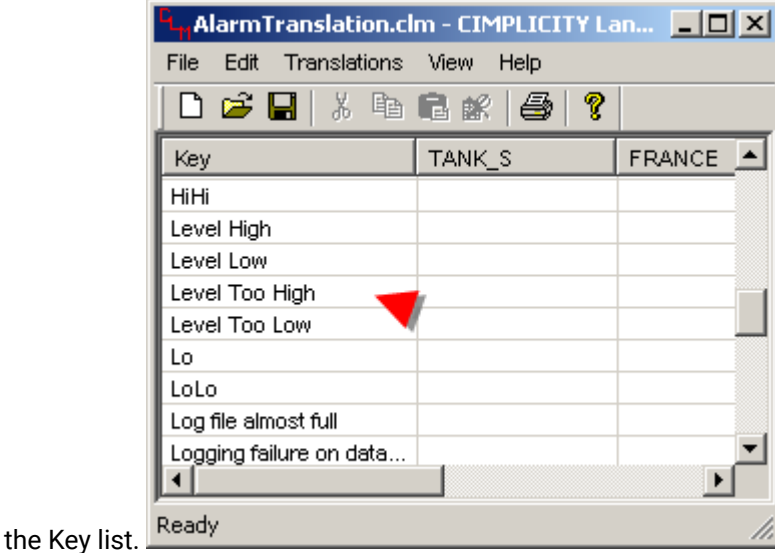

Step 2. Make CimEdit Text Available for Translation

### Step 2. Make CimEdit Text Available for Translation

You add text to CimEdit translation files differently from how text is added to Alarm translation files.

Alarm messages are automatically entered into an automatically created translation file.

First, CimEdit text needs to be selected; second a translation file has to be created or opened through the Ambient Properties tab in the Properties - Screen dialog box for the text to be entered into the file.

This step shows the logical sequence for selecting the text, then adding it to a translation file.

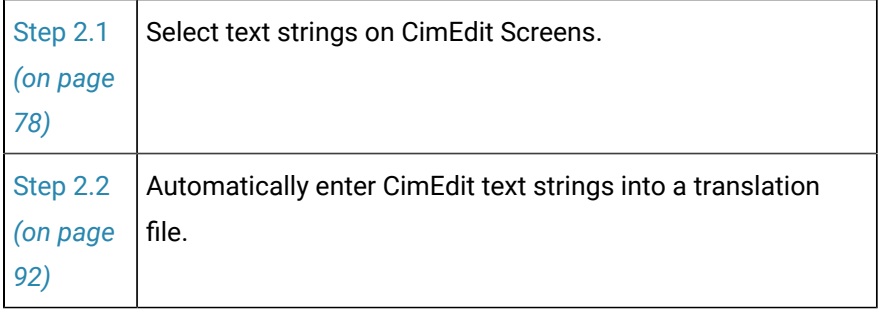

## <span id="page-78-0"></span>Step 2.1. Select Text Strings on CimEdit Screens

## Step 2.1. Select Text Strings on CimEdit Screens

### **Important:**

L

When you design your CimEdit screen make sure that you allow enough space to accommodate all selected languages for each text string.

For example, a message that will display is TANK LEVEL IS TOO HIGH.

Space required for different languages varies, as follows:

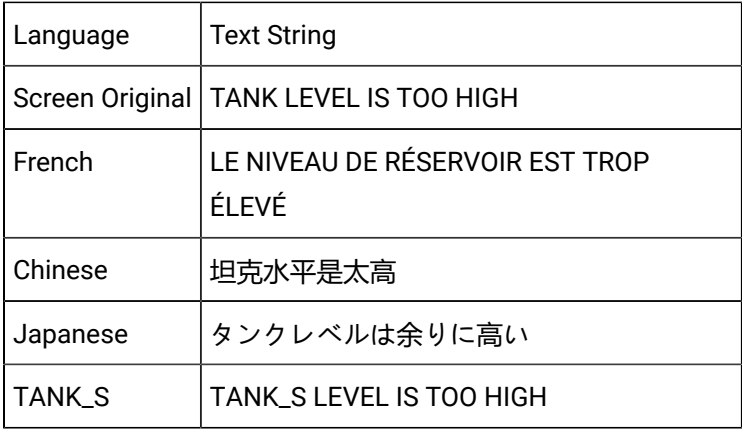

Text string translation options are as follows.

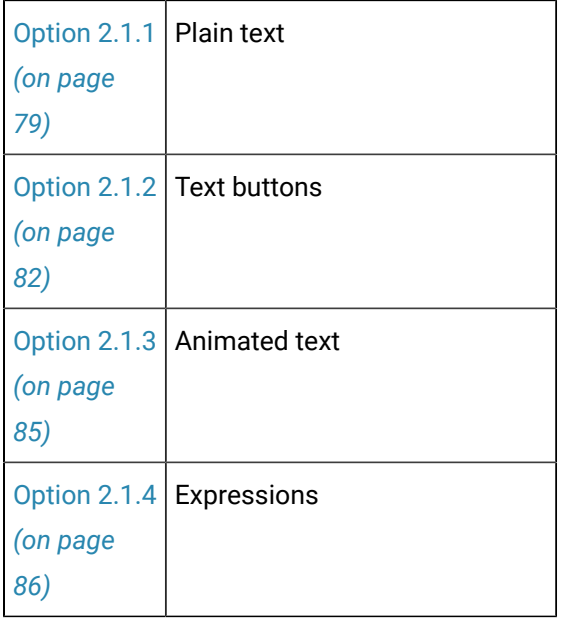

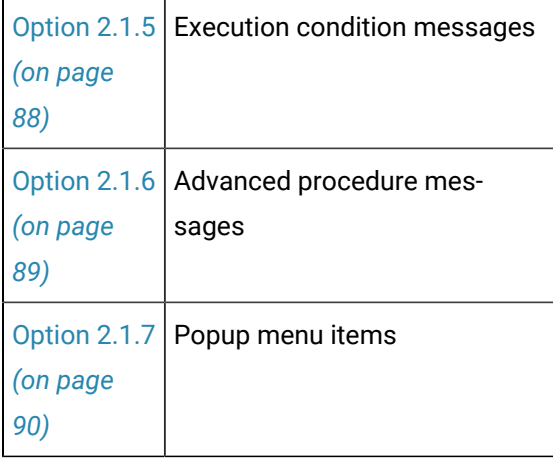

## <span id="page-79-0"></span>Option 2.1.1. Plain Text Available for Translation

- 1. Place or select a text object that is on a CimEdit screen.
- 2. Open the text's Properties Object dialog box.
- 3. Select the Text tab.

The following options make the text on the button available for translation.

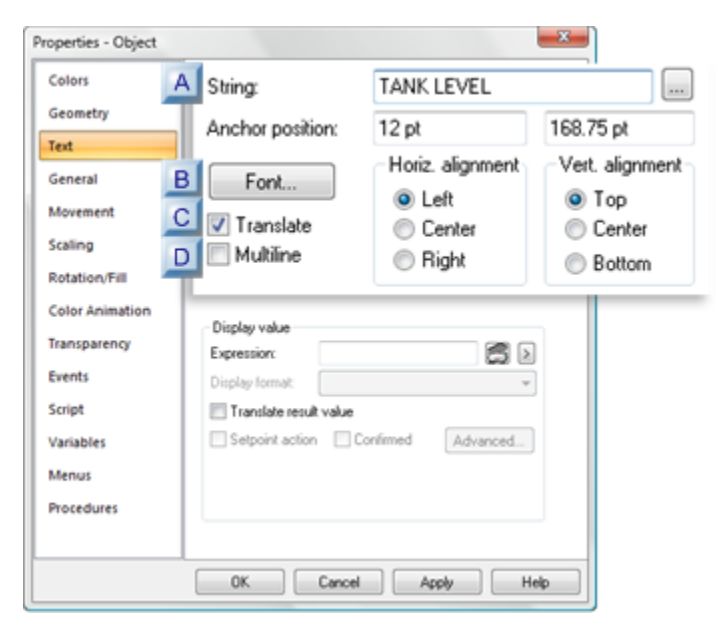

- 1. [#unique\\_73\\_Connect\\_42\\_Multiline](#page-81-0) *[\(on page 81\)](#page-81-0)*
- 2. [#unique\\_73\\_Connect\\_42\\_Font](#page-80-0) *[\(on page 80\)](#page-80-0)*
- 3. [#unique\\_73\\_Connect\\_42\\_Translate](#page-81-1) *[\(on page 81\)](#page-81-1)*
- 4. [#unique\\_73\\_Connect\\_42\\_String](#page-80-1) *[\(on page 80\)](#page-80-1)*

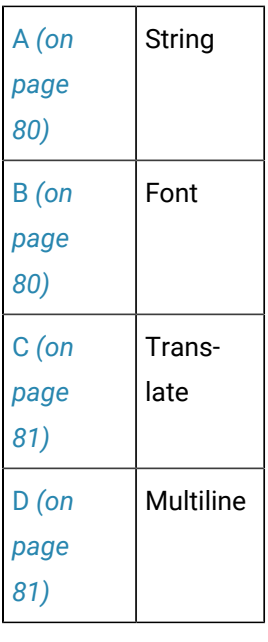

<span id="page-80-1"></span>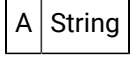

Text that will display on the CimView screen and can be translated into selected languages.

<span id="page-80-0"></span>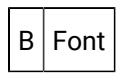

Opens the Font dialog box to select the font, style and size for this string in the CimEdit/CimView screen.

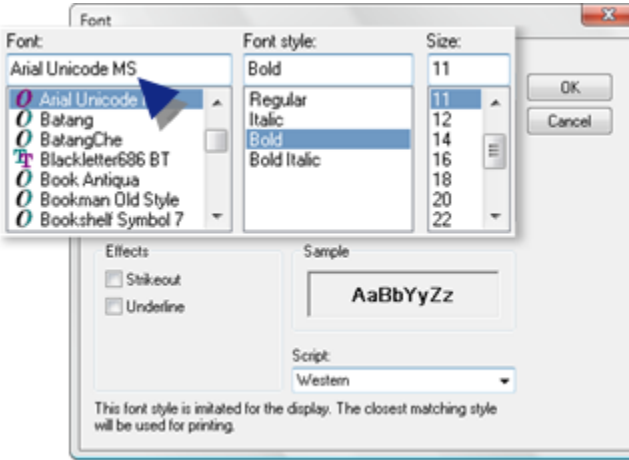

#### Ţ **Important:**

Select a font that will accommodate the characters for the translated languages. For example, Arial Unicode MS is a very complete Unicode font.

<span id="page-81-1"></span>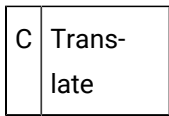

Checked makes this string available for translation.

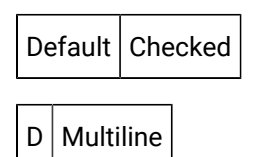

<span id="page-81-0"></span>Multiline is checked by default when you create a new text entry.

Options are:

#### **Clear Multiline**

Enter text in the String field.

#### **Check Multiline**

Do the following.

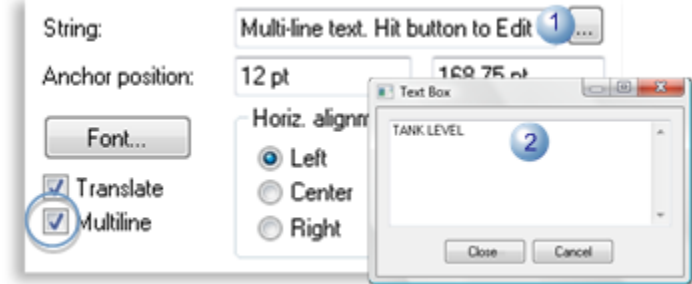

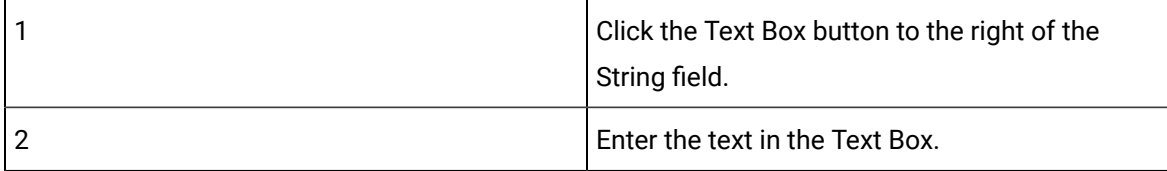

#### 4. Click **Apply** or **OK**.

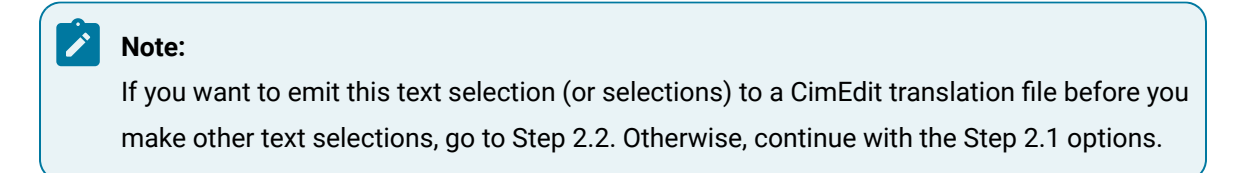

The text string is available to be emitted to the [translation](#page-95-0) file *[\(on page 95\)](#page-95-0)*.

## <span id="page-82-0"></span>Option 2.1.2. Text Buttons Available for Translation

- 1. Place or select a text button object that is on a CimEdit screen.
- 2. Open the text's Properties Object dialog box.
- 3. Select Text Button.

The following options make the text on the button available for translation.

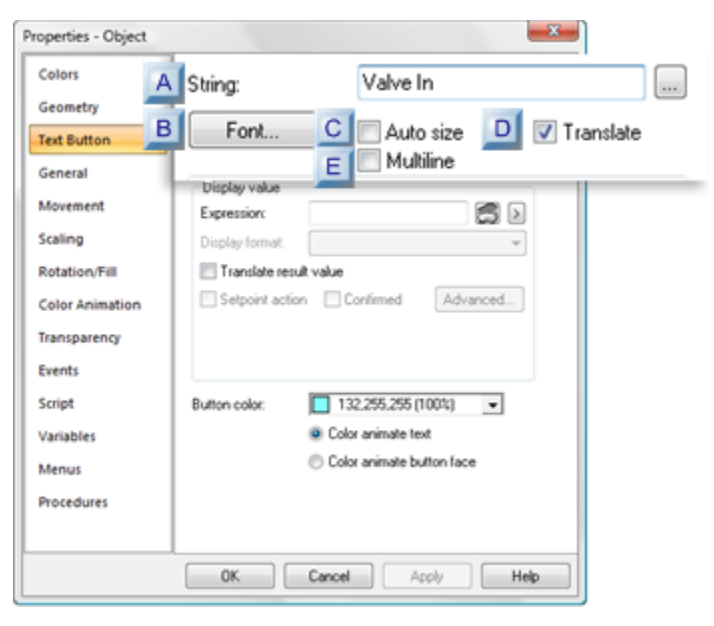

- 1. [#unique\\_74\\_Connect\\_42\\_Multiline](#page-84-0) *[\(on page 84\)](#page-84-0)*
- 2. [#unique\\_74\\_Connect\\_42\\_Translate](#page-84-1) *[\(on page 84\)](#page-84-1)*
- 3. [#unique\\_74\\_Connect\\_42\\_Auto](#page-83-0) *[\(on page 83\)](#page-83-0)*
- 4. [#unique\\_74\\_Connect\\_42\\_Font](#page-83-1) *[\(on page 83\)](#page-83-1)*
- 5. [#unique\\_74\\_Connect\\_42\\_String](#page-83-2) *[\(on page 83\)](#page-83-2)*

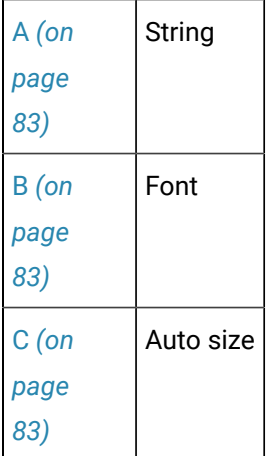

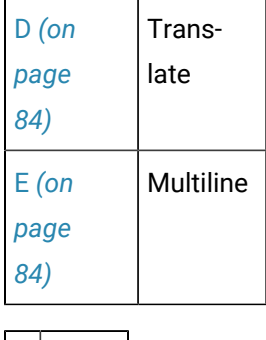

<span id="page-83-2"></span> $A$  String

String that will be available for translation

<span id="page-83-1"></span>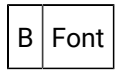

Opens the Font dialog box and select the font, style and size for this string in the CimEdit/CimView screen.

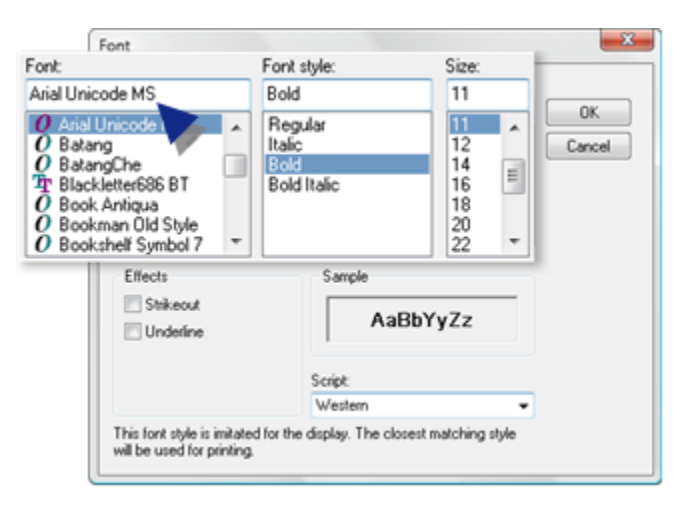

#### $\boldsymbol{r}$ **Note:**

Select a font that will accommodate the characters for the translated languages. For example, Arial Unicode MS is a very complete Unicode font.

<span id="page-83-0"></span>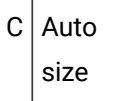

It is recommended that you leave Auto size clear.

When checked, the button automatically resizes to fit the text length.

This can create a jagged affect if different languages are used on the CimView screen.

Give the button an exact length that will be able to fit the characters for any of the selected languages.

<span id="page-84-1"></span>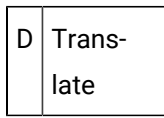

Checked makes the text string available for translation.

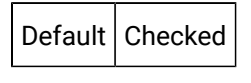

<span id="page-84-0"></span>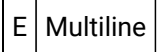

Multiline is checked by default when you create a new text entry.

Options are:

### **Clear Multiline**

Enter text in the String field.

#### **Check Multiline**

Do the following.

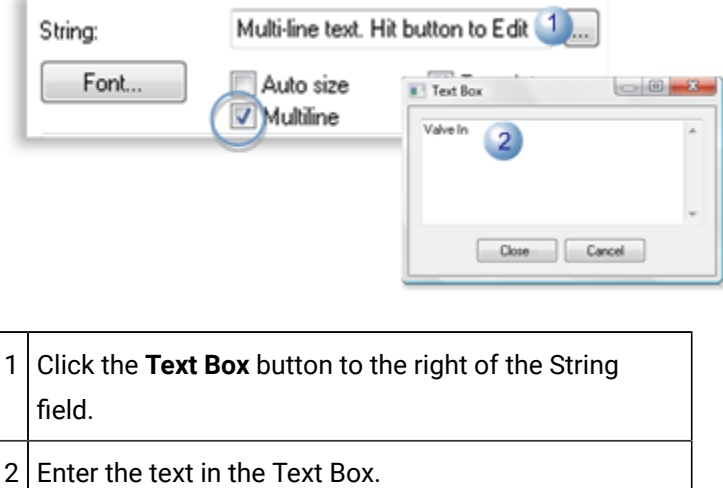

The text entered as the button label is available to be emitted to the selected [translation](#page-95-0) file *[\(on page](#page-95-0) [95\)](#page-95-0)*.

## <span id="page-85-0"></span>Option 2.1.3. Animated Text Available for Translation

- 1. Create or select a text object; the object will display animated text during runtime.
- 2. Open the Properties Object dialog box.
- 3. Open the Expression List Attribute Animation dialog box.

The following options make animated text available for translation.

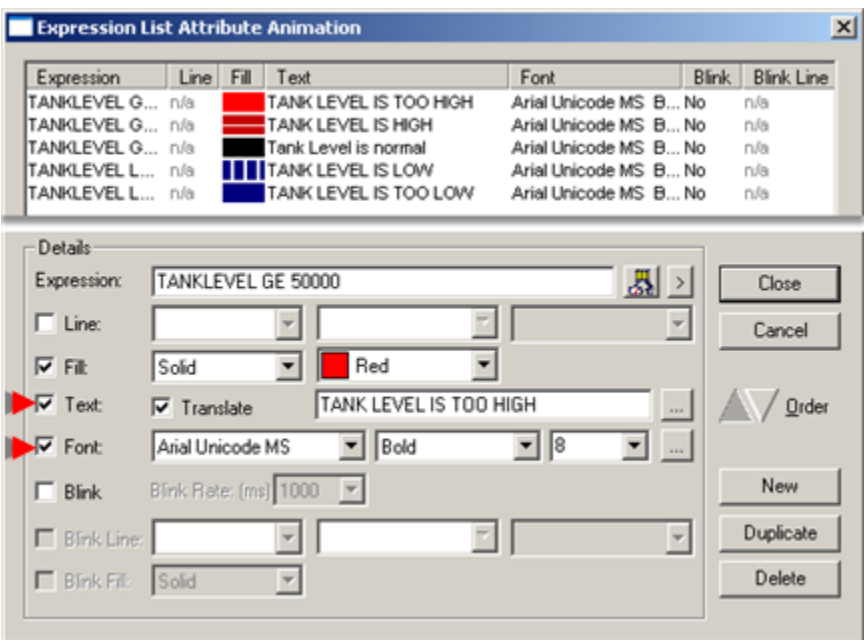

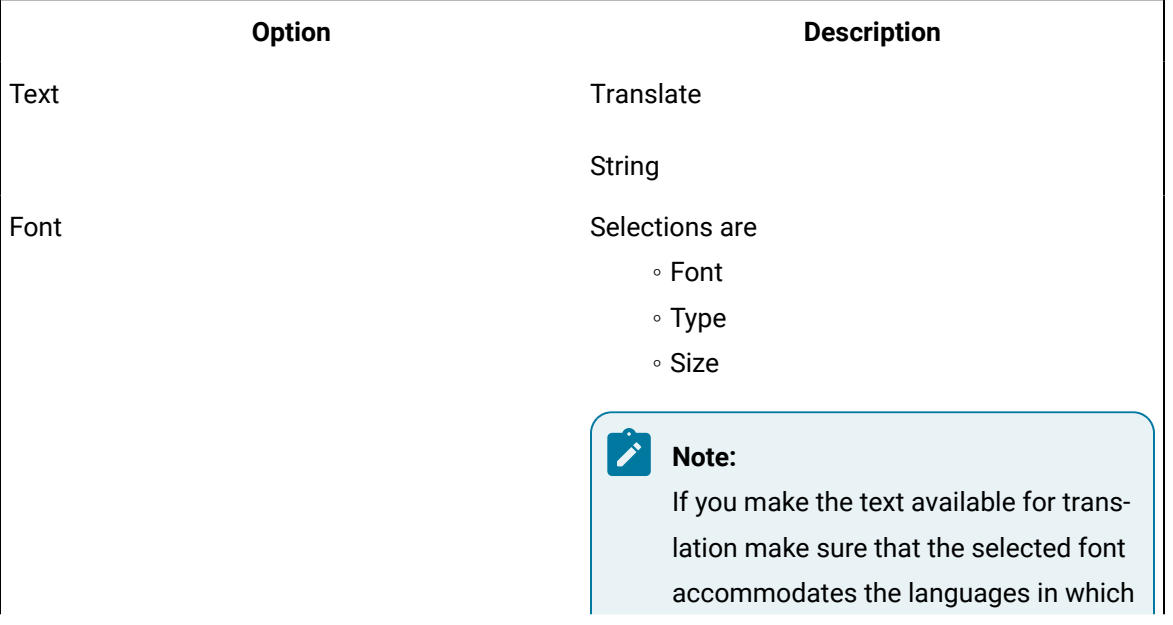

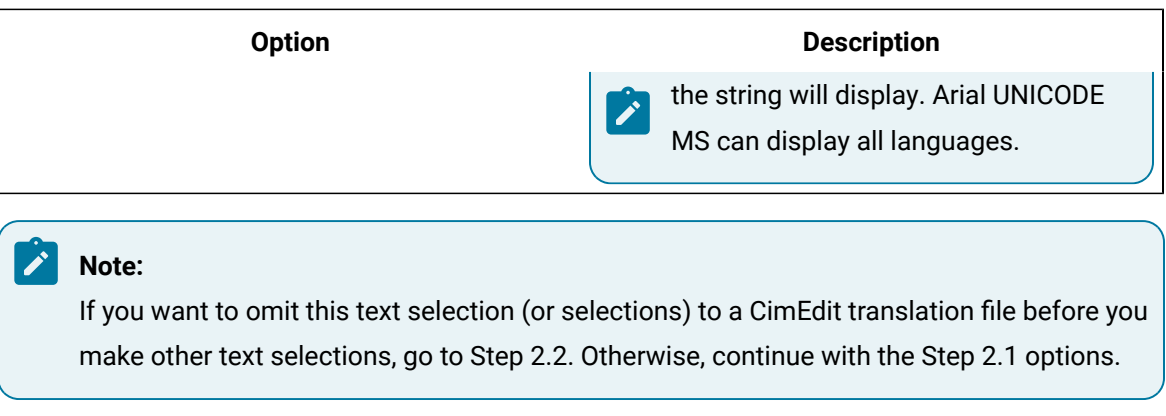

The text that is checked for translation is available to be emitted to the selected translation file. The text for each expression will display on a single line in the [translation](#page-95-0) file *[\(on page 95\)](#page-95-0)*.

## <span id="page-86-0"></span>Option 2.1.4. Expressions Available for Translation

Option 2.1.4. Expressions Available for Translation

|          | Option 2.1.4.1 Expression literals    |
|----------|---------------------------------------|
| (on page |                                       |
| 86)      |                                       |
|          |                                       |
|          | Option 2.1.4.2 Enumeration point val- |
| (on page | ues                                   |

## <span id="page-86-1"></span>Option 2.1.4.1. Expression Literals

- 1. Place or select a text or text button object that is on a CimEdit screen.
- 2. Open the text's Properties Object dialog box.
- 3. Select one the following depending on the selected object.

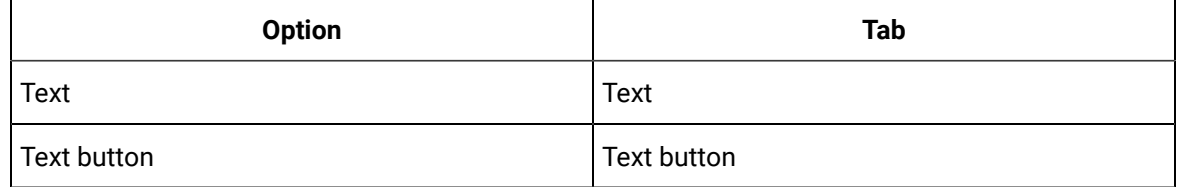

4. Enter an expression that contains string literals in the **Expression** field.

Example

```
IF (TANKLEVEL GT 55000) Then "CLOSE Valve In. CALL MANAGER." Else "If alarm state, call 
manager."
```
5. Check Translate result value.

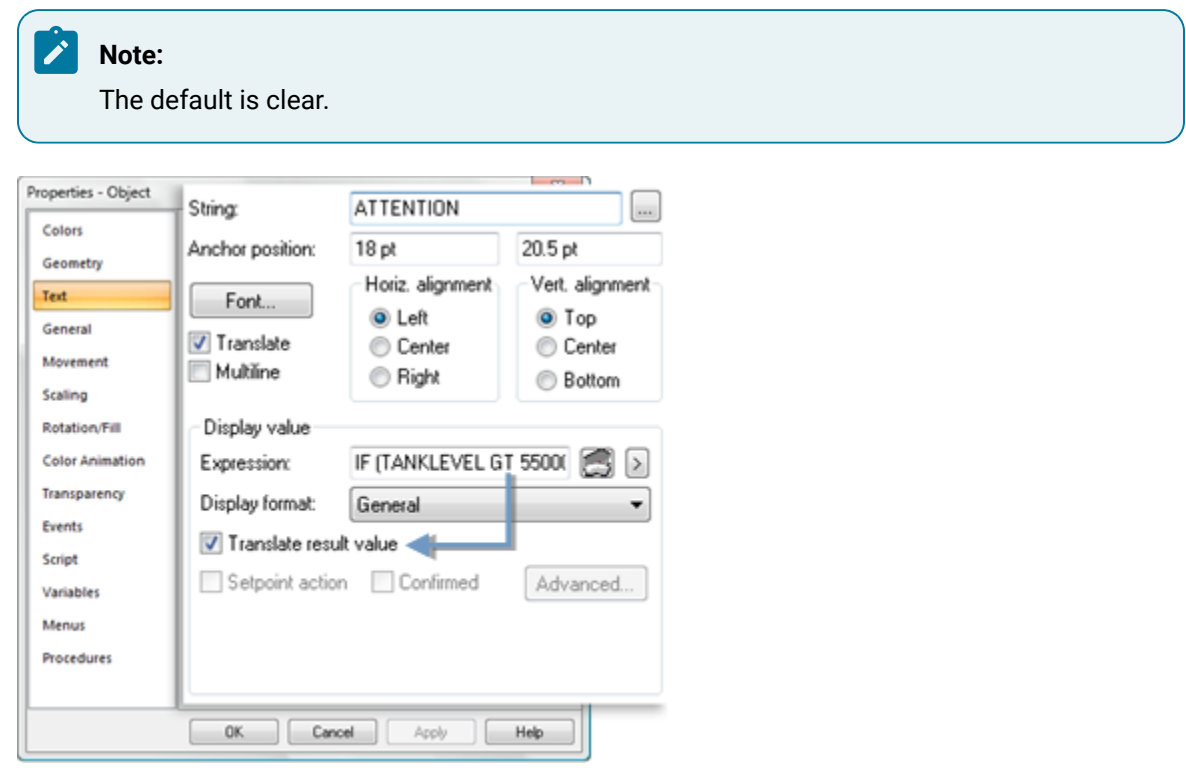

The text strings are available to be emitted to the selected translation file. Each string, surrounded by double-quotes, will be placed on a single line in the [translation](#page-95-0) file *[\(on page 95\)](#page-95-0)*.

## <span id="page-87-0"></span>Option 2.1.4.2. Enumeration Point Values

When you [emit text](#page-92-0) *[\(on page 92\)](#page-92-0)* for a CimEdit screen all values that have been configured for point enumerationare automatically entered in the selected translation file.

#### Example

An enumeration set named FLOW is configured to be available for selected pipe points.

Text values are:

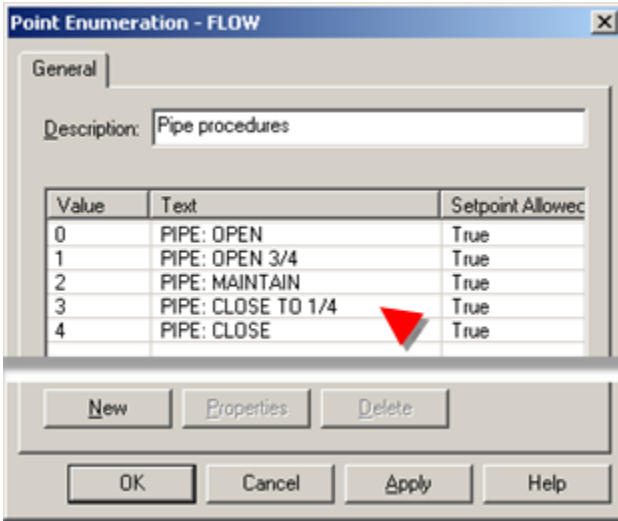

- PIPE: OPEN
- PIPE: OPEN 3/4
- PIPE: MAINTAIN
- PIPE: CLOSE TO 1/4
- PIPE: CLOSE

When text is emitted to a selected [translation](#page-95-0) file *[\(on page 95\)](#page-95-0)* the FLOW text values are emitted to that file.

## <span id="page-88-0"></span>Option 2.1.5. Execution Condition Messages

Open an Execution Condition dialog box for a:

- Text/text button object
- Slider action

The following options make an execution condition text message available for translation.

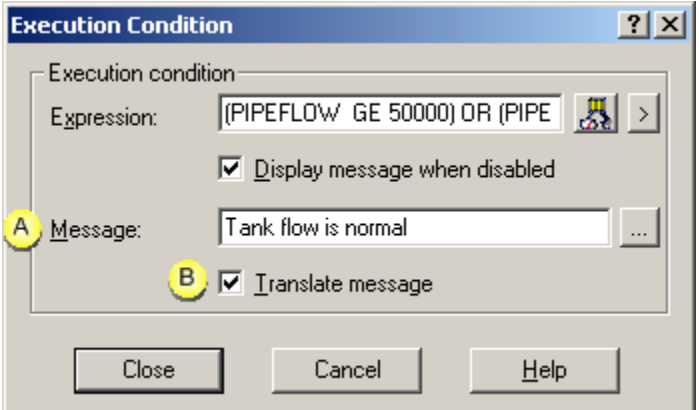

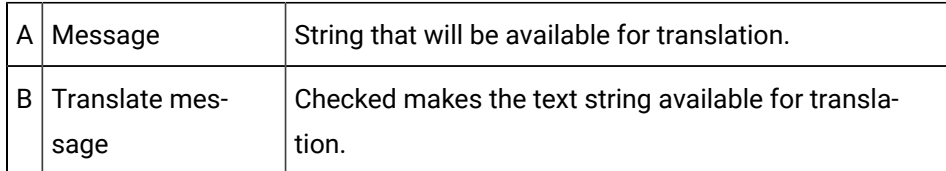

The text entered as the execution condition message is available to be emitted to the selected [translation](#page-95-0) [file](#page-95-0) *[\(on page 95\)](#page-95-0)*.

## <span id="page-89-0"></span>Option 2.1.6. Advanced Procedure Messages Available for Translation

- 1. Select the screen or any object that is on a CimEdit screen.
- 2. Open the screen or object's Properties dialog box.
- 3. Select Procedures.
- 4. Open the Procedure Information dialog box for an existing or new procedure.
- 5. Select the Advanced tab.
- 6. Check the accompanying **Translate…** checkbox for text message entries that should be available for translation, as follows.

### **Note:**

The default is checked.

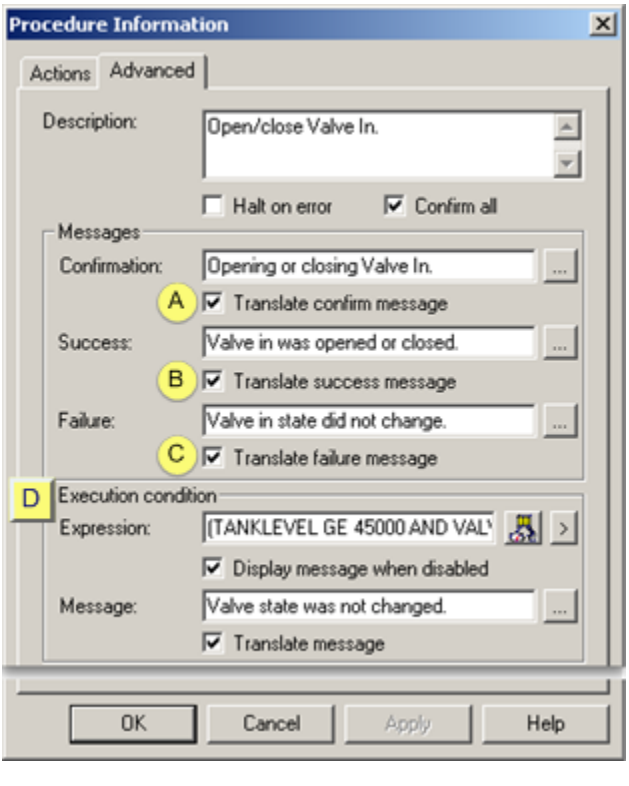

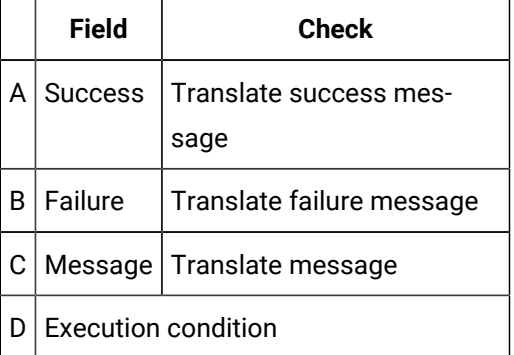

The text strings that are entered in checked message fields is available to be emitted to the translation file. Each message will display on a single line in the [translation](#page-95-0) file *[\(on page 95\)](#page-95-0)*.

## <span id="page-90-0"></span>Option 2.1.7. Popup Menu Items Available for Translation

These items are available for translation:

- Standard Popup menu items
- Customized Popup menu items

## Standard Popup Menu Items

CimEdit automatically sends standard Popup menu items to the translation file when text is emitted.

Items include:

- Full Screen
- Help
- Menu
- Properties
- Point View
- Point Control Panel
- Quick Trends

## Customized Popup Menu Items

- 1. Select the screen or any object that is on a CimEdit screen.
- 2. Open the screen or object's Properties dialog box.
- 3. Select Menu.

The following options make the text on the Popup menu available for translation:

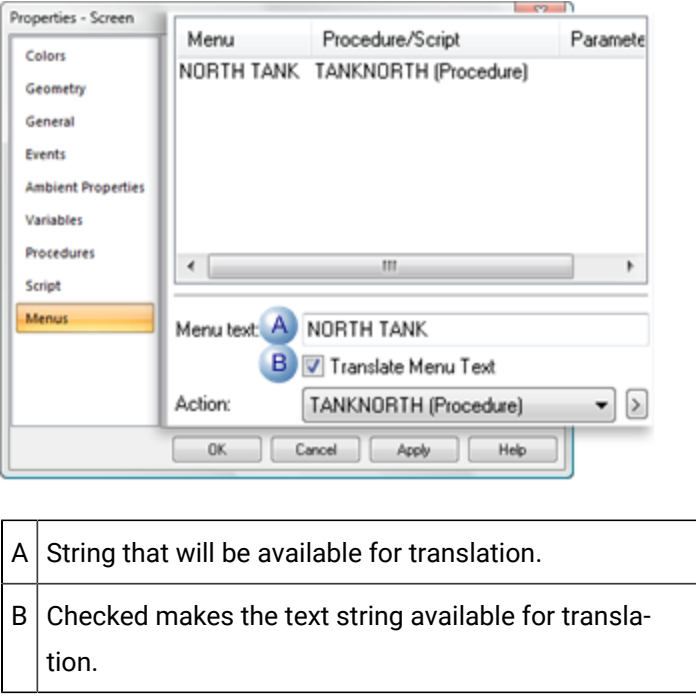

The text string that is entered in the Menu text field is available to be emitted to the [translation](#page-95-0) file *[\(on](#page-95-0)  [page 95\)](#page-95-0)*.

## <span id="page-92-0"></span>Step 2.2. Automatically Enter CimEdit Text Strings into a Map File

## Step 2.2. Automatically Enter CimEdit Text Strings into a Translation File

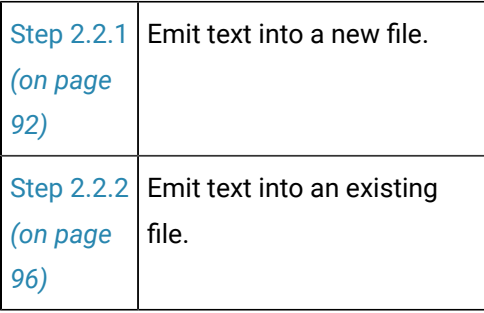

## <span id="page-92-1"></span>Step 2.2.1. Emit Text into a New File

Follow this procedure if you are starting a Language Mapping file for your CimEdit screens or want to create a file exclusively for the screen you are working on.

- 1. Right-click the CimEdit screen to open the Properties- Screen dialog box.
- 2. Select the Ambient Properties tab.
- 3. Do the following:

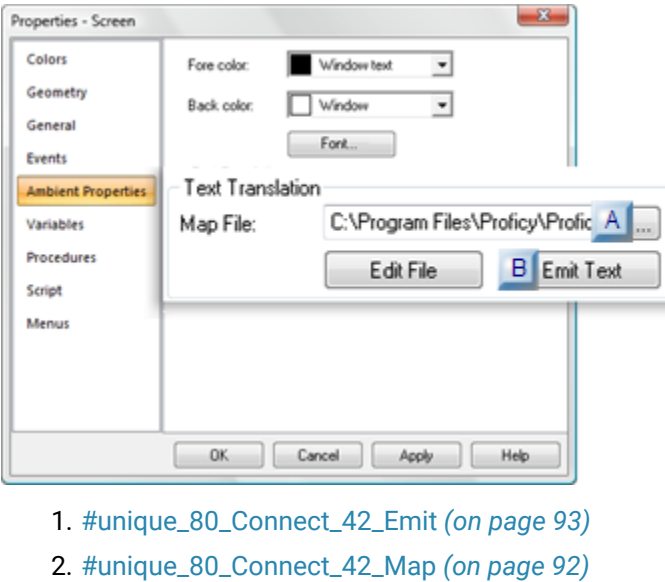

<span id="page-92-2"></span>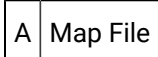

Enter the path and name of a new file that you want to have created.

## $\bullet$  Tip:

The Browser button to the right of the **Map File** field will help you specify the name and exact location.

a. Click the **Browser** button to the right of the **Map File** field.

A Pick a CIMPLICITY Language Map file browser opens.

- b. Find the folder in which the file should be created.
- c. Enter the filename in the **File name** field.
- d. Click **Open**.

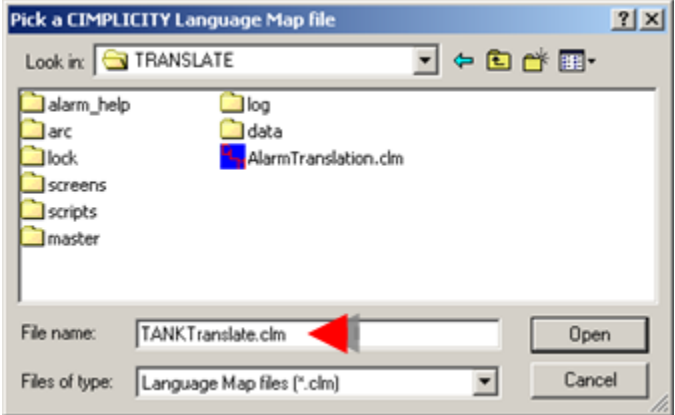

<span id="page-93-0"></span> $B$  Emit Text

Click **Emit Text**.

Result:

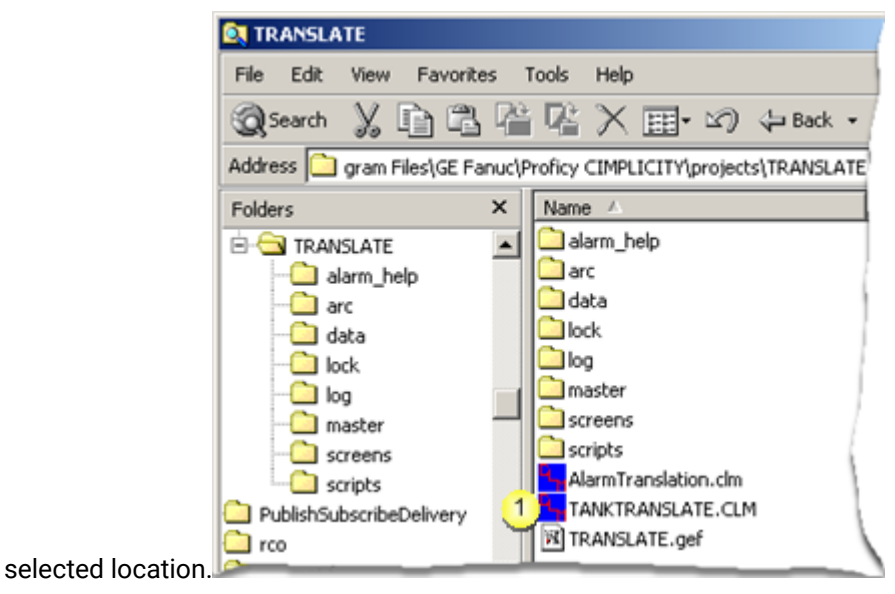

a. CIMPLICITY Language Mapper creates the specified translation <filename>.clm in the

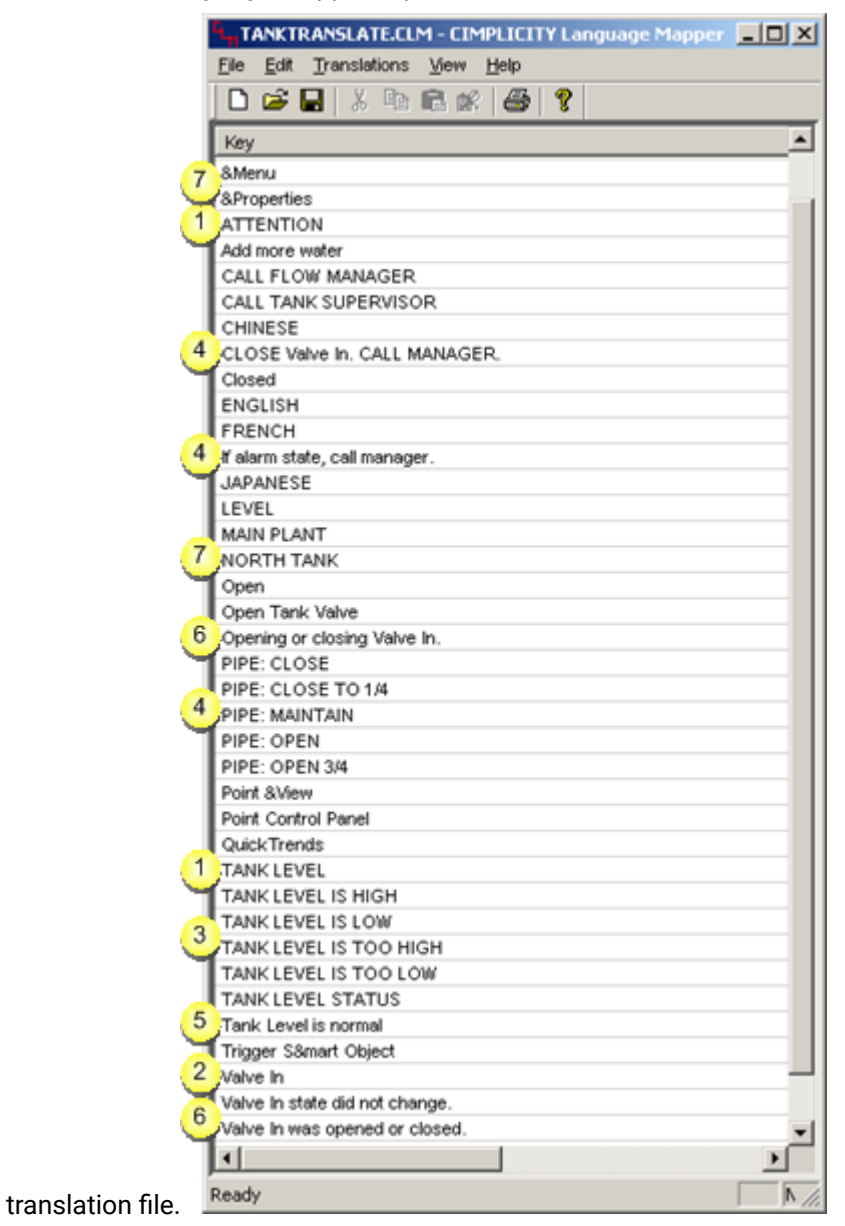

<span id="page-95-0"></span>b. CIMPLICITY Language Mapper exports the selected CimEdit text into the selected

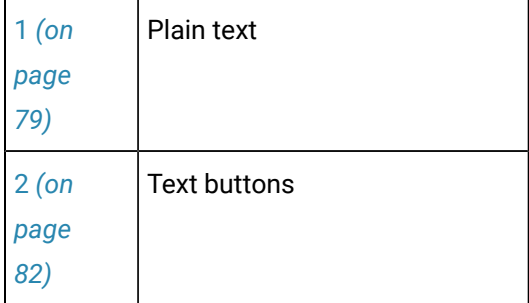

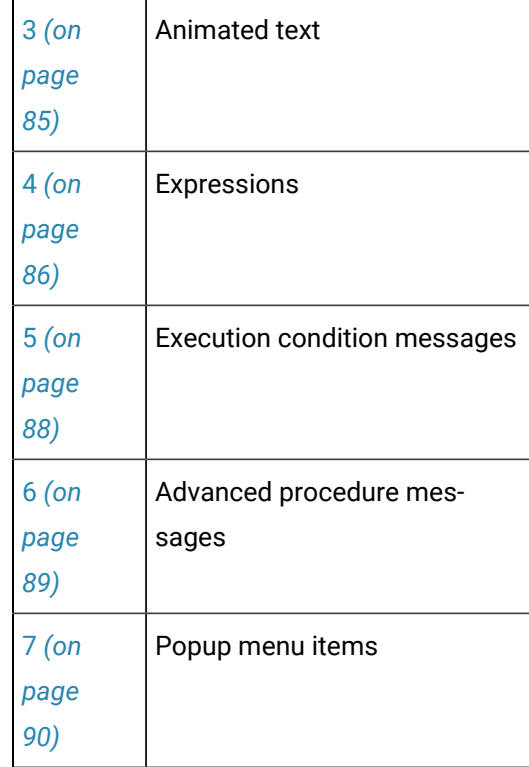

If you have several screens with unique static text performance may be improved if you use several translation files among your screens instead of just one.

## <span id="page-96-0"></span>Step 2.2.2. Emit Text into an Existing File

Use this procedure if you want to continue working in an existing translation file in order to share it with two or more of your CimEdit screens.

This enables sharing of common strings and makes translation for all screens the easiest to maintain.

- 1. Right-click the CimEdit screen to open the Properties- Screen dialog box.
- 2. Select Ambient Properties.

**Tip:** 

3. Do one of the following:

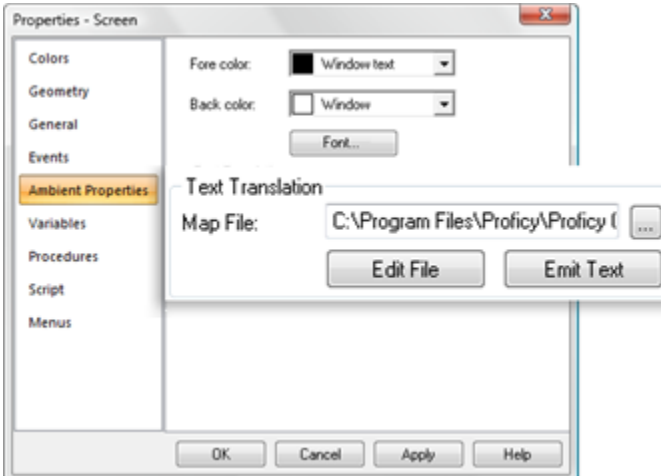

◦ Type in path and translation filename

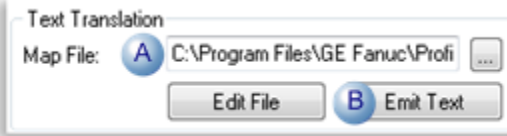

- A Enter the path and name of an existing file in the **Map File** field.  $B$  Click Emit Text.
- Find and select a translation file

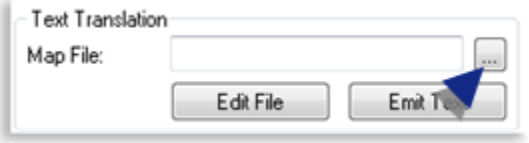

a. Click the **Browser** button to the right of the **Map File** field.

A Pick a CIMPLICITY Language Map file browser opens.

- b. Select the file you want to use.
- c. Click **Open**.

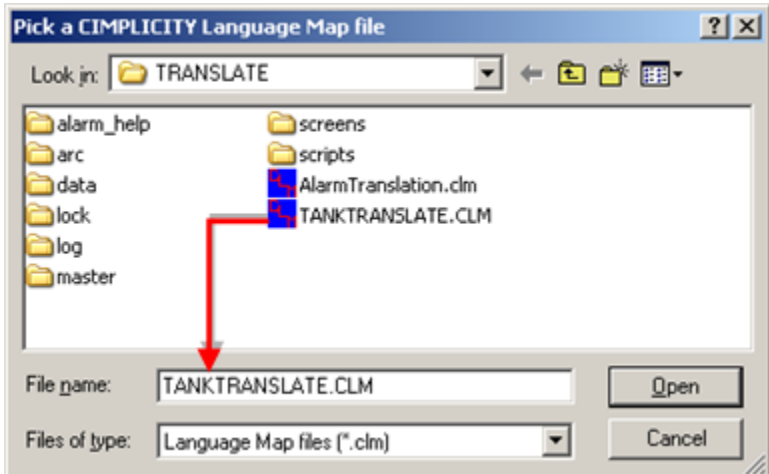

The select path and name display in the **Map File** field.

d. Click Emit Text.

◦ Emit text without entering a path

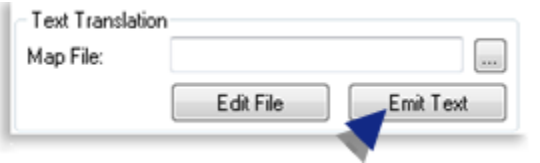

a. Click Emit Text without entering a path and name in the **Map File** field.

Pick a CIMPLICITY Language Map file when the browser opens.

b. Select the file you want to use.

The select path and name display in the **Map File** field.

c. Click **Emit Text**.

The text strings on the CimEdit screen that are checked for translation are created as keys in the selected translation file.

If the key is already in the file, it is not overwritten. This is particularly important because the existing key may already have associated translated strings.

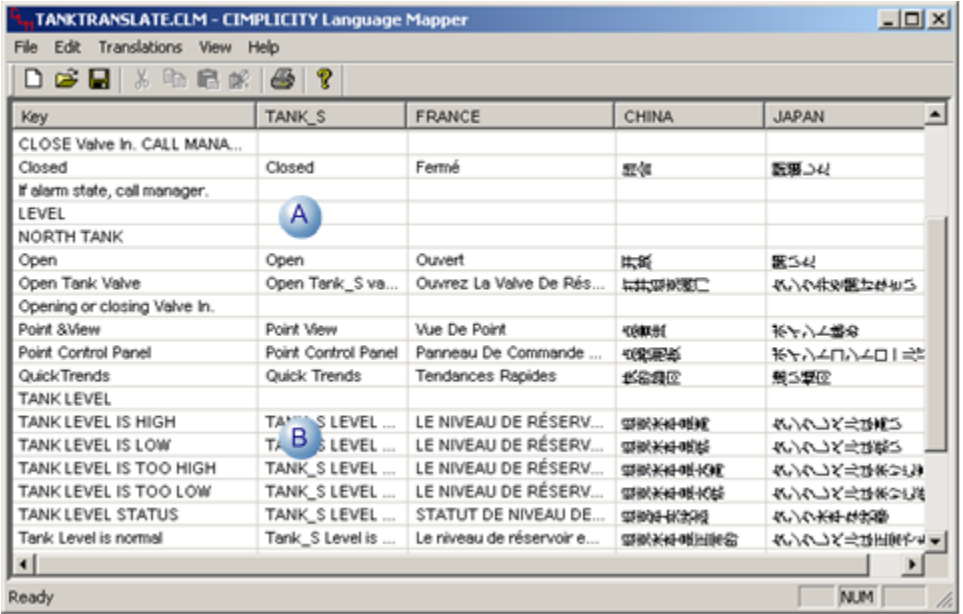

 $A \cap A$  New keys from text strings in current CimEdit screen that are not already in the translation file.

 $B \mid$  Keys from text strings from a previous CimEdit screen, already translated.

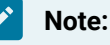

- You can select the default AlarmTranslation.clm. However, if you anticipate that there will be several strings, or unique strings it may be more efficient to use a different translation file for your CimEdit/CimView screens. If you create an AMV Control on a CImEdit/CimView screen, you can copy strings, such as headings, buttons, from other CimEdit screens. You can also copy keys and translations from one translation file to another.
- If the source screen for a linked object has a translation file configured it will use that file at runtime, instead of the file defined in the destination screen. If both screens use the same file, this is not an issue.

## Step 3. Translate Keys into other Languages or other English **Strings**

Step 3. Translate Keys into other Languages or other English Strings

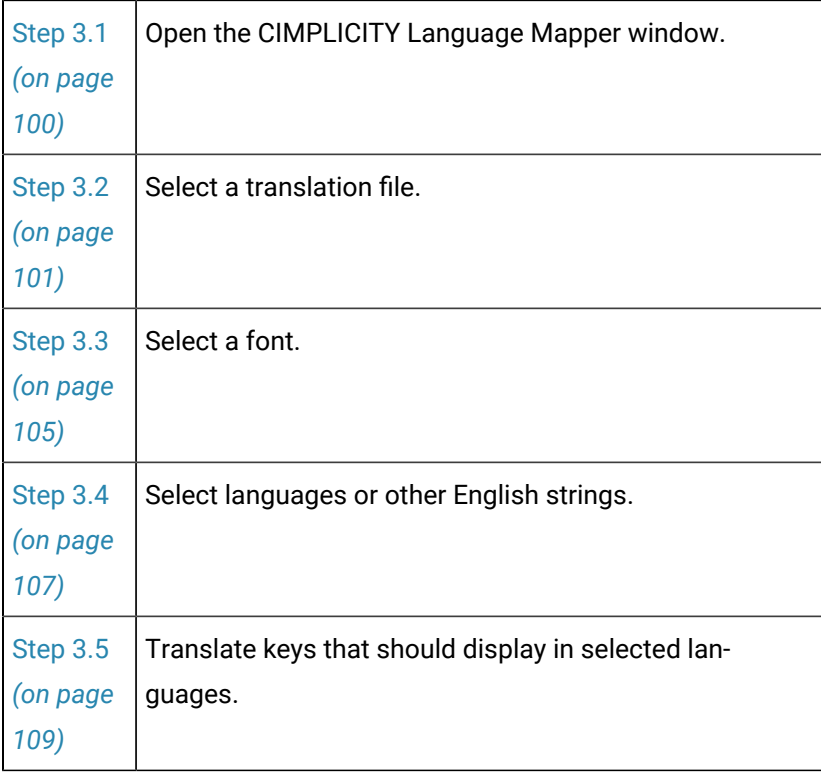

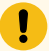

## **Important:**

Alarm messages are loaded only when the Alarm Manager Resident Process (AMRP) starts. Therefore any configuration changes, e.g. a new translation, made after the AMRP start up will not show up in the Alarm Viewer. You will have to stop the AMRP and restart it for changes to take affect.

# <span id="page-100-0"></span>Step 3.1. Open the CIMPLICITY Language Mapper Window

Do one of the following:

• Open the CIMPLICITY Language Mapper Window through the [Workbench](#page-72-0) *[\(on page 72\)](#page-72-0)*.

This method automatically opens the default AlarmTranslation.clm file.

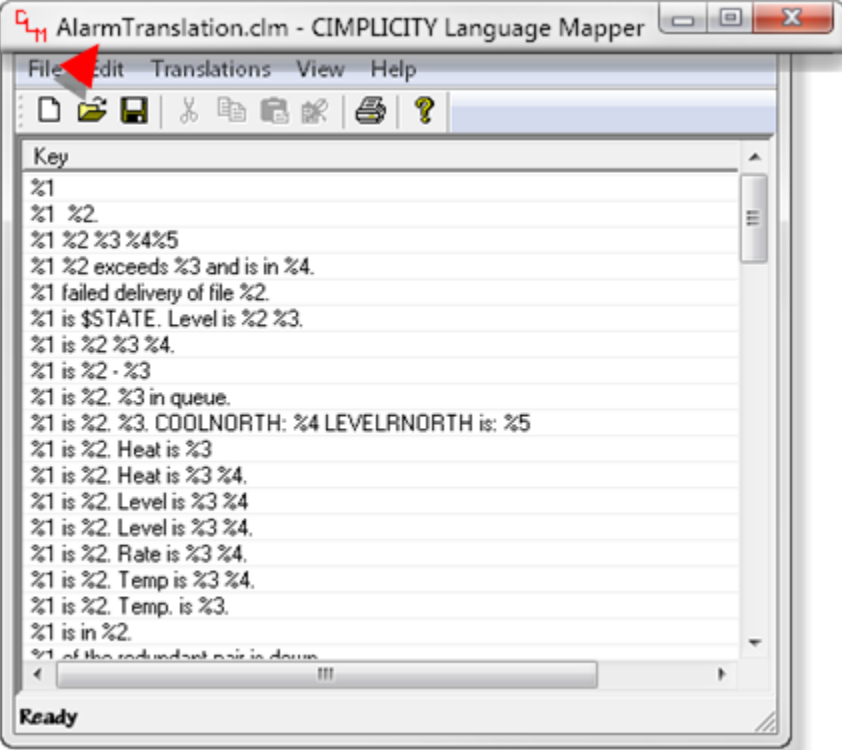

• Click Edit File on the Ambient Properties tab in CimEdit's Properties - Screen dialog box.

This method will open a selected \*.clm file.

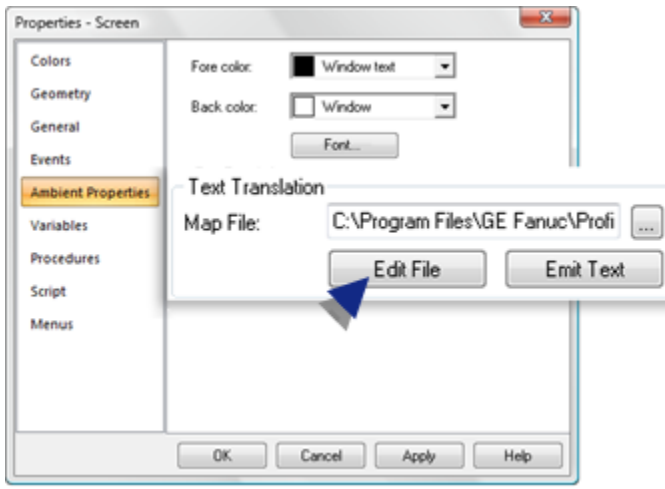

<span id="page-101-0"></span>Step 3.2. Select a Translation File

Do any of the following:

- Use the default translation file.
- Create a new file.
- Open an existing translation file.
- Save the open file as another file.

### Use the default translation file

When you open the CIMPLICITY Language Mapper window, the default translation file, alarmtranslation.clm, is loaded.

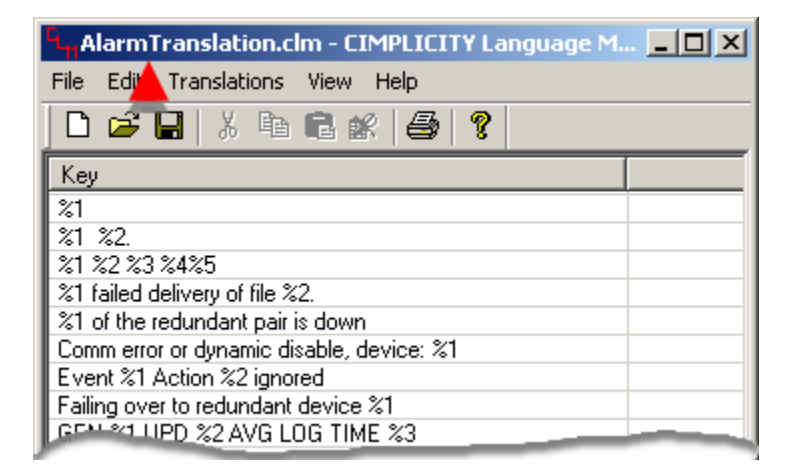

The file is available for editing translation keys and specifications.

## Create a new file

Do one of the following.

- Click the **New** button **C** on the CIMPLICITY Language Mapper window toolbar.
- Click File>New on the CIMPLICITY Language Mapper window menu

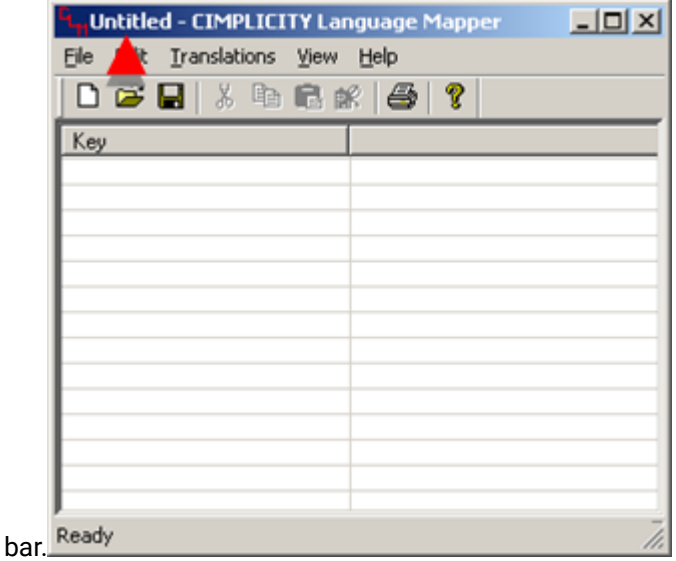

Result: A new untitled file opens ready for translation configuration.

#### **Important:**

If you are configuring a host redundant system, make sure the file is located in the same place on both computers or use a static path for the filename.

If you do not do this and the directory structures are not the same on both computers, the translation file will not be found by CimView.

### Open an existing translation file

- 1. Do one of the follwing.
	- Click the **Open** button **on the CIMPLICITY Language Mapper window toolbar.**
	- Click File>Open on the CIMPLICITY Language Mapper window menu bar.

An Open dialog box opens.

2. Select the \*.clm file that you want to open.

3. Click **Open**.

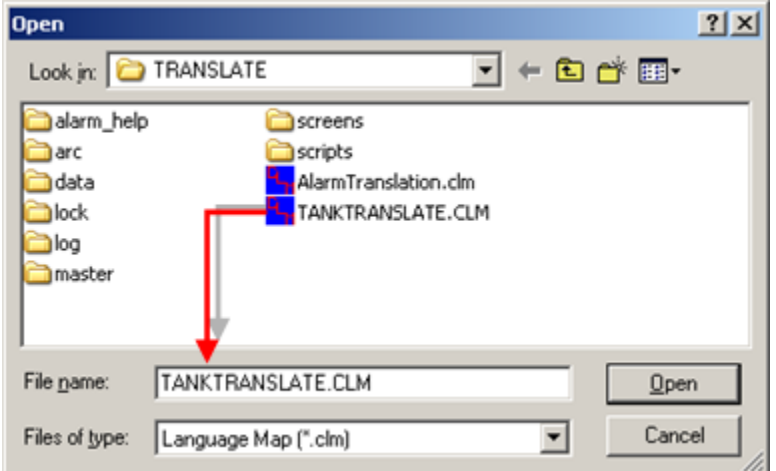

The selected file displays in the CIMPLICITY Language Mapper window.

## Save the open file as another file

- 1. Open the file you want to save as another file.
- 2. Click File>Save as on the CIMPLICITY Language Mapper window menu bar. A Save as dialog box opens.
- 3. Enter a file name in the folder where you want the file to be located.

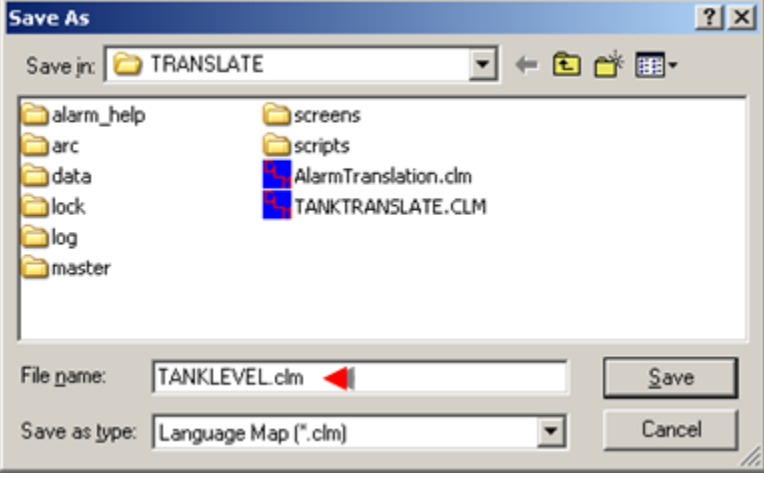

4. Click the **Save** button.

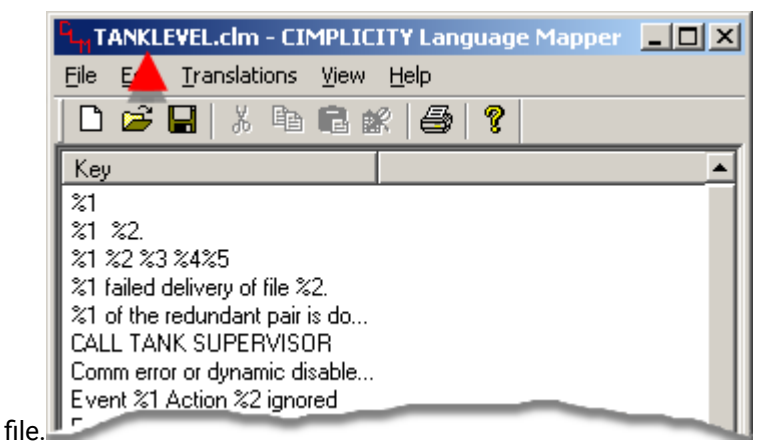

The CIMPLICITY Language Mapper window displays the new saved as

### <span id="page-105-0"></span>Step 3.3. Select a Font

1. Click Edit>Select Font on the CIMPLICITY Language Mapper window menu bar.

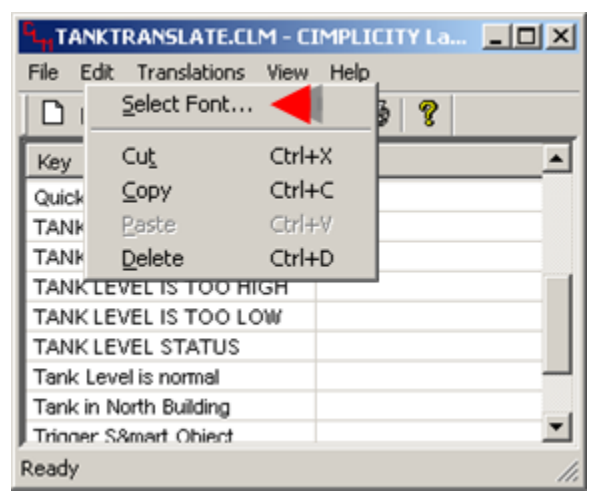

The Font dialog box opens.

2. Select a font that will accommodate all of the languages you plan to use.

### **Important:**

If you select a font that cannot be used in a language you select, the words will not display correctly.

Any UNICODE font, e.g. Arial UNICODE MS, can be used for all languages.

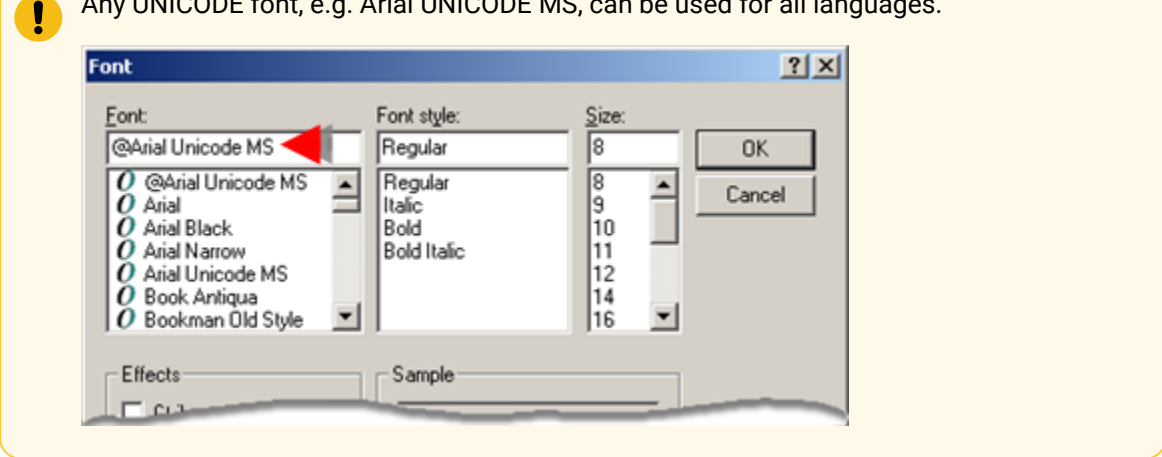

#### **Arial UNICODE MS font selected**

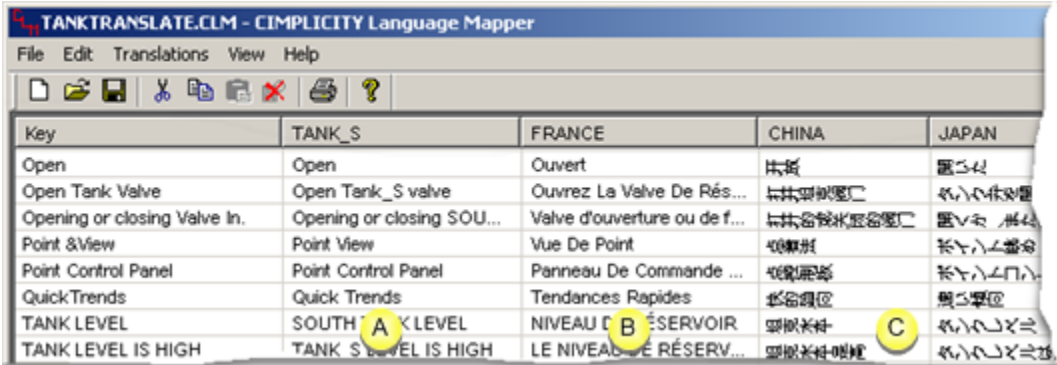

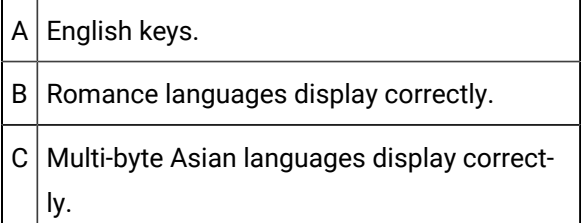

**Times New Roman font selected**

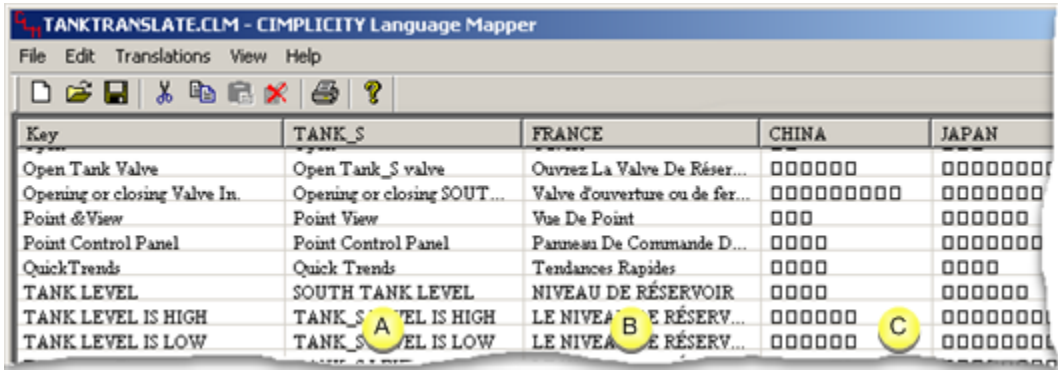

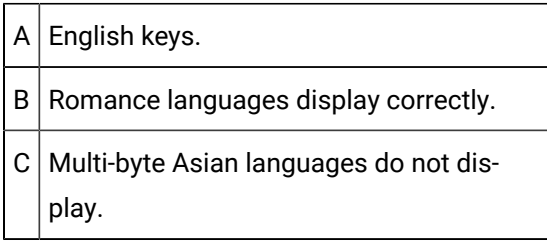

## <span id="page-107-0"></span>Step 3.4. Select Languages or other English Strings

1. Click Translations>Language Editor... on the CIMPLICITY Language Mapper window menu bar.

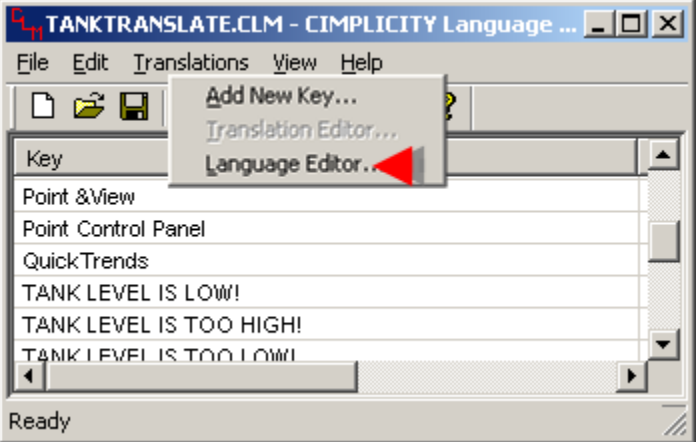

The Language Editor window opens.
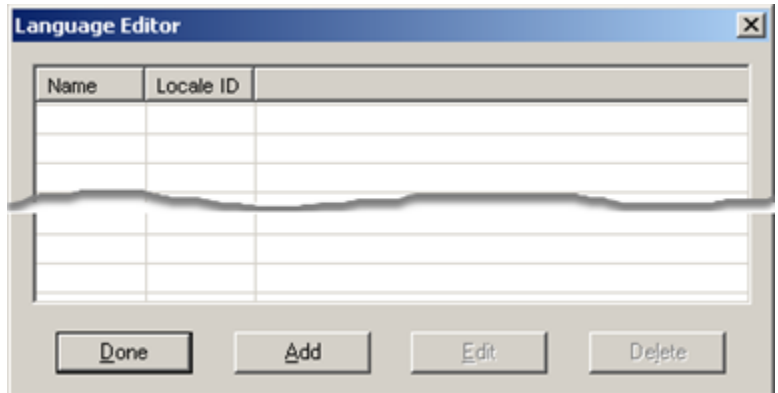

2. Click **Add**.

The Add Language dialog box opens.

3. Make entries as follows.

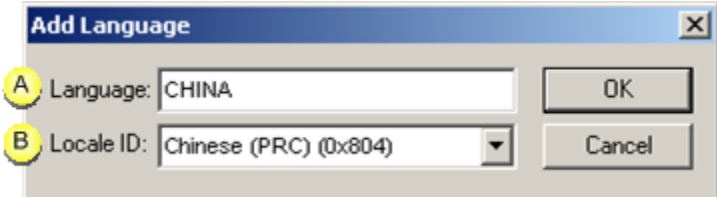

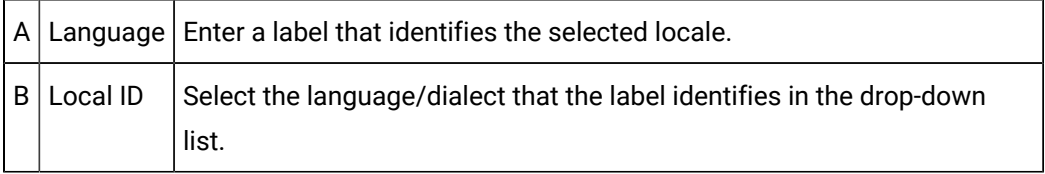

4. Click **OK**.

Your selection displays in the Language Editor list.

5. Repeat the procedure until all of the required languages are listed.

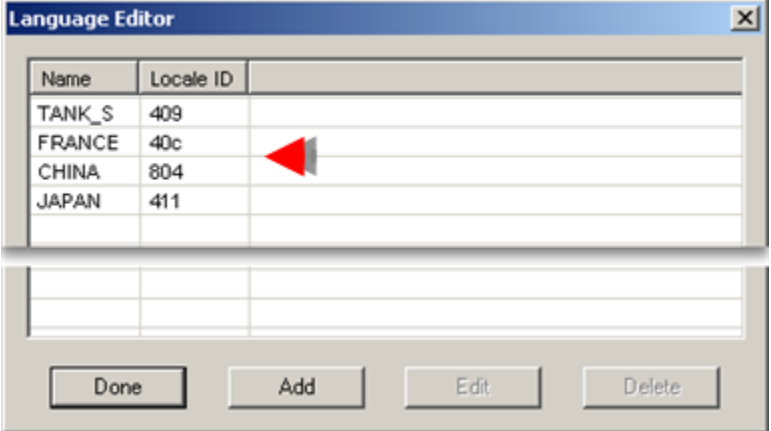

6. Click **Done**.

The Language Editor window closes. The selected locales head columns in the CIMPLICITY Language Mapper window and are available for translation.

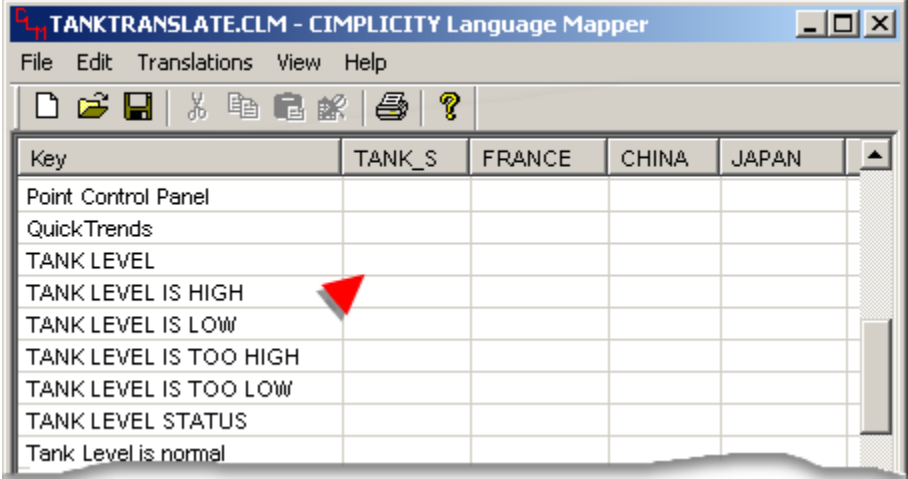

### <span id="page-109-0"></span>Step 3.5. Translate Keys that should Display in Selected Languages

- 1. Do one of the following:
	- Double-click a key.
	- Click **Translations > Translation Editor...** on the CIMPLICITY Language Mapper menu

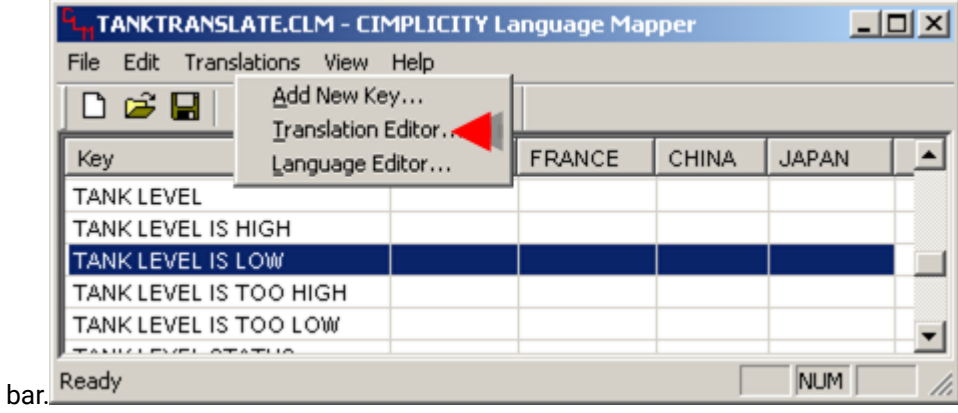

The Translation Editor window opens for the selected key.

[Selected languages](#page-107-0) *[\(on page 107\)](#page-107-0)* are available for translation.

- 2. Double-click a language.
	- A Translated Text Editor dialog box opens for the selected language.
- 3. Enter the string that you want to display when the text should display in the selected language.

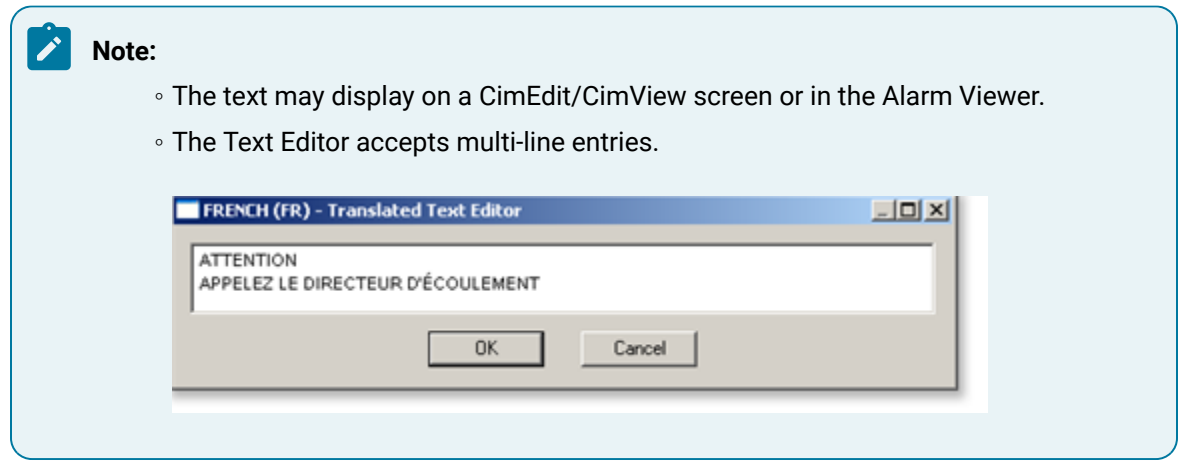

- 4. Click **OK**.
- 5. Repeat the procedure for all the languages you want to include in the translation.

The translated strings display in the Translation Editor window.

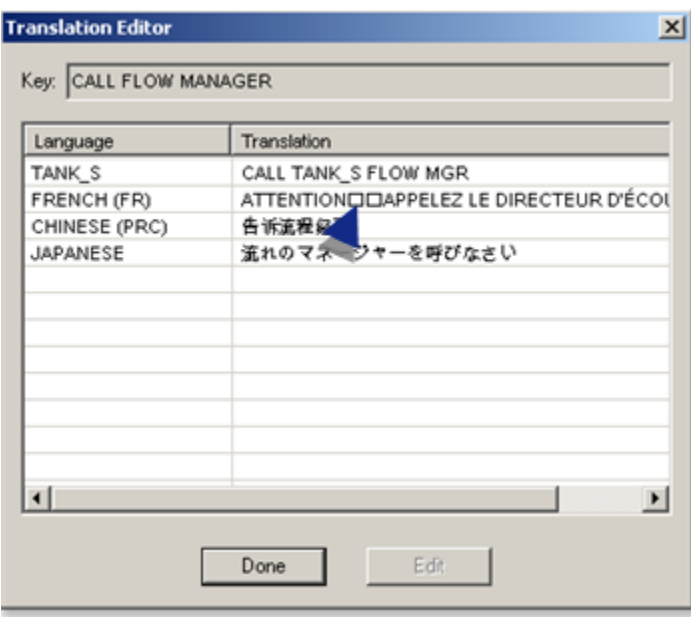

- 6. Close the Translation Editor window.
- 7. Continue translating all of the strings that should by displayed in multiple languages.

The strings display in the language columns in the CIMPLICITY Language Mapper window. At runtime, when the translation file is used, the string entered for the selected runtime language displays.

# Step 4. Work with Keys in a Translation File

### Step 4. Work with Keys in a Translation File

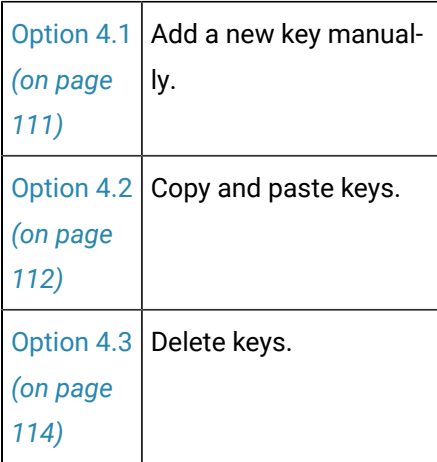

## <span id="page-111-0"></span>Option 4.1. Add a New Key Manually to a Translation File

1. Click **Translations > Add New Key...** on the CIMPLICITY Language Mapper window menu bar.

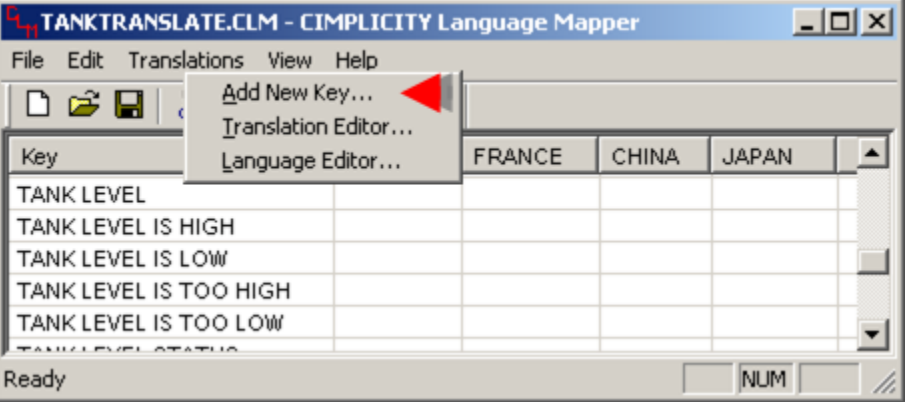

The New Key dialog box opens.

2. Enter a key that you will want to translate.

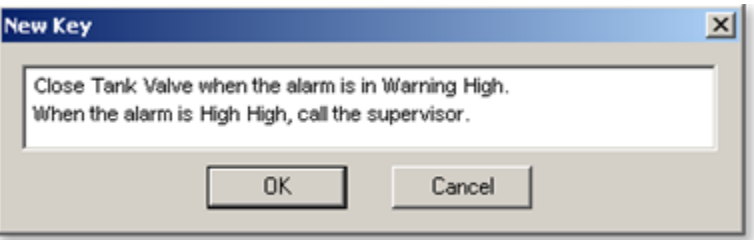

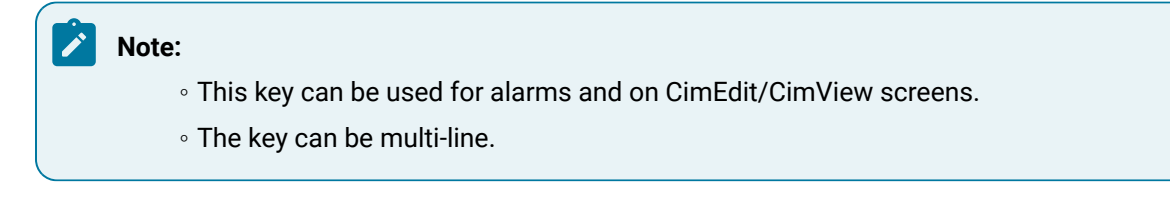

3. Click **OK**.

The key is added to the file that is open in the CIMPLICITY Language Mapper window.

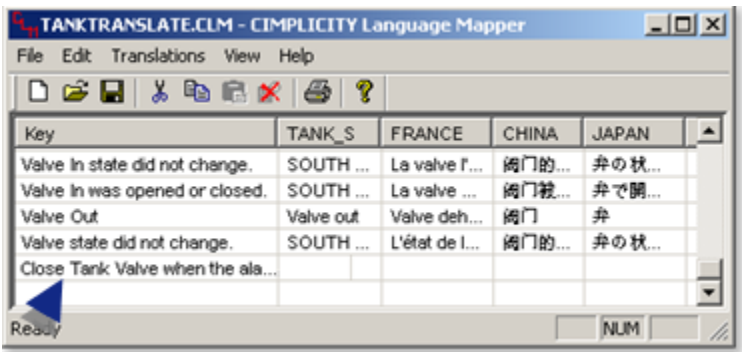

### <span id="page-112-0"></span>Option 4.2. Copy and Paste Keys in a Translation File

### Option 4.2. Copy and Paste Keys in a Translation File

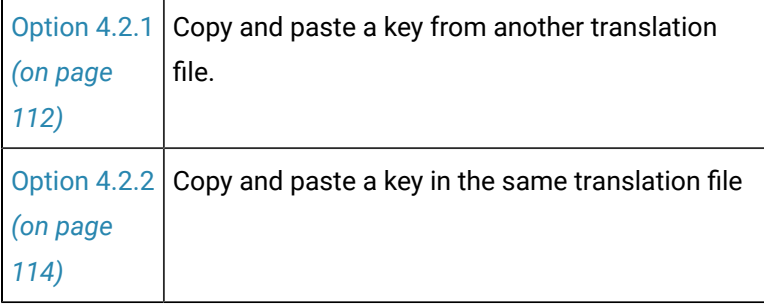

### **Important:**

You can paste copied keys to a mapper file opened in a CIMPLICTY Language Mapper window. However, pasting keys into a different program, e.g. Notepad, is not supported.

### <span id="page-112-1"></span>Option 4.2.1. Copy and Paste a Key from another Translation File

- 1. Open the key's source file.
- 2. Select one or more keys.

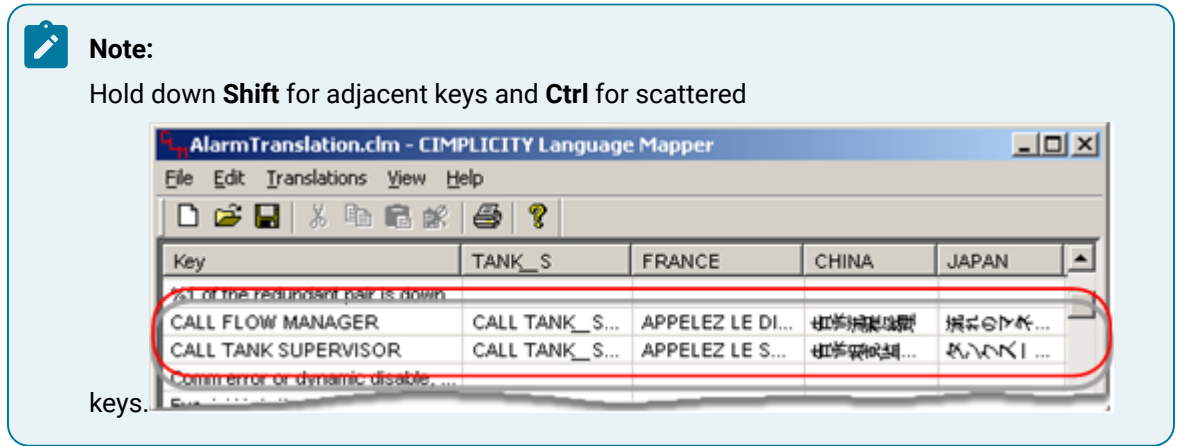

- 3. Do one of the following.
	- Click the **Copy** button  $\frac{\Box \Box}{\Box}$  on the CIMPLICITY Language Mapper window toolbar.
	- Click Edit>Copy on the CIMPLICITY Language Mapper window menu bar.
	- Press **Ctrl+C** on the keyboard.
- 4. Open the key's target file.

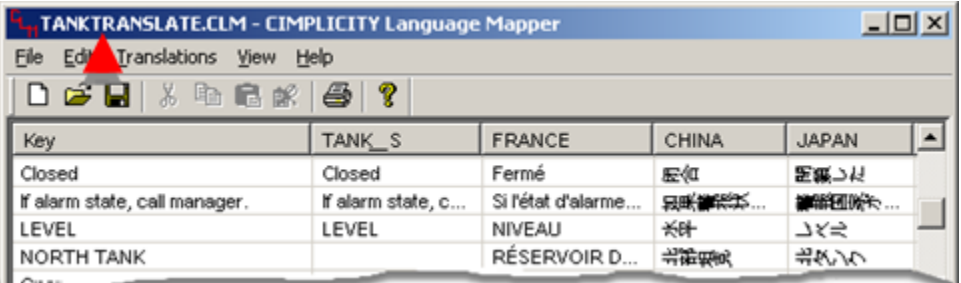

- 5. Do one of the following:
	- Click the Paste button **<b>on** the CIMPLICITY Language Mapper window toolbar.
	- Click Edit>Paste on the CIMPLICITY Language Mapper window menu bar.
	- Press **Ctrl+V** on the keyboard.

The key with any associated translations is pasted into the target file.

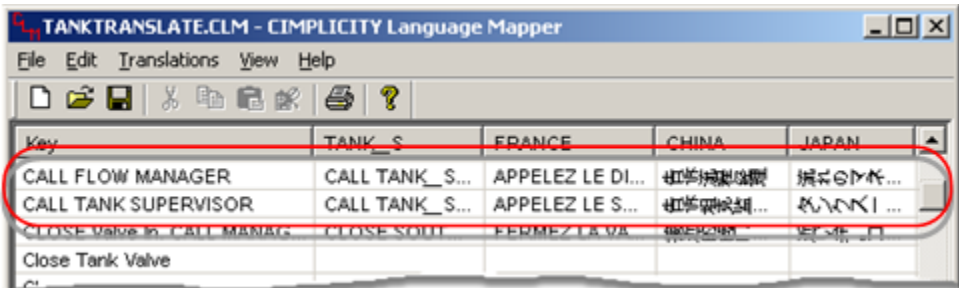

## <span id="page-114-1"></span>Option 4.2.2. Copy and Paste a Key in the Same Translation File

1. Select a key that you want to copy and paste.

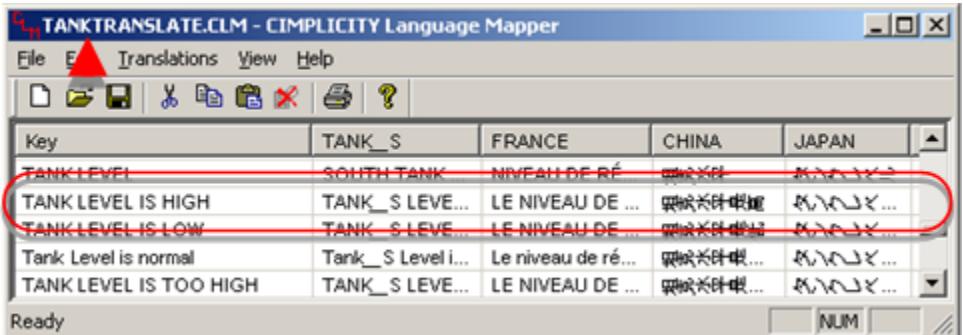

- 2. Do one of the following:
	- Click the **Copy** button <sup>■</sup> on the CIMPLICITY Language Mapper window toolbar.
	- Click Edit>Copy on the CIMPLICITY Language Mapper window menu bar.
	- Press **Ctrl+C** on the keyboard.
- 3. Do one of the following:
	- Click the **Paste** button **on the CIMPLICITY Language Mapper window toolbar.**
	- Click Edit>Paste on the CIMPLICITY Language Mapper window menu bar.
	- Press **Ctrl+V** on the keyboard.

The key with associated translations is pasted into the list with an \_n tag to differentiate it from the copied key. You can copy and paste as many times as you want. The **\_n** value corresponds to the key's position in the copy/paste sequence.

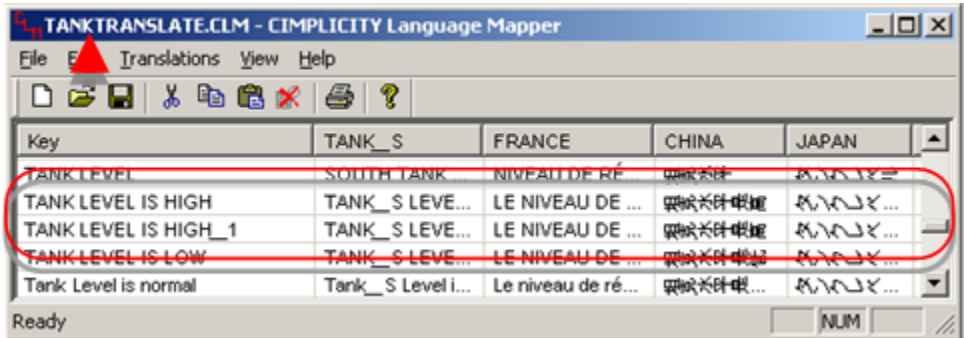

## <span id="page-114-0"></span>Option 4.3. Delete a Key in a Translation File

- 1. Open the key's source file.
- 2. Select one or more keys to delete (use the **Ctrl** or **Shift** keys to select more than one line).

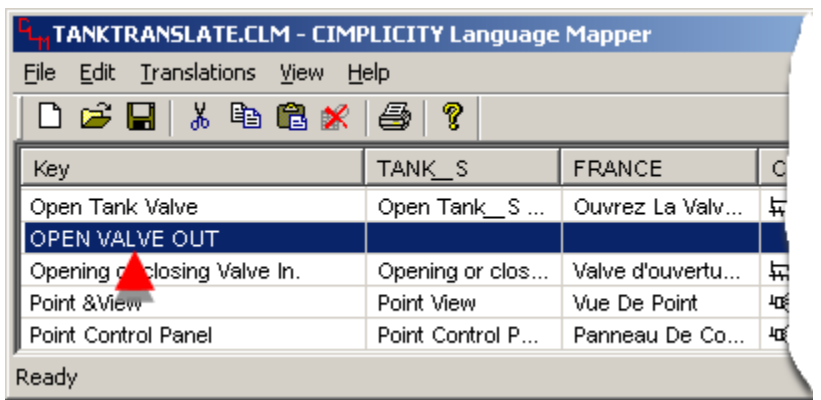

3. Do one of the following:

### **Cut the selected lines**

- a. Either:
	- Click the **Cut** button  $\frac{1}{\sqrt{6}}$  on the CIMPLICITY Language Mapper window toolbar.

 $\overline{\phantom{a}}$ 

▪ Click Edit>Cut on the CIMPLICITY Language Mapper window menu bar.

A message displays asking you to confirm if you want to delete the file.

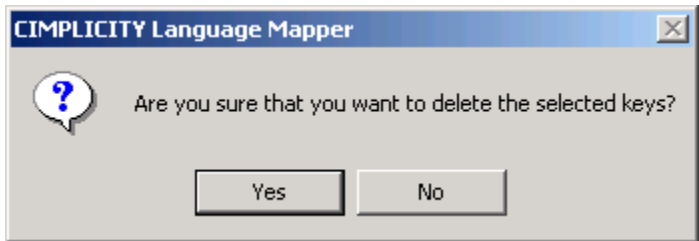

b. Click **Yes**.

 $\top$ 

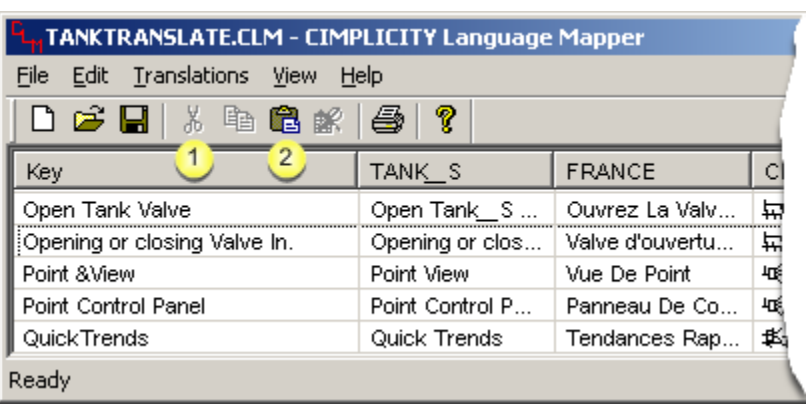

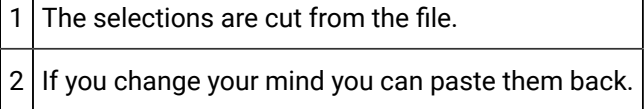

### Method 2: Delete the selected lines

a. Either:

- Click the **Delete** button **X** on the CIMPLICITY Language Mapper window toolbar.
- Click Edit>Delete on the CIMPLICITY Language Mapper window menu bar.

A message displays asking you to confirm if you want to delete the file.

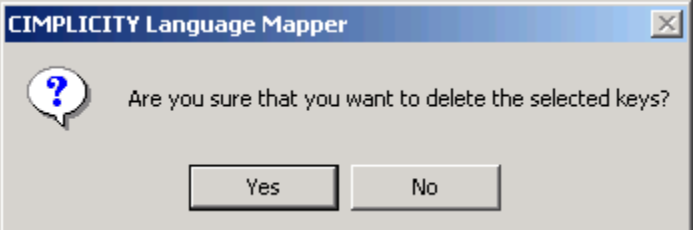

b. Click **Yes**.

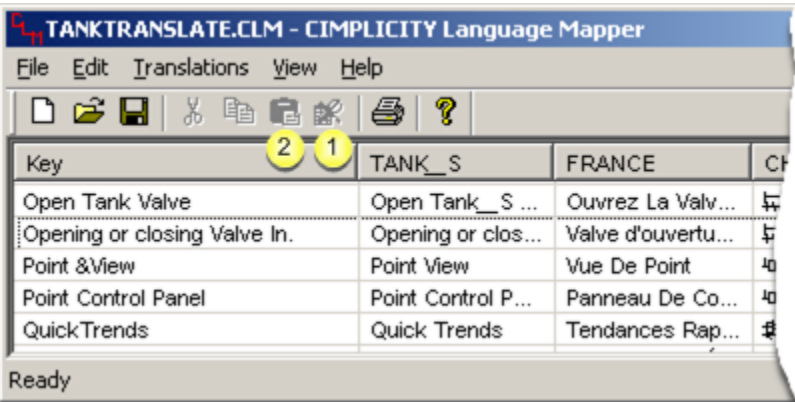

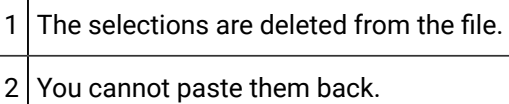

4. Save the translation file.

The selected keys are deleted.

# Step 5. Print a Translation File Configuration

Step 5. Print a Translation File Configuration

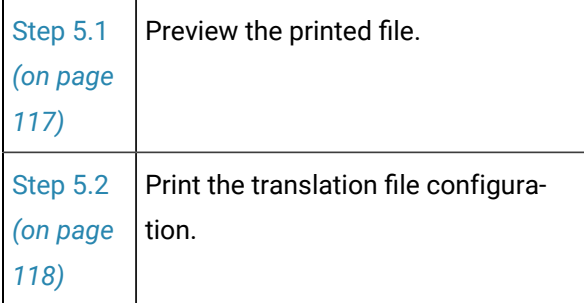

### <span id="page-117-0"></span>Step 5.1. Preview the Printed File

1. Click File>Print Preview on the CIMPLICITY Language Mapper window menu bar.

A preview of the printed document opens in a Print Preview window.

#### ◢ **Note:**

The preview will display either one or two pages, depending on the display the last time the Print Preview window was closed.

2. The Print Preview window is as follows.

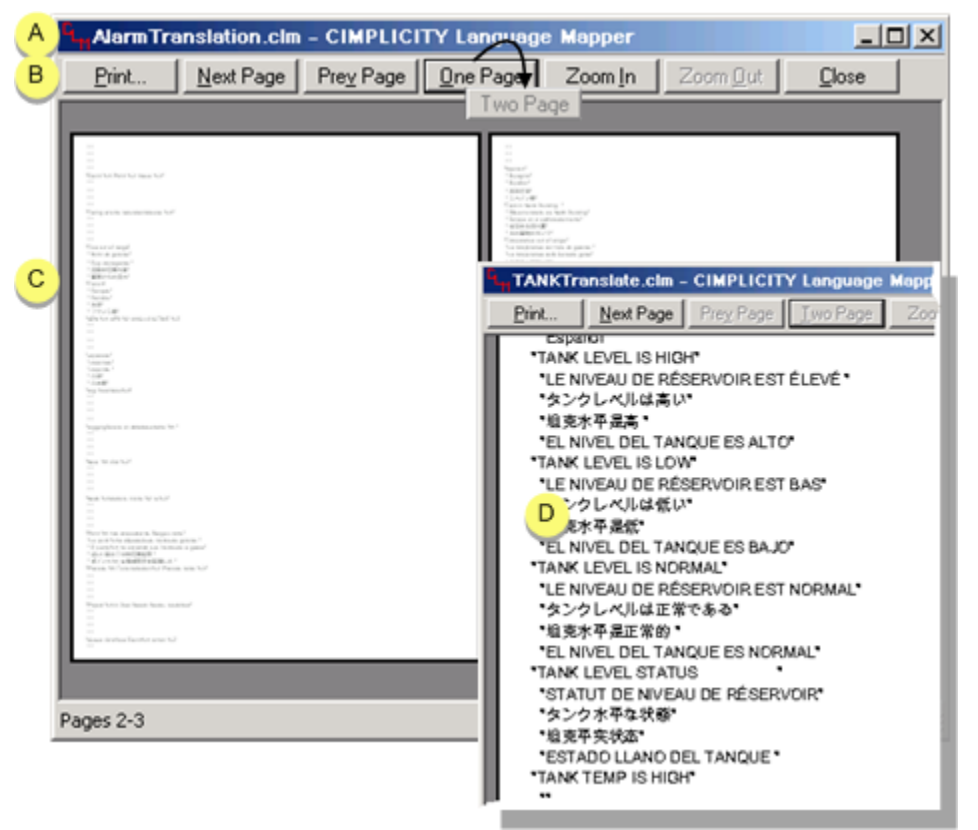

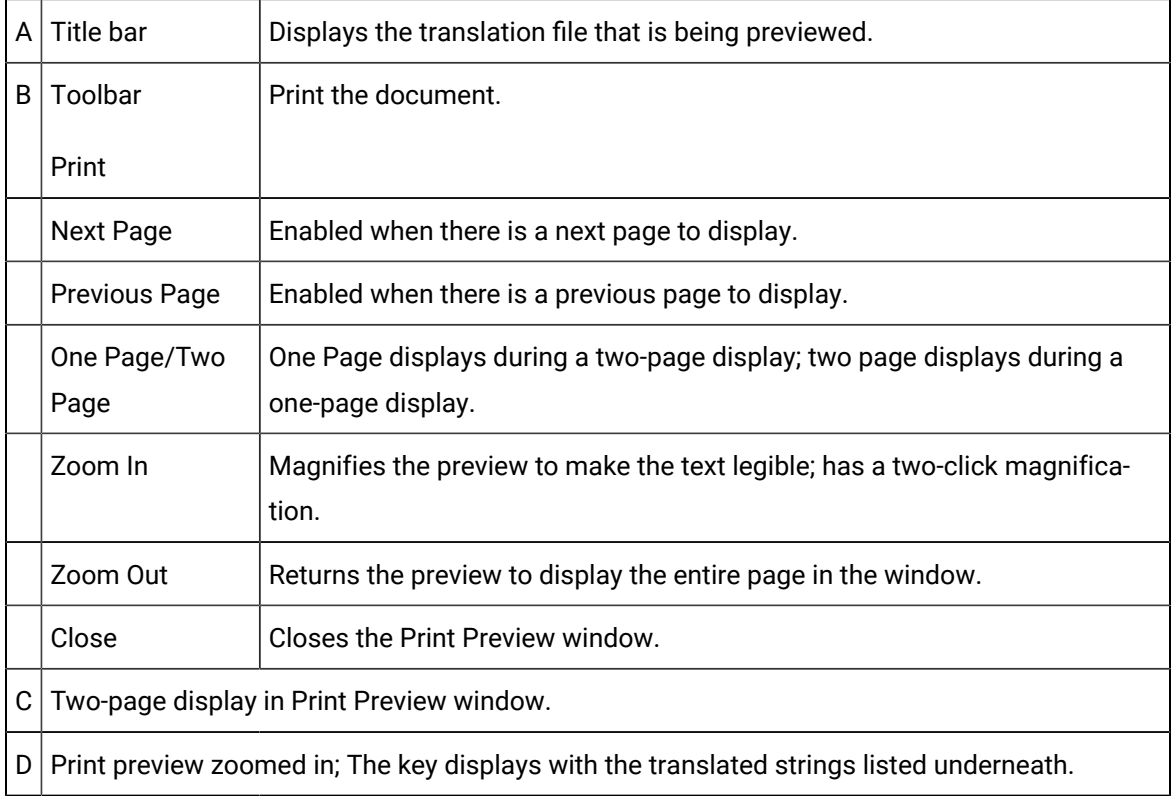

3. Close the window when you have finished using it.

### **Note:**

If you need to change the printer setup, e.g. your setup is set to landscape orientation and you want portrait, close the Print Preview window and click File>Print Setup on the CIMPLICITY Language Mapper window menu bar.

The Print Setup dialog box will open for setup changes.

## <span id="page-118-0"></span>Step 5.2. Print the Translation File Configuration

- 1. Click File>Print on the CIMPLICITY Language Mapper window menu bar. The Print dialog box opens.
- 2. **Optional:** Make any changes to the print setup.
- 3. Print the document.
- 4. Close the Print dialog box.

# Step 6. Configure Translation Options for Runtime

## Step 6. Configure Translation Options for Runtime

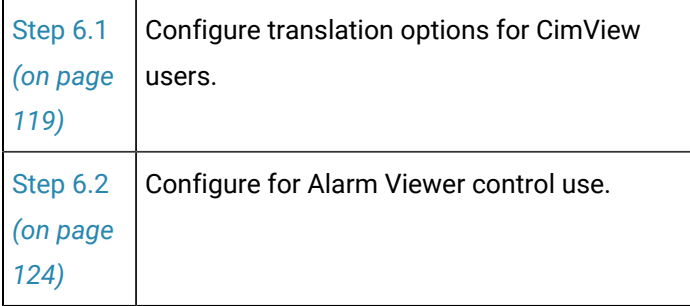

## Step 6.1. Configure Translation Options for CimView Users

## <span id="page-119-0"></span>Step 6.1. Configure Translation Options for CimView Users

The CIMPLICITY Language Mapper provides you with an Object Model. You can use the objects, properties and methods to create scripts that determine translation options.

A simple way to enable CimView users to change languages or English text strings during runtime is to create a button for each language you want to substitute.

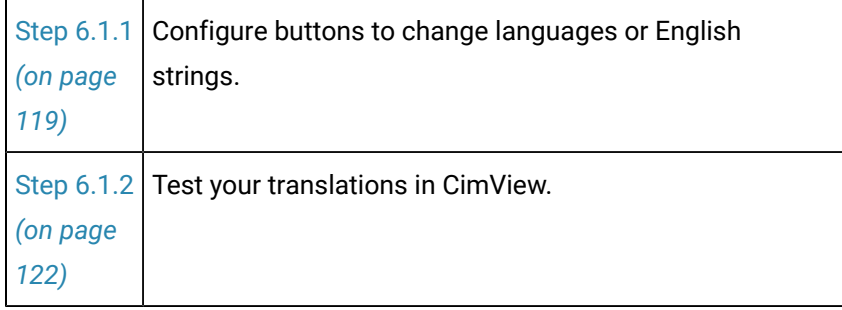

## <span id="page-119-1"></span>Step 6.1.1. Configure Buttons to Change Languages or English Strings

- 1. Open a CimEdit screen that has been configured for translation.
- 2. Place a button on the screen.

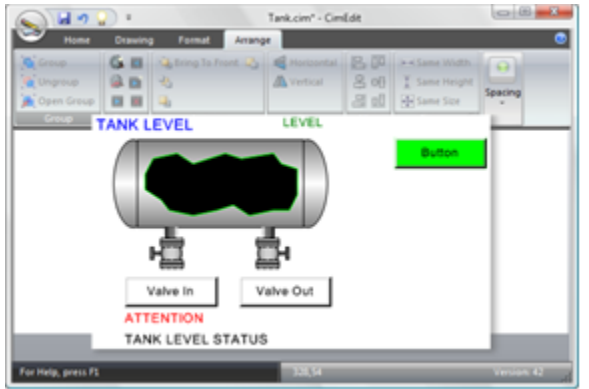

- 3. Open the button's Properties Object dialog box.
- 4. Label the [button](#page-82-0) *[\(on page 82\)](#page-82-0)* to notify a user what language or English string the CimView text will change to.

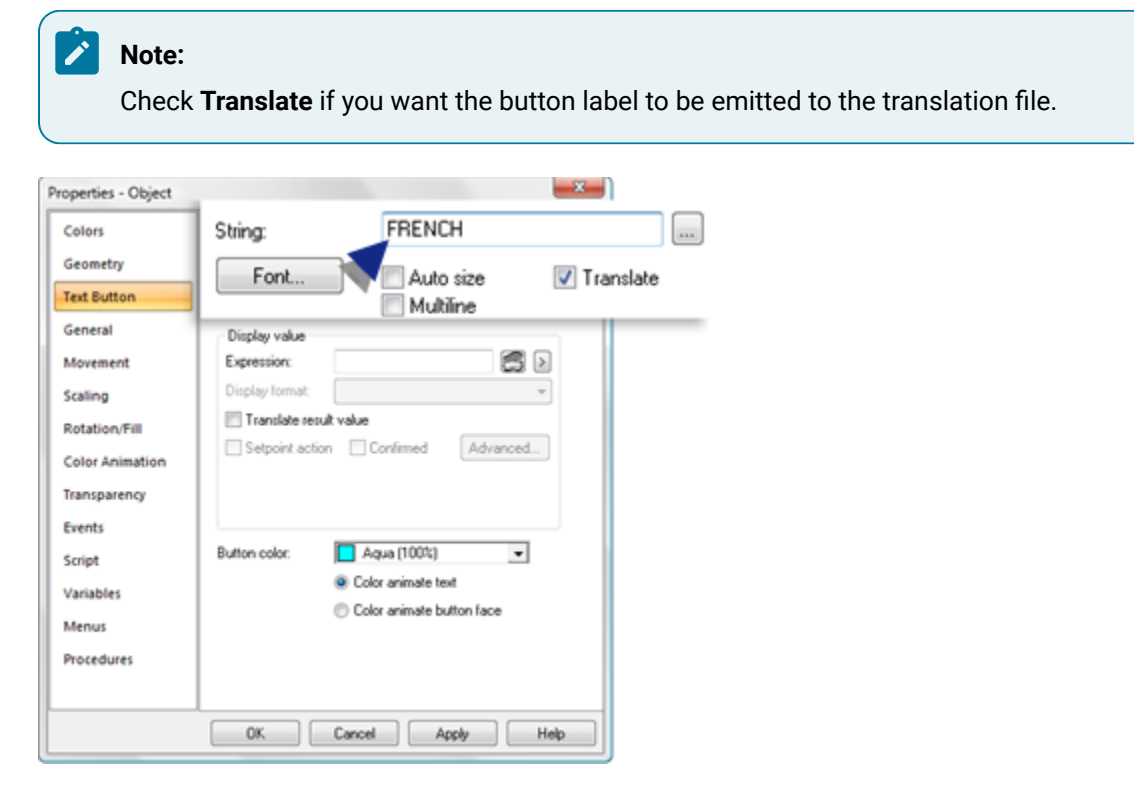

- 5. Create a MouseUp event:
	- a. Select the Events tab.
	- b. Select a MouseUp event.
	- c. Click the Popup button to the right of the Action field to open an Edit Script window.
	- d. Create a new script as the action for the mouse up event as follows.

```
Sub OnMouseUp(x As Long, y As Long, flags As Long)
   CimGetScreen.Application.Language = "String Description"
End Sub
```
### Where

The "String Description" is the selected language, entered exactly as it is identified in the CIMPLICITY Language Mapper window.

If the entry is not exactly the same, the default language will display instead of the selected language.

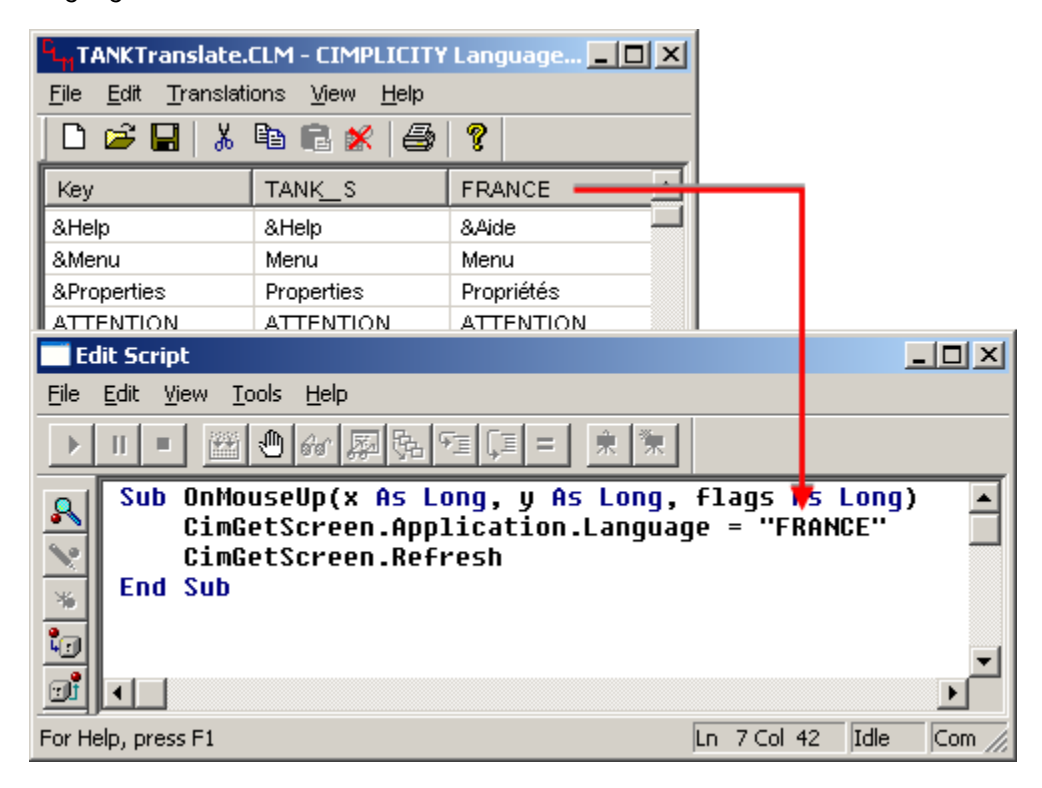

- e. Compile the script and close the Edit Script window.
- 6. Close the text button's Properties dialog box.
- 7. Continue to create buttons until you have created as many as the screen should have.

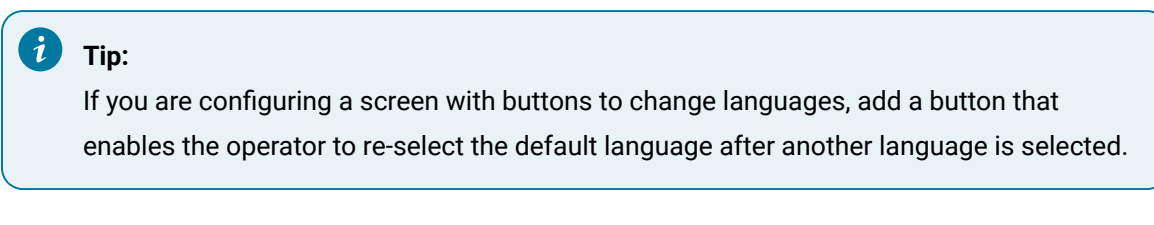

Example

If English is the default language, add an English button. You do not need to create a column in the translation file. If there is no entry, the default language displays.

8. **Optional:** [Emit the text labels](#page-92-0) *[\(on page 92\)](#page-92-0)* on the text buttons and translate them in the translation file selected for the screen.

<span id="page-122-0"></span>Step 6.1.2. Test your Screen Translations in CimView

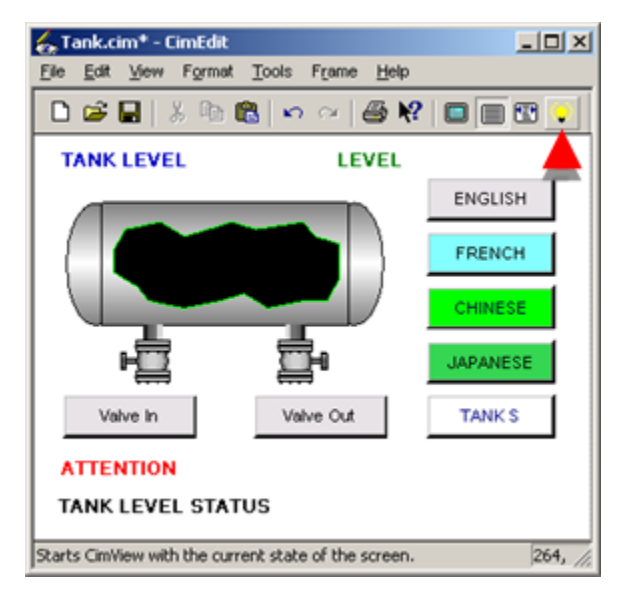

Click the **Runtime** button **v** on the CimEdit toolbar.

### Results

• The CimView screen displays in the default language.

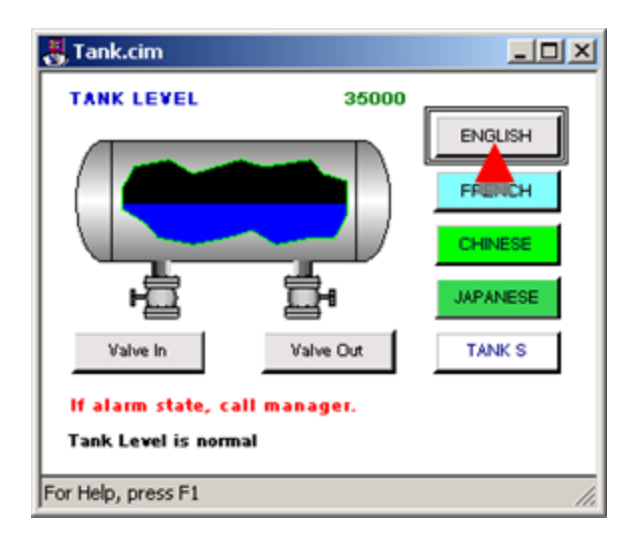

• Entries in the CIMPLICITY Language Mapper display for a language display when its button is clicked.

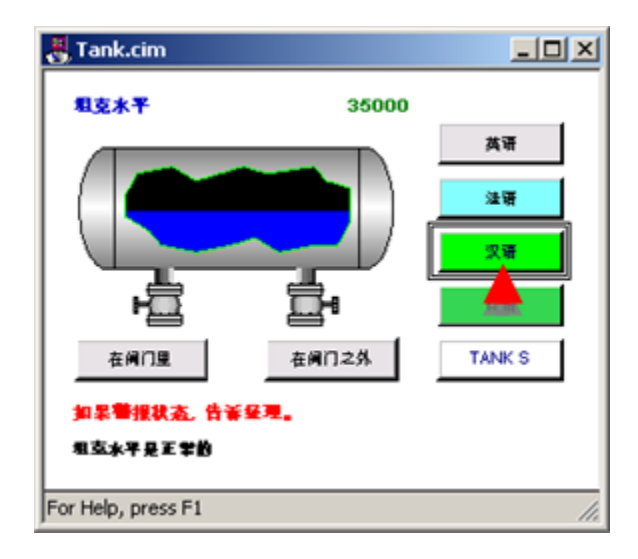

• Alternative text in the CIMPLICITY Language Mapper for the default or any language, displays when its button is clicked.

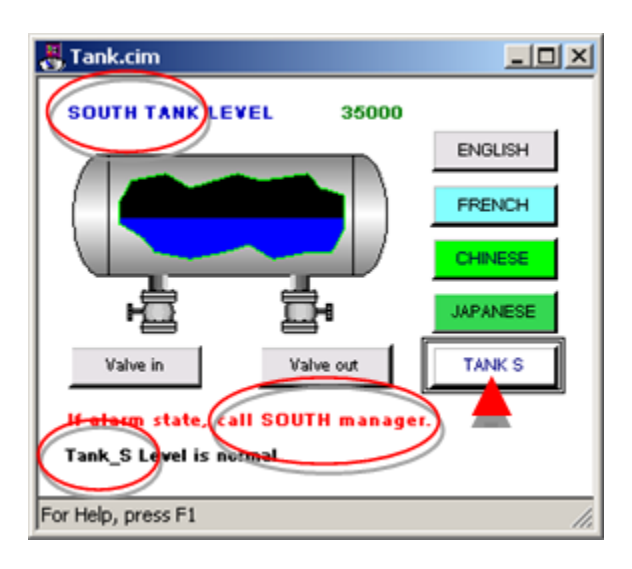

• Popup menu items display in the selected language when the Popup is opened, if they have been translated in the CIMPLICITY Language Mapper.

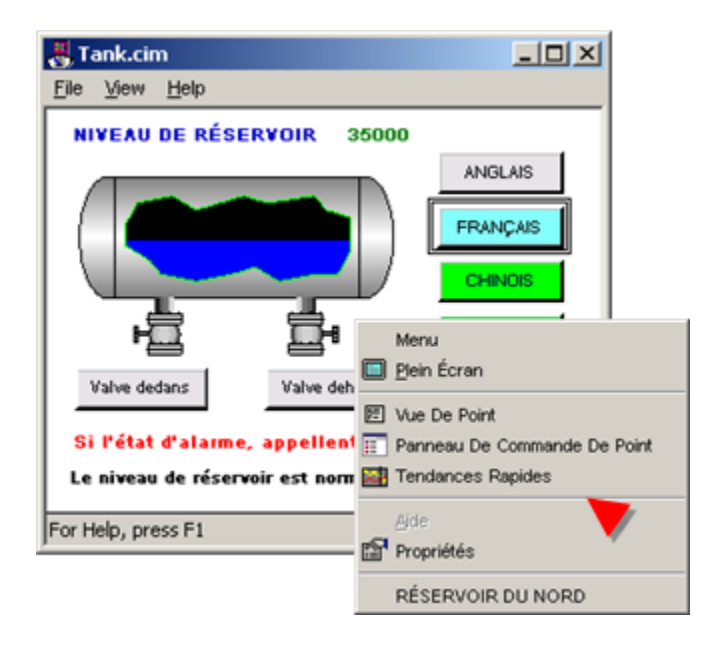

## Step 6.2. Configure an Alarm Viewer Control for Translation

## <span id="page-124-0"></span>Step 6.2. Configure an Alarm Viewer Control for Translation

The CIMPLICITY Language Mapper provides you with an Object Model. You can use the objects, properties and methods to create scripts that determine translation options.

For example, a simple way to enable Alarm Viewer Control users to change languages or English text strings during runtime is to create a button for each language you want to substitute.

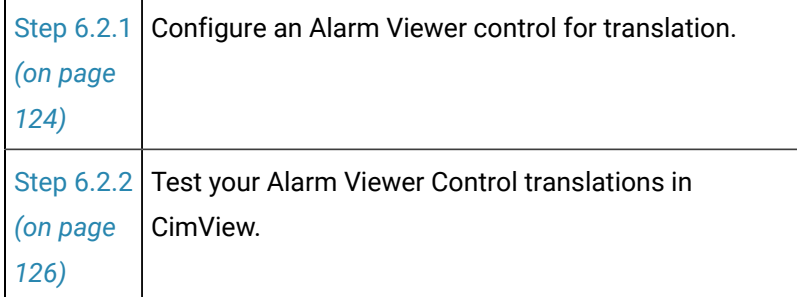

### <span id="page-124-1"></span>Step 6.2.1. Configure an Alarm Viewer Control

1. Configure an Alarm Viewer Control on a CimEdit screen. **Configuration guidelines include:**

- Verifying that you make fields, such as Message fields wide enough to accommodate the languages to display in the Alarm Viewer control.
- Selecting a font that will accommodate the selected languages.

A UNICODE font can be used for any language.

2. Do one of the following to place buttons on the screen that will enable users to select another language or text string:

If you configured buttons you need for another CimEdit screen

Copy the buttons to this screen or place them as linked objects.

If you need to create new buttons

Follow the procedure described in the previous [step](#page-119-1) *[\(on page 119\)](#page-119-1)* .

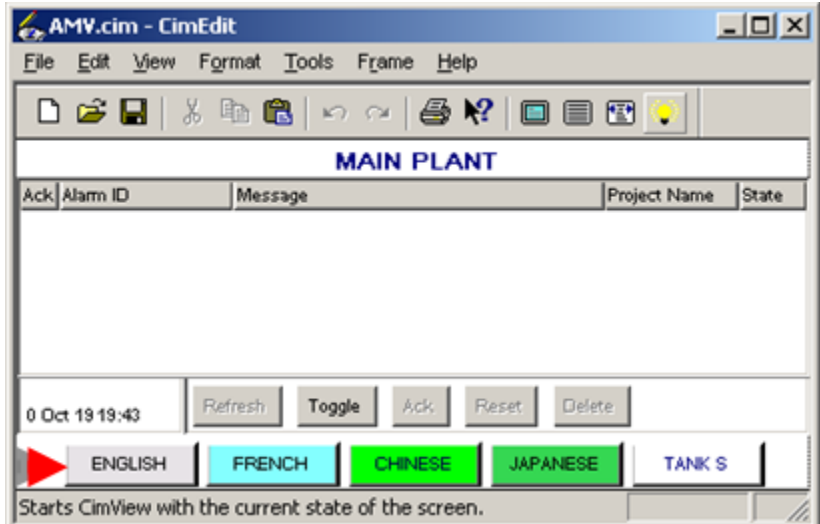

3. Do one of the following to make sure the button labels and other text strings that should be translated are translated:

If you are sharing a translation file that already has the translations

You do not have to do anything.

If you are using a translation file that does not have the keys and translations

a. [Emit](#page-92-0) *[\(on page 92\)](#page-92-0)* the text to the file.

b. Enter the [translations](#page-109-0) *[\(on page 109\)](#page-109-0)*.

You are now ready to test your screen during runtime.

### <span id="page-126-0"></span>Step 6.2.2. Test you Alarm Viewer Control Translations in CimView

1. Click the **Runtime** button **1.** On the CimEdit toolbar.

The Alarm Viewer control opens in the default language.

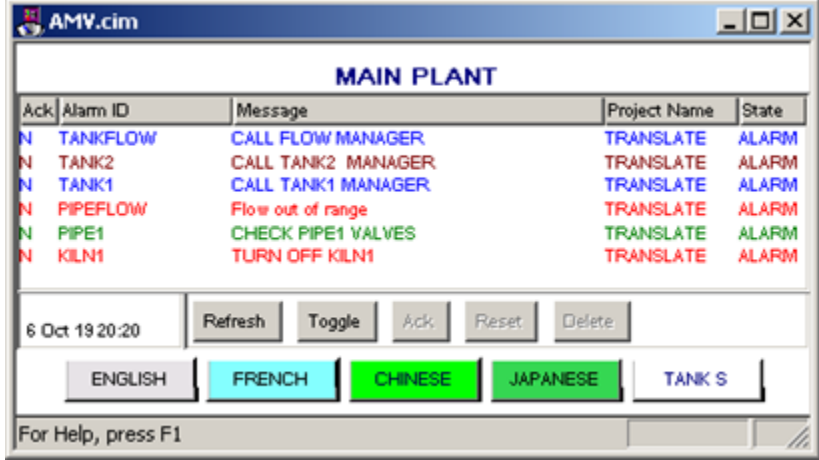

2. Click language buttons to view the text changes, based on text that is translated in CimEdit's selected translation file.

Click a foreign language button.

The text that is translated in the CIMPLICITY Language Mapper replaces the text that currently displays on the screen.

Examples

### **Japanese translation**

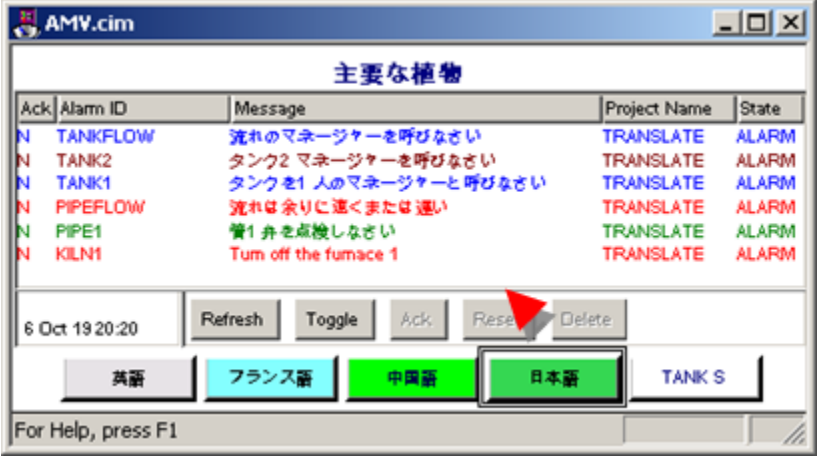

### **French translation**

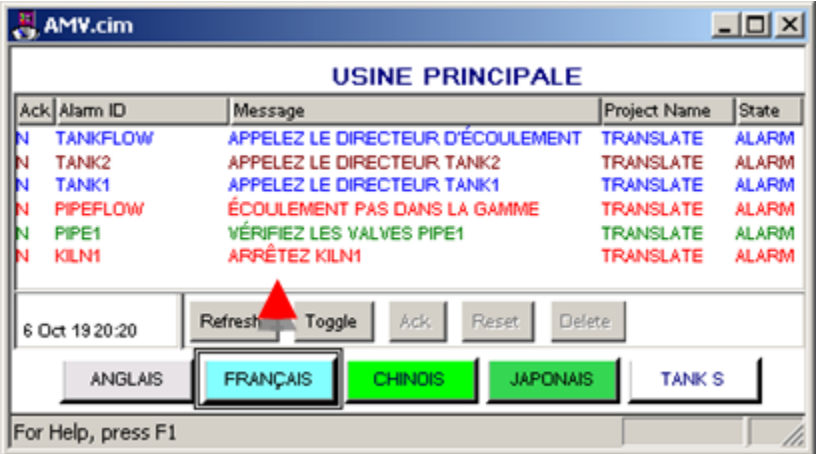

# Chapter 7. Historical Alarm Viewer Control About the Historical Alarm Viewer Control

The Historical Alarm Viewer enables a user to view either Database Logger or Historian historical data.

During a session, a user can:

- Review logged alarm data through CimView in an easy-to-read table format and
- Print one or more pages of the display at any time during a session.

The user will view logged data that passes specifications including filters, time frames and several condition types.

You, an applications engineer, can simply place the control on a CimEdit screen and follow the next steps to customize it.

#### U **Important:**

Viewers displaying a Historical Alarm Viewer that is pulling logged point and/or alarm data from the SQL Server must have the same SQL driver version installed that is being used on the CIMPLICITY Server. If the SQL driver is a different version the data will not display.

# Historical Alarm Viewer Control Configuration

## Historical Alarm Viewer Control Configuration

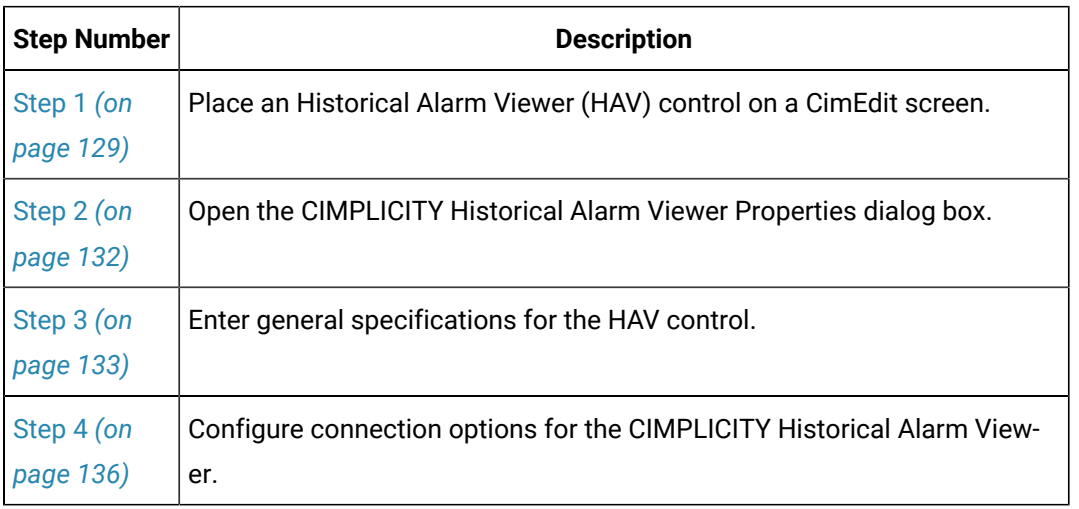

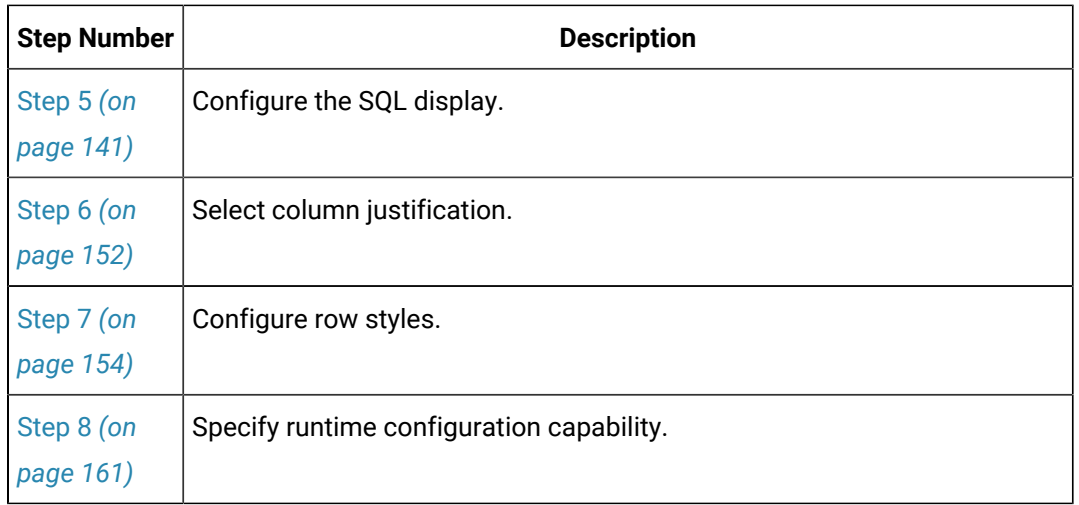

### **CIMPLICITY Configuration Object Model and DCOM**

When off-node projects are selected on the Connection tab, requests are made to determine which tables the remote project has available by using the CIMPLICITY configuration Object Model (CimServer).

CimServer uses DCOM based communications architecture. Therefore, it may be necessary to ensure that DCOM is properly configured on the project's node to allow access to the Object Model.

DCOM configuration and Windows security are complex technical topics and beyond the scope of this document. For an introduction to DCOM security configuration, see Configuring the GagePort Mitutoyo OPC server DCOM (About DCOM Security) in the CIMPLICITY documentation. For more advanced DCOM configuration issues, please refer to Microsoft documentation.

### Step 1. Place an Historical Alarm Viewer Control on a CimEdit Screen

### <span id="page-129-0"></span>Step 1. Place an Historical Alarm Viewer Control on a CimEdit Screen

Tasks to place an Historical Alarm Viewer Control on a CimEdit screen include:

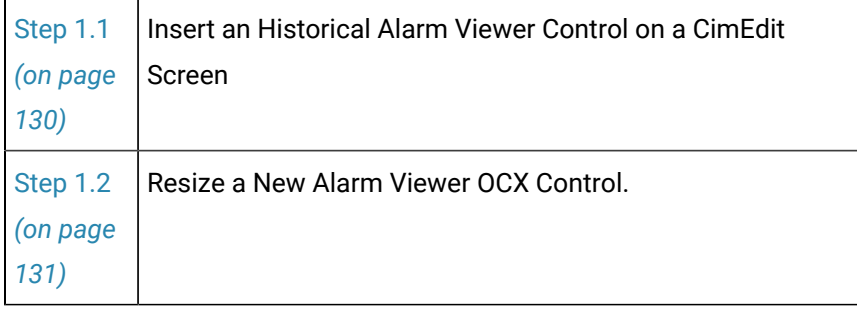

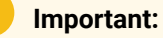

Put CimEdit in 100% zoom mode before you begin configuring or editing the Historical Alarm Viewer control.

### <span id="page-130-0"></span>Step 1.1. Insert an HAV Control on a CimEdit Screen

Use the following buttons to insert an Historical Alarm Viewer control on a CimEdit screen:

- Historical Alarm Viewer button
- OLE button

OLE Button

### Historical Alarm Viewer Button

Click **Historical Alarm Viewer** in the Drawing>Objects group on the CimEdit Ribbon bar.

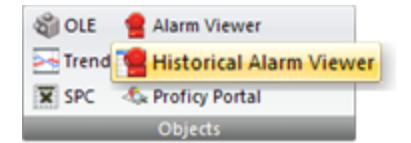

A Historical Alarm Viewer control is placed on the CimEdit screen. The top left corner is located at the top left corner of the screen.

### OLE Button

1. Click **OLE** in the Drawing>Objects group on the CimEdit Ribbon bar.

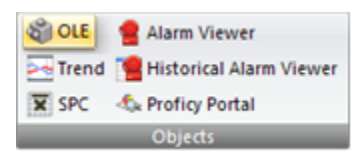

2. An ActiveX Placement cursor displays on the CimEdit screen.

3. Place the ActiveX Placement cursor where you want the top left corner of the control to be located.

4. An Insert Object dialog box opens.

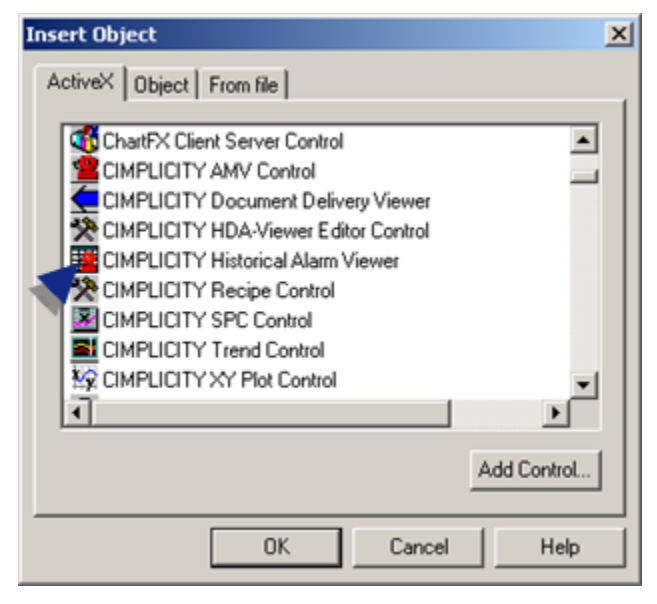

5. Double-click the CIMPLICITY Trend Control.

A new Historical Alarm Viewer control is placed on your CimEdit

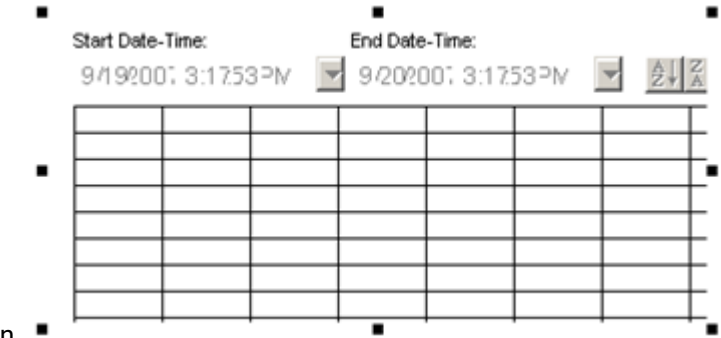

<span id="page-131-0"></span>screen.

### Step 1.2. Resize the Historical Alarm Viewer Control

You can perform a quick resize or a precise resize to resize the Historical Alarm Viewer Control.

### Quick Resize Procedures

Grab one of the object's handles and move it to enlarge or reduce the **HAV** Control.

### Precise Resize Procedure

- 1. Select the Historic Alarm Viewer control.
- 2. Do one of the following.
	- Right-click the Historical Alarm Viewer Control; select Properties on the Popup menu.
	- Click the Properties in the Home>Properties group on the CimEdit menu bar.

The Properties - Object dialog box opens.

- 3. Select **Geometry.**
- 4. Enter the following:

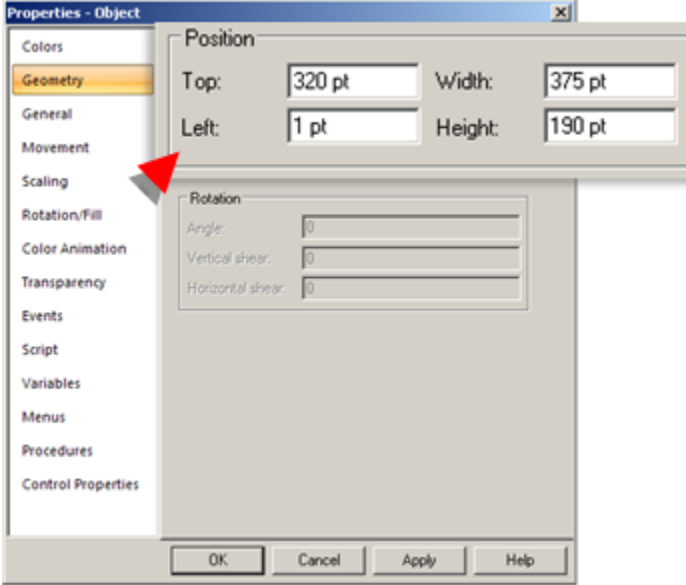

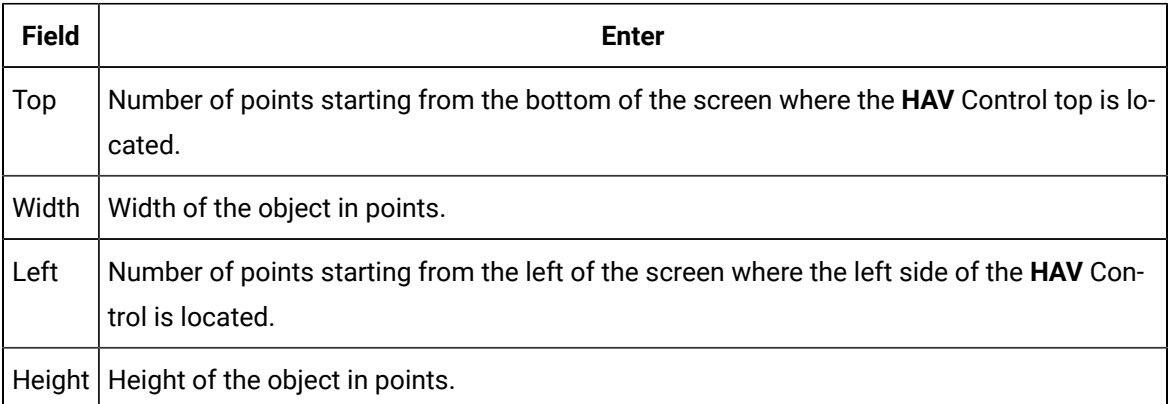

The Historical Alarm Viewer Control enlarges/ reduces and moves to the size you specify.

### **Note:**

Hold the right-button down and drag the object to where you want it positioned on the CimEdit/ CimView screen.

## <span id="page-132-0"></span>Step 2. Open the CIMPLICITY Historical Alarm Viewer Properties Dialog Box

- 1. Select the Historical Alarm Viewer control.
- 2. Do one of the following:
- Click the right-mouse button, and then select **CIMPLICITY Historical Alarm Viewer Object > Properties** on the Popup menu.
- Click **Edit > CIMPLICITY Historical Alarm Viewer Object > Properties** on the CimEdit menu bar.
- Press **Alt+E+O+R** on the keyboard.

The CIMPLICITY Historical Alarm Viewer Properties dialog box opens when you use any

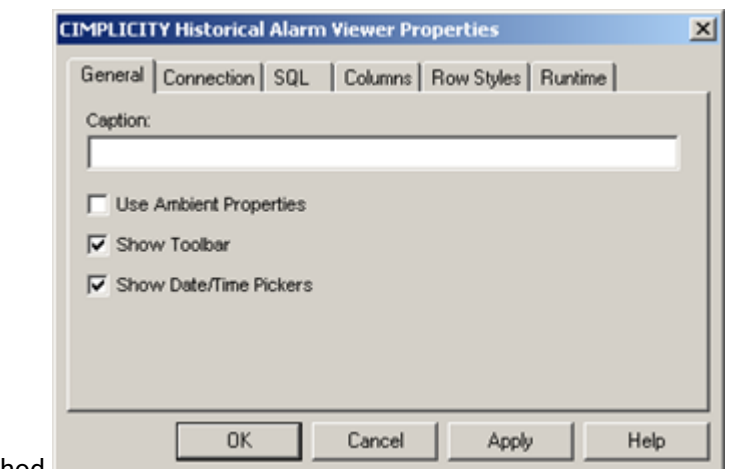

<span id="page-133-0"></span>method.

## Step 3. Enter General Specifications for the HAV

Enter and select the following on the General tab in the CIMPLICITY Historical Alarm Viewer Properties dialog box.

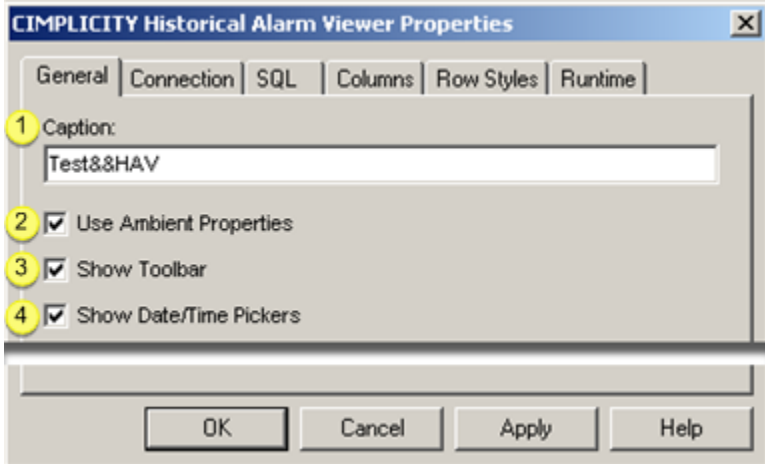

- 1. [#unique\\_112\\_Connect\\_42\\_i1Caption](#page-134-0) *[\(on page 134\)](#page-134-0)*
- 2. [#unique\\_112\\_Connect\\_42\\_i2Ambient](#page-134-1) *[\(on page 134\)](#page-134-1)*
- 3. [#unique\\_112\\_Connect\\_42\\_i3Toolbar](#page-134-2) *[\(on page 134\)](#page-134-2)*
- 4. [#unique\\_112\\_Connect\\_42\\_i4DateTime](#page-135-0) *[\(on page 135\)](#page-135-0)*

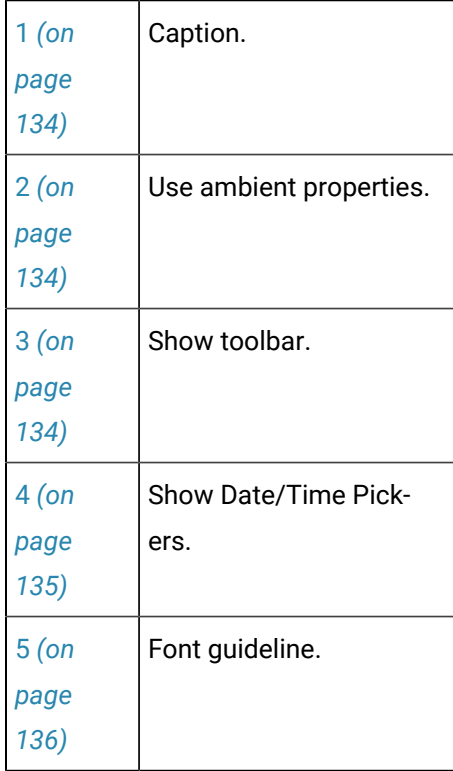

<span id="page-134-0"></span>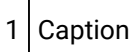

The caption is a title that will identify the control during runtime.

#### Í **Note:**

If the caption includes an ampersand, Windows will not display the ampersand. Use a double ampersand to get a single ampersand to display. **&&** will display as **&** in the runtime title.

<span id="page-134-1"></span>2 Use Ambient Properties

Check **Use Ambient Properties** to use the CimEdit ambient properties for the Historical Alarm Viewer.

<span id="page-134-2"></span>3 Show Toolbar

Check **Show Toolbar** to display the following toolbar during runtime.

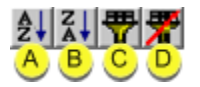

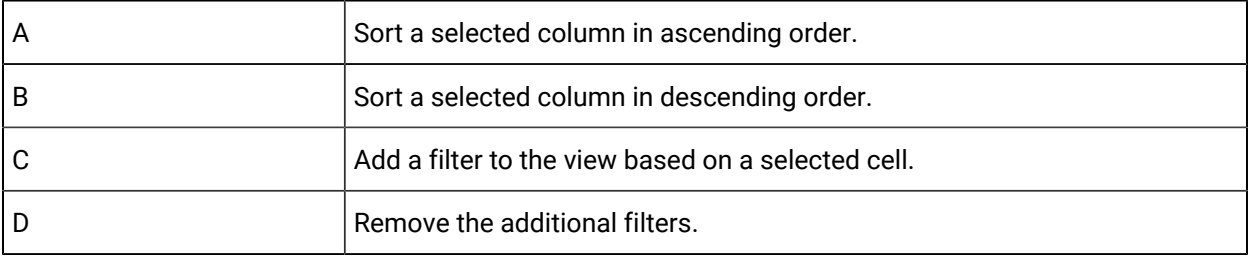

### **Note:**

Filters applied during runtime are in addition to any filters configured on the SQL tab in the CIMPLICITY Historical Alarm Viewer Properties dialog box. The **UF** button removes the runtime filters only.

<span id="page-135-0"></span>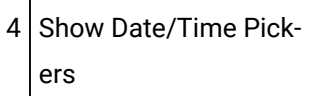

Check **Show Date/Time Pickers** to display a Start Date-Time and End Date-Time.

A user can select the starting and ending time of the logged data that the CIMPLICITY Historical Alarm Viewer will display.

If the user clicks the down arrow to the right of each field a calendar will open to aid in making the

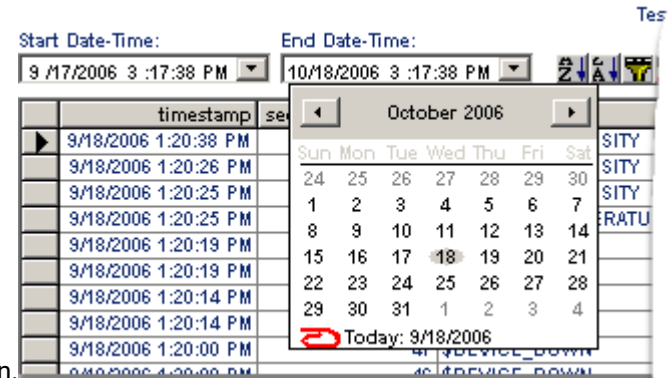

selection

### **Note:**

You can specify the amount of time the Historical Alarm Viewer will display at one time. This specification is on the SQL tab in the CIMPLICITY Historical Alarm Viewer Properties dialog box.

The runtime Historical Alarm Viewer control will display the options that you selected and configured.

### <span id="page-136-1"></span>5 | Font Guideline

If an alarm message that needs to use non-Western characters (e.g. Cyrillic, Chinese) displays **????**  instead of the message, the following procedure may correct the issue.

- 1. Right-click the Historical Alarm Viewer control.
- 2. Select Properties on the Popup menu.

The Properties - Object dialog box opens.

- 3. Select Control Properties.
- 4. Click the **Open** button to the right of the **Font** field.

The Font dialog box opens.

- 5. Select a font that includes the characters for the required language.
- 6. Select the language in the script drop-down list.
- 7. Close the Font dialog box.
- 8. Close the Properties Object dialog box.

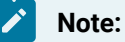

If this procedure does not resolve the issue, other factors might be affecting font display on your system. Consult Microsoft documentation also.

This procedure applies to values/text from SQL Server. Cyrillic and other non-western characters are not available for data from Historian.

### <span id="page-136-0"></span>Step 4. Configure Connection Options for the CIMPLICITY Historical Alarm Viewer

The Connection tab in the Historical Alarm Viewer Properties dialog box provides several connection selections. The selections you make on this tab determine what fields you can select to display during runtime.

Enter and select the following on the Connection tab in the CIMPLICITY Historical Alarm Viewer Properties dialog box.

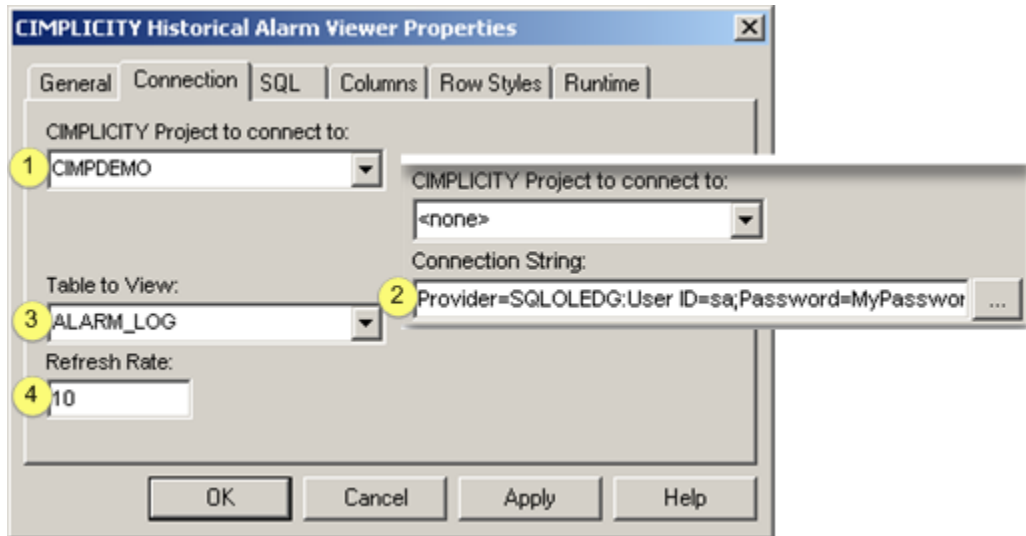

- 1. [#unique\\_113\\_Connect\\_42\\_i4Refresh](#page-140-0) *[\(on page 140\)](#page-140-0)*
- 2. [#unique\\_113\\_Connect\\_42\\_i3Table](#page-138-0) *[\(on page 138\)](#page-138-0)*
- 3. [#unique\\_113\\_Connect\\_42\\_i2Connection](#page-138-1) *[\(on page 138\)](#page-138-1)*
- 4. [#unique\\_113\\_Connect\\_42\\_i1Project](#page-137-0) *[\(on page 137\)](#page-137-0)*

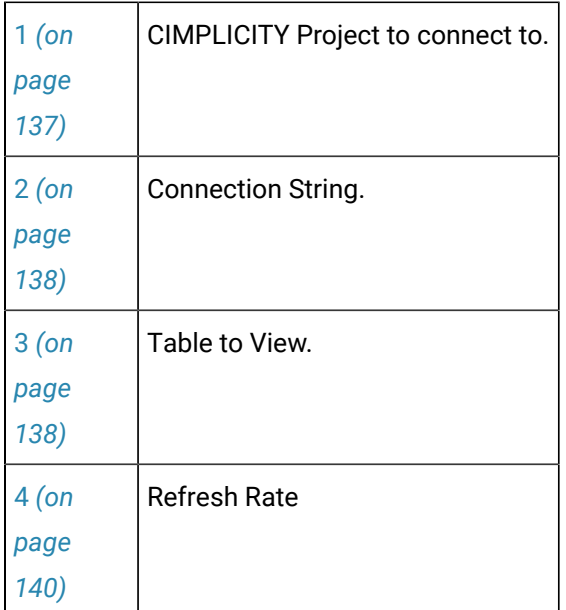

<span id="page-137-0"></span>1 CIMPLICITY Project to connect to

Options include:

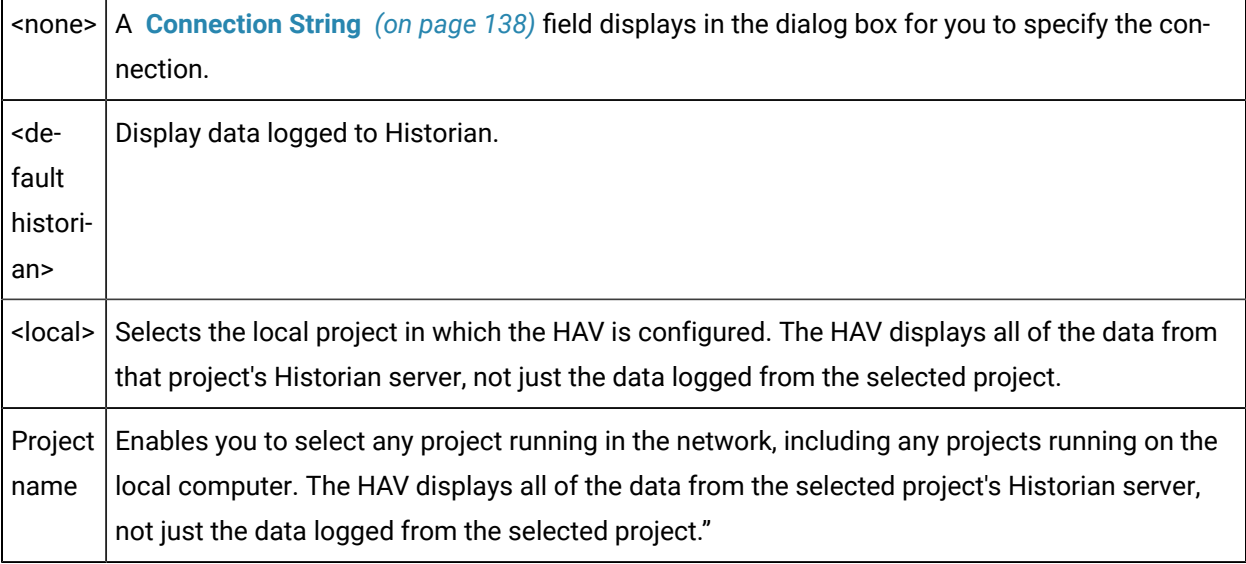

<span id="page-138-1"></span>2 Connection String

A Connection String field displays when <none> is selected in the **CIMPLICITY Project to connect to** field.

Click the button with the right of the Connection String field to open a Data Link Properties dialog box and configure the connection.

### **Important:**

When you select this option the password will display in the field; any user who has access to the Historical Alarm Viewer control configuration will know what the password is.

Choosing other options sets the data link properties, but hides the information.

<span id="page-138-0"></span>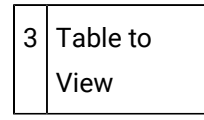

Options depend on

- Which of the following or if both are enabled.
	- Database Logger
	- Historian
- The value you selected in the **CIMPLICITY Project to connect to** field.

Options include the following.

<span id="page-139-0"></span>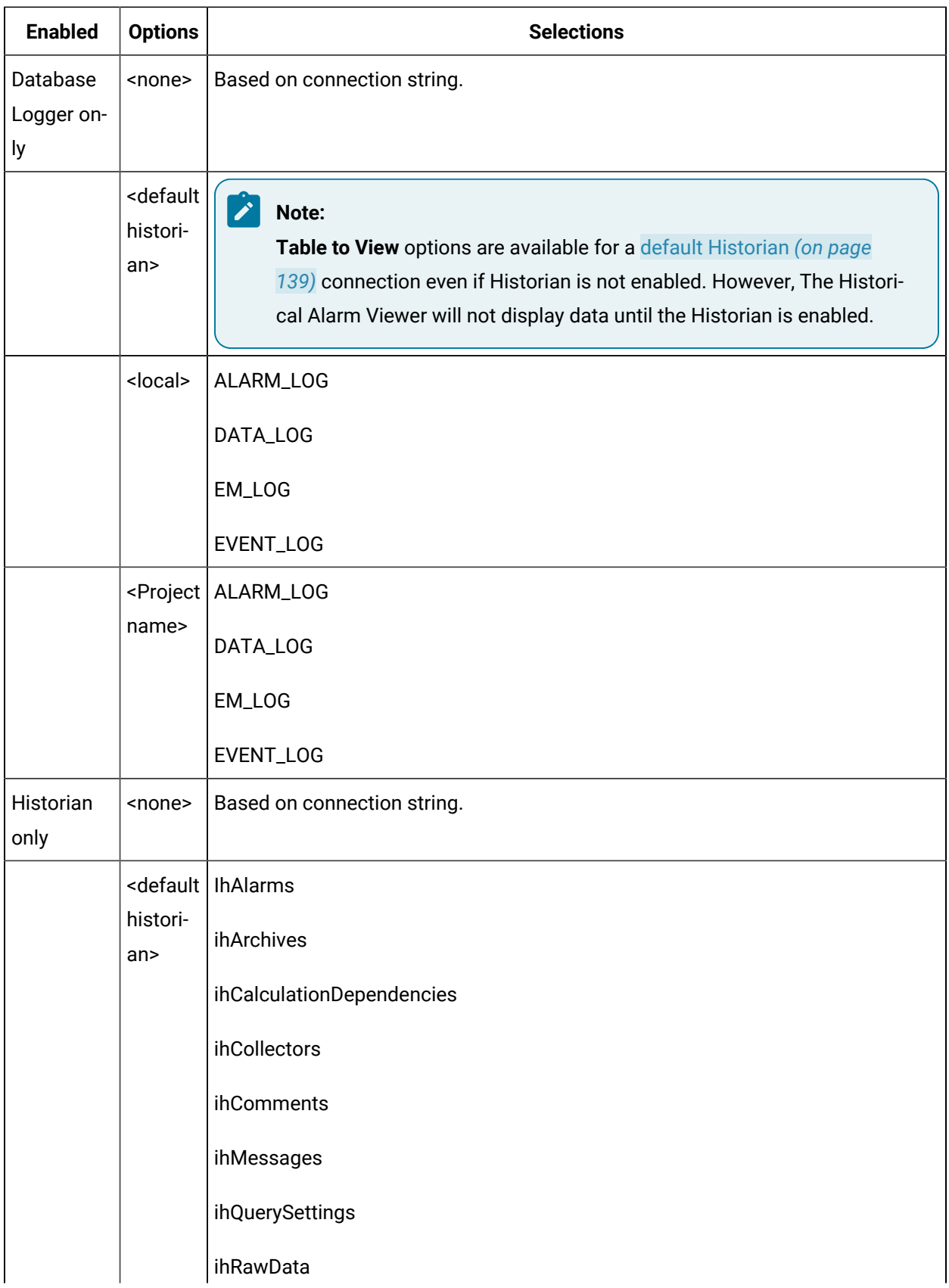

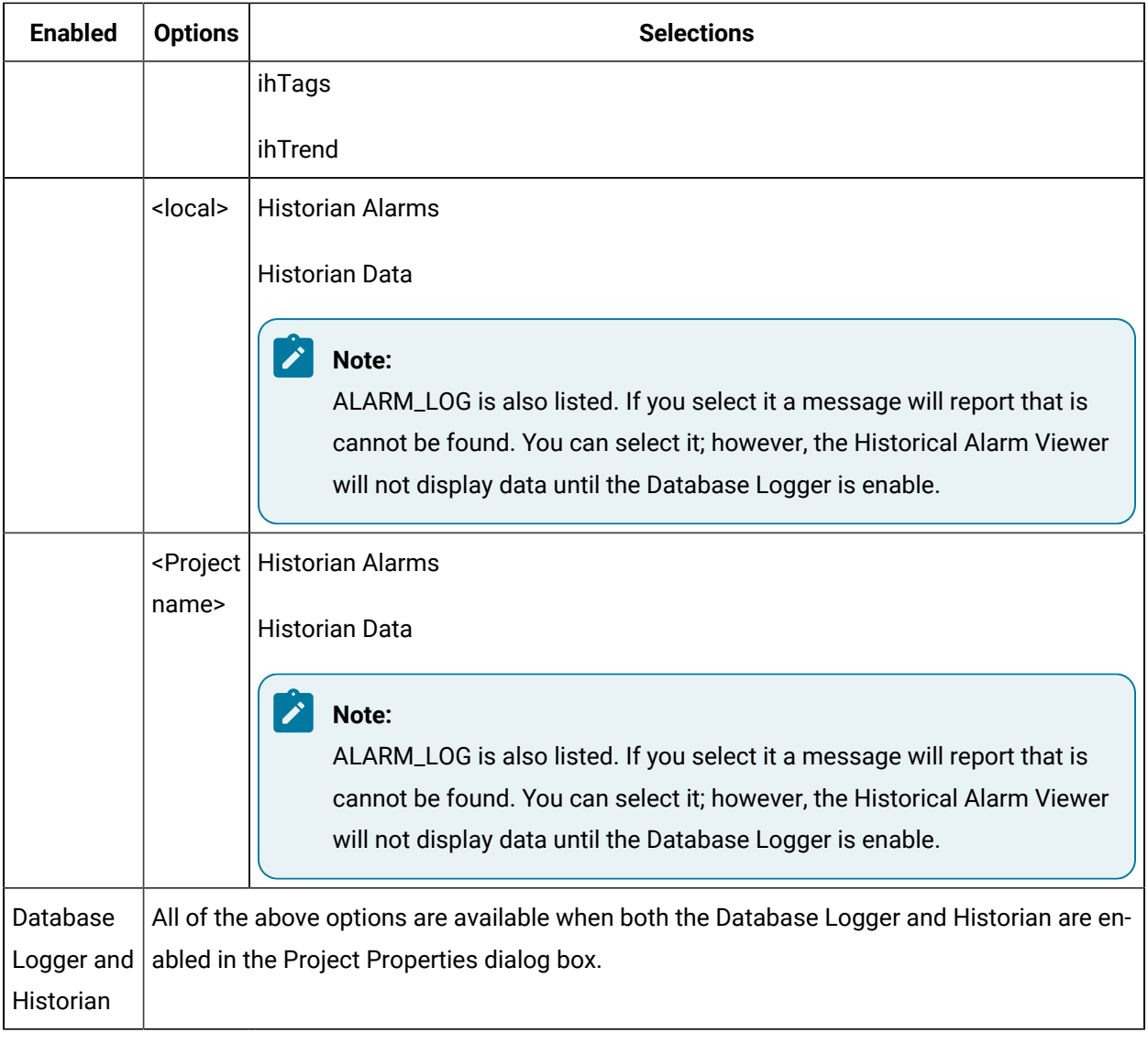

<span id="page-140-0"></span>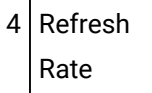

How frequently the screen should refresh.

The rate is in seconds.

Example

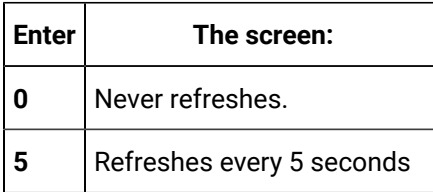

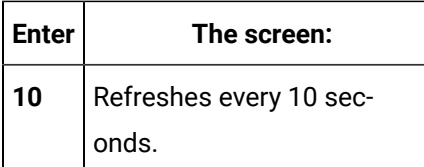

## Step 5. Configure the SQL Display

### <span id="page-141-0"></span>Step 5. Configure the SQL Display

Once you have selected the connection the Historical Alarm Viewer will make, you can more specifically select what data will be displayed.

- 1. Select the SQL tab.
- 2. Enter specifications that determine what data will be displayed and highlighted.

Steps to configure the SQL display include:

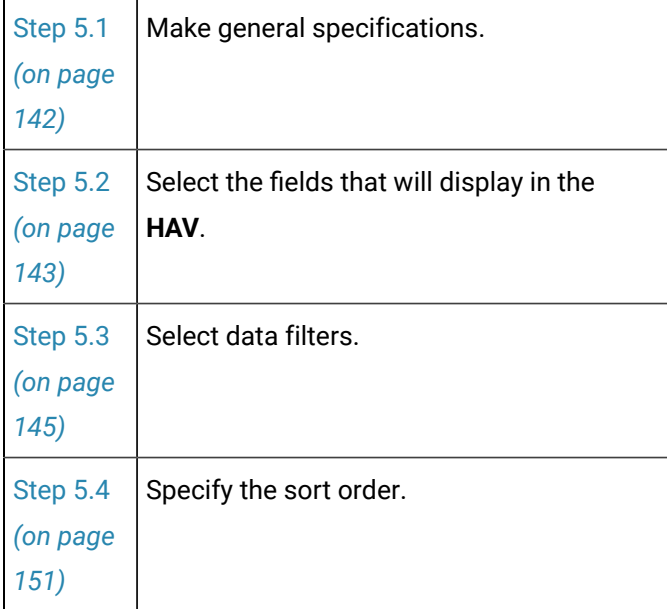

The Status box at the bottom of the tab displays your selections. During runtime these selections will be implemented.

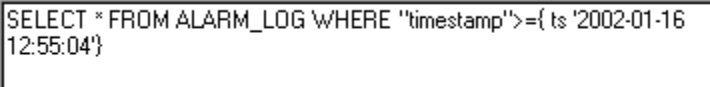

## <span id="page-142-0"></span>Step 5.1. Make General Specifications

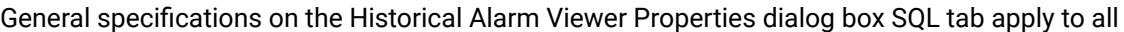

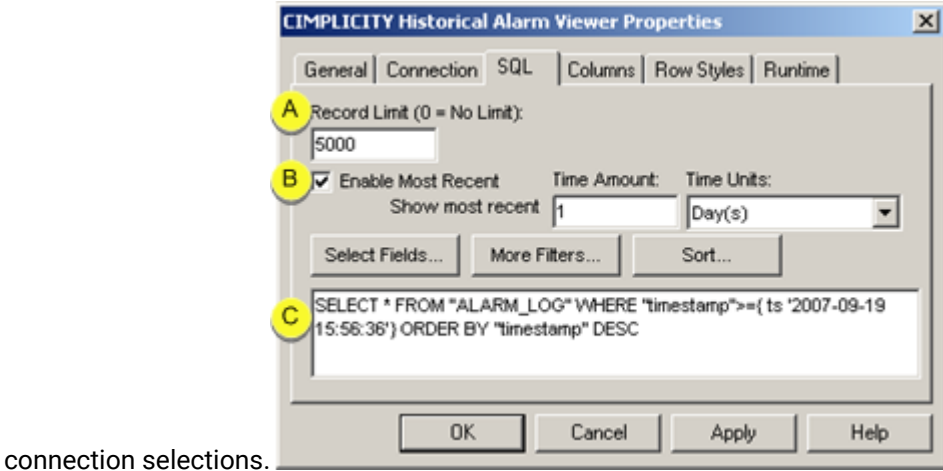

 $A \mid$  Record Limit

Maximum number of records in the **Record Limit** field.

If the log contains more records than the maximum number of records, the **HAV** deals with the first records up to the limit.

The filter and the sort specified through the SQL tab influence the records that are initially used.

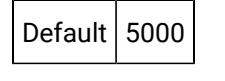

B | Enable Most Recent

Do one of the following.

### • Clear **Enable Most Recent**

The **Time Amount** and **Time Units** fields are disabled.

The logged data that displays starts when the Historical Alarm Viewer Control is opened.

• Check Enable Most Recent

The **Time Amount** and **Time Units** fields are enabled.

Enter the time span for the Historical Alarm Viewer display as follows.

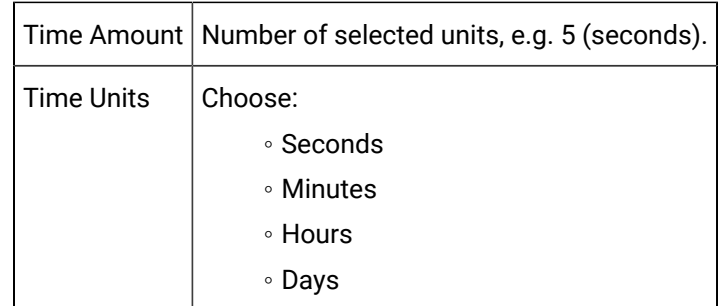

 $C/C$ opy/paste text in the status box

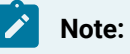

You can copy the data in the Status box.

Do one of the following to select the text.

- Click the right-mouse button over the text; select Select all on the Popup menu.
- Click the right-mouse button over selected text; select Copy on the Popup menu.

<span id="page-143-0"></span>You can paste the selection the same way you paste a text selection in the Windows environment.

### Step 5.2. Select the Fields that will Display in the HAV

Check Show [Toolbar](#page-134-2) *[\(on page 134\)](#page-134-2)* on the General tab so a runtime user can influence the record selection by adding a filter and changing the record sort order.

Click **Select Fields** on the SQL tab in the Historical Alarm Viewer Properties dialog box.

The Select Fields to view dialog box opens.

Do one of the following.

**Tip:**

 $\boldsymbol{i}$ )

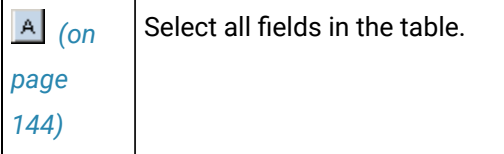
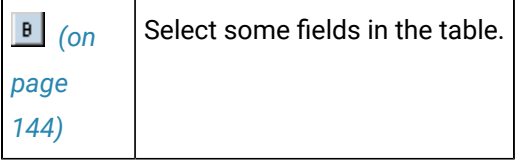

1. Select all Fields in the table

You can quickly select to display all of the columns in the Historical Alarm Viewer, as follows.

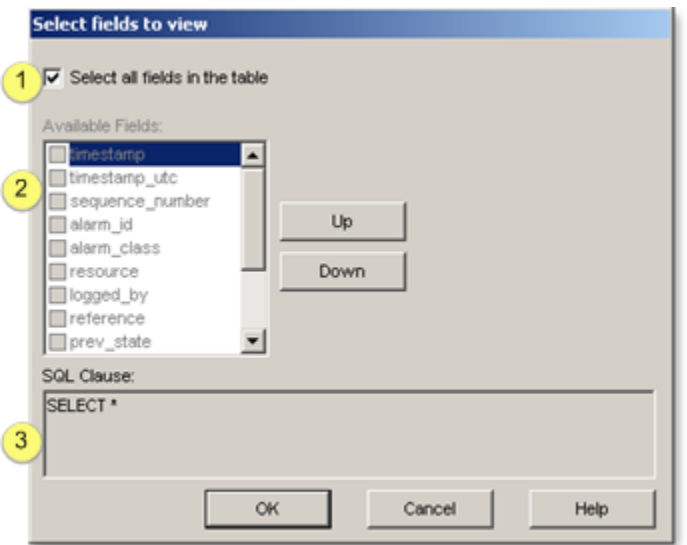

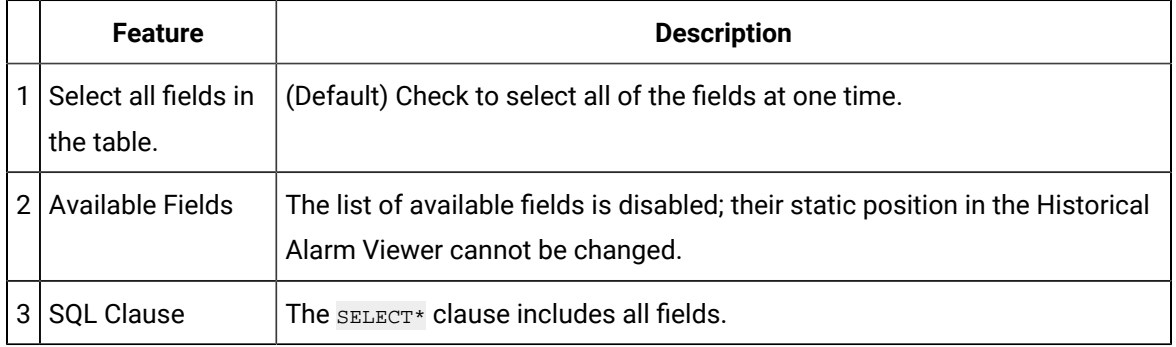

<span id="page-144-0"></span>2. Select some fields in the table

#### $\mathscr{L}$ **Note:**

The fields that are [available](#page-168-0) *[\(on page 168\)](#page-168-0)* are based on selections on the Connection tab's **CIMPLICITY Project to connect to** field and **Table to View** drop down list

You can select the columns that will display in the Historical Alarm Viewer, as follows.

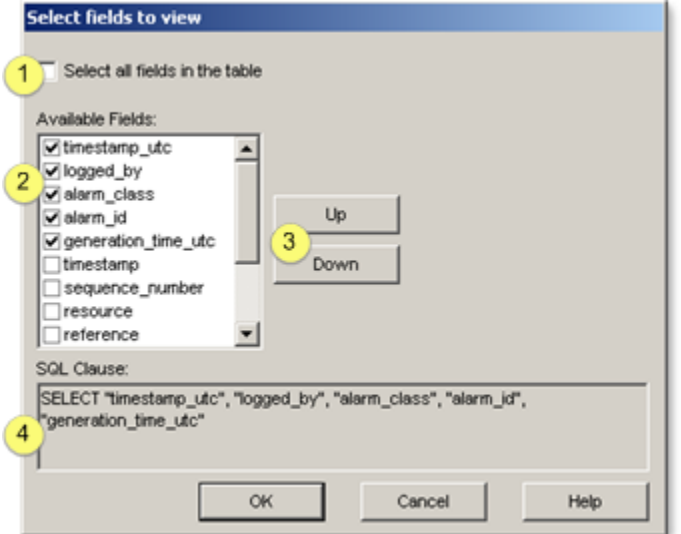

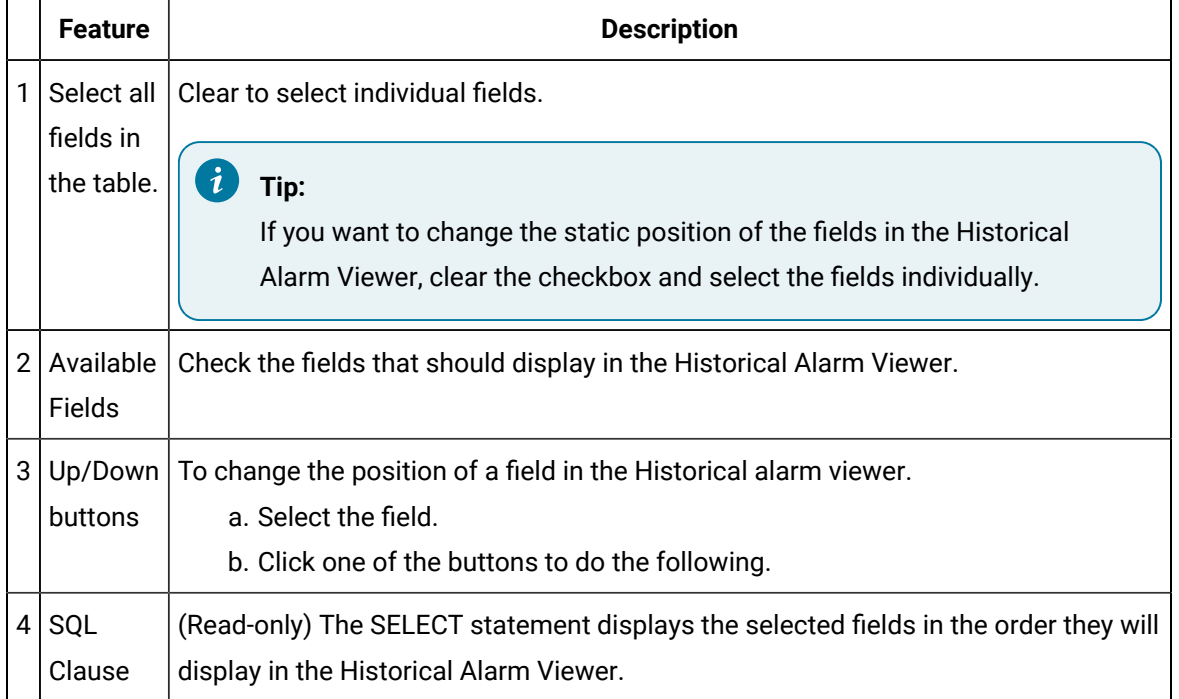

# Step 5.3. Select the Data Filters

Click **More Filters** on the SQL tab in the Historical Alarm Viewer Properties dialog box.

The Edit Filters dialog box opens.

The fields that display in the Fields dialog box are based on your Connection tab **CIMPLICITY Project to connect to** and **Table to View** selections.

The Edit Filters dialog box provides the tools to define all filters, as follows.

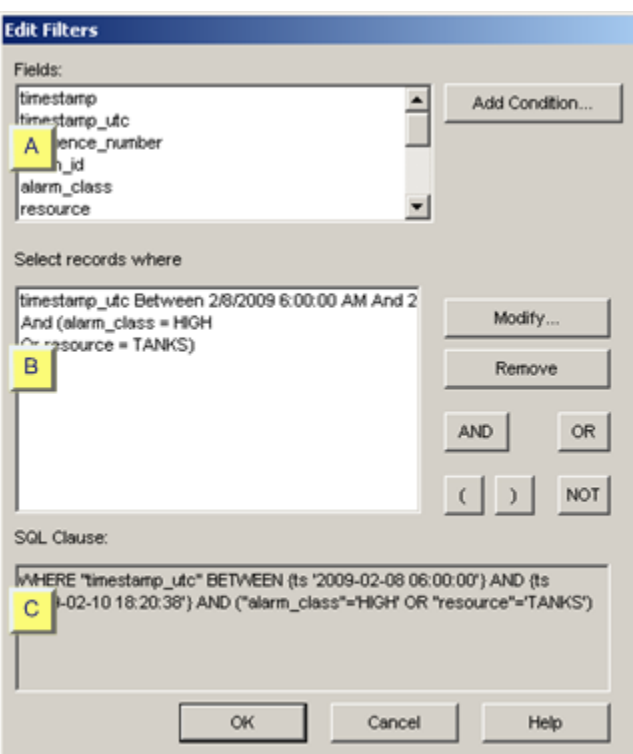

- 1. [#unique\\_129\\_Connect\\_42\\_AAdd](#page-146-0) *[\(on page 146\)](#page-146-0)*
- 2. [#unique\\_130\\_Connect\\_42\\_BConstruct](#page-150-0) *[\(on page 150\)](#page-150-0)*
- 3. [#unique\\_131\\_Connect\\_42\\_CReview](#page-151-0) *[\(on page 151\)](#page-151-0)*

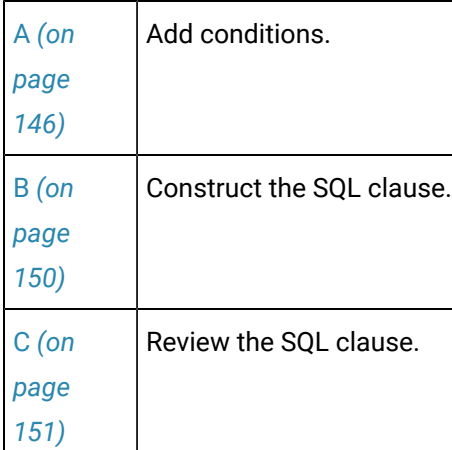

# Add conditions.

<span id="page-146-0"></span>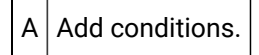

#### 1. Select a field in the **Files** box.

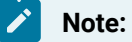

If you are going to construct statements such as AND, OR, select the fields for those statements in the order they will be used.

#### 2. Click **Add Condition**.

A Select Values dialog box opens with fields that relate to your selection.

3. Enter the value(s) against which data will be evaluated and filtered.

Criteria types are as follows.

- Time criteria
- Alarm state criteria
- Other alarm criteria

#### **Time Criteria**

A Select Values dialog box provides the following options for fields that require date and time specifications.

Data that meets the date and time specifications passes the filter.

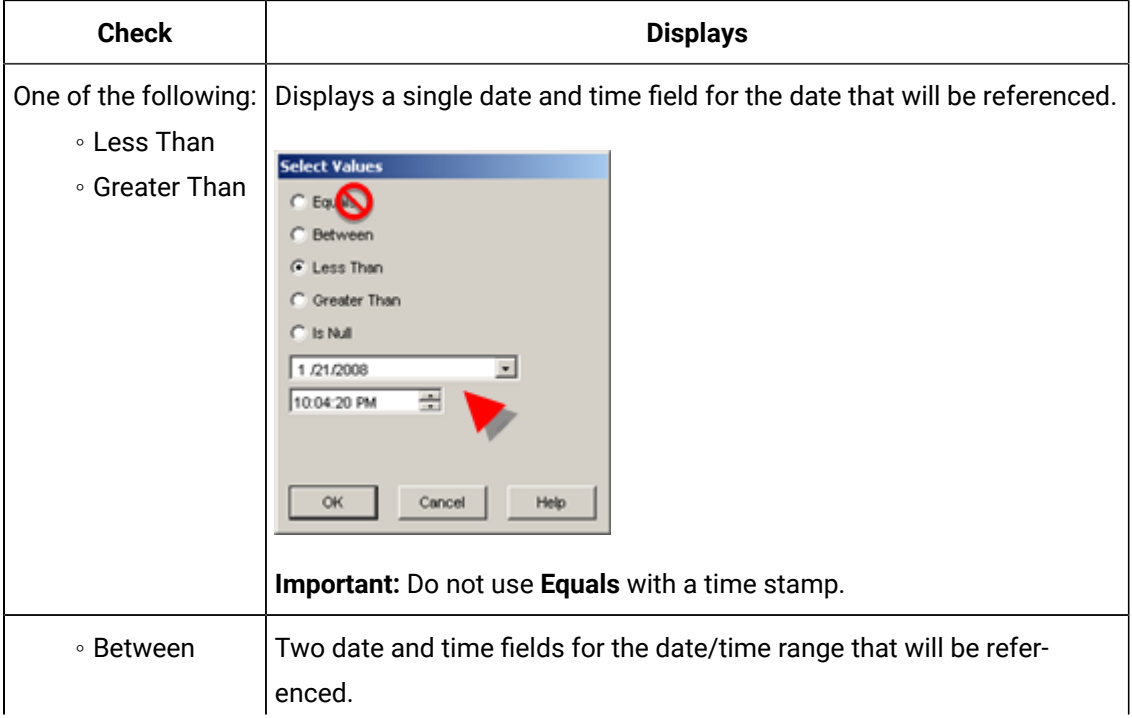

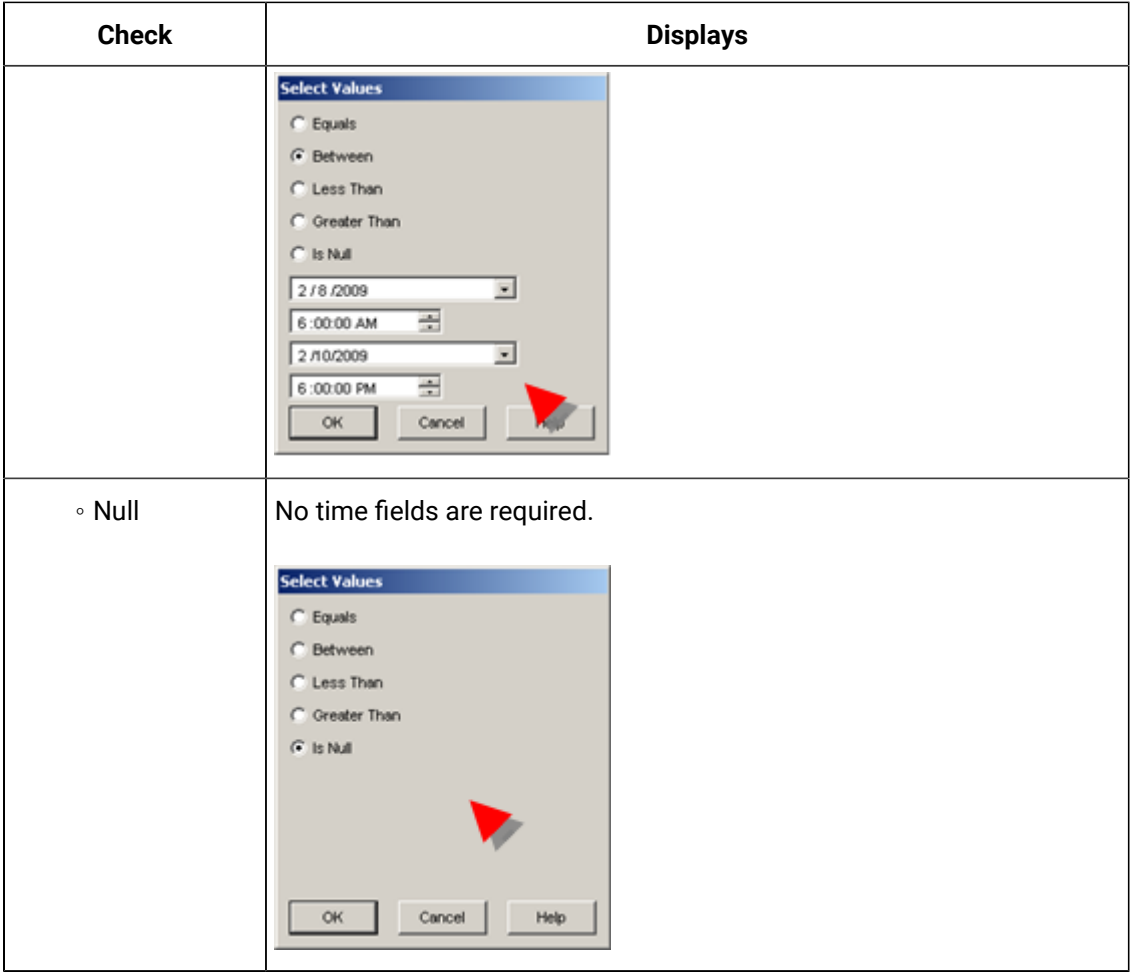

# **Note:**

Click the down arrow to the right of a date field to display a calendar.

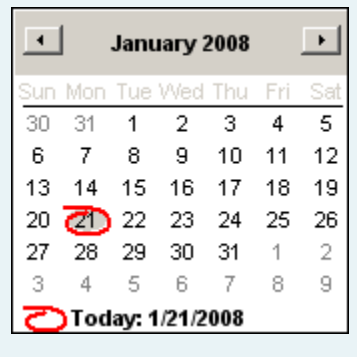

#### **Alarm StateCriteria**

Alarm State criteria are available for the Database Logger ALARM\_LOG table.

Checked values pass the filter.

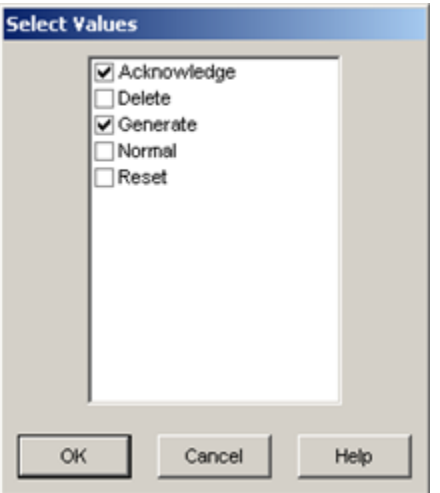

#### **Other alarm criteria**

Other alarm criteria include:

Data is evaluated alphanumerically. Data that meet the specifications passes the filter.

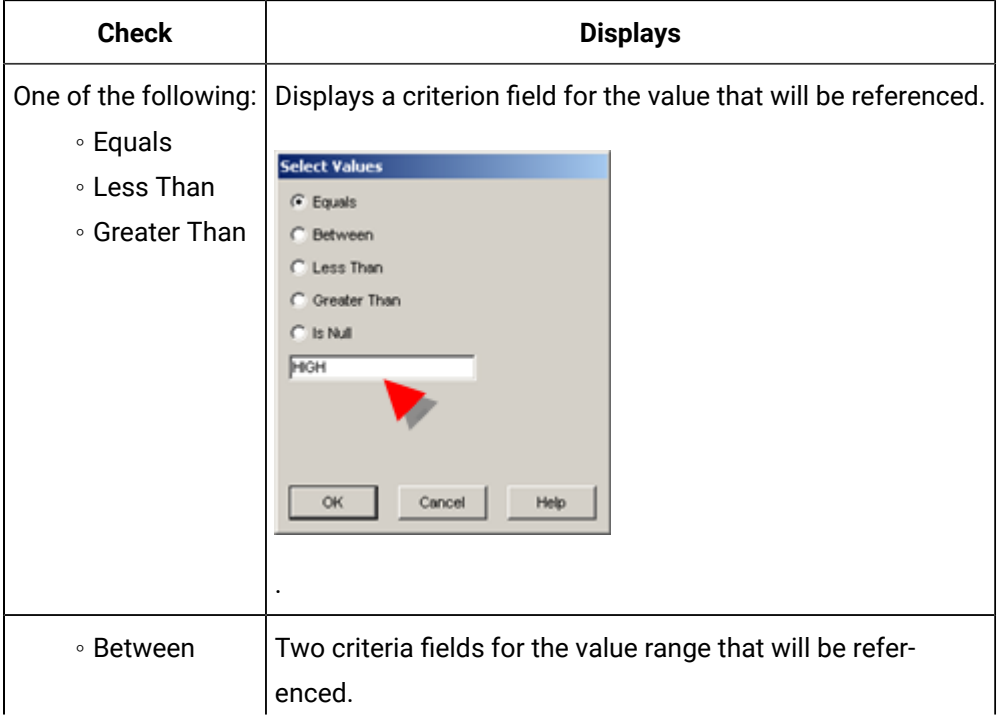

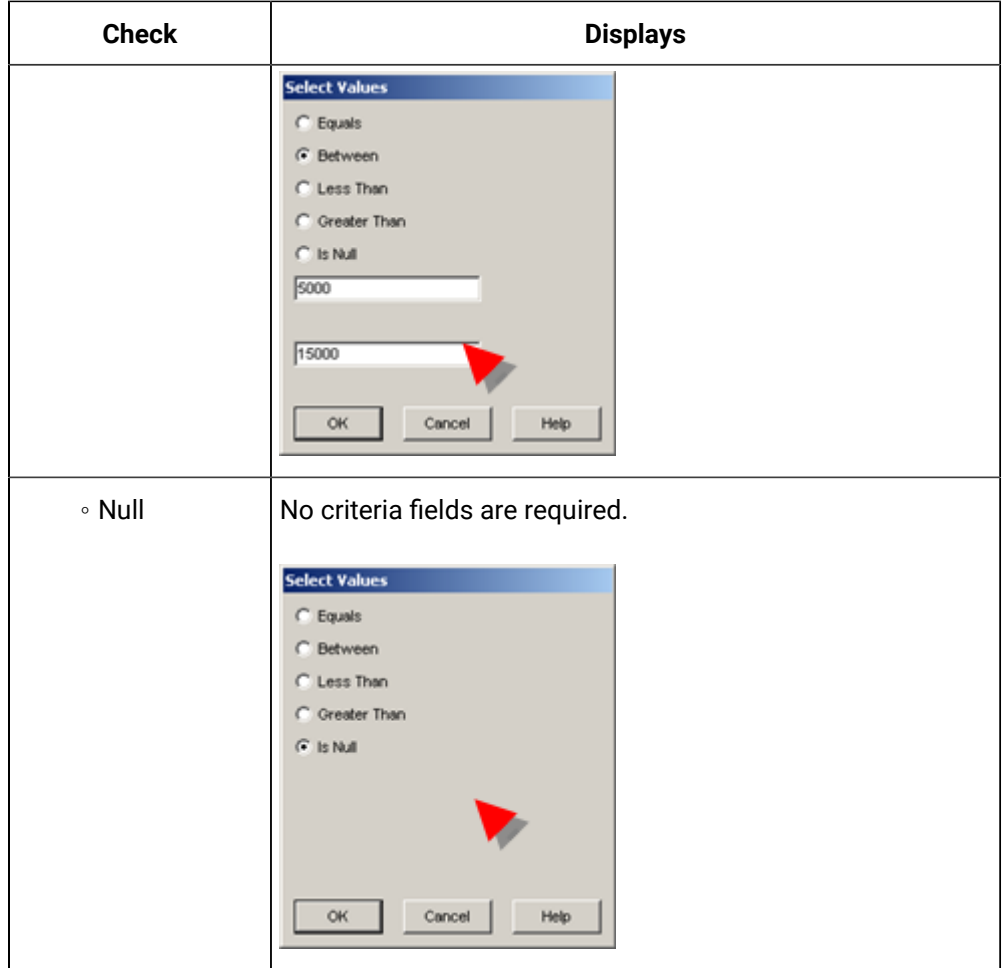

The selected field is entered in the Select records where box.

#### Construct the SQL clause.

<span id="page-150-0"></span> $B$  Construct the SQL clause.

By default, each field is added to the Select records where box as an AND criteria. The alarm will have to fulfill that criteria and others on the list.

You can create statements to change how the list will be filtered.

- 1. Select a field in the Select records box.
- 2. Click any of the following to construct the SQL clause.

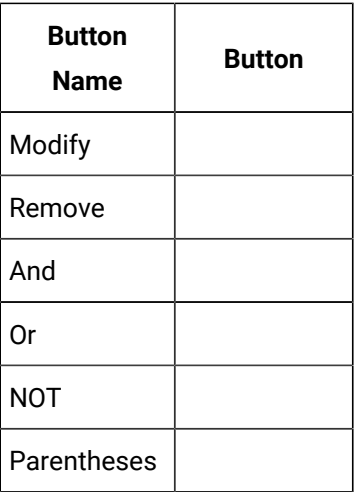

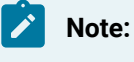

You can copy the data in the Status box.

#### Review the SQL clause.

<span id="page-151-0"></span>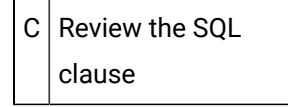

The SQL Clause that you create displays in the read-only SQL Clause box.

When you close the Edit Filters dialog box, the clause also displays in the read-only box on the SQL tab.

#### Step 5.4. Specify the Sort Order

Click **Sort** on the SQL tab in the Historical Alarm Viewer Properties dialog box.

The Select sort criterion dialog box opens.

The fields that display in the Sort by dialog box are based on your Connection tab **CIMPLICITY Project to connect to** and **Table to View** selections.

Select the runtime sorting priorities, as follows.

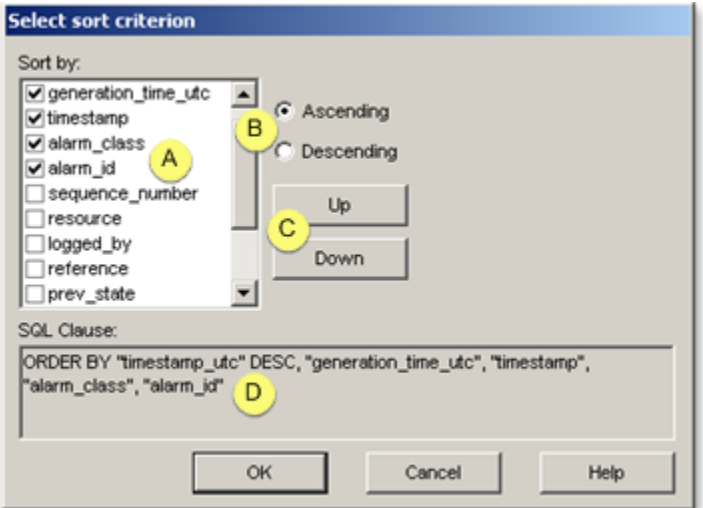

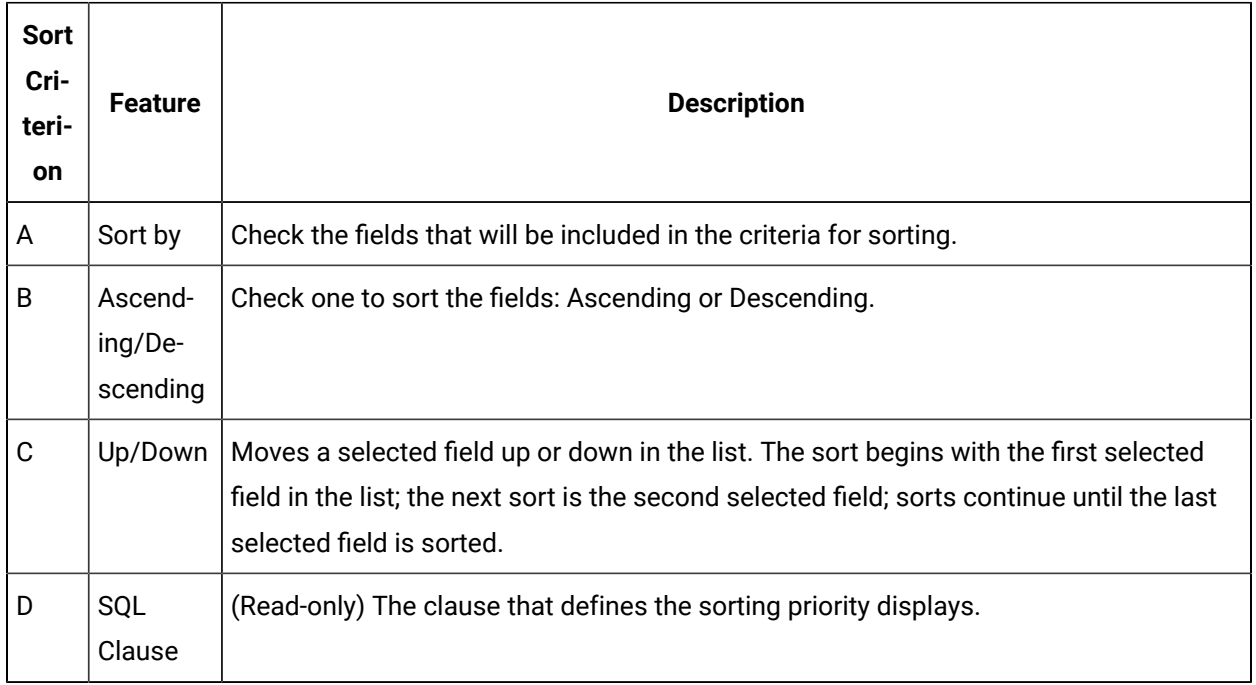

# Step 6. Select Column Justification

The default Historical Alarm Viewer column justification is right, the standard justification for numbers. You can change the default or re-select the default.

1. Select the Columns tab.

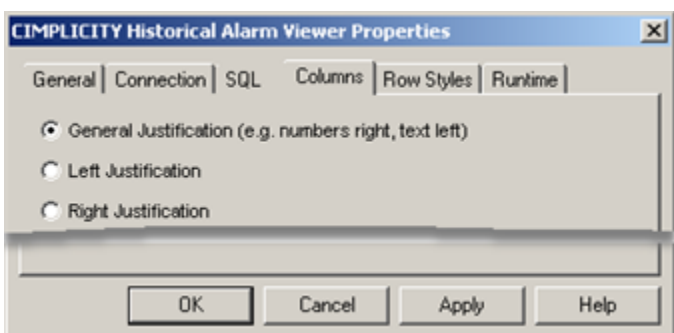

2. Choose among the following justification options:

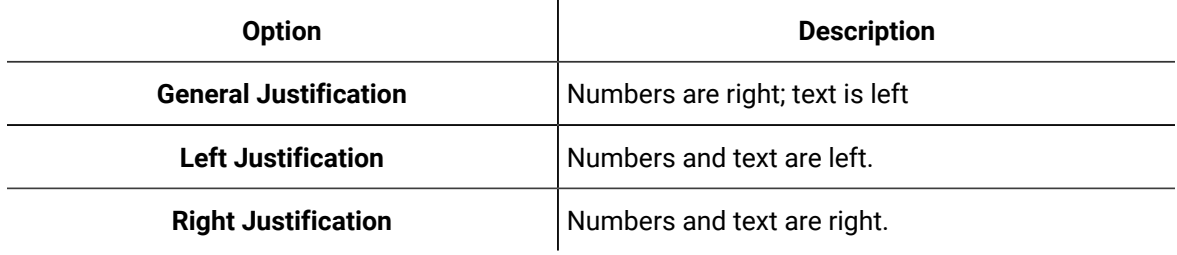

General Justification

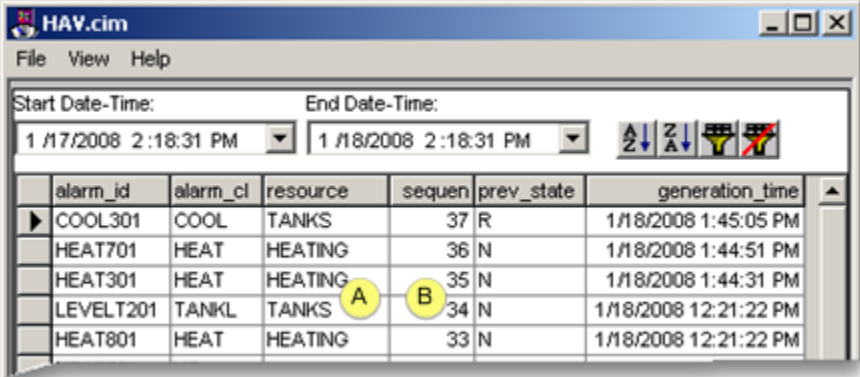

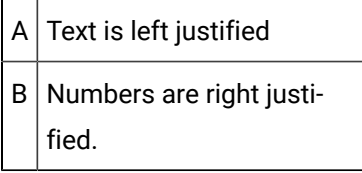

Left Justification

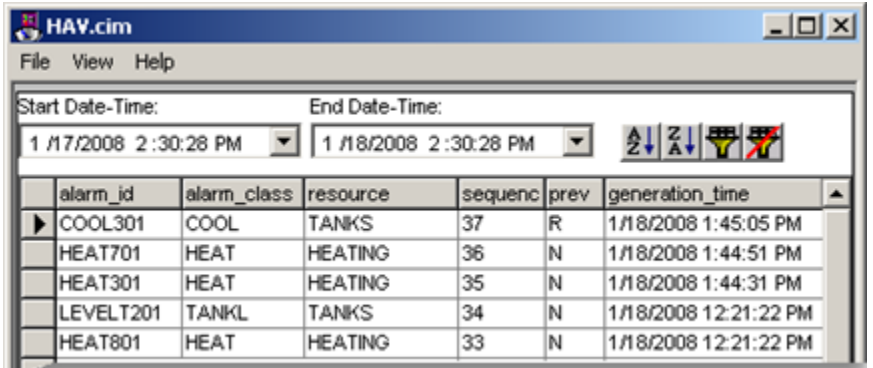

#### Right Justification

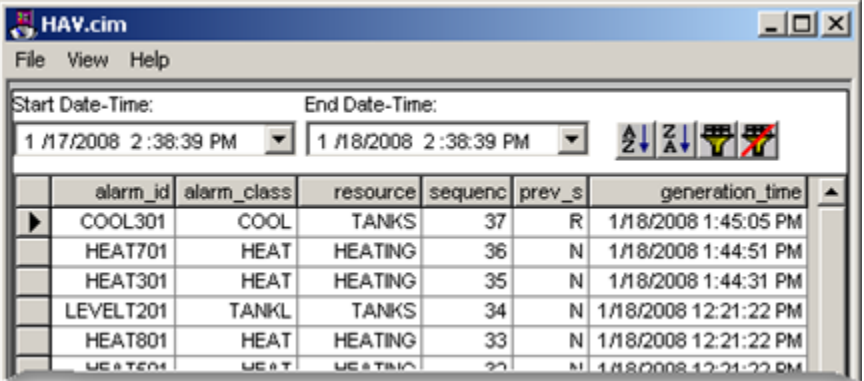

# Step 7. Configure Row Styles

# Step. 7 Configure Row Styles

The default display for rows is as follows.

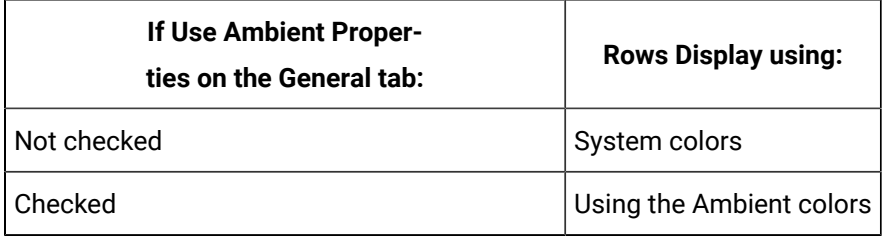

If you want rows that meet certain conditions to display differently, you can select the Row Styles tab.

Configuration steps are as follows:

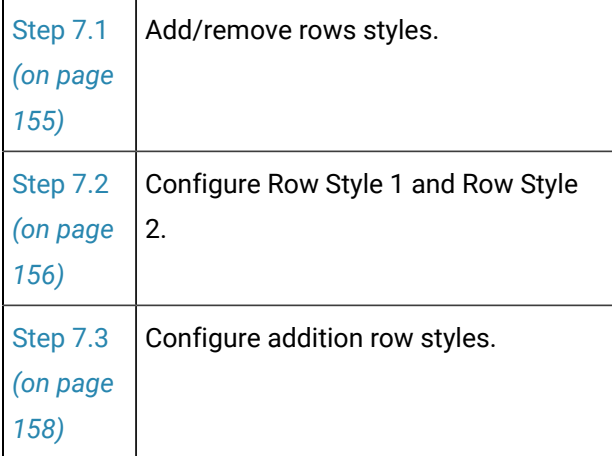

# <span id="page-155-0"></span>Step 7.1. Add/Remove Row Styles

- Add a row style
- Remove a row style

### Add a Row Style

1. Click the **Add Style** button.

An additional Row Style set is added to the list.

2. Continue to add as many styles as you think you need to highlight different runtime conditions.

As soon as a row style is added, its [colors](#page-156-0) *[\(on page 156\)](#page-156-0)* can be selected and [conditions](#page-158-0) *[\(on page](#page-158-0)  [158\)](#page-158-0)* defined for runtime display.

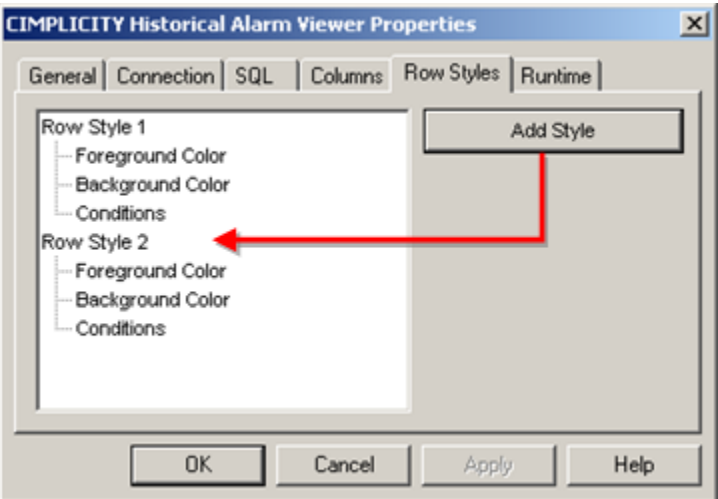

#### Remove a Row Style

1. Select the Row Style <n> line for the row style you want to remove.

The button becomes a **Remove Style** button.

2. Click **Remove Style**.

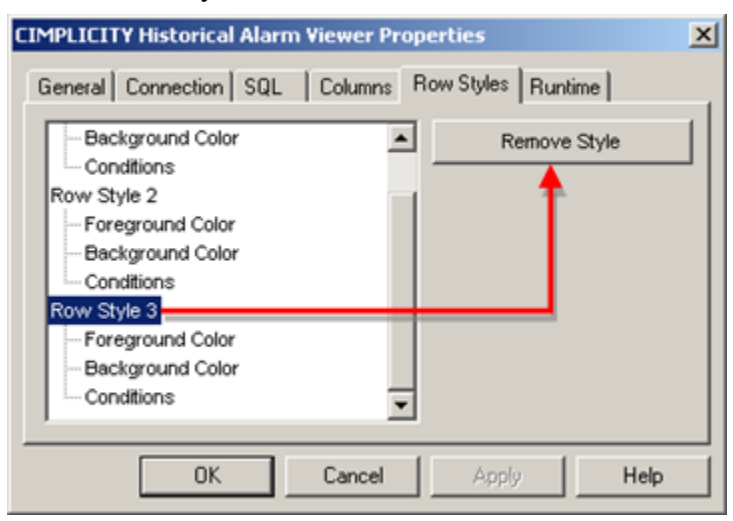

The style is removed.

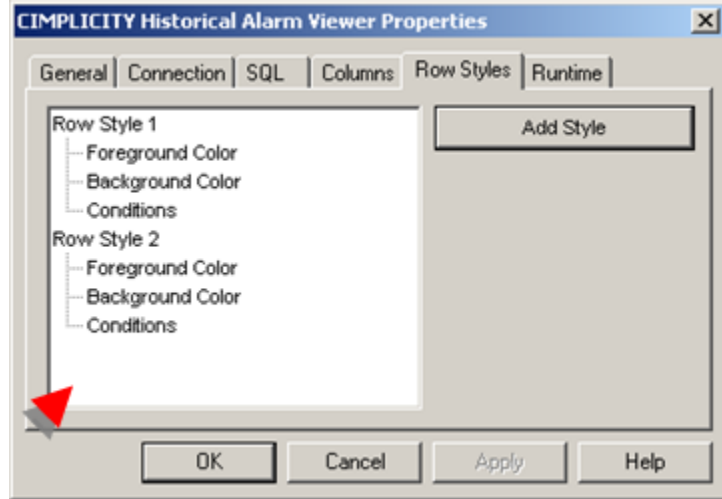

## <span id="page-156-0"></span>Step 7.2. Configure Row Style Foreground and Background Colors

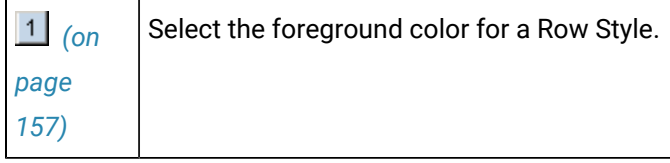

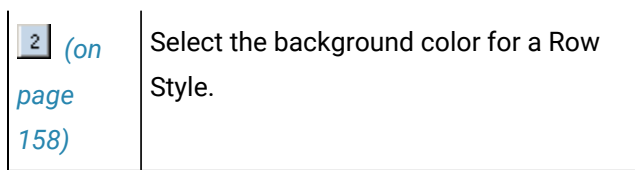

#### 1. **Select the Foreground Color for a Row Style**

<span id="page-157-0"></span>a. Select Foreground Color under a Row Style

A color square displays to the right of the Row Style box.

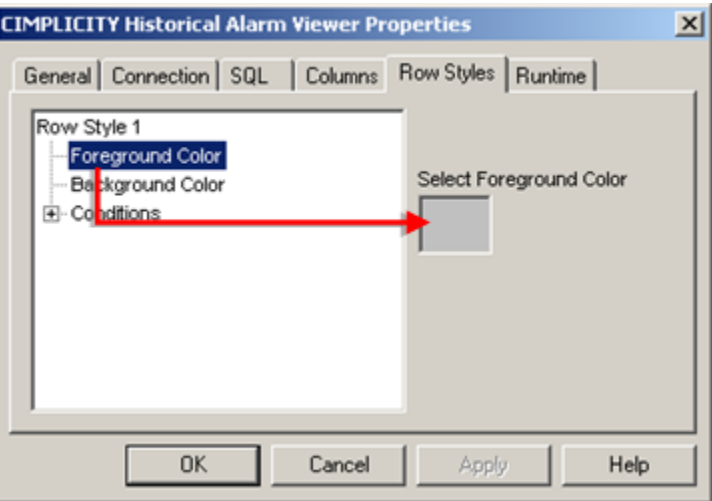

b. Right-click the Square.

An Advanced Color Palette opens.

c. Select the foreground (font) color.

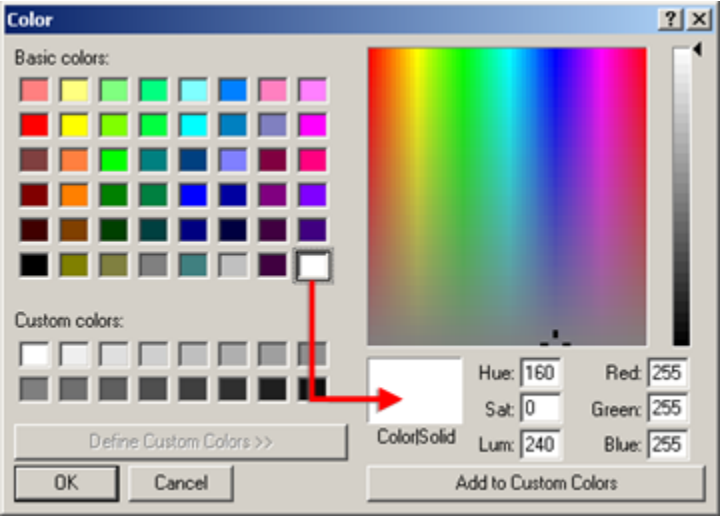

d. Click **OK**.

The color that displays in the Select Foreground Color is the font color for that row style.

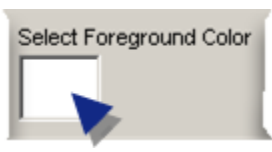

#### 2. **Select the Background Color for a Row Style**

<span id="page-158-1"></span>Select Background Color and repeat the process above to specify the background color for the selected Row Style.

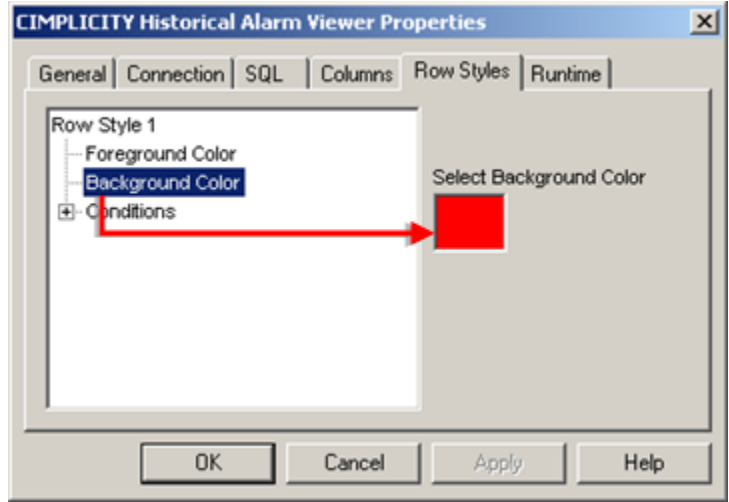

### <span id="page-158-0"></span>Step 7.3. Select Conditions for Row Styles

- Row style condition configuration.
- Guidelines for row styles.
- Row style condition example.

### Row Style Condition Configuration

You can highlight selected conditions in the Historical Alarm Viewer by assigning them colors, as follows.

1. Select Conditions under a Row Style.

An **Add Condition** button displays.

2. Click **Add Condition**.

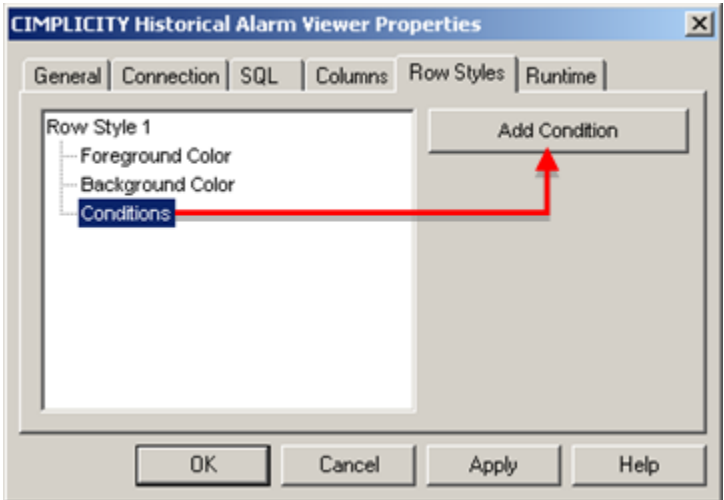

A Select Fields browser opens.

3. Select a condition.

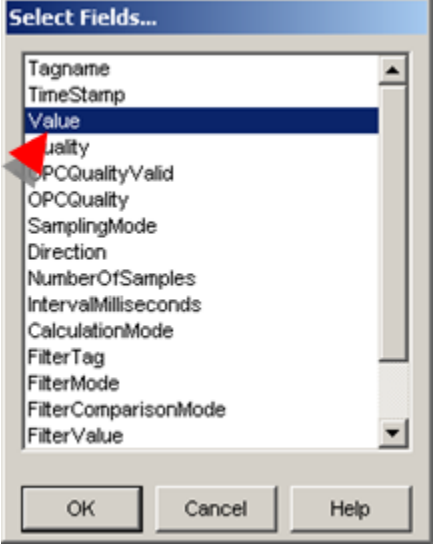

4. Click **OK**.

The condition displays in the Row Style tree.

5. Do the following:

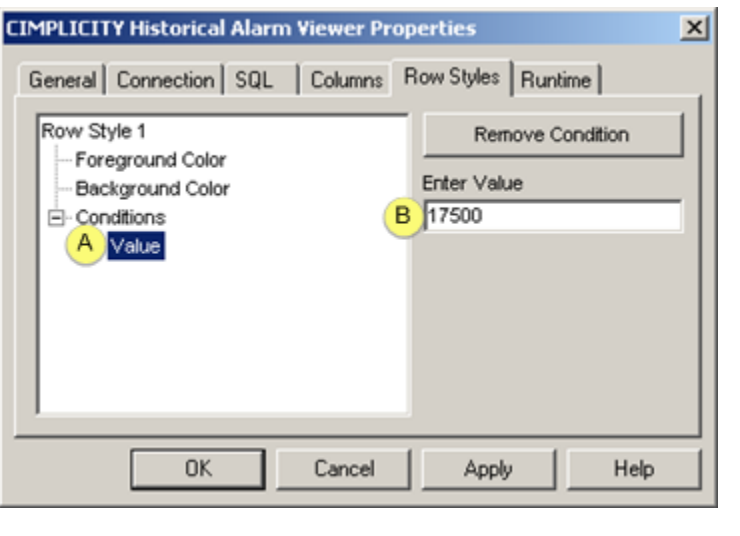

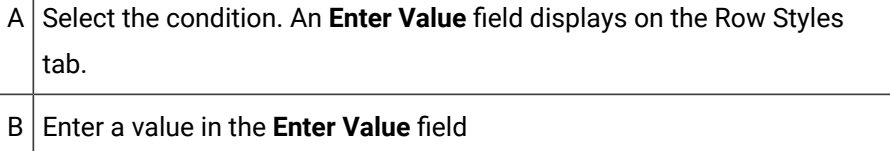

6. Repeat this procedure for Row Style 2 if you want to display a second customized row style.

During runtime rows that meet the specified conditions displays the row style for that condition.

#### Guidelines for row styles

- Available conditions depend on your **CIMPLICITY Project to connect to** and **Table to View** selections on the Historical Alarm Viewer Properties' Connection tab.
- You can add more than one condition to a row style. The list of conditions will be included in an AND clause. Runtime values will have to meet all criteria to display the row style.
- When you select a condition, a **Remove Condition** button displays; click **Remove Condition** to remove the selected condition from the list.
- If a value meets all the conditions for more than one row style, the last row style with conditions that are met is applied to the row.

#### Row Style Condition Example

• Row Style 1 and Row Style 2 each have 1 condition

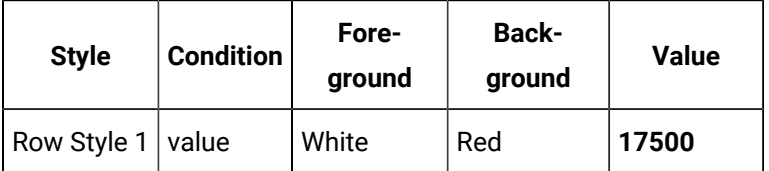

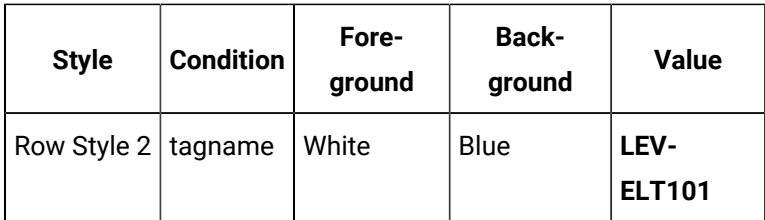

- The alarm HEAT101 meets the condition for both row styles.
- The row for HEAT101 displays the Row Style 2

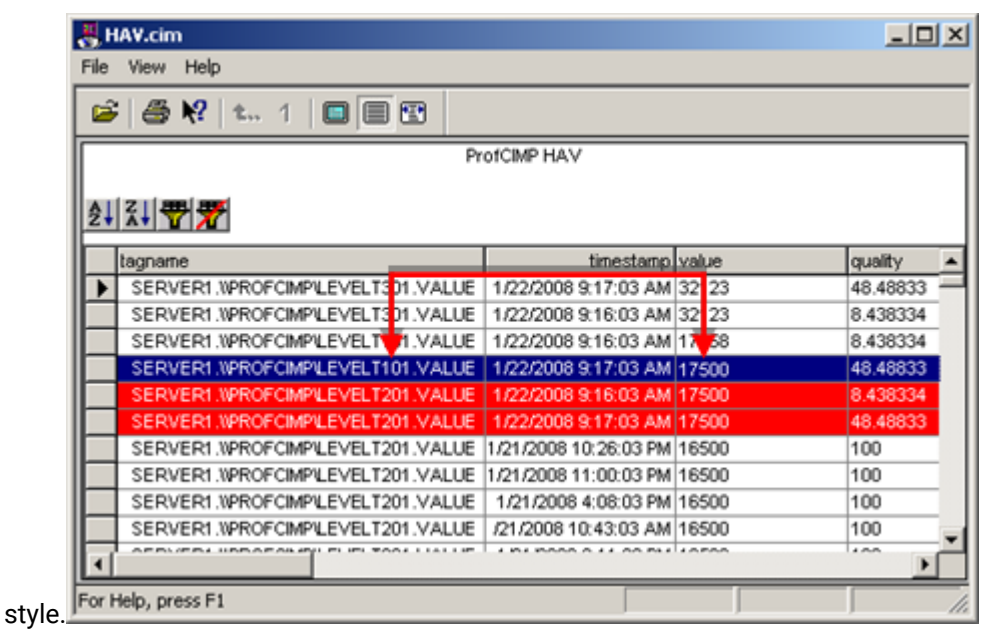

## Step 8. Specify Runtime Configuration Capability

The Runtime tab contains viewer options that you can enable for runtime.

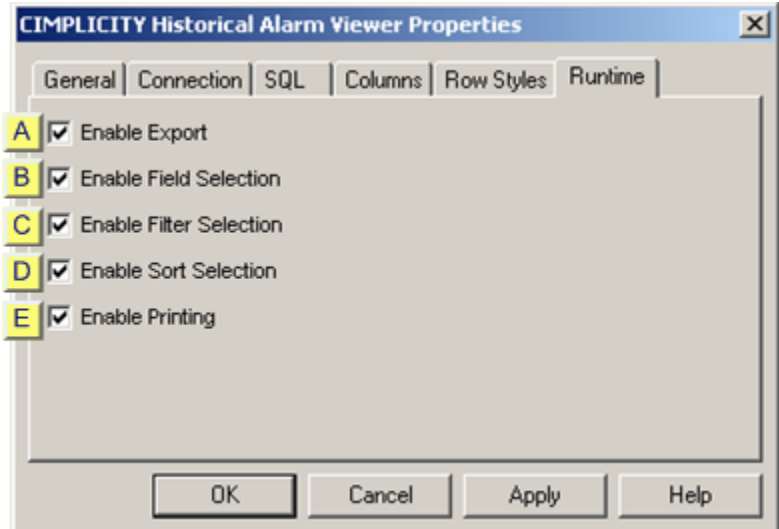

- 1. [#unique\\_140\\_Connect\\_42\\_Export](#page-163-0) *[\(on page 163\)](#page-163-0)*
- 2. [#unique\\_141\\_Connect\\_42\\_Field](#page-164-0) *[\(on page 164\)](#page-164-0)*
- 3. [#unique\\_142\\_Connect\\_42\\_Filter](#page-164-1) *[\(on page 164\)](#page-164-1)*
- 4. [#unique\\_143\\_Connect\\_42\\_Sort](#page-165-0) *[\(on page 165\)](#page-165-0)*
- 5. [#unique\\_144\\_Connect\\_42\\_Printing](#page-166-0) *[\(on page 166\)](#page-166-0)*

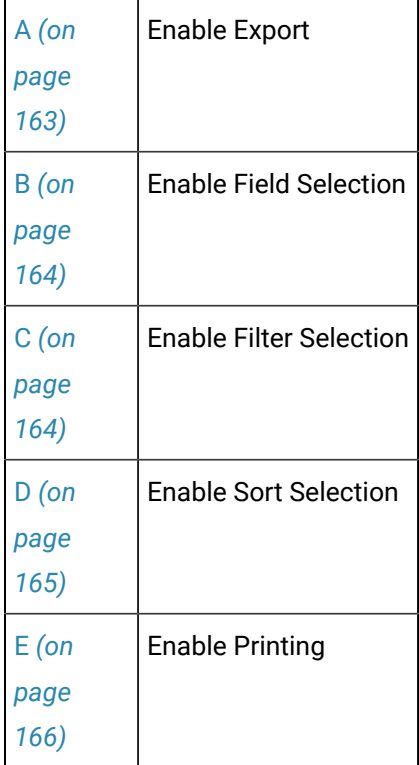

### Enable Export

<span id="page-163-0"></span> $A$  Enable Export

Runtime users can save the Historical Alarm Viewer screen as a .txt or .csv file.

- 1. Right-click the CIMPLICITY Historical Alarm Viewer in the toolbar area.
- 2. Select Export on the Popup menu.

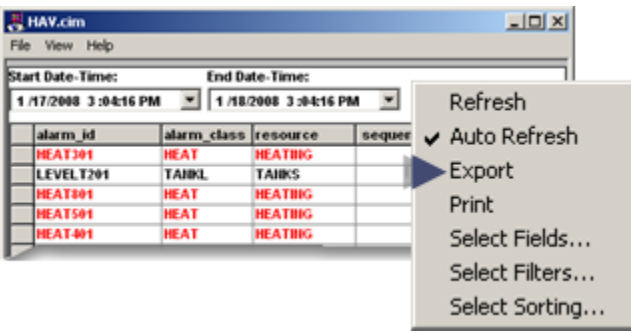

A Save As dialog box opens.

3. Save the Historical Alarm Viewer report as a .csv or .txt file.

#### $\mathcal{P}$ **Note:**

The file is saved by default as a .txt file. If you want to save it as a .csv file, enter the full name with the extension in the File name field.

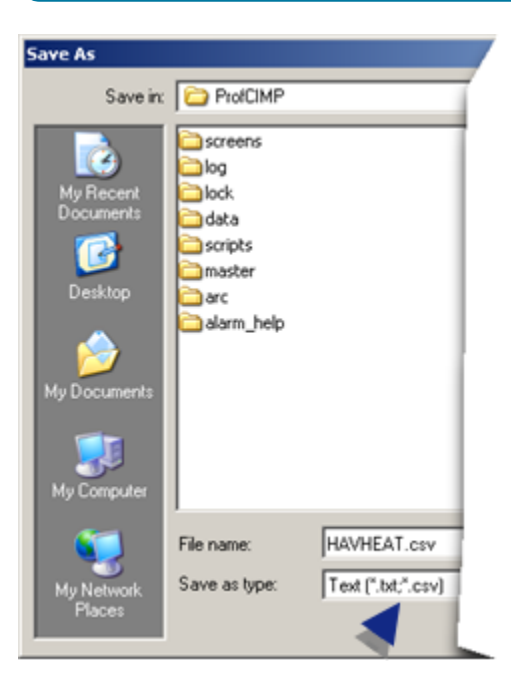

The report is saved in the format you specify and can be opened in a .txt or .csv application.

### Enable Field Selection

<span id="page-164-0"></span>B Enable Field Selection

- 1. Right-click the CIMPLICITY Historical Alarm Viewer in the toolbar area.
- 2. Select Select Fields on the Popup menu.

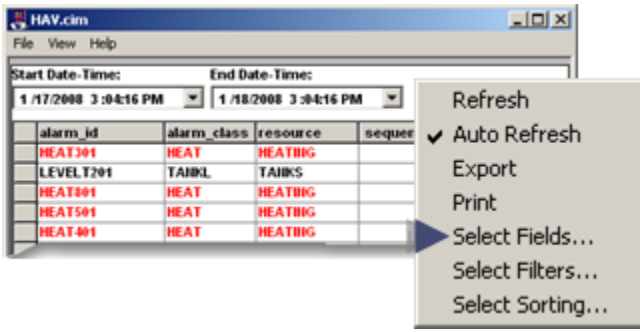

A Select fields to view dialog box opens. Fields can be added, removed, moved to the left or right on the screen.

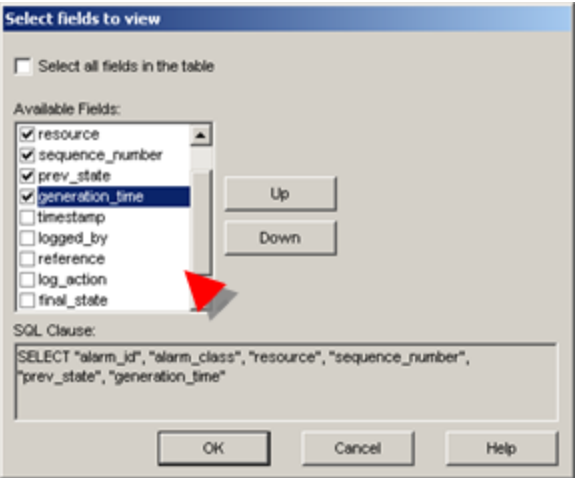

## Enable Filter Selection

<span id="page-164-1"></span> $C$  Enable Filter Selection

- 1. Right-click the CIMPLICITY Historical Alarm Viewer in the toolbar area.
- 2. Select Select Filters on the Popup menu.

| Ξ<br>1/18/2008 3:04:16 PM<br>1/17/2008 3:04:16 PM<br>alarm_class resource<br>alarm id<br>sequer<br><b>HEAT301</b><br><b>HEATING</b><br><b>HEAT</b> | Refresh        |
|----------------------------------------------------------------------------------------------------|----------------|
|                                                                                                    |                |
|                                                                                                    | Auto Refresh   |
| LEVELT201<br><b>TANKL</b><br><b>TAIRS</b>                                                                                                    | Export         |
| <b>HEAT801</b><br><b>HEATING</b><br><b>HEAT</b>                                                                                                    | Print          |
| <b>HEAT501</b><br><b>HEATING</b><br><b>HEAT</b>                                                                                                    |                |
| <b>HEAT401</b><br><b>HEATING</b><br><b>HEAT</b>                                                                                                    | Select Fields  |
|                                                                                                    | Select Filters |

An Edit Filters dialog box opens.

The SQL clause can be modified to change the criteria for which alarms display in the Historical Alarm Viewer.

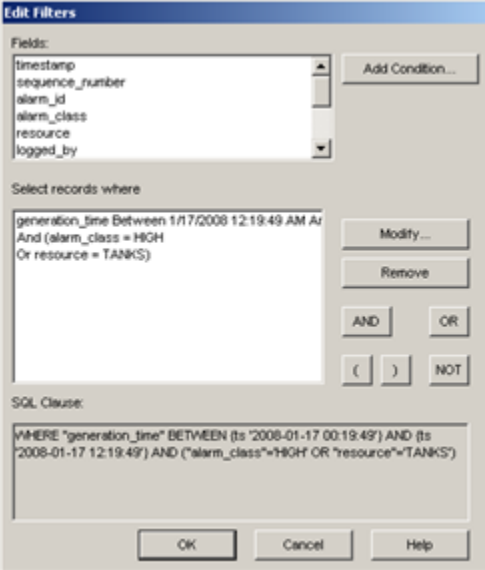

 $\boldsymbol{r}$ **Note:**

Review a required SQL query if the Historian ihRawData table is selected.

### Enable Sort Selection

<span id="page-165-0"></span>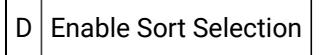

- 1. Right-click the CIMPLICITY Historical Alarm Viewer in the toolbar area.
- 2. Select Select Sorting on the Popup menu.

| <b>Start Date-Time:</b><br>1/17/2008 3:04:16 PM                                               |                                                                                                  | <b>End Date-Time:</b><br>1/18/2008 3:04:16 PM                                        | ۰      | Refresh                                                 |
|-----------------------------------------------------------------------------------------------|--------------------------------------------------------------------------------------------------|--------------------------------------------------------------------------------------|--------|---------------------------------------------------------|
| alarm id<br><b>HEAT301</b><br>LEVELT201<br><b>HEAT801</b><br><b>HEAT501</b><br><b>HEAT401</b> | alarm_class resource<br><b>HEAT</b><br><b>TANKL</b><br><b>HEAT</b><br><b>HEAT</b><br><b>HEAT</b> | <b>HEATING</b><br><b>TAIRS</b><br><b>HEATING</b><br><b>HEATING</b><br><b>HEATING</b> | sequer | $\vee$ Auto Refresh<br>Export<br>Print<br>Select Fields |
|                                                                                               |                                                                                                  |                                                                                      |        | Select Filters                                          |

A Select sort criterion dialog box opens.

The current priorities for sorting the list can be changed.

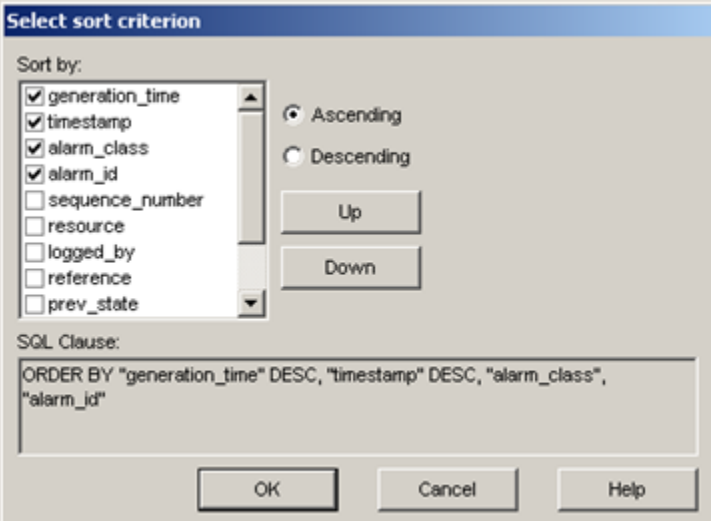

### Enable Printing

<span id="page-166-0"></span> $E$  Enable Printing

- 1. Right-click the CIMPLICITY Historical Alarm Viewer in the toolbar area.
- 2. Select Print on the Popup menu.

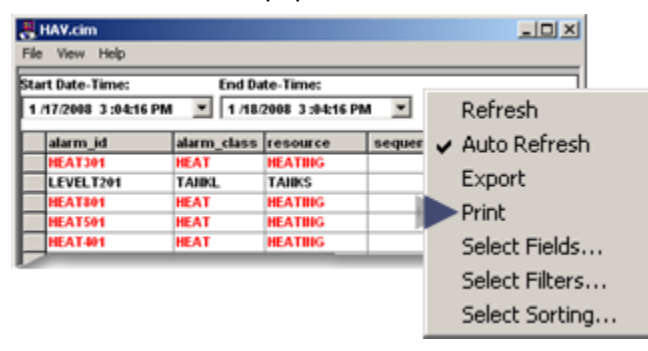

A Page Setup dialog box opens.

3. Select print criteria that reflect your Historical Alarm Viewer size and printer specifications.

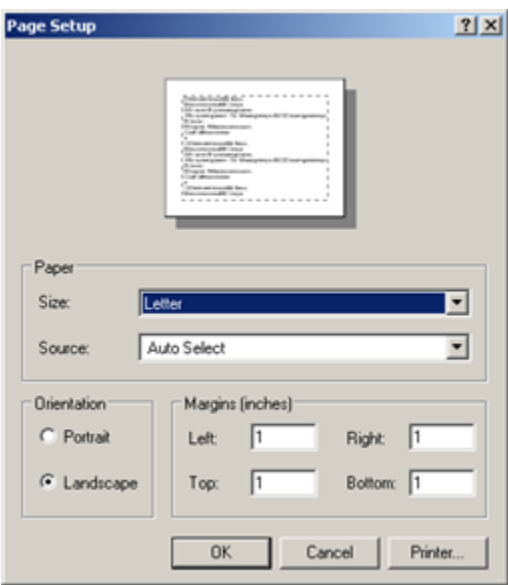

4. Click **OK**.

A Print Preview window opens.

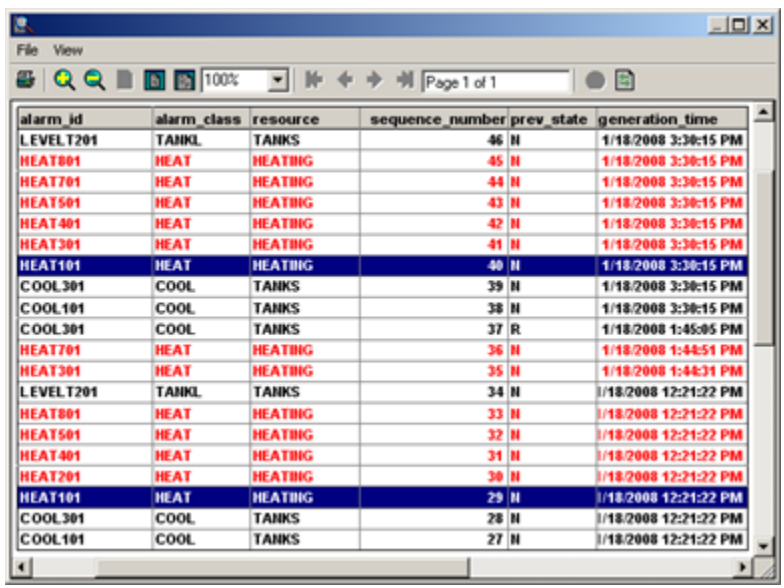

5. Click the **Print** button on the Preview window toolbar when you are ready to print one or more pages.

A Print dialog box opens.

6. Click **Print** to print a selected page range.

# Technical Reference: Historical Alarm Viewer

## <span id="page-168-0"></span>Technical Reference: Historical Alarm Viewer

The Historical Alarm Viewer provides several options for displaying data during runtime.

Fields that are available are based on your **CIMPLICITY Project to connect to** and **Table to View** selections on the Historical Alarm Viewer Properties' Connection tab.

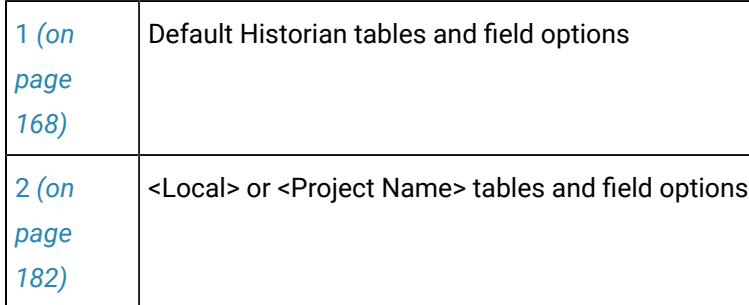

# 1. Default Historian Tables and Field Options

# <span id="page-168-1"></span>1. Default Historian Tables and Field Options

Table views that are available when you select Default Historian in the **CIMPLICITY Project to connect to** on the Historical Alarm Viewer Properties dialog box Connection tab, are as follows.

Each table view provides related fields.

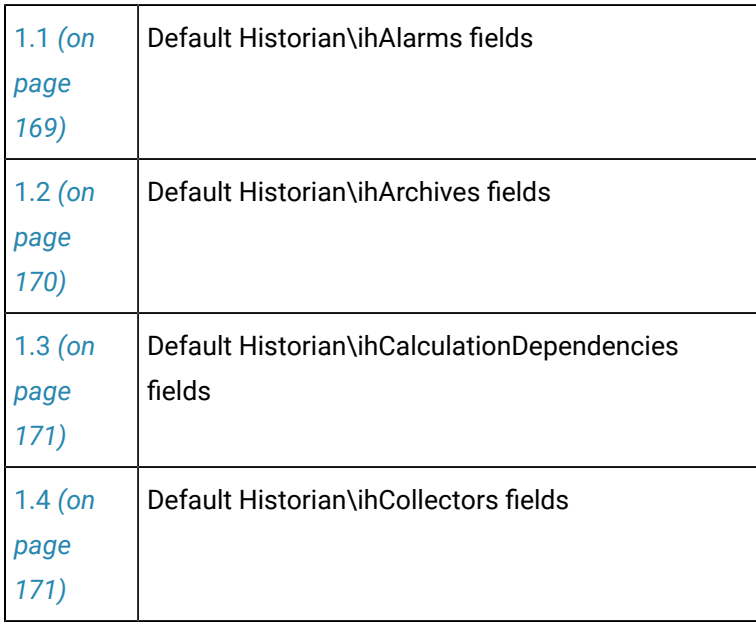

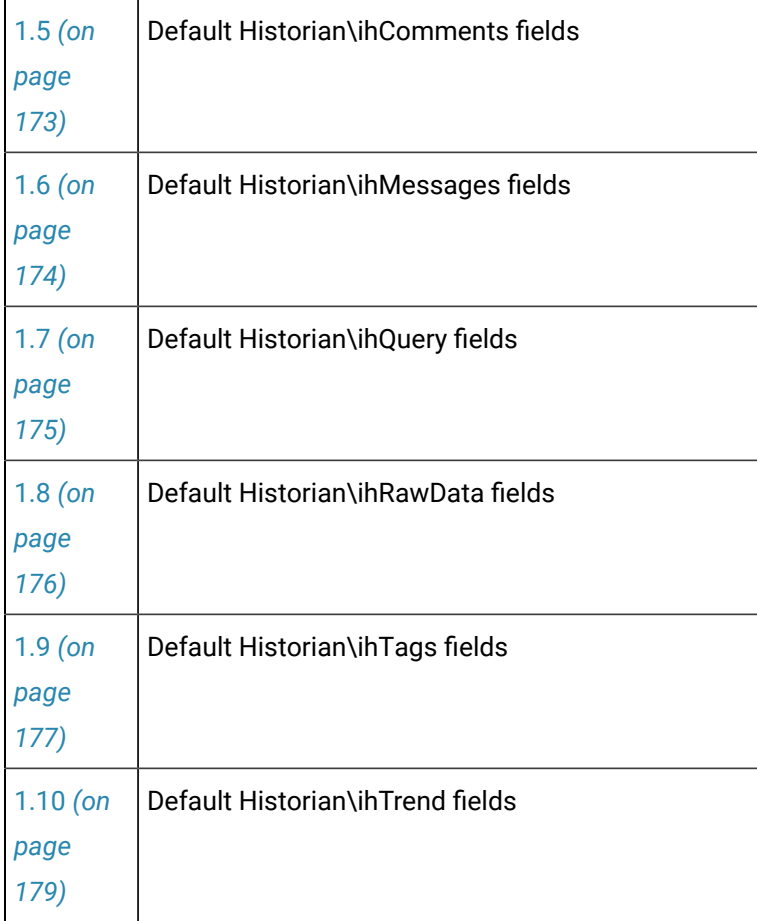

# <span id="page-169-0"></span>1.1. Default Historian\ihAlarms Fields

The following fields (for display and sorting) and filter criteria are available when <default Historian> and ihAlarms are selected on the Connection tab in the Historical Alarm Viewer Properties dialog box.

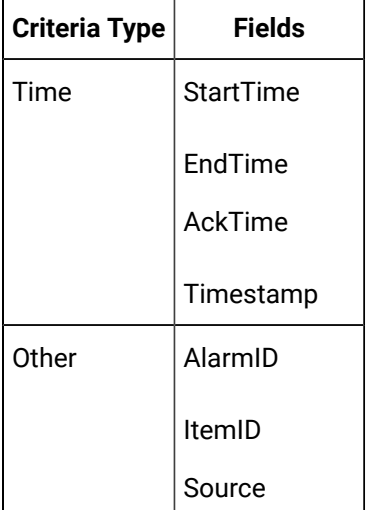

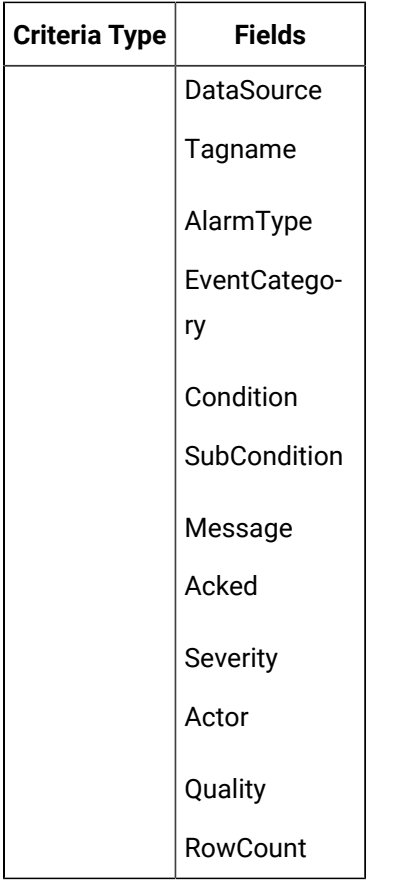

# <span id="page-170-0"></span>1.2. Default Historian\ihArchives Fields

The following fields (for display and sorting) and filter criteria are available when <default Historian> and ihArchives are selected on the Connection tab in the Historical Alarm Viewer Properties dialog box.

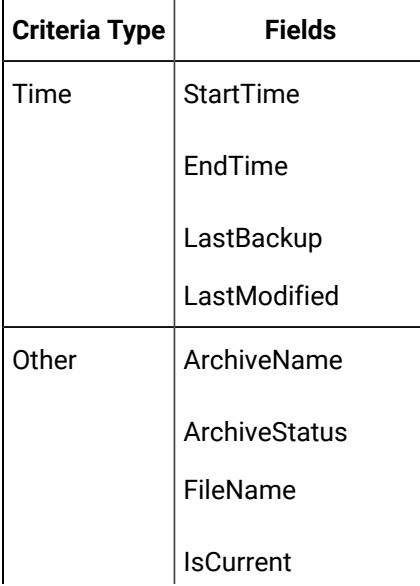

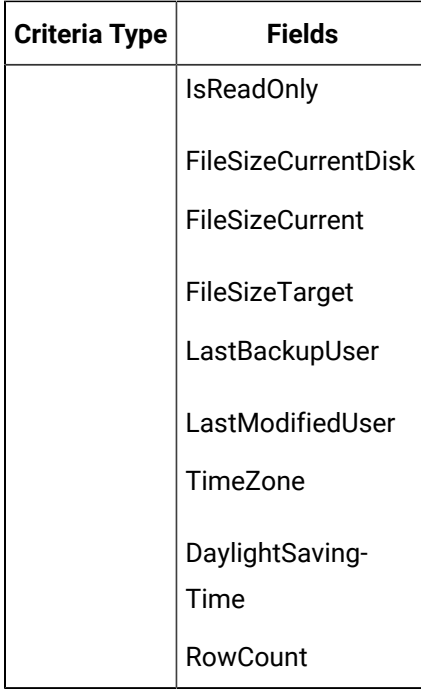

# <span id="page-171-0"></span>1.3. Default Historian\ihCalculationDependencies Fields

The following fields (for display and sorting) and filter criteria are available when <default Historian> and ihCalculationDependencies are selected on the Connection tab in the Historical Alarm Viewer Properties dialog box.

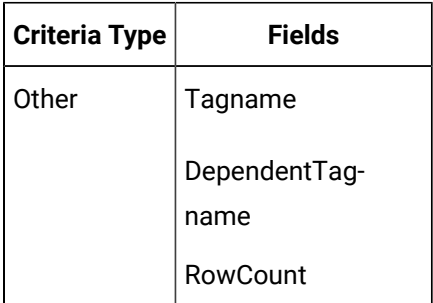

# <span id="page-171-1"></span>1.4. Default Historian\ihCollectors Fields

The following fields (for display and sorting) and filter criteria are available when <default Historian> and ihCollectors are selected on the Connection tab in the Historical Alarm Viewer Properties dialog box.

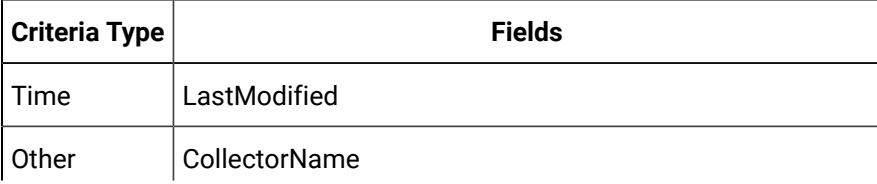

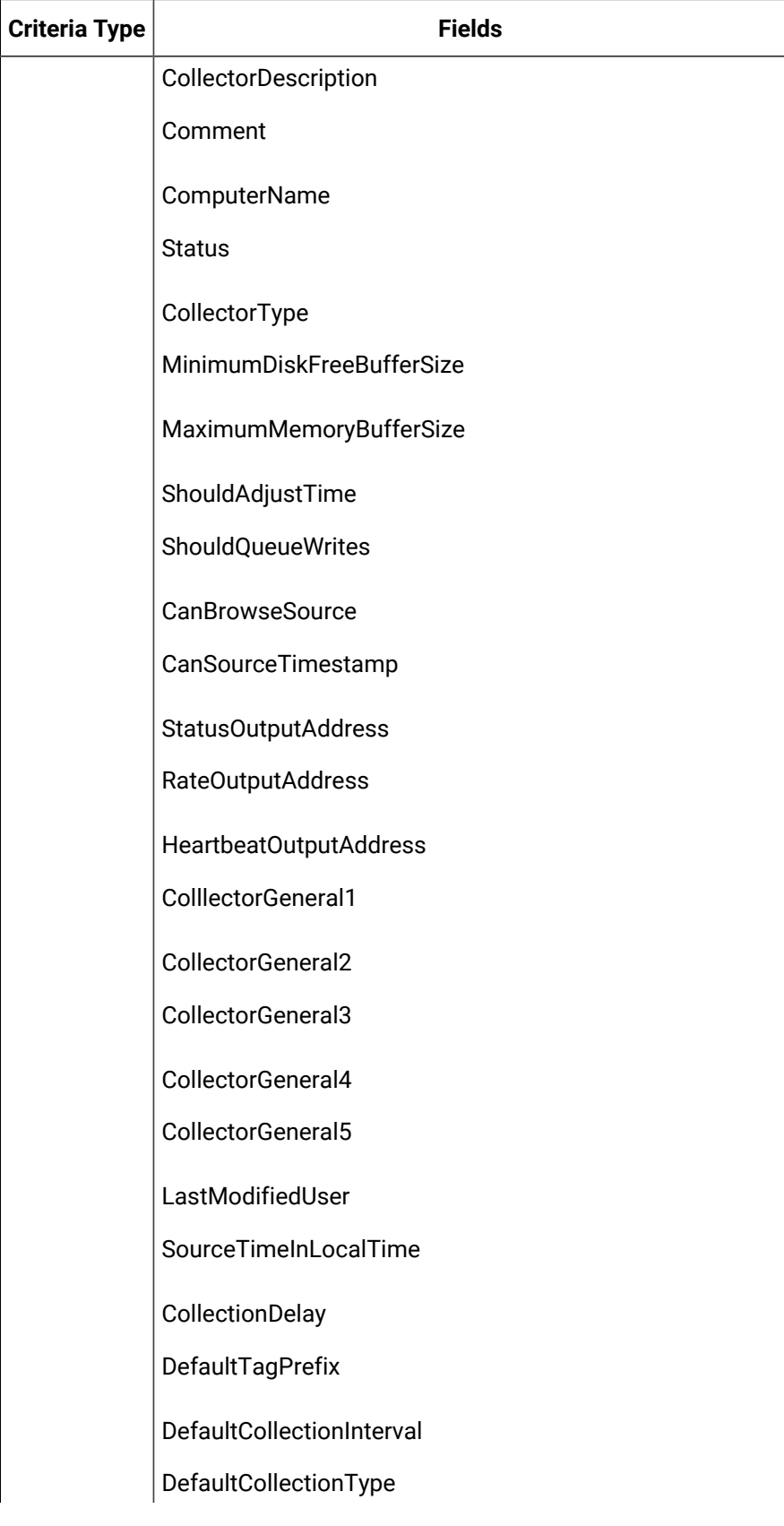

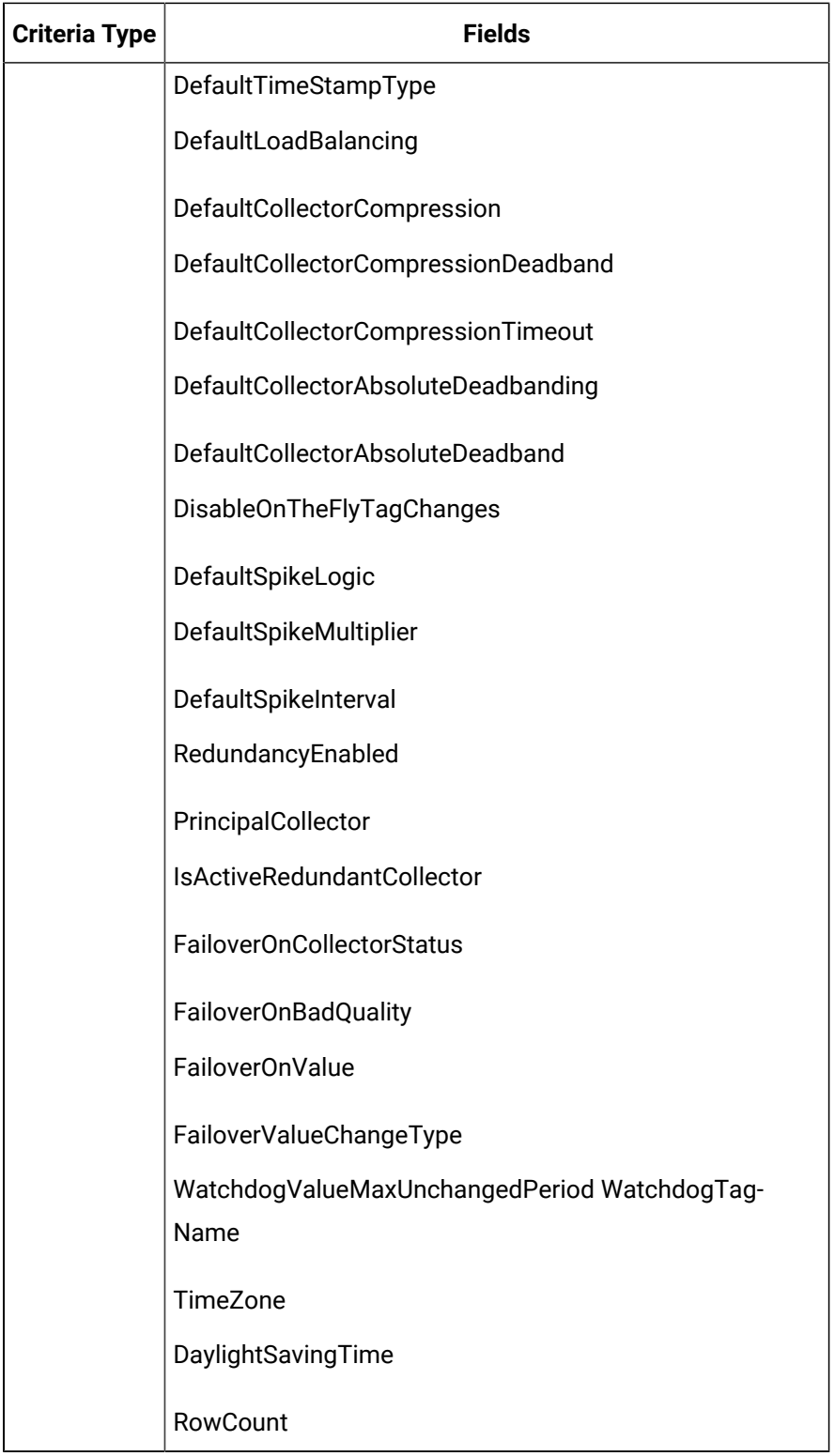

<span id="page-173-0"></span>1.5. Default Historian\ihComments Fields

The following fields (for display and sorting) and filter criteria are available when <default Historian> and ihComments are selected on the Connection tab in the Historical Alarm Viewer Properties dialog box.

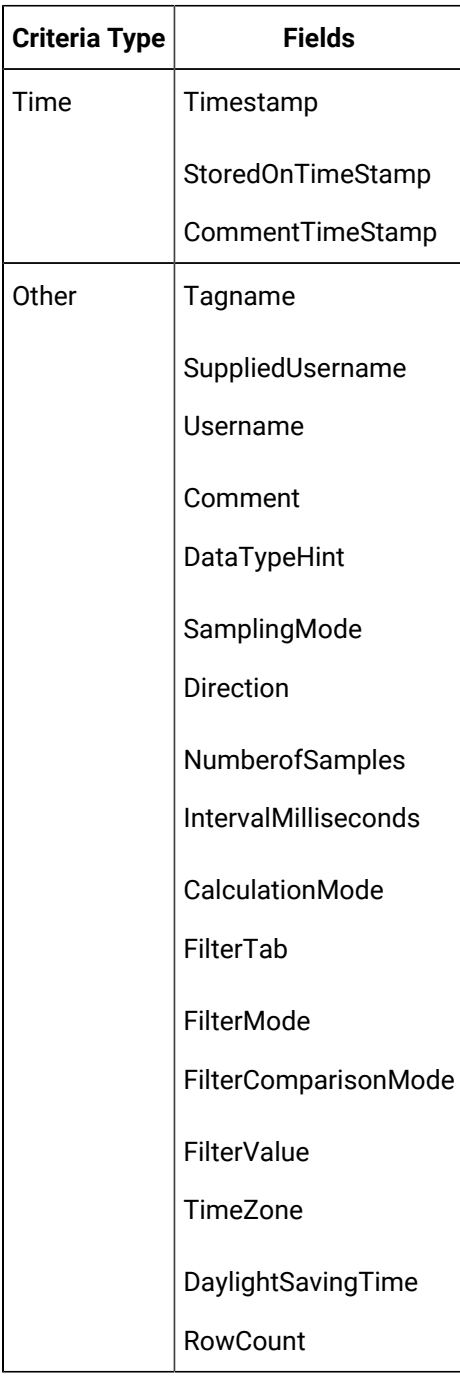

# <span id="page-174-0"></span>1.6. Default Historian\ihMessages Fields

The following fields (for display and sorting) and filter criteria are available when <default Historian> and ihMessages are selected on the Connection tab in the Historical Alarm Viewer Properties dialog box.

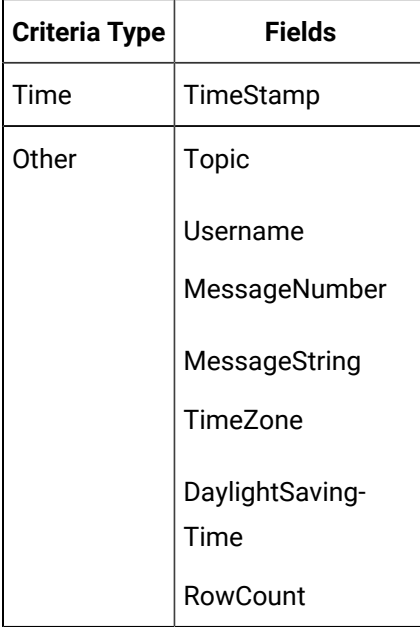

# <span id="page-175-0"></span>1.7. Default Historian\ihQuerySettings Fields

The following fields (for display and sorting) and filter criteria are available when <default Historian> and ihQuerySettings are selected on the Connection tab in the Historical Alarm Viewer Properties dialog box.

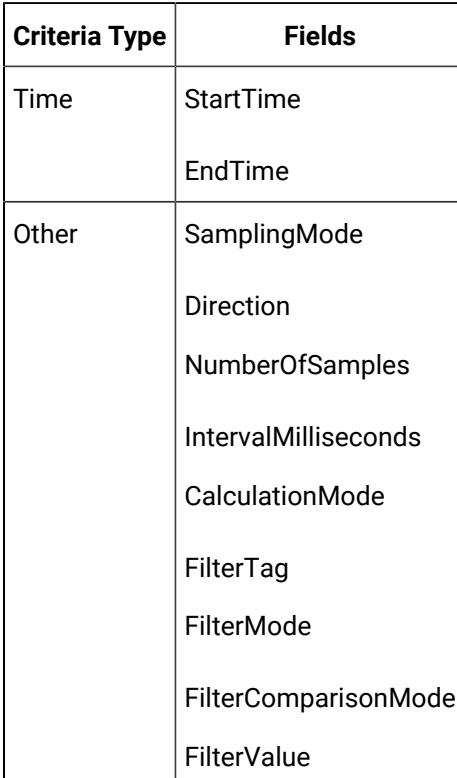

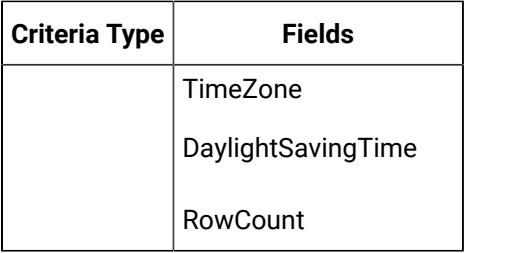

# <span id="page-176-0"></span>1.8. Default Historian/ihRawData Fields

The following fields (for display and sorting) and filter criteria are available when <default Historian> and ihRawData are selected on the Connection tab in the Historical Alarm Viewer Properties dialog box.

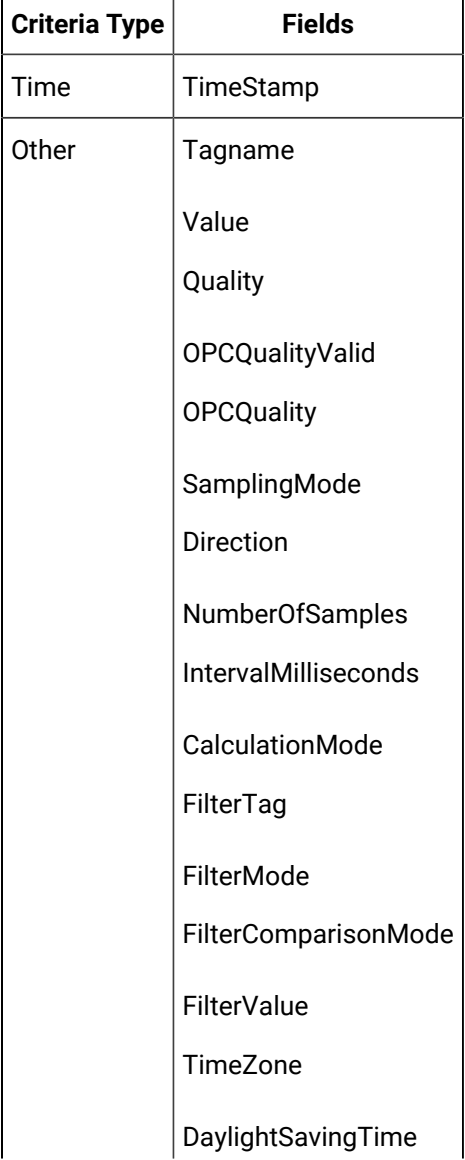

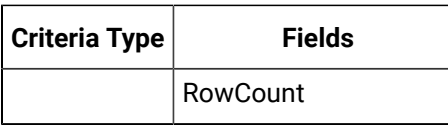

#### **Important:**

If you choose the ihRawData table, modify the Query (Data filters) to the following.

SELECT \* FROM "ihRawData" WHERE "timestamp">='<Date><Time>' and ("SamplingMode"='''interpolated''') ORDER BY "timestamp" DESC

#### Example

Ţ

```
SELECT * FROM "ihRawData" WHERE "timestamp">='2008-05-17 20:01:09' and ("SamplingMode"='''interpolated''') ORDER BY 
"timestamp" DESC
```
### <span id="page-177-0"></span>1.9. Default Historian\ihTags Fields

The following fields (for display and sorting) and filter criteria are available when <default Historian> and ihTags are selected on the Connection tab in the Historical Alarm Viewer Properties dialog box.

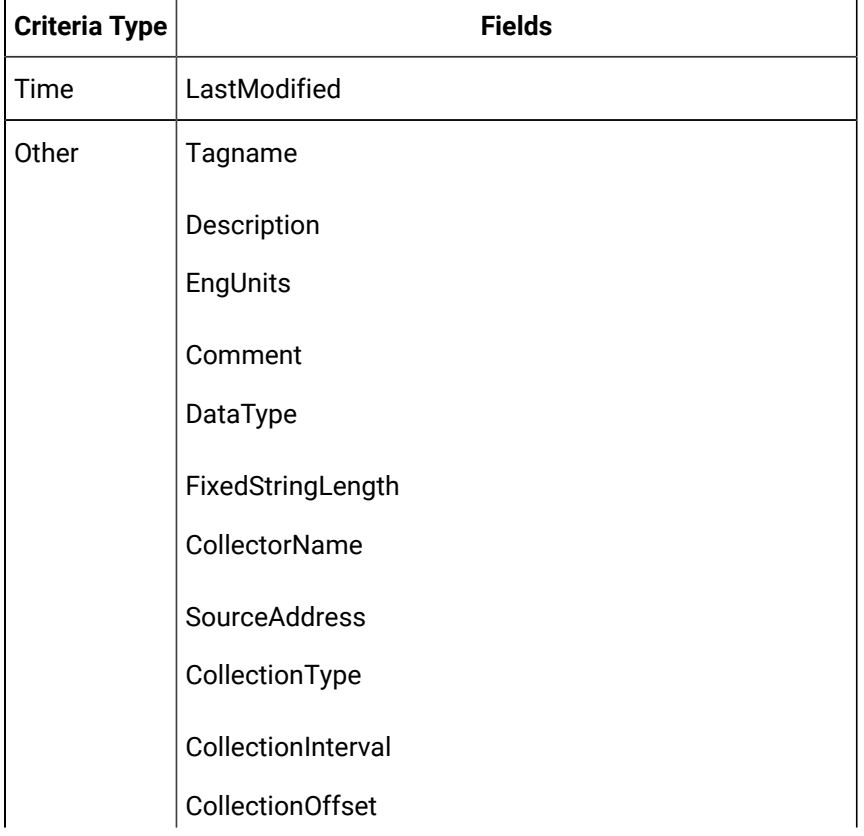

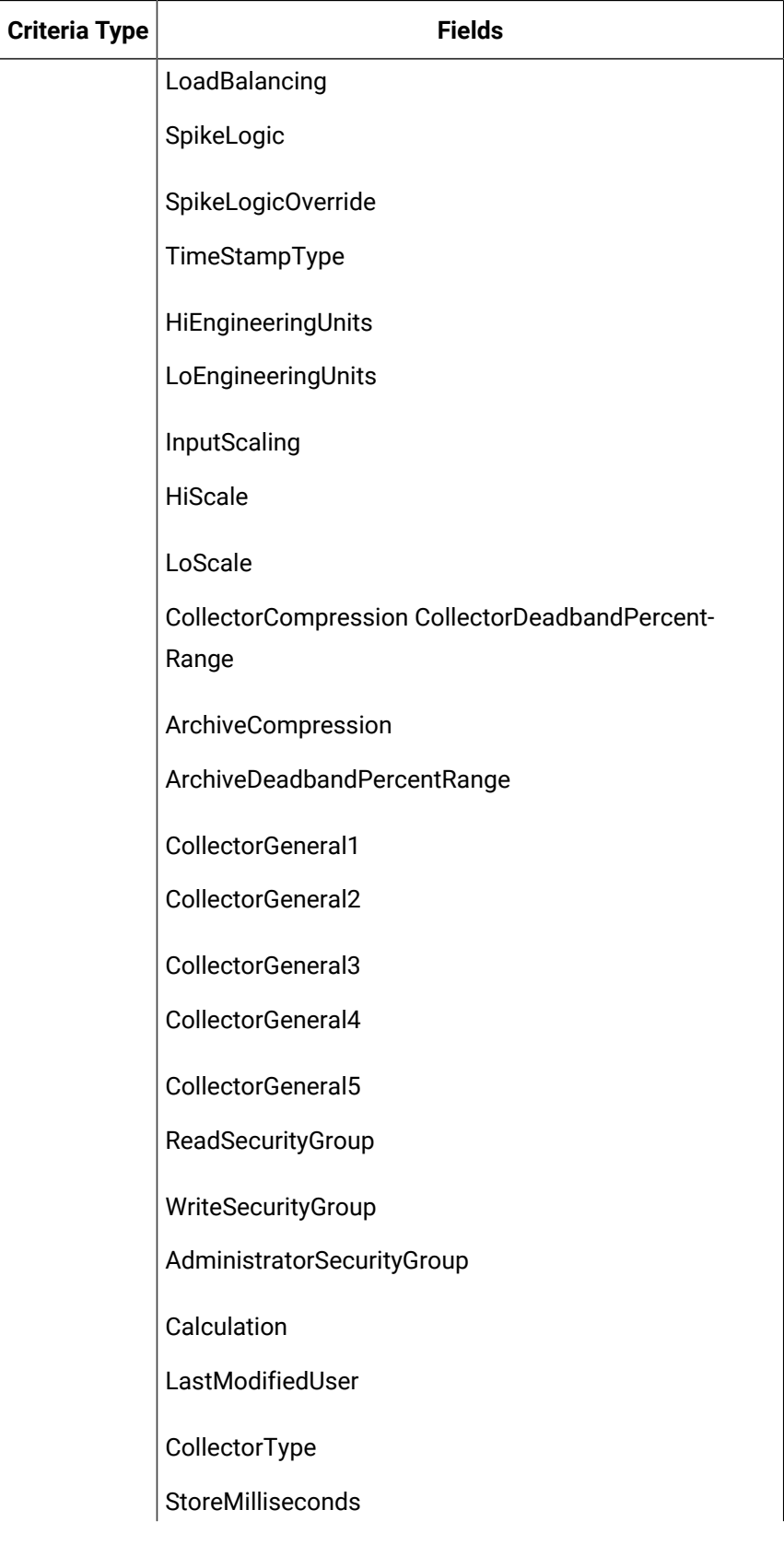

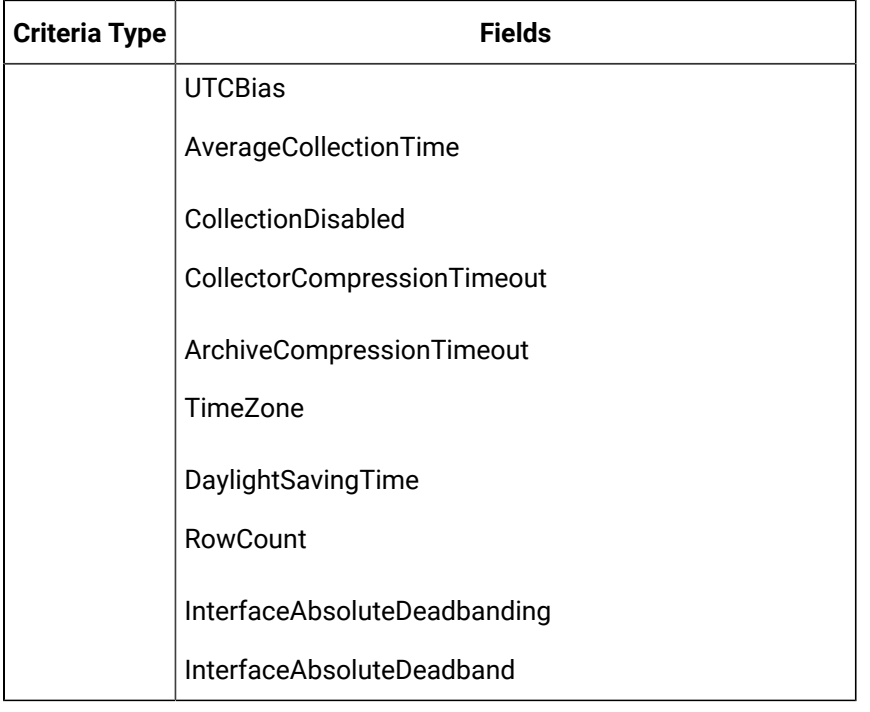

### <span id="page-179-0"></span>1.10. Default Historian/ihTrend Fields

The following fields (for display and sorting) and filter criteria are available when <default Historian> and ihTrend are selected on the Connection tab in the Historical Alarm Viewer Properties dialog box.

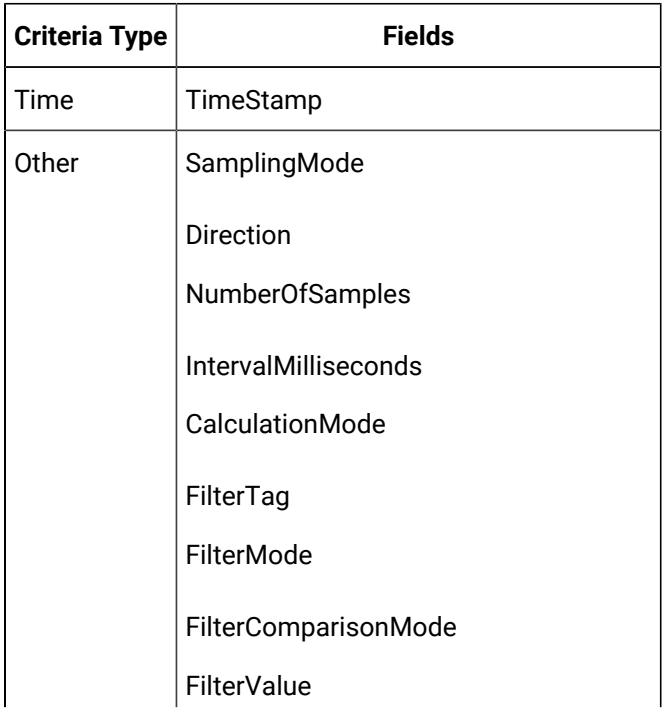
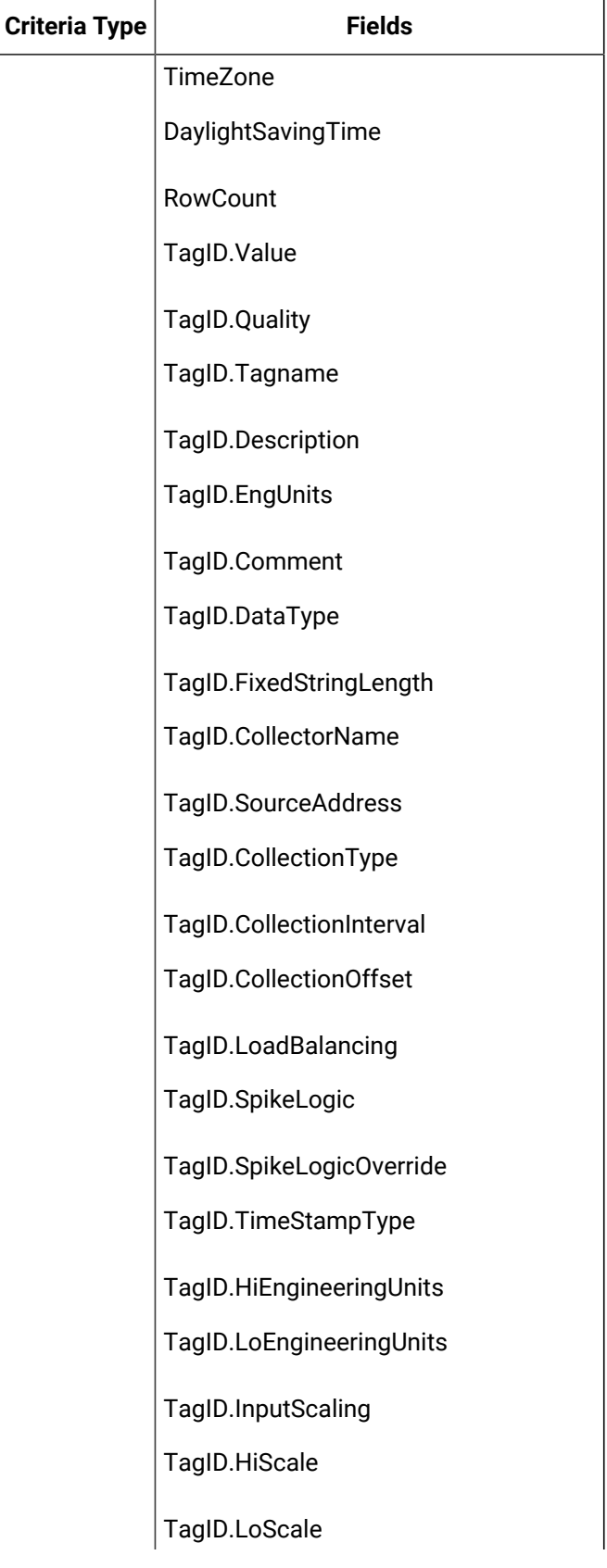

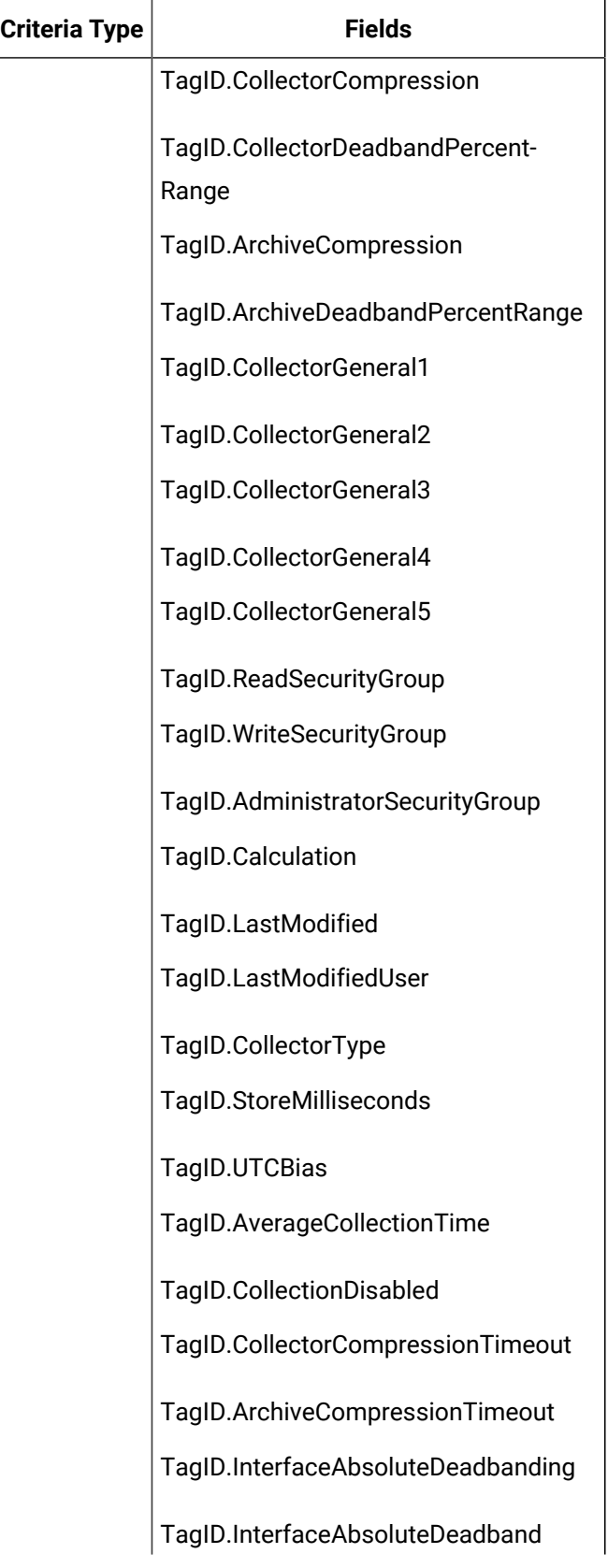

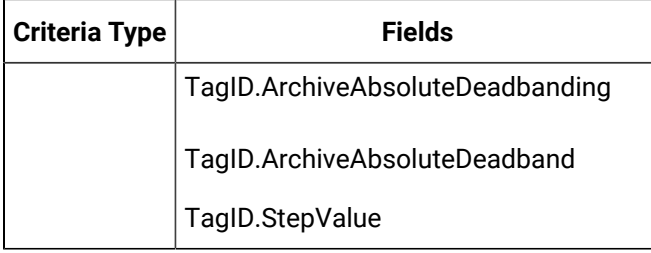

# 2. <Local> or <Project Name> Tables and Field Options

# 2. <Local> or <Project Name> Tables and Field Options

Table views that are available when you select **<local>** or a project name in the **CIMPLICITY Project to connect to** on the Historical Alarm Viewer Properties dialog box Connection tab, are as follows.

Each table view provides related fields.

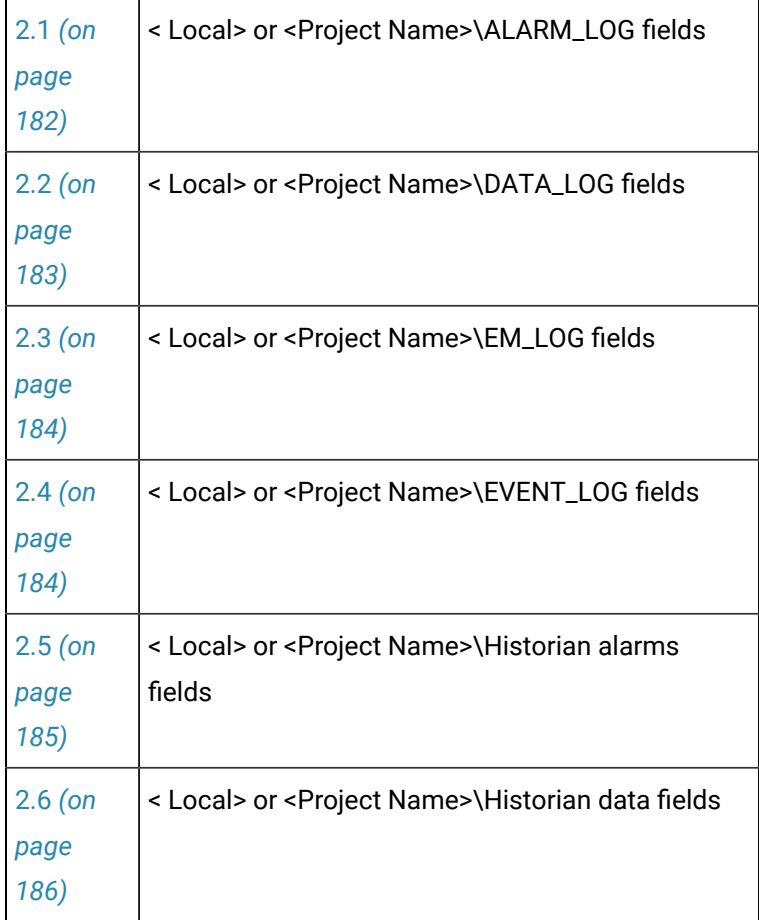

<span id="page-182-0"></span>2.1.< Local> or <Project Name>\ALARM\_LOG Fields

The following fields (for display and sorting) and filter criteria are available when <local> or <Project Name> and ALARM\_LOG are selected on the Connection tab in the Historical Alarm Viewer Properties dialog box.

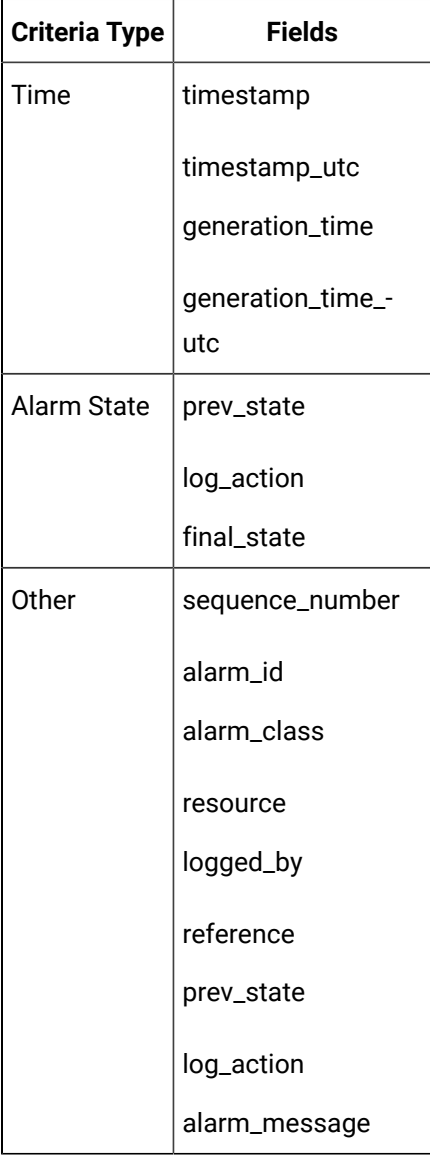

# <span id="page-183-0"></span>2.2.< Local> or <Project Name>\DATA\_LOG Fields

The following fields (for display and sorting) and filter criteria are available when <local> or <Project Name> and DATA\_LOG are selected on the Connection tab in the Historical Alarm Viewer Properties dialog box.

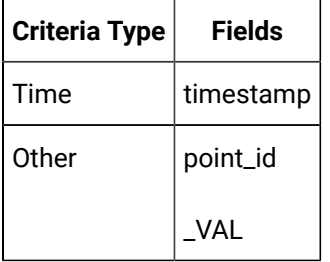

## <span id="page-184-0"></span>2.3.< Local> or <Project Name>\EM\_LOG Fields

The following fields (for display and sorting) and filter criteria are available when <local> or <Project Name> and **EM\_LOG** are selected on the Connection tab in the Historical Alarm Viewer Properties dialog box.

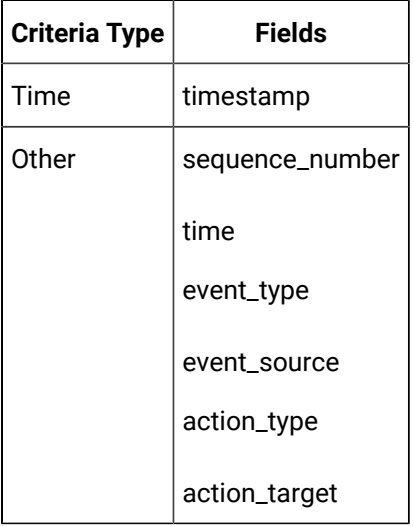

# <span id="page-184-1"></span>2.4.< Local> or <Project Name>\EVENT\_LOG Fields

The following fields (for display and sorting) and filter criteria are available when <local> or <Project Name> and EVENT\_LOG are selected on the Connection tab in the Historical Alarm Viewer Properties dialog box.

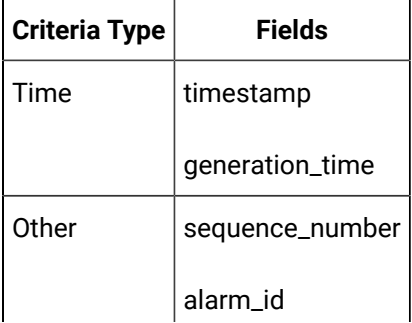

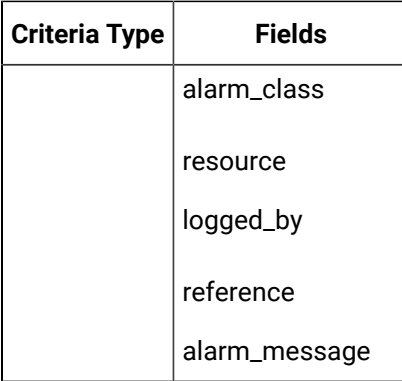

# <span id="page-185-0"></span>2.5. <Local> or <Project Name>\Historian Alarms Fields

The following fields (for display and sorting) and filter criteria are available when <local> or <Project Name> and Historian Alarms are selected on the Connection tab in the Historical Alarm Viewer Properties dialog box.

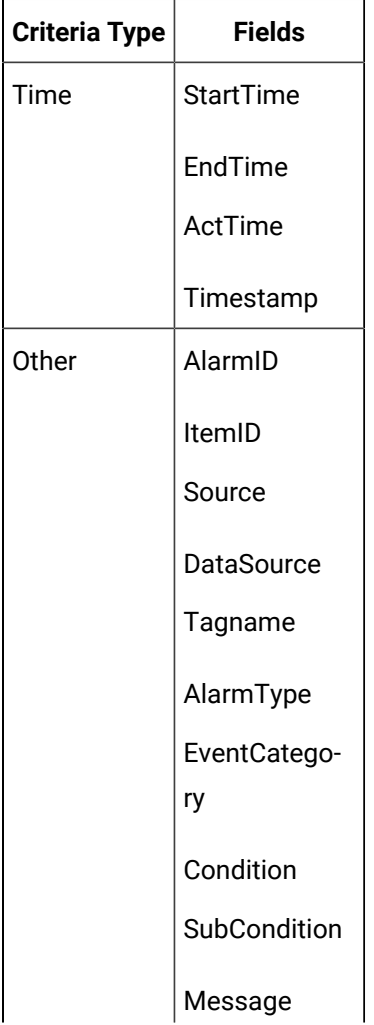

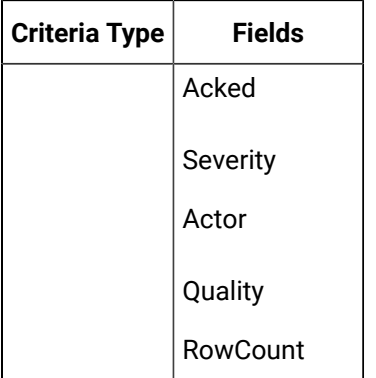

# <span id="page-186-0"></span>2.6. <Local> or <Project Name>\Historian Data Fields

The following fields (for display and sorting) and filter criteria are available when <local> or <Project Name> and Historian Data are selected on the Connection tab in the Historical Alarm Viewer Properties dialog box.

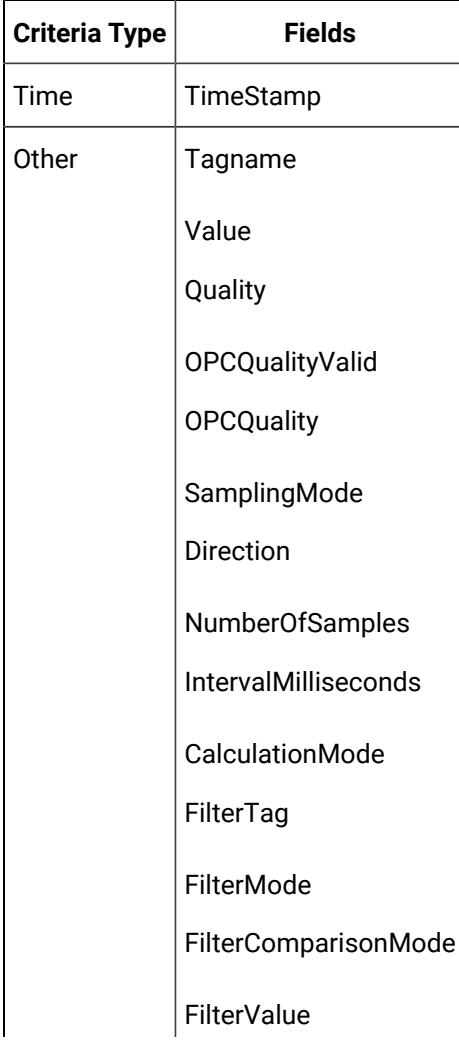

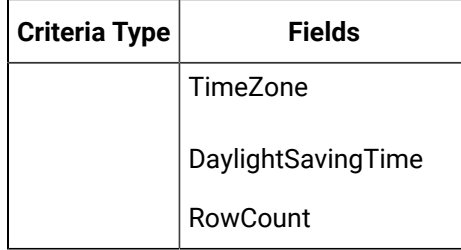

# Chapter 8. OPC Alarm and Event Server and Client

# About the OPC Alarm and Event Server and Client

- OPC Alarm and Event Server and Client Overview
- OPC Alarm and Event Server and Client Steps

#### **OPC Alarm and Event Server and Client Overview**

CIMPLICITY provides you with an OPC Alarm and Event (A & E) Server and Client.

#### **Note:**

The CIMPLICITY OPC Alarm and Event Server and Client are most commonly used to send data to and receive data from non-CIMPLICITY OPC Alarm and Event Clients and Servers.

The server and client interaction occurs basically as follows.

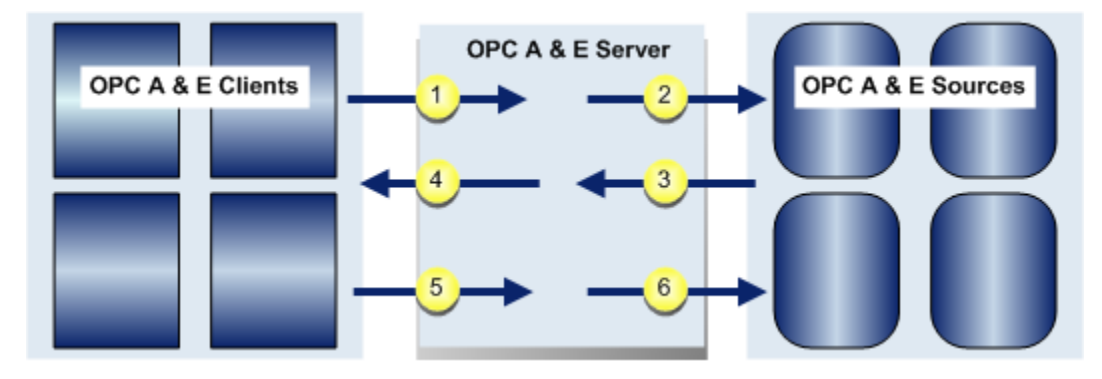

1 OPC Alarm and Event Client (clients) starts and starts the OPC Alarm and Event Server (OPC servers), if it is not already running.

2 Server requests data from the Alarm Managers in all connected source projects.

#### **Note:**

Source projects are selected in the server configuration and need to be running in order to be connected.

- 3 Alarm Managers send data to the server.
- 4 Server sends alarm data to its clients.
- 5 Clients display the data in the Alarm Viewer and notify the server if alarms are acknowledged..

6 Server transmits the information to the source projects.

3-6 continues with data being passed back and forth through the OPC Alarm and Event Server.

#### **OPC Alarm and Event Server and Client Steps**

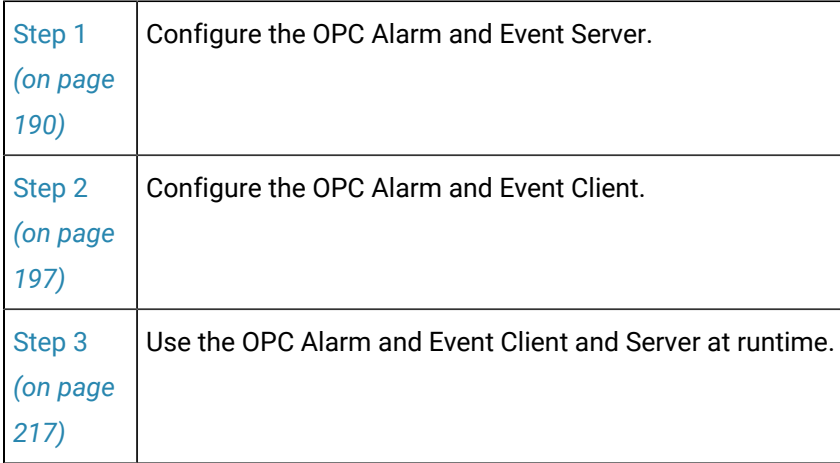

**i** Tip:

CIMPLICITY also provides the powerful CIMPLICITY Enterprise functionality to send and receive alarm and point data between CIMPLICITY projects.

# Alarm Categories for an OPC Alarm and Event Server

These are the categories of CIMPLICITY alarm messages that passed as OPC alarm messages:

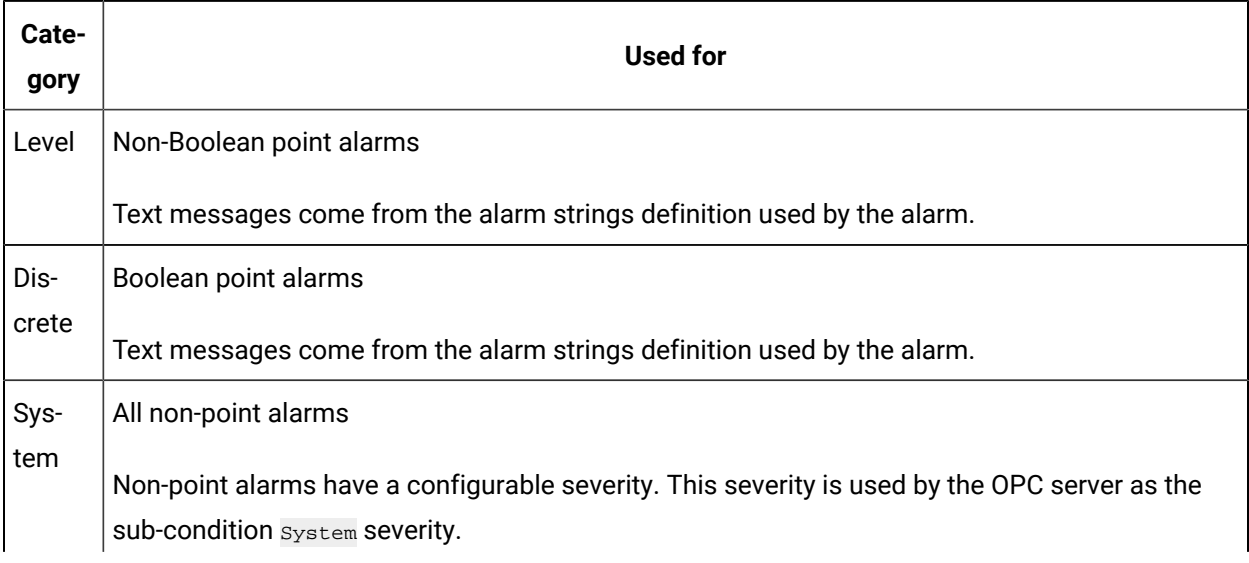

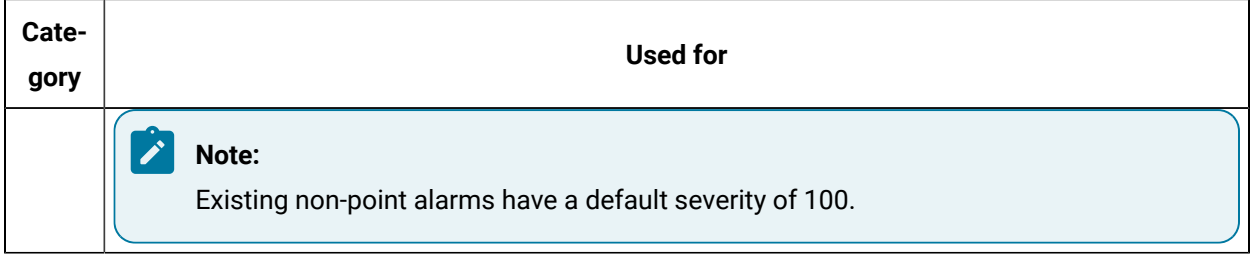

# Configure the OPC Alarm and Event Server and Client

Configure the OPC Alarm and Event Server and Client

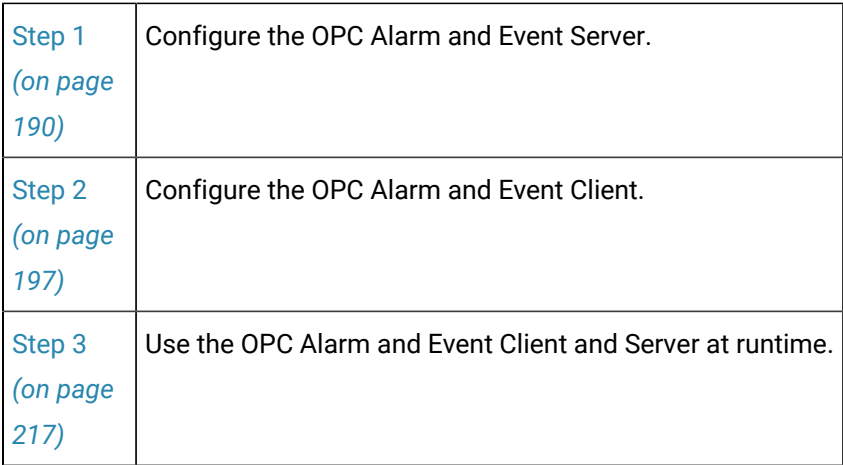

# Step 1. Configure the OPC Alarm and Event Server

# <span id="page-190-0"></span>Step 1. Configure the OPC Alarm and Event Server

Following are steps for configuring the OPC Alarm and Event Server.

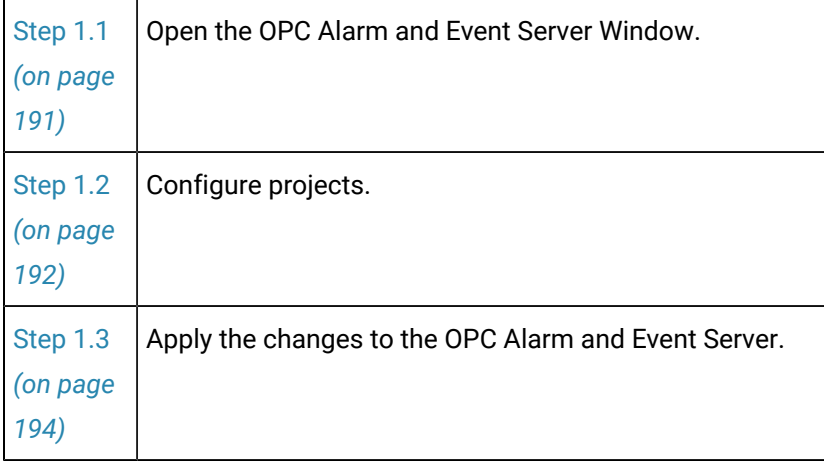

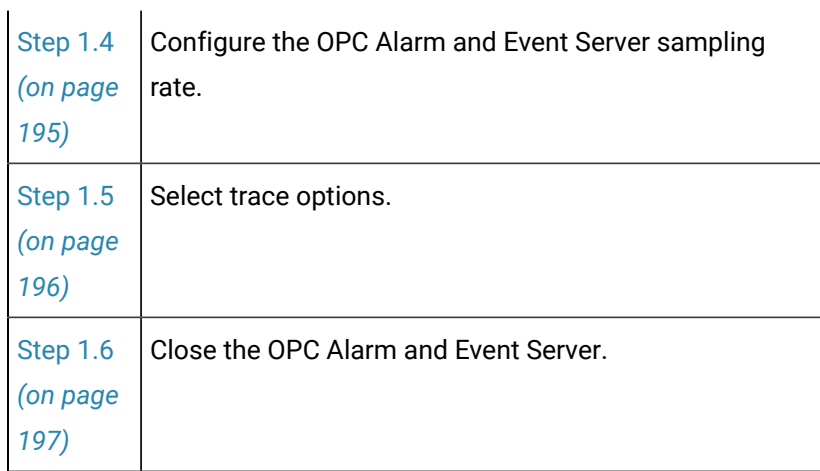

# <span id="page-191-0"></span>Step 1.1. Open the OPC Alarm and Event Server Window

- 1. Click **Start** on the Windows task bar.
- 2. Select (All) Programs>HMI SCADA CIMPLICITY version>A&E OPC Server.

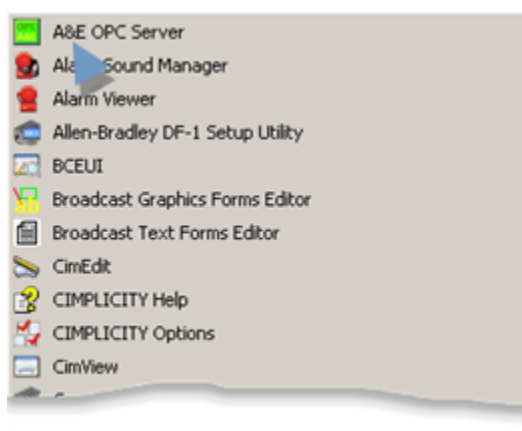

The OPC Alarm and Event Server window opens.

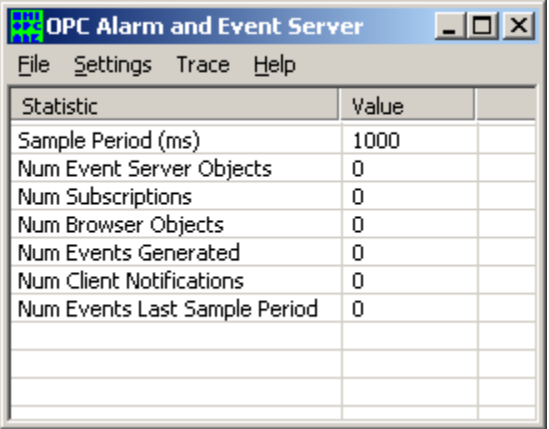

# <span id="page-192-0"></span>Step 1.2. Configure Projects

# Step 1.2. Configure Projects

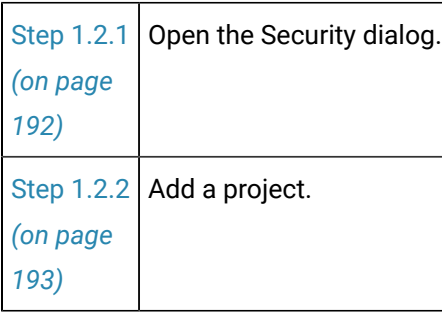

# <span id="page-192-1"></span>Step 1.2.1. Open the Security Dialog

- 1. Click **Settings** on the OPC Alarm and Event Server window menu bar.
- 2. Select **Configure Projects...**

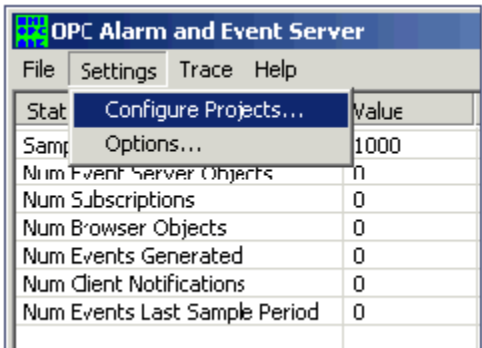

The Security Dialog opens.

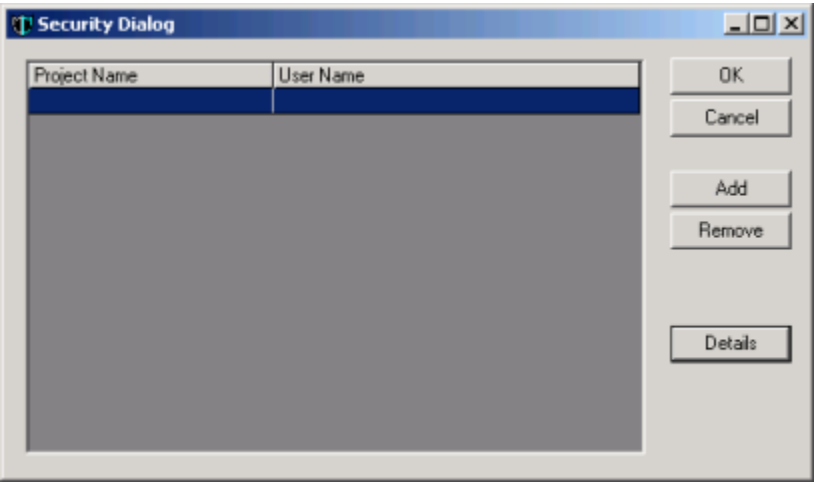

Buttons do the following:

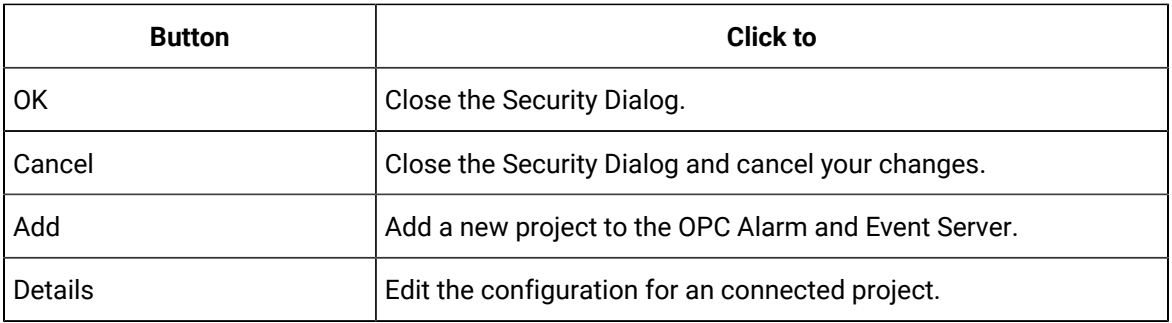

# <span id="page-193-0"></span>Step 1.2.2. Add a Project

1. Click **Add** in the Security Dialog.

A blank Project Properties dialog box opens.

2. Fill in the fields, as follows.

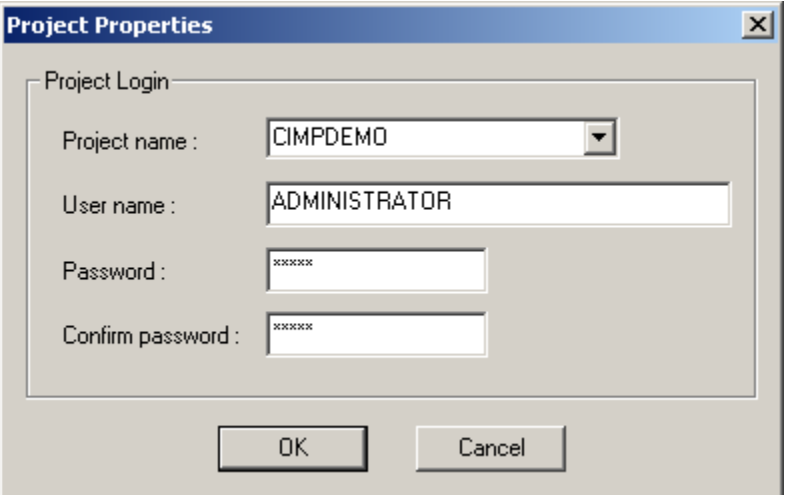

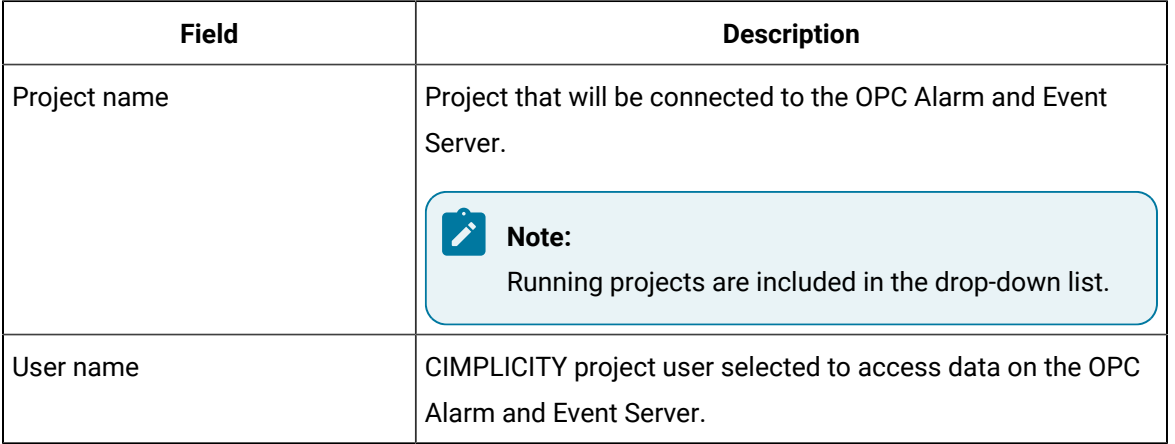

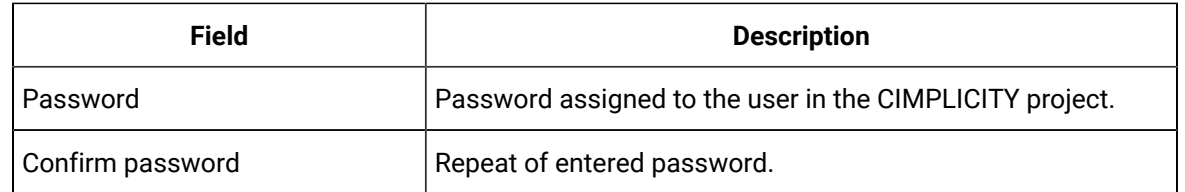

#### 3. Click **OK**.

The OPC Alarm and Event Server will collect data from the configured project that displays in the

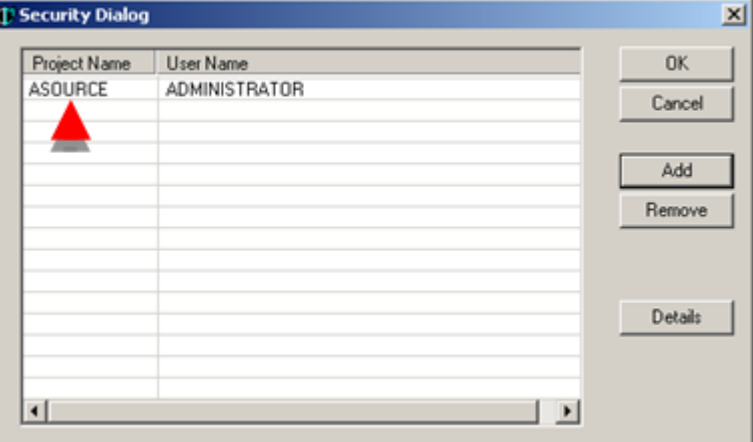

list in the Security Dialog.

4. Continue to add projects until all the projects that should be connected to this server are connected.

### <span id="page-194-0"></span>Step 1.3. Apply the Changes to the OPC Alarm and Event Server

1. Click **OK** in the Security Dialog when you have completed adding projects to the OPC Alarm and Event Server.

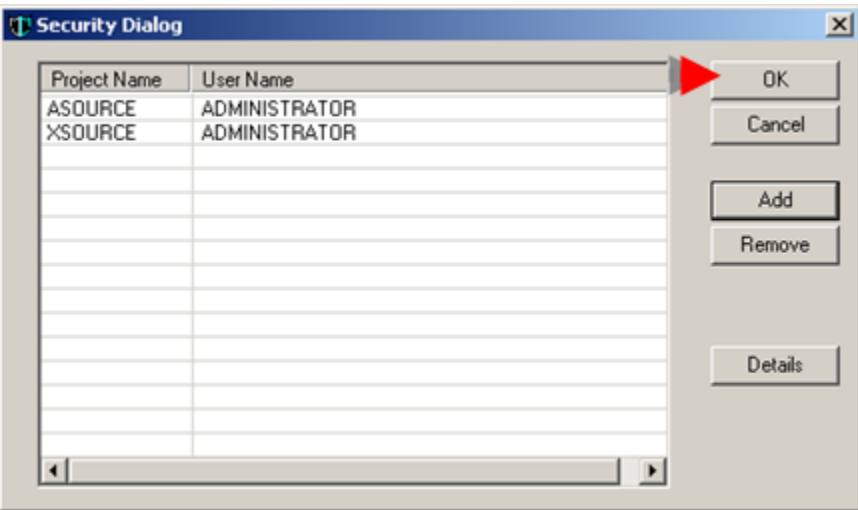

- The Security Dialog closes.
- The OPC Alarm and Event Server window opens.

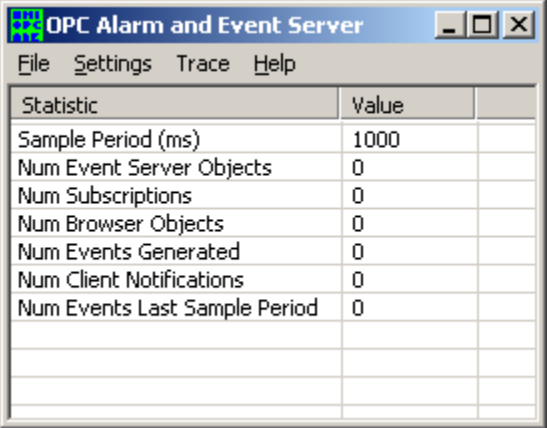

#### 2. Click **OK**.

The message closes.

#### **Important:**

This list is for Server projects only. Do not add the client project to the Security dialog.

#### <span id="page-195-0"></span>Step 1.4. Configure the OPC Alarm and Event Server Sampling Rate

- 1. Click **Settings** on the OPC Alarm and Event Server menu bar.
- 2. **Select Options...**

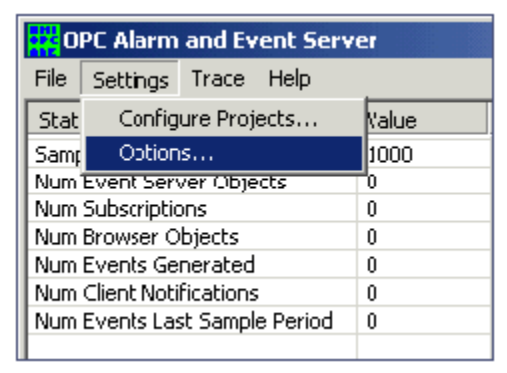

The OPC Server Options dialog box opens.

3. Configure the fields as follows.

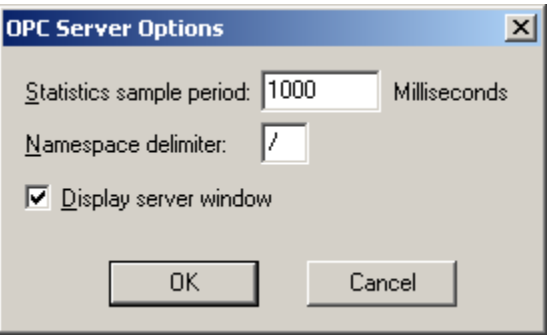

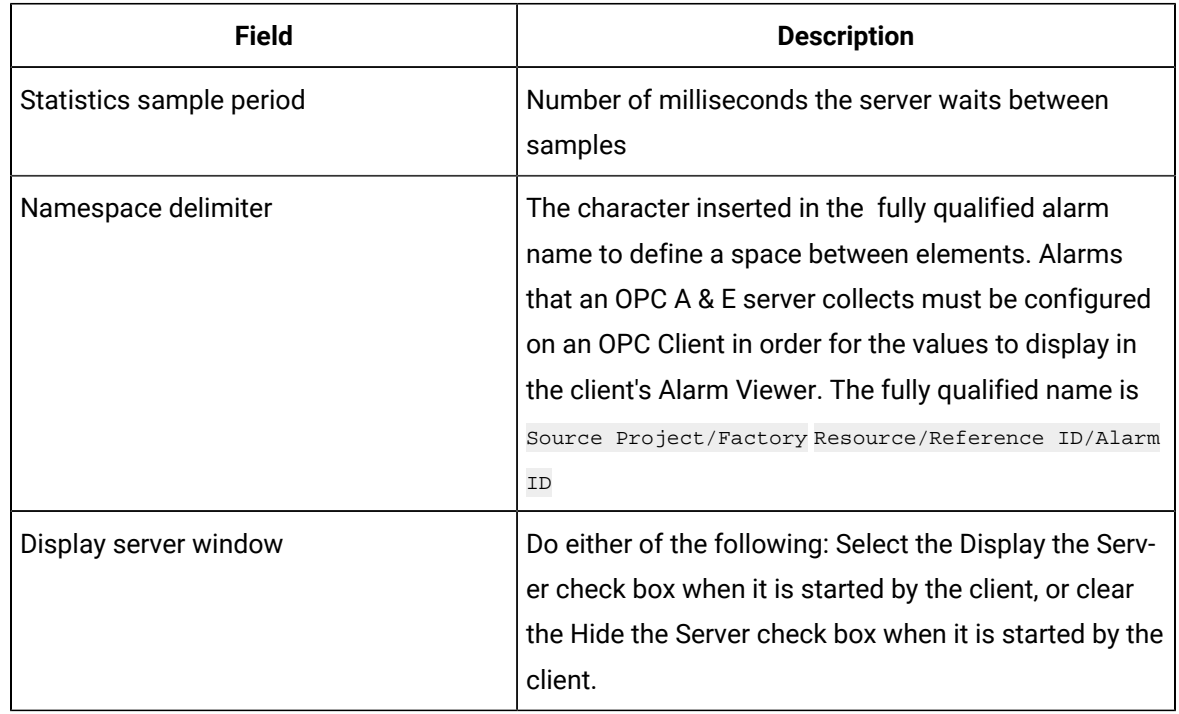

# <span id="page-196-0"></span>Step 1.5. Select Trace Options

1. Select **Trace** on the OPC Alarm and Event Server window menu bar.

The Trace menu displays.

2. Select options as follows.

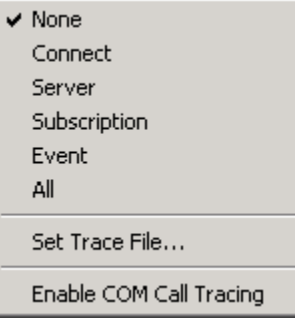

- Select one: None, Connect, Server, Subscription, Event, All
- Set Trace File...
- Enable COM Call Tracing

### <span id="page-197-1"></span>Step 1.6. Close the OPC Alarm and Event Server

- 1. Click **File** on the OPC Alarm and Event Server menu.
- 2. Select **Exit**.

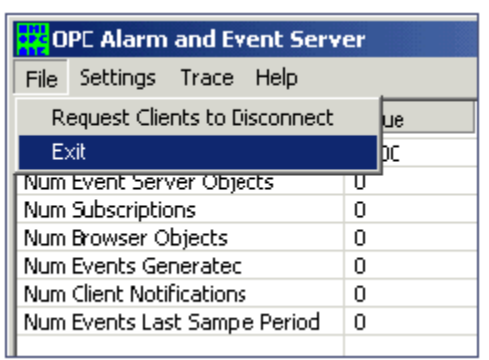

When you restart the Server the security configuration will be applied.

**Note:**

The connection to the OPC Alarm and Event Server is controlled using COM security.

### <span id="page-197-0"></span>Step 2. Configure the OPC Alarm and Event Client

### Step 2. Configure the OPC Alarm and Event Client

Alarms and events from OPC servers are created dynamically based on configuration for the following alarms.

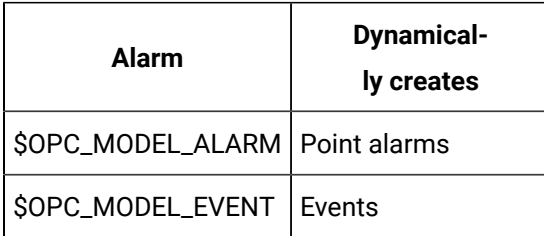

You can:

- Modify the alarms to change the default behavior.
- View alarms that are collected by any connected OPC Alarm and Event Server in the CIMPLICITY project's Alarm Viewer.
- Configure individual qualified source alarms on the client computer.
- Log alarms to the Alarm log and events to the Event log.

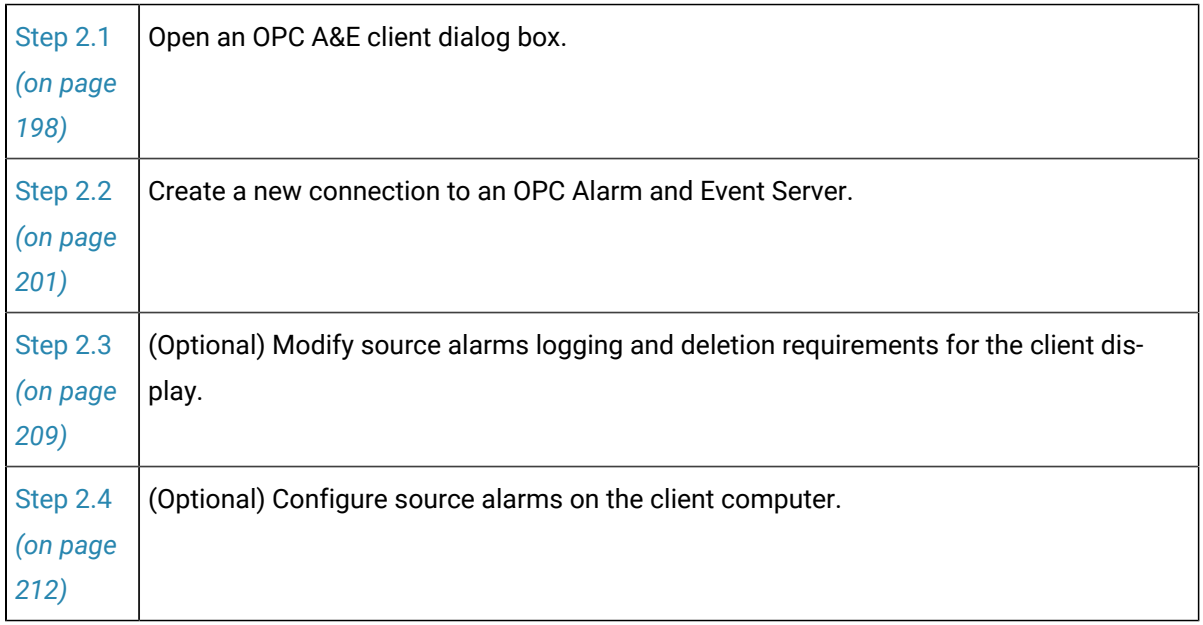

### <span id="page-198-0"></span>Step 2.1. Open an OPC A&E Client Dialog Box

### Step 2.1. Open an OPC A&E Client Dialog Box

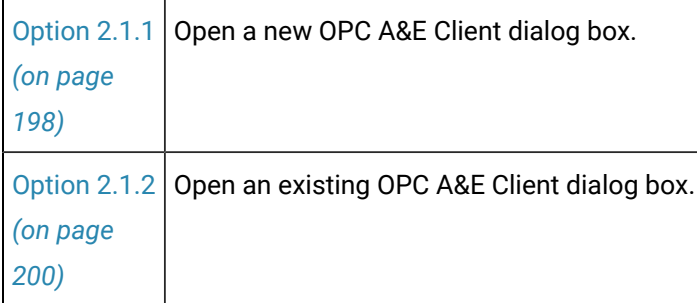

### <span id="page-198-1"></span>Option 2.1.1. Open a New OPC A&E Client Dialog Box

CIMPLICITY provides several methods to open a new OPC A&E Client dialog box.

- 1. Select **Project > Alarms> Alarm OPC Client** in the Workbench left pane.
- 2. Do the following.

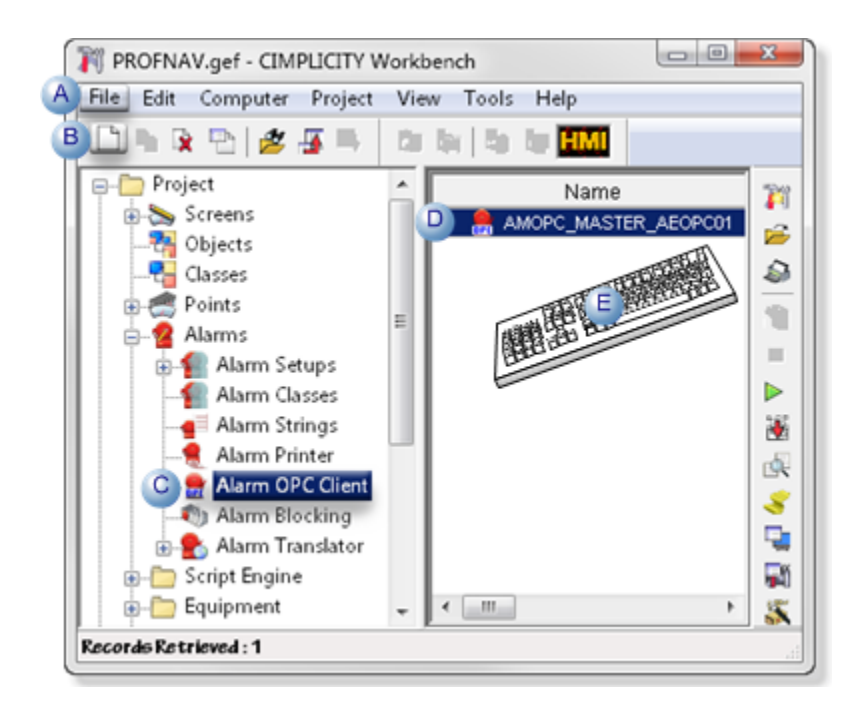

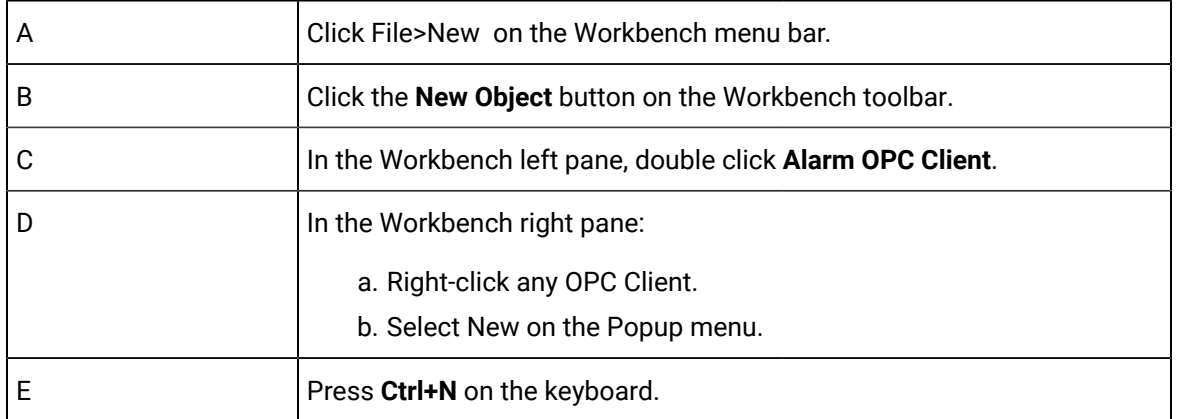

A New OPC A&E Client dialog box opens when you use any method.

3. Enter a name in the New OPC A&E Client dialog box.

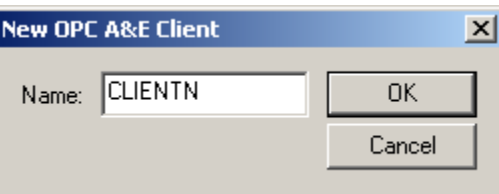

The name will be used as the reference id for alarms gathered by the client.

4. Click **OK**.

The OPC A&E Client dialog box opens.

# <span id="page-200-0"></span>Option 2.1.2. Open an Existing OPC A&E Dialog Box

CIMPLICITY provides several methods to open an existing OPC A&E dialog box.

- 1. Select **Project > Alarms> Alarm OPC Client** in the Workbench left pane.
- 2. Select an OPC A&E client configuration in the Workbench right pane.
- 3. Do the following.

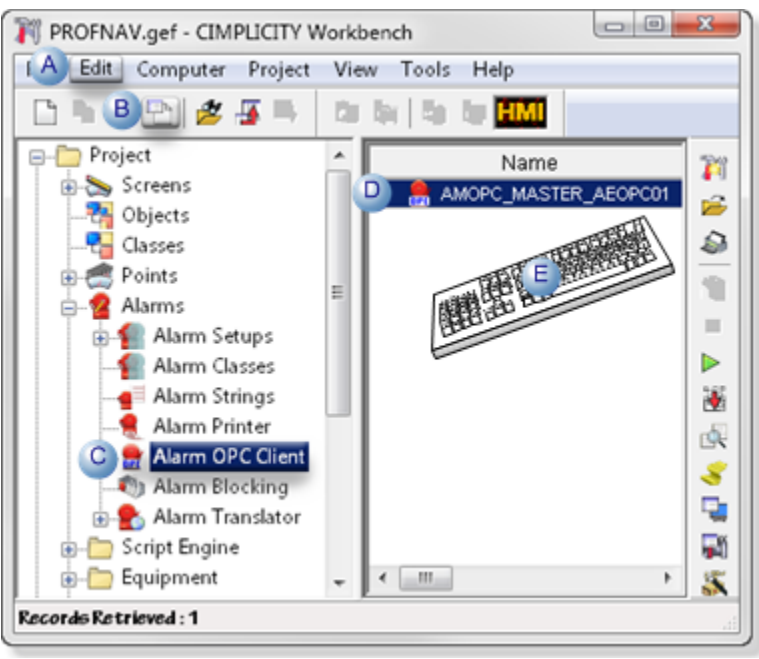

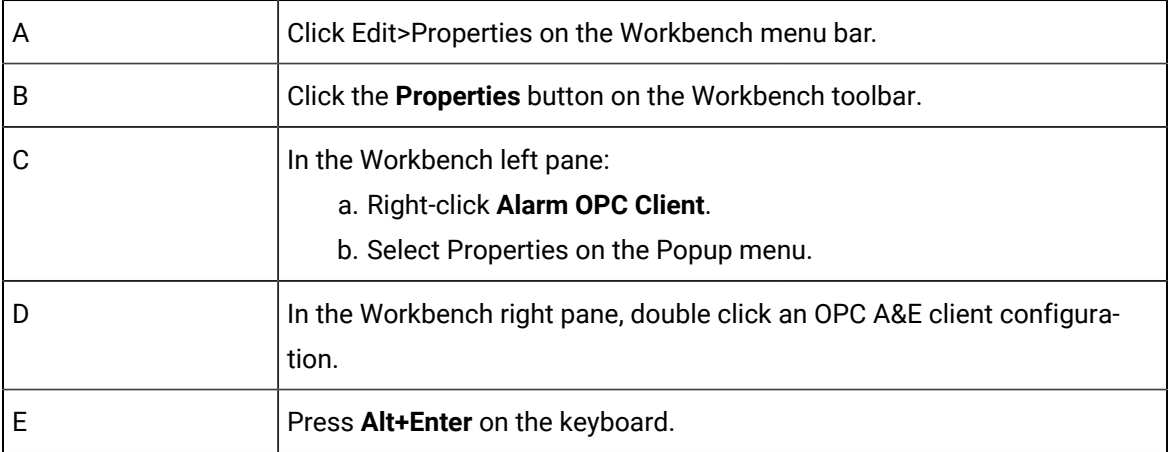

The selected OPC A&E Client dialog box opens when you use any method.

### <span id="page-201-0"></span>Step 2.2. Select the Client Alarm Viewer Display Criteria

### Step 2.2. Select the Client Alarm Viewer Display Criteria

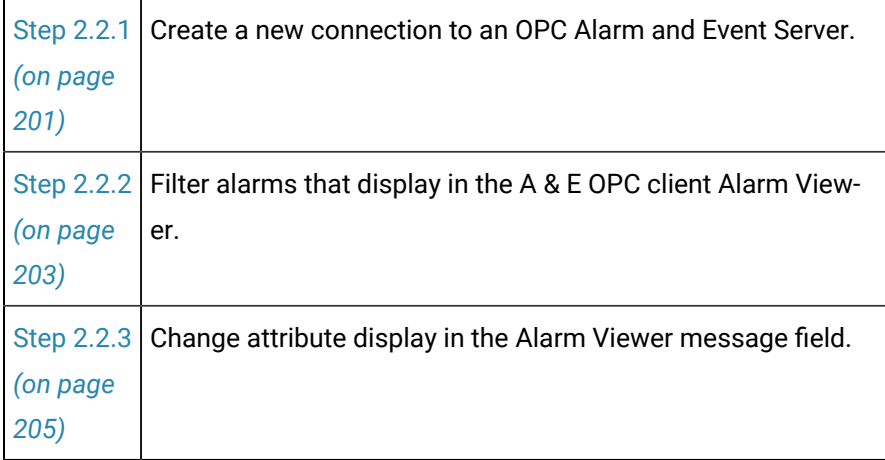

### <span id="page-201-1"></span>Step 2.2.1. Create a New Connection to an OPC Alarm and Event Server

1. Fill in the fields in the OPC A&E Client dialog box as follows.

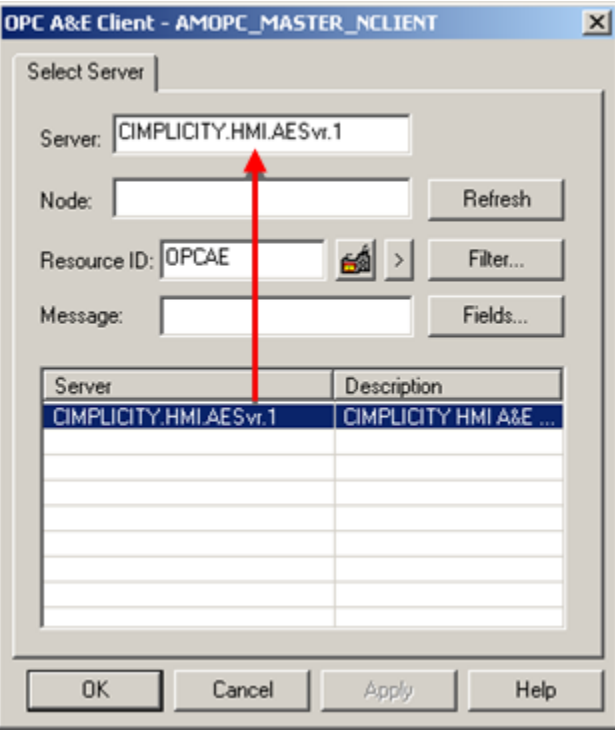

- 1. [#unique\\_181\\_Connect\\_42\\_Server](#page-202-0) *[\(on page 202\)](#page-202-0)*
- 2. [#unique\\_181\\_Connect\\_42\\_Node](#page-202-1) *[\(on page 202\)](#page-202-1)*
- 3. [#unique\\_181\\_Connect\\_42\\_Resource](#page-202-2) *[\(on page 202\)](#page-202-2)*
- 4. [#unique\\_181\\_Connect\\_42\\_Filter](#page-202-3) *[\(on page 202\)](#page-202-3)*
- 5. [#unique\\_181\\_Connect\\_42\\_Message](#page-202-4) *[\(on page 202\)](#page-202-4)*
- 6. [#unique\\_181\\_Connect\\_42\\_Fields1](#page-202-5) *[\(on page 202\)](#page-202-5)*
- 7. [#unique\\_181\\_Connect\\_42\\_Refresh](#page-202-6) *[\(on page 202\)](#page-202-6)*

<span id="page-202-1"></span><span id="page-202-0"></span>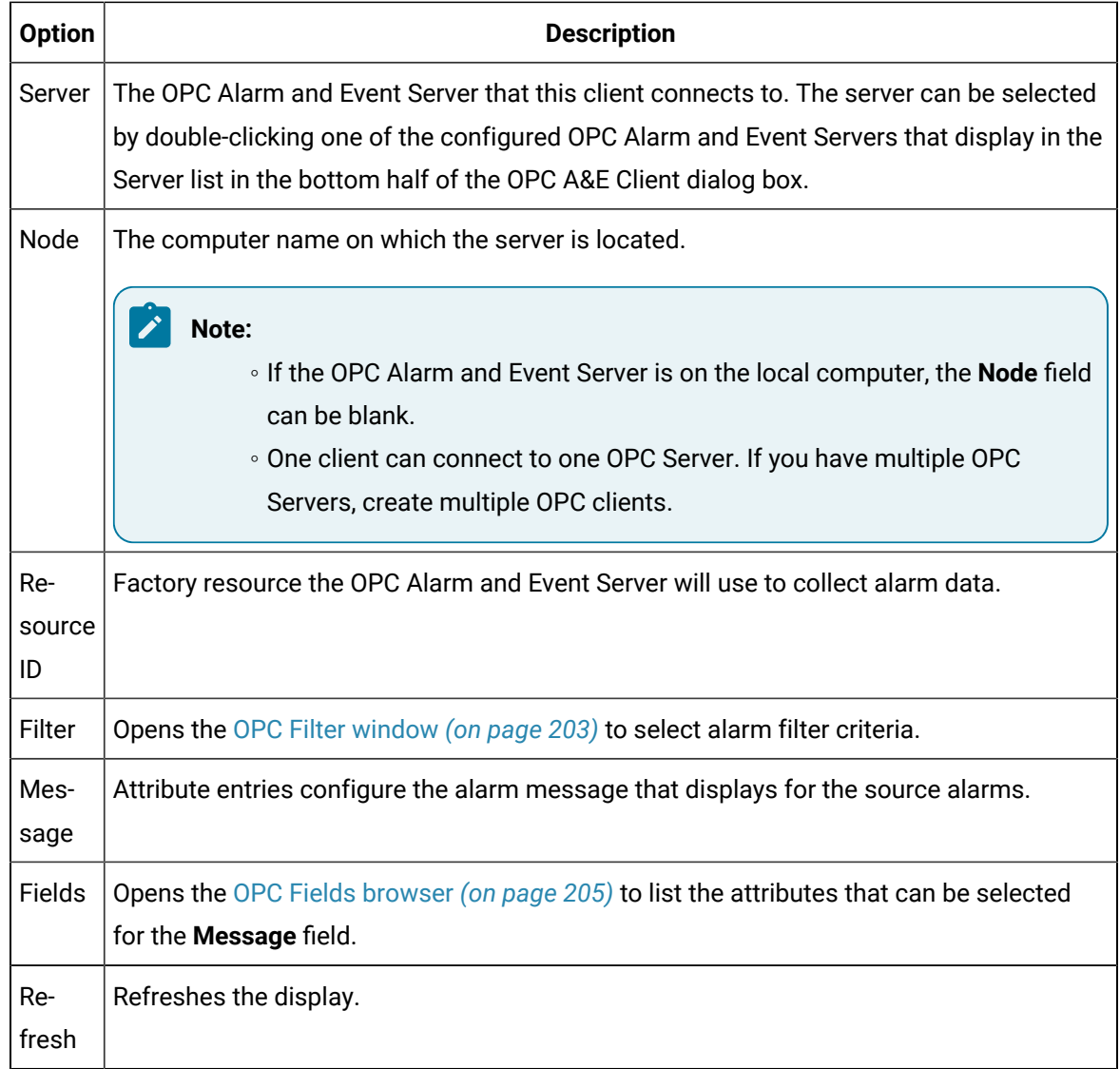

#### <span id="page-202-6"></span><span id="page-202-5"></span><span id="page-202-4"></span><span id="page-202-3"></span><span id="page-202-2"></span>2. Click **OK**.

The OPC A&E Client dialog closes.

Alarms from projects that are configured for the OPC Alarm and Event Server will display in the client's Alarm Viewer.

When there is no filter all of the alarms generated on the source and client computers display in the Alarm Viewer.

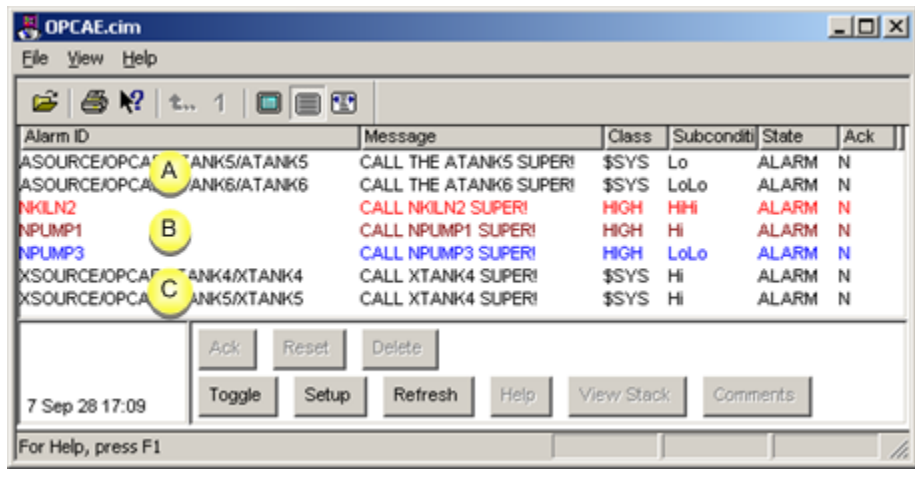

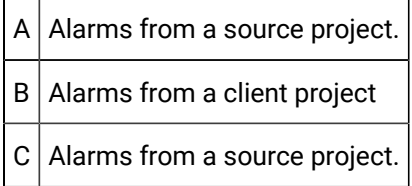

# <span id="page-203-0"></span>Step 2.2.2. Filter Alarms that Display in the A & E OPC Client Alarm Viewer

1. Click the **Filter** button **in the OPC A&E Client dialog box.** 

The OPC Filter window opens.

2. Select the following.

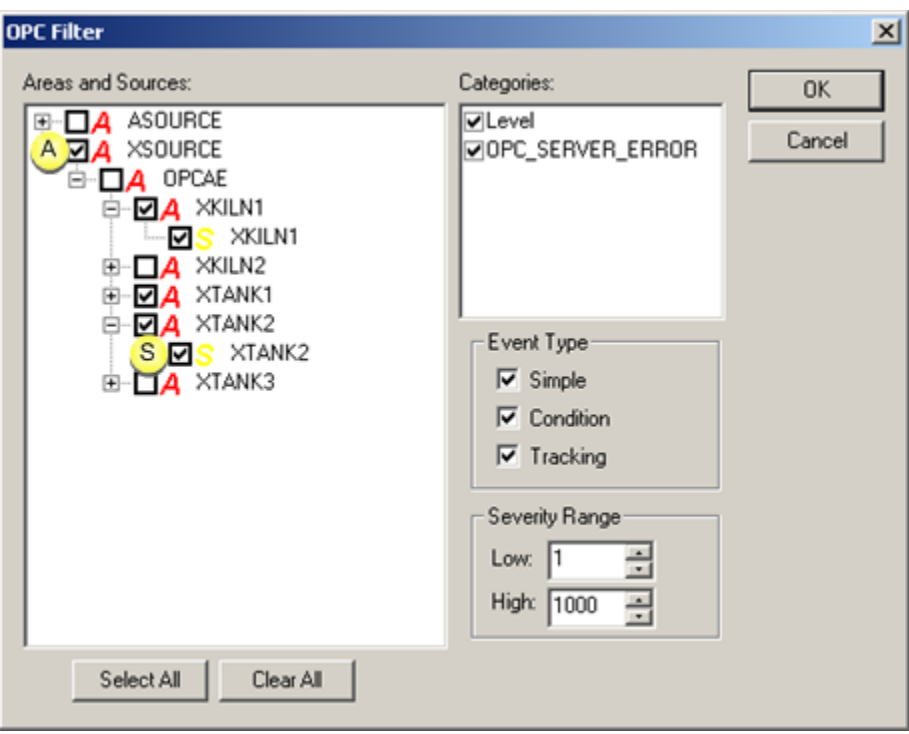

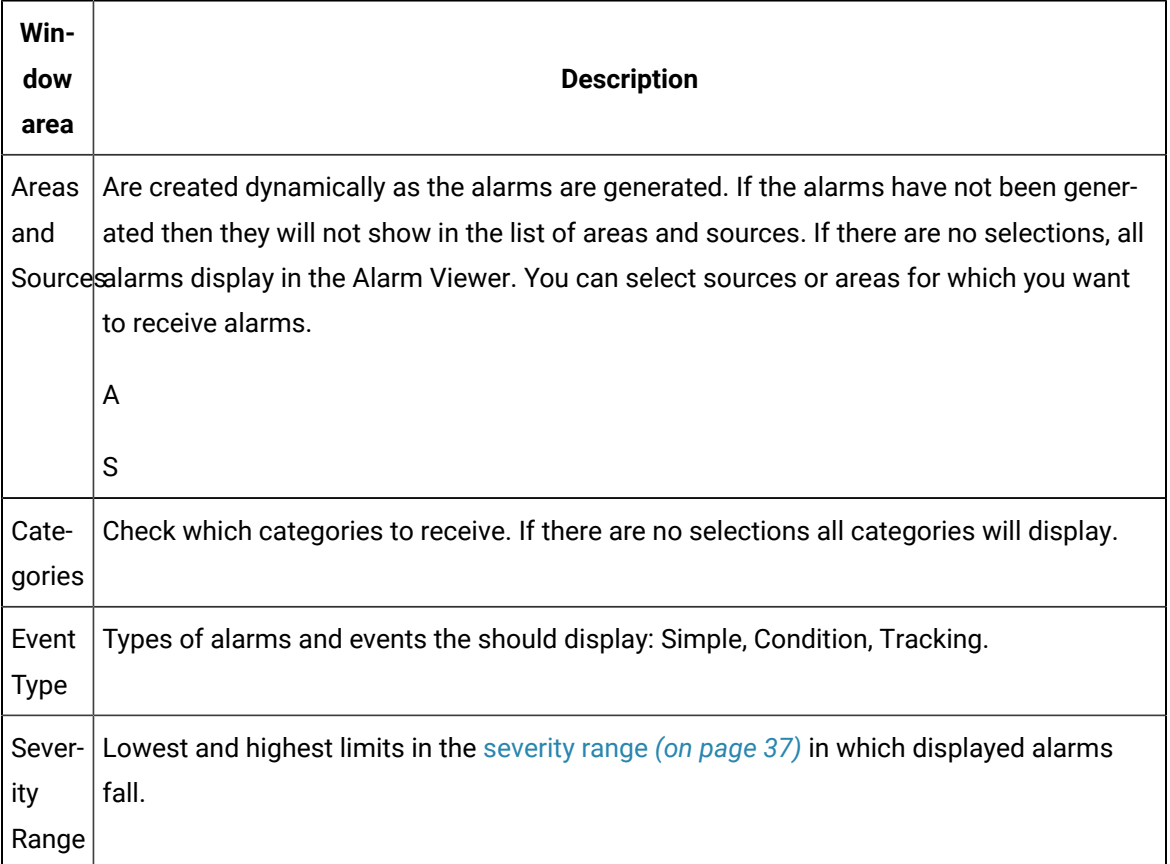

Your selections determine which alarms will display in the Alarm Viewer control.

### <span id="page-205-0"></span>Step 2.2.3. Change the Display in the Alarm Viewer Message Field

You can enhance or change the information that displays in the source projects message field.

- 1. Make sure that dynamic configuration is turned on in the client project, if the project is running.
- 2. Do any of the following:
	- Add an attribute.
	- Add text.
	- Add text and attributes.
	- Leave the **Message** field blank.

#### **Important:**

You can make multiple entries in the **Message** field. If you do leave spaces between each selection, the spaces will display during runtime. However, the maximum alarm message length is 73 characters, including the point ID (and spaces). If the message is longer, the message will be truncated after 73 characters.

### Add an attribute

The following attributes are available for the OPC Alarm and Event Client use.

- Category
- Condition
- Message
- Subcondition

When you enter an attribute in the **Message** field, make sure the attribute is enclosed in **<>**, e.g. <Category>

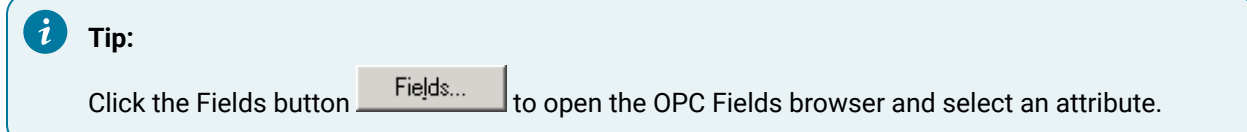

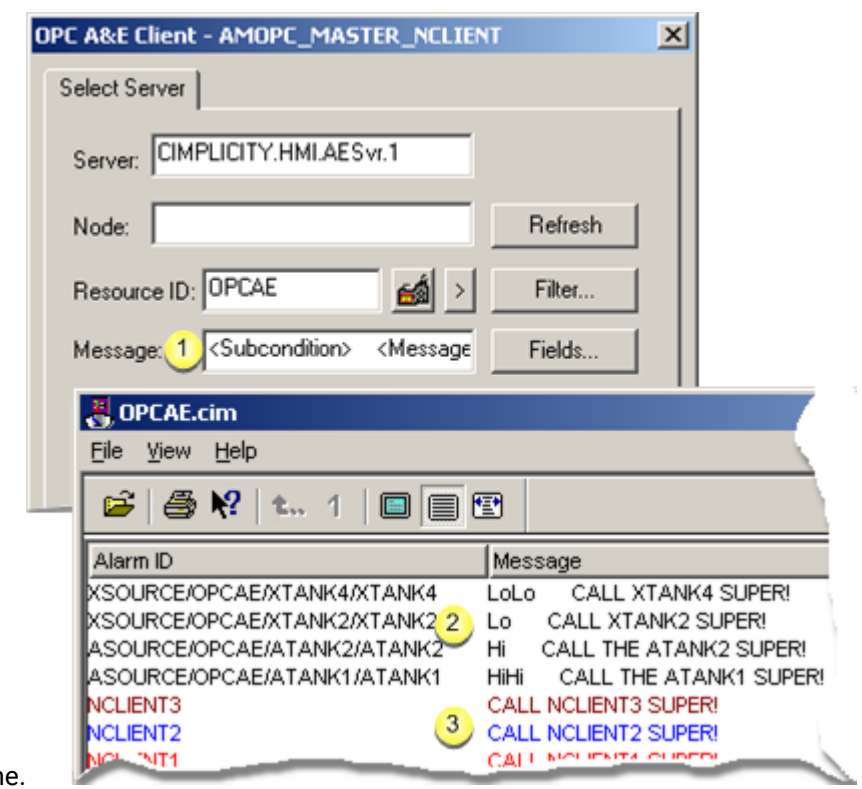

Values for the selected attributes will display in the message field during

runtime.

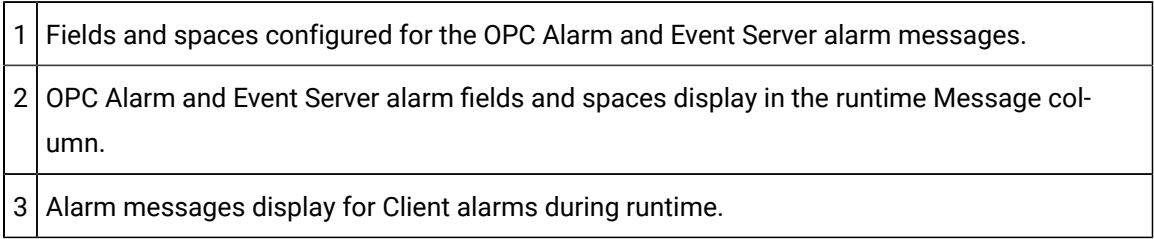

# Add text

You can enter any text in the **Message** field.

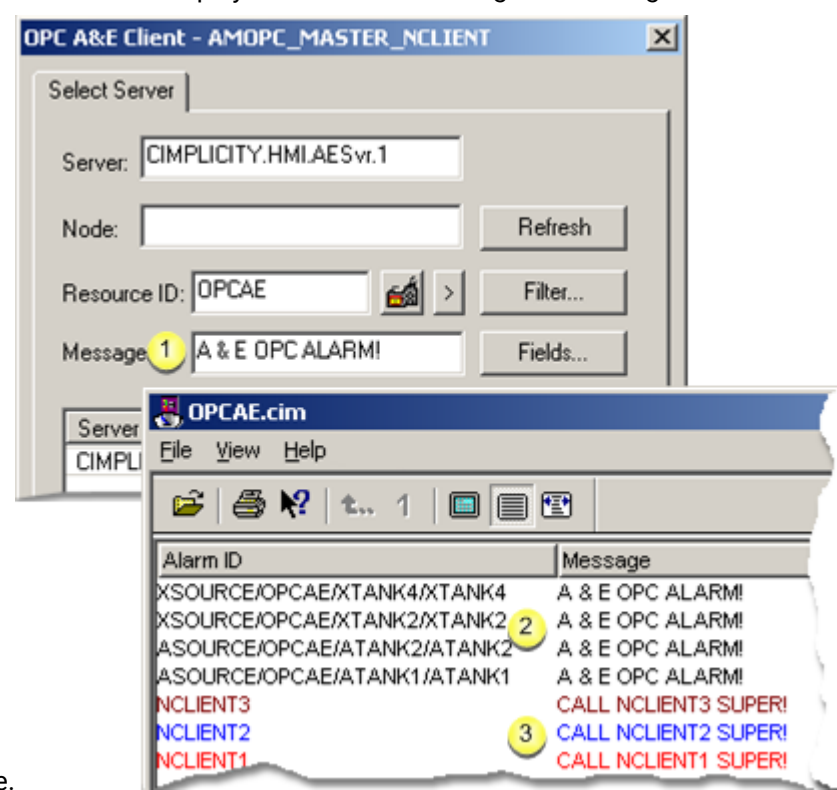

The entered text will display in the alarm's Message field during

runtime.

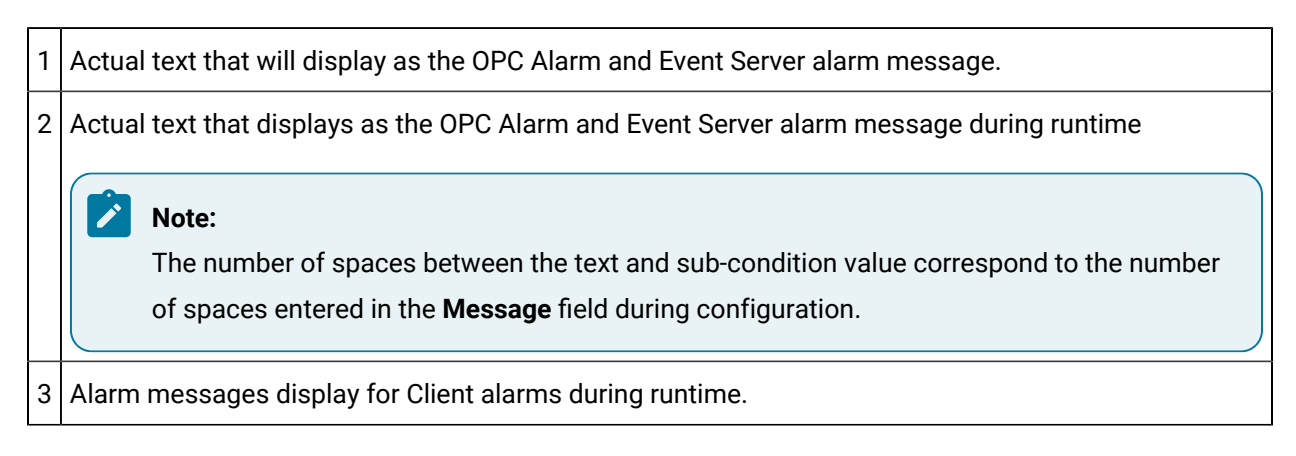

# Add text and attributes

You can enter text and one or more attributes in the **Message** field.

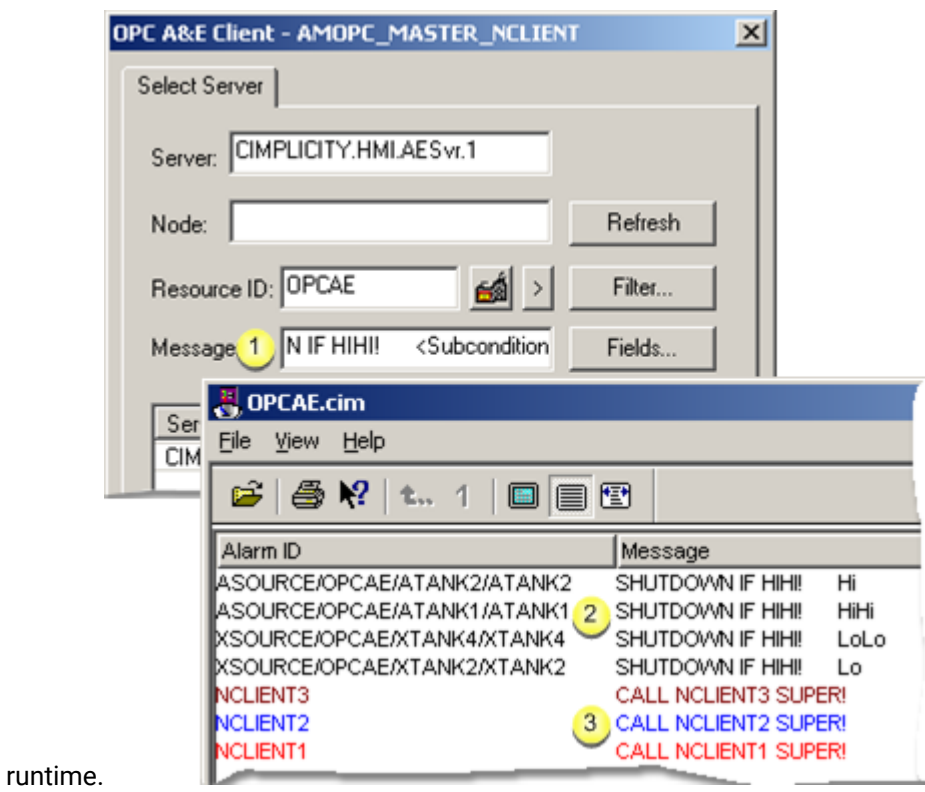

The entered text and values for the attributes display in the alarm's Message field during

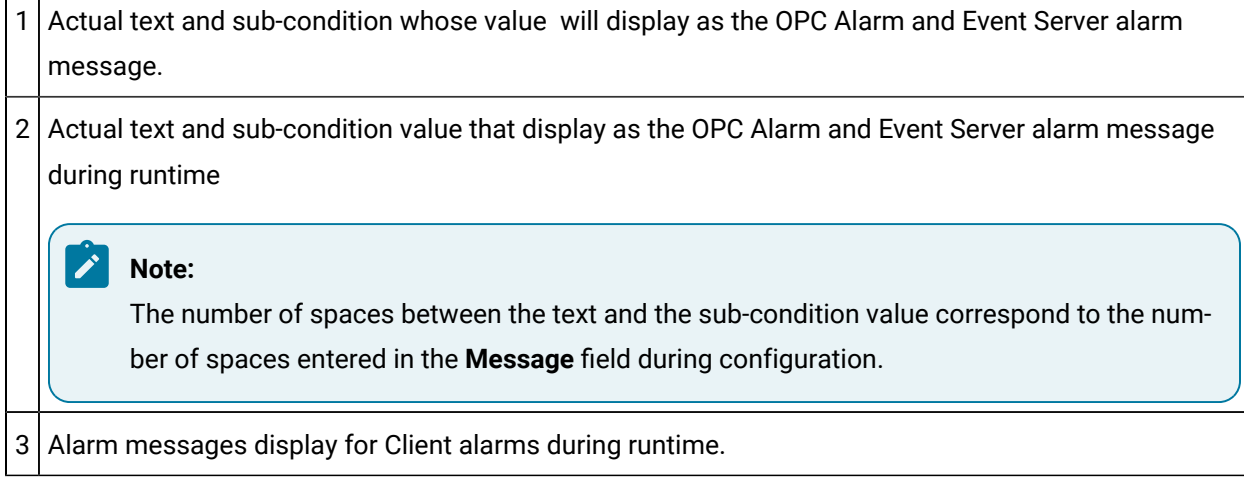

### Leave the field blank

Entry in the **Message** field is optional. It can be left blank.

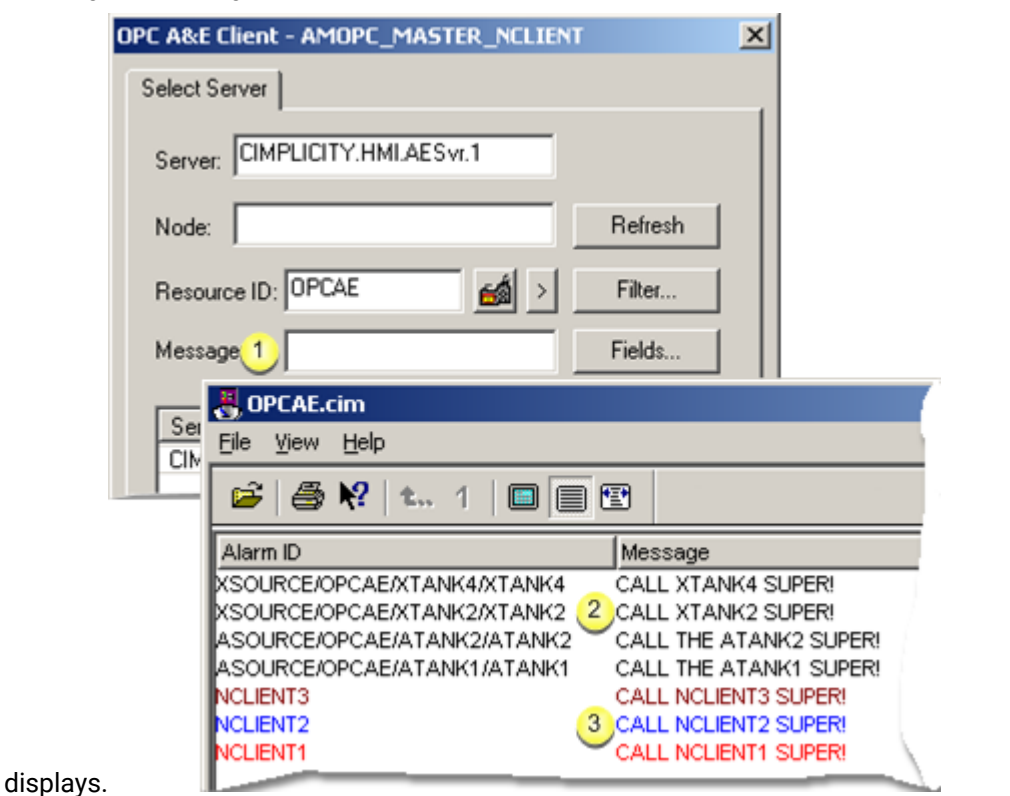

The original message entered for the alarm

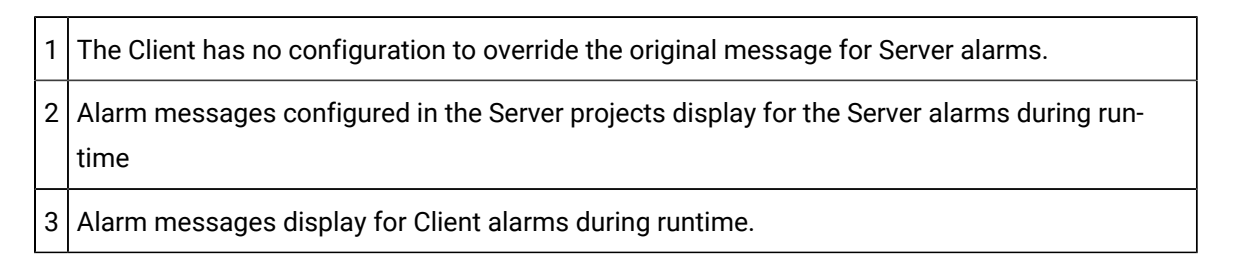

## <span id="page-209-0"></span>Step 2.3. Modify Source Alarms Default Logging and Deletion Requirements for the Client Display

Alarms and events from OPC servers are created dynamically based on the following alarms in the client computer Alarms folder.

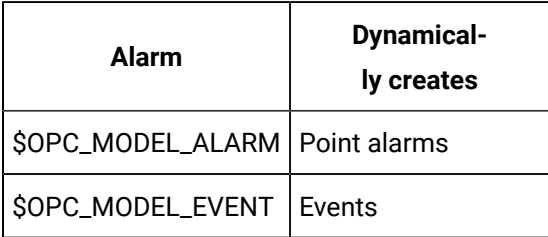

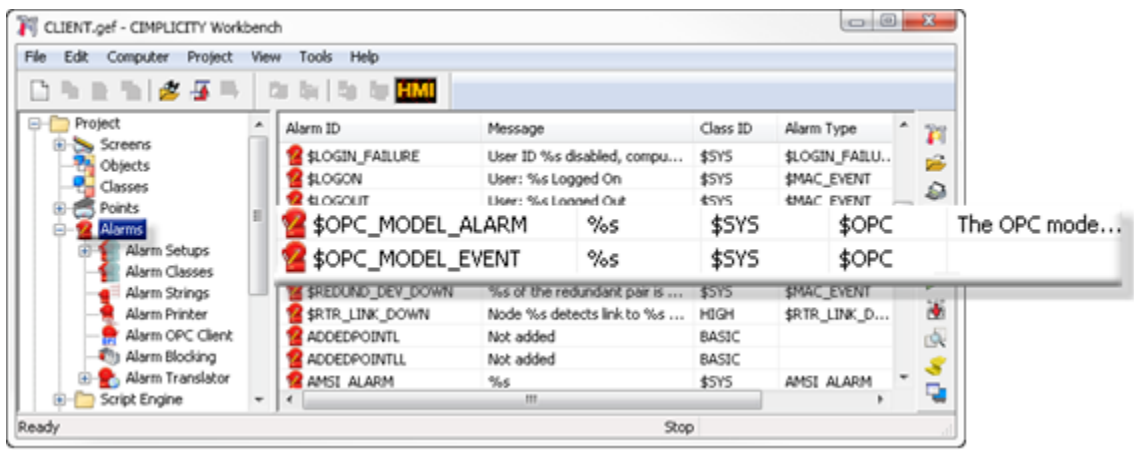

You can modify these alarms to change the default behavior for the source alarms.

1. Double-click either \$OPC\_MODEL\_ALARM or \$OPC\_MODEL\_EVENT in the Alarms folder on the client computer.

The Alarm Definition dialog box for the selected alarm opens.

- 2. Select the Alarm Definition tab.
- 3. **Optional:** Check one or more of the Alarm Logging options.

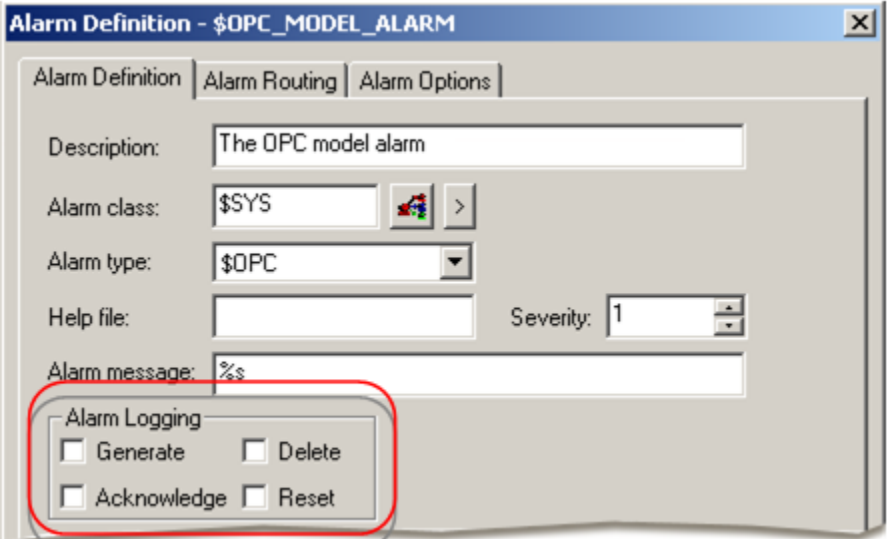

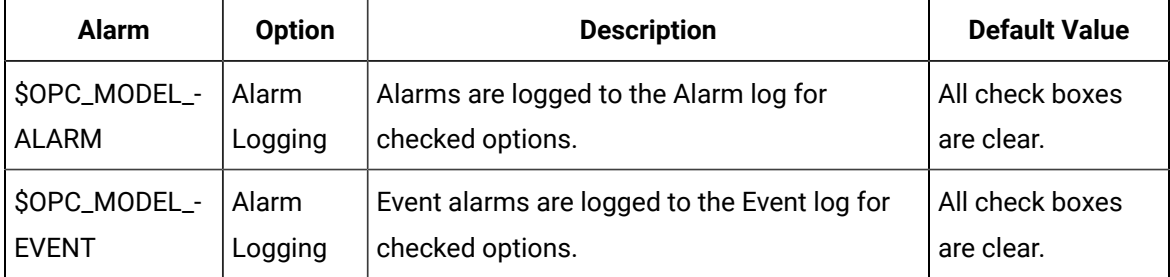

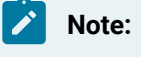

Do not change the **Alarm class** and **Alarm type**.

- 4. Select the Alarm Options tab.
- 5. **Optional:** Change default options to your system requirements.

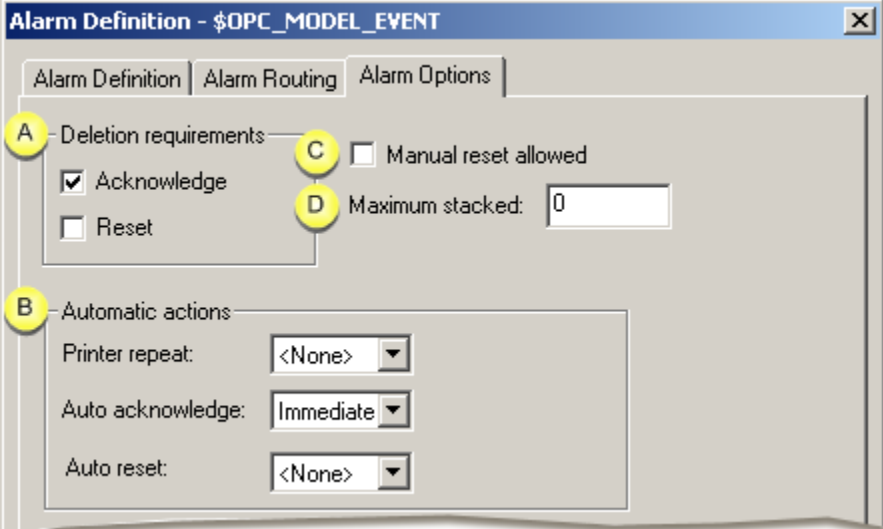

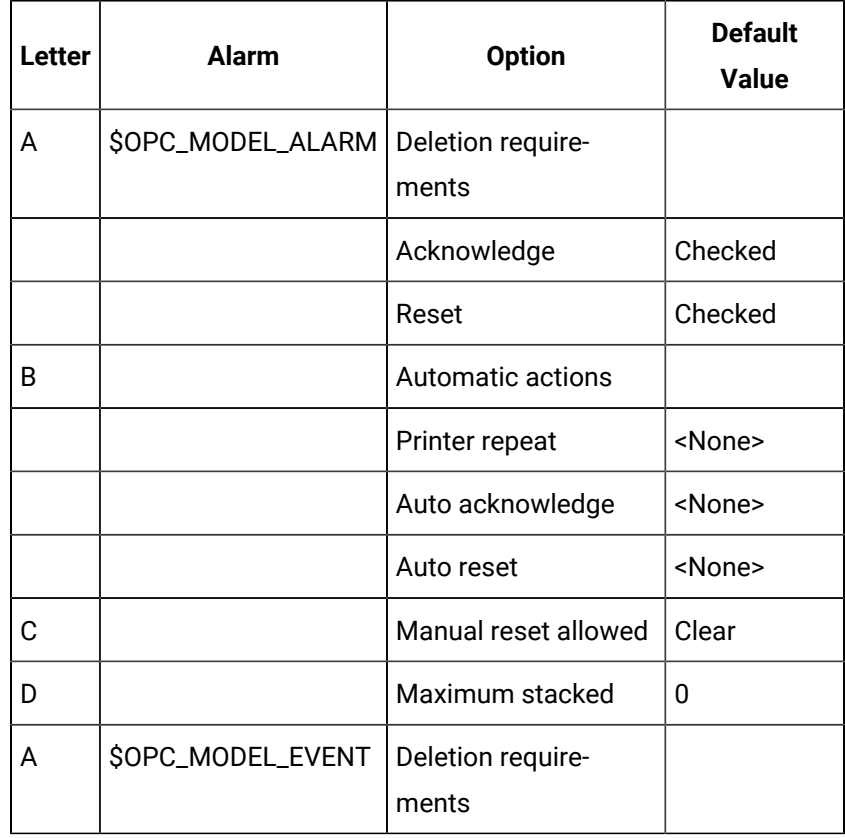

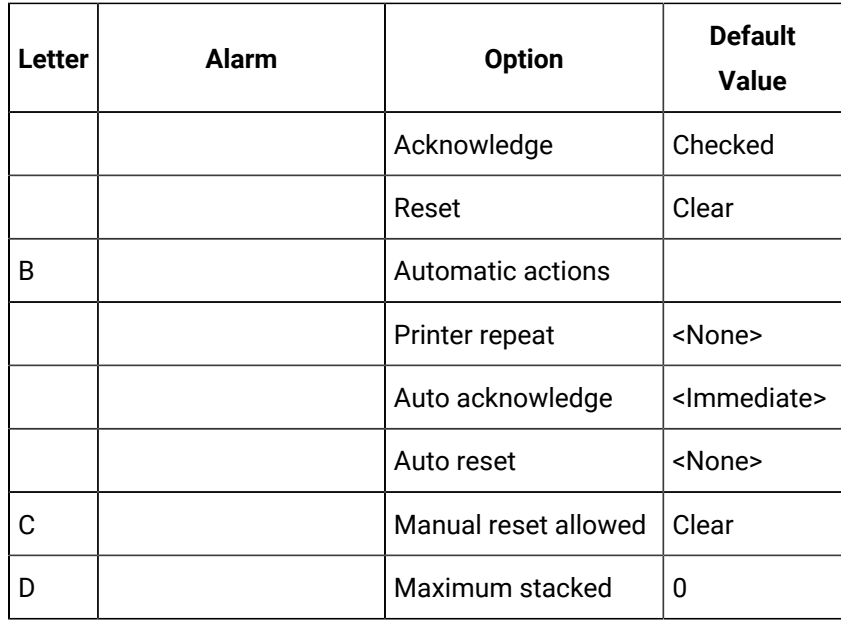

#### **Important:**

- If you change any of these requirements, e.g. check Manual reset allowed, you can delete the Alarm from the client Alarm Viewer display. However, this action is not sent back through the OPC server to the source project.
- Change the default \$OPC\_MODEL\_EVENT Auto acknowledge to **<None>** if you want users to view event alarms in the client Alarm Viewer.

# Step 2.4. Configure Source Alarms on the Client Computer

### <span id="page-212-0"></span>Step 2.4. Configure Source Alarms on the Client Computer

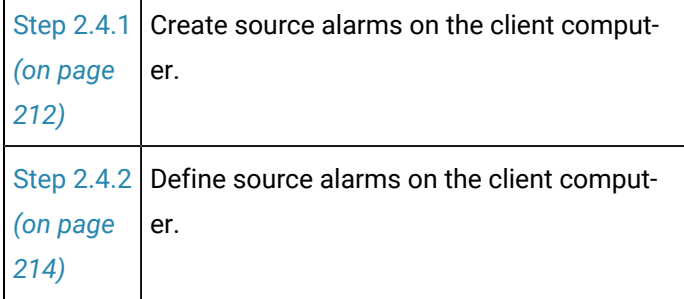

### <span id="page-212-1"></span>Step 2.4.1. Create Source Alarms on the Client Computer

You can also configure source alarms on the client computer if you know the following:

- Project names
- Factory resource IDs
- Alarm reference IDs

**Note:** A point alarm's reference ID is the point ID.

• Alarm IDs

This gives you more control over the alarm display.

1. Double-click **Alarms** in the left pane of the client project Workbench.

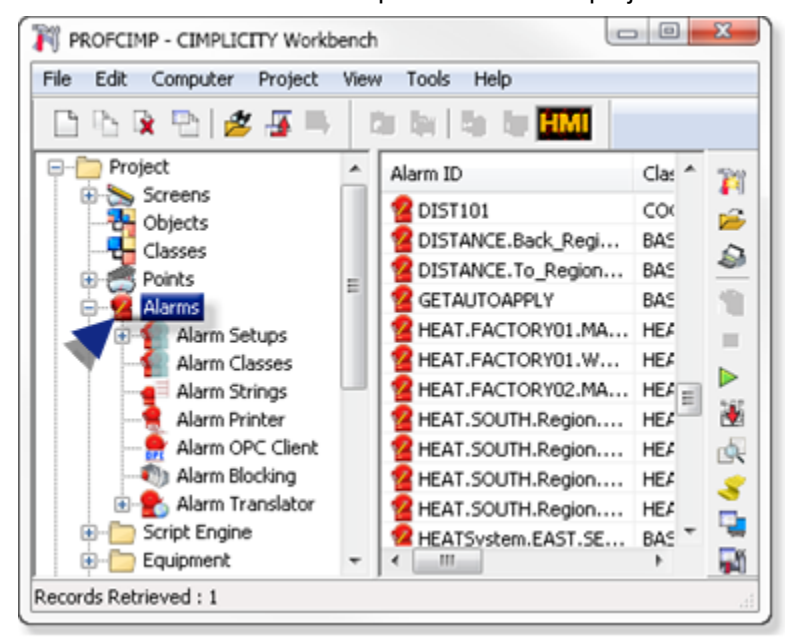

A New Alarm dialog box opens.

2. Enter a fully qualified name for a source project alarm that will be viewed in the client's Alarm Viewer.

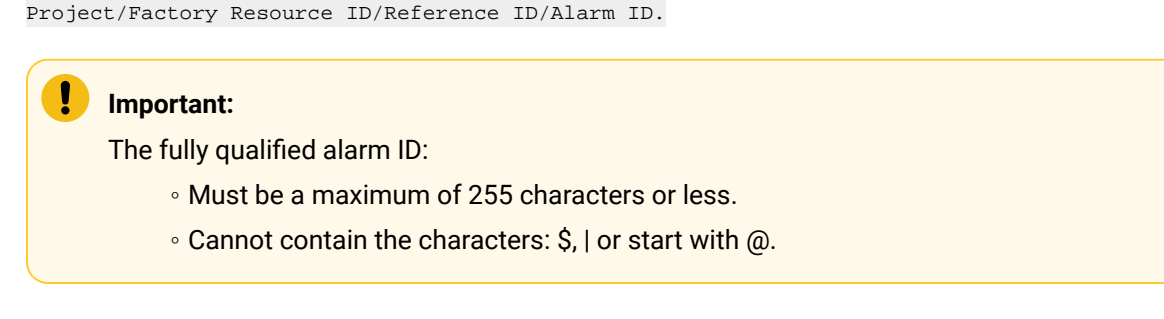

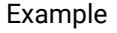

#### SNORTH/AANDE/SN5/SN5

ID.

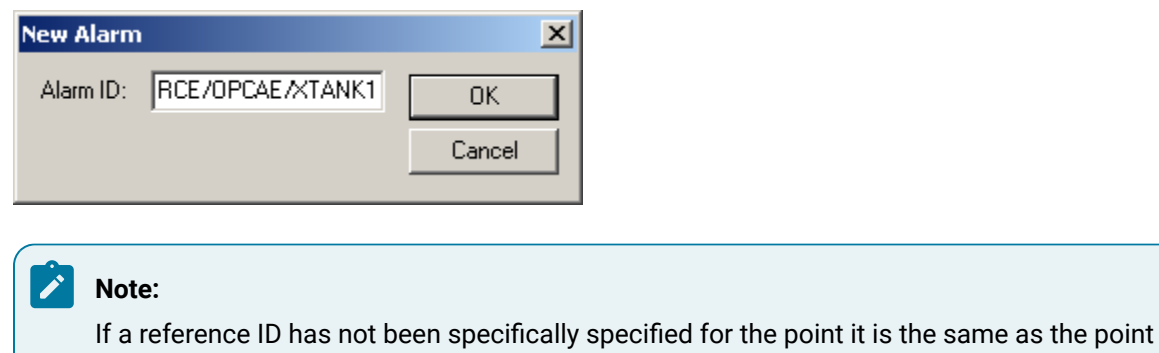

<span id="page-214-0"></span>The alarm can now be configured similar to a local alarm.

#### Step 2.4.2. Define Source Alarms on the Client Computer

1. Select the **Alarm Definition** tab in the Alarm Definition dialog box. Options descriptions are:

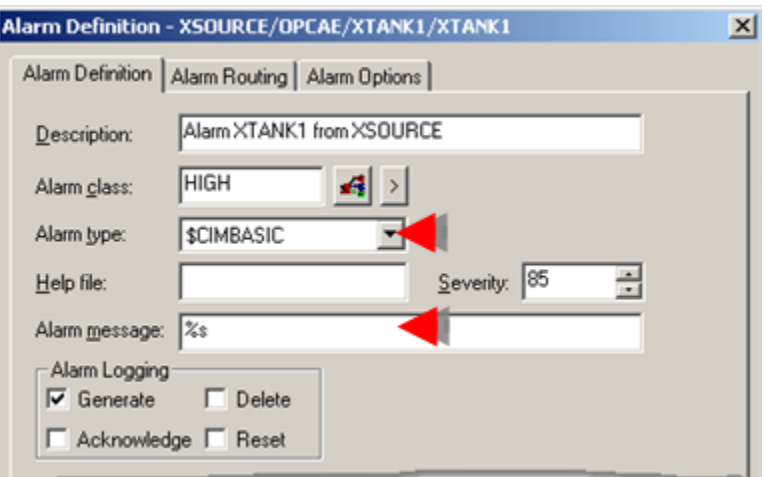

- 1. [#unique\\_189\\_Connect\\_42\\_Description](#page-215-0) *[\(on page 215\)](#page-215-0)*
- 2. [#unique\\_189\\_Connect\\_42\\_AlarmClass](#page-215-1) *[\(on page 215\)](#page-215-1)*
- 3. [#unique\\_189\\_Connect\\_42\\_Help](#page-215-2) *[\(on page 215\)](#page-215-2)*
- 4. [#unique\\_189\\_Connect\\_42\\_AlarmType](#page-215-3) *[\(on page 215\)](#page-215-3)*
- 5. [#unique\\_189\\_Connect\\_42\\_Severity](#page-215-4) *[\(on page 215\)](#page-215-4)*
- 6. [#unique\\_189\\_Connect\\_42\\_AlarmMessage](#page-215-5) *[\(on page 215\)](#page-215-5)*
- 7. [#unique\\_189\\_Connect\\_42\\_AlarmLogging](#page-215-6) *[\(on page 215\)](#page-215-6)*

<span id="page-215-3"></span><span id="page-215-1"></span><span id="page-215-0"></span>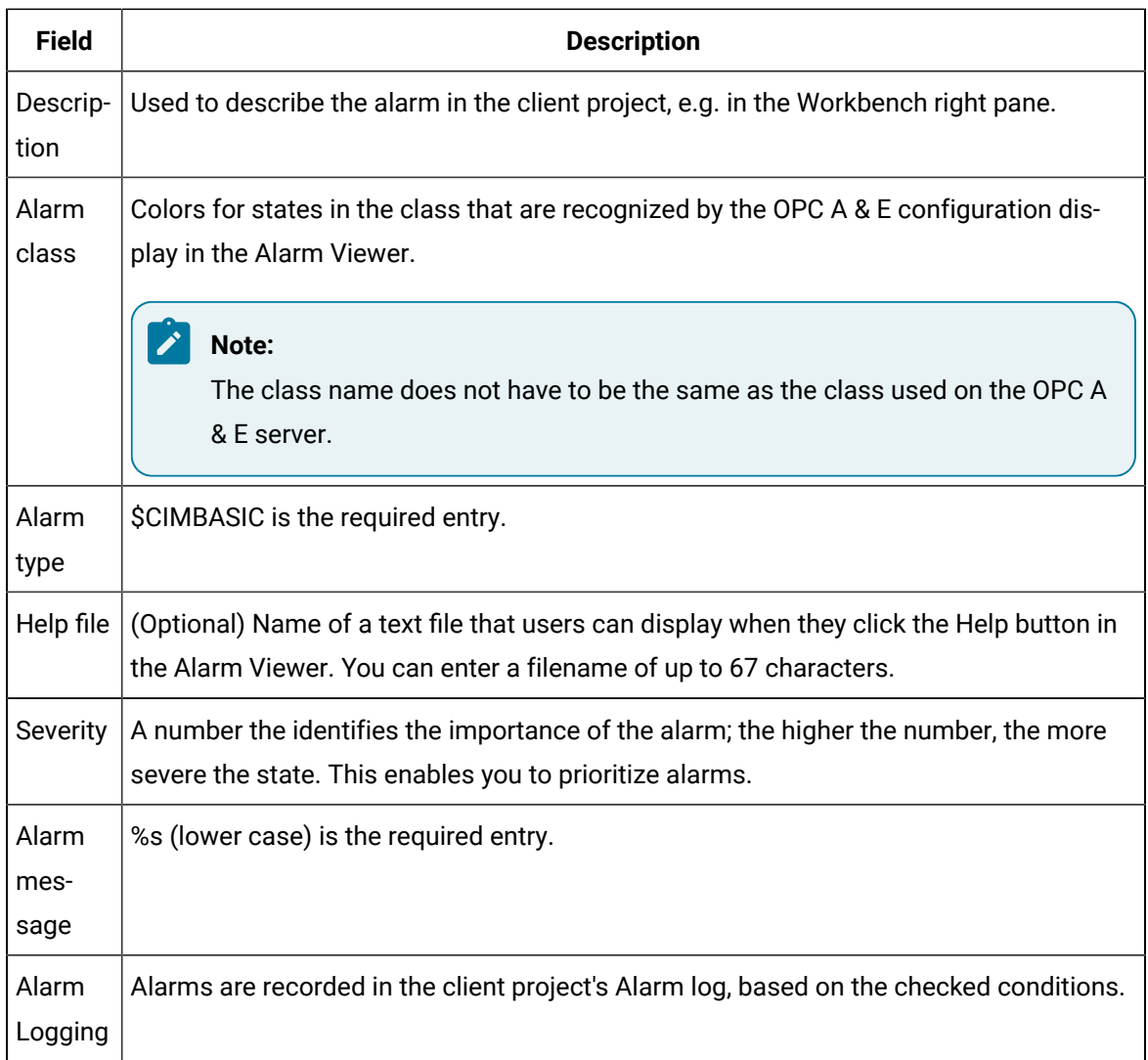

- <span id="page-215-6"></span><span id="page-215-5"></span><span id="page-215-4"></span><span id="page-215-2"></span>2. Select the **Alarm Routing** tab.
- 3. Make sure the alarms are routed to the role for the A & E OPC server user.

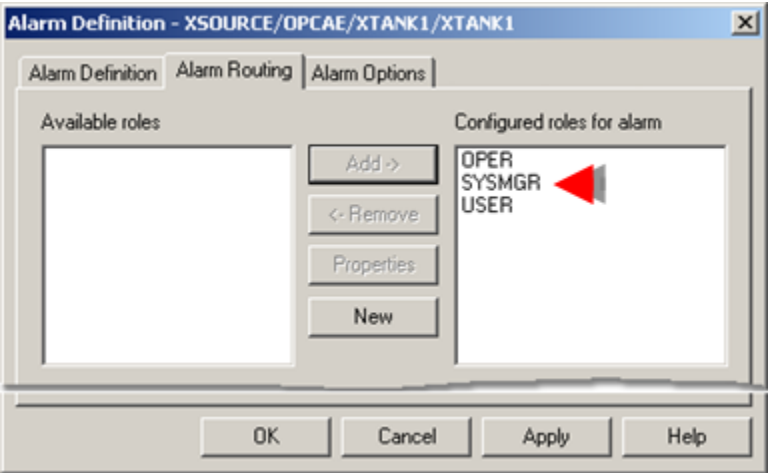
- 4. **Optional:** Configure alarm options.
- 5. Click **OK** to close the Alarm Definition dialog box.

The qualified alarm displays the source alarm data that is recognized by the OPC Alarm and Event configuration.

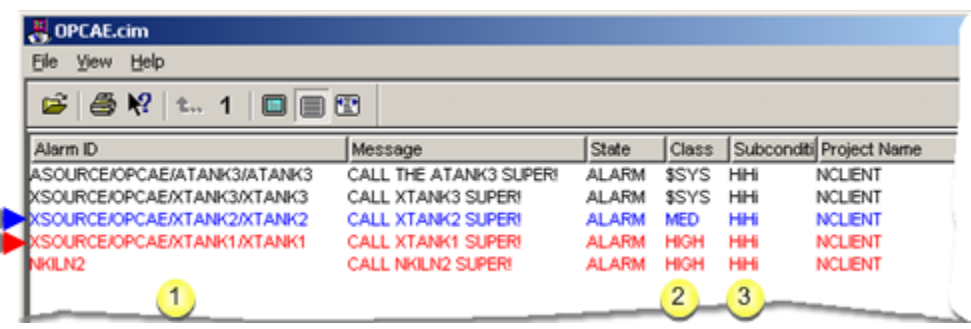

- 1. [#unique\\_189\\_Connect\\_42\\_i1](#page-216-0) *[\(on page 216\)](#page-216-0)*
- 2. [#unique\\_189\\_Connect\\_42\\_i2](#page-216-1) *[\(on page 216\)](#page-216-1)*
- 3. [#unique\\_189\\_Connect\\_42\\_i3](#page-216-2) *[\(on page 216\)](#page-216-2)*

<span id="page-216-2"></span><span id="page-216-1"></span><span id="page-216-0"></span>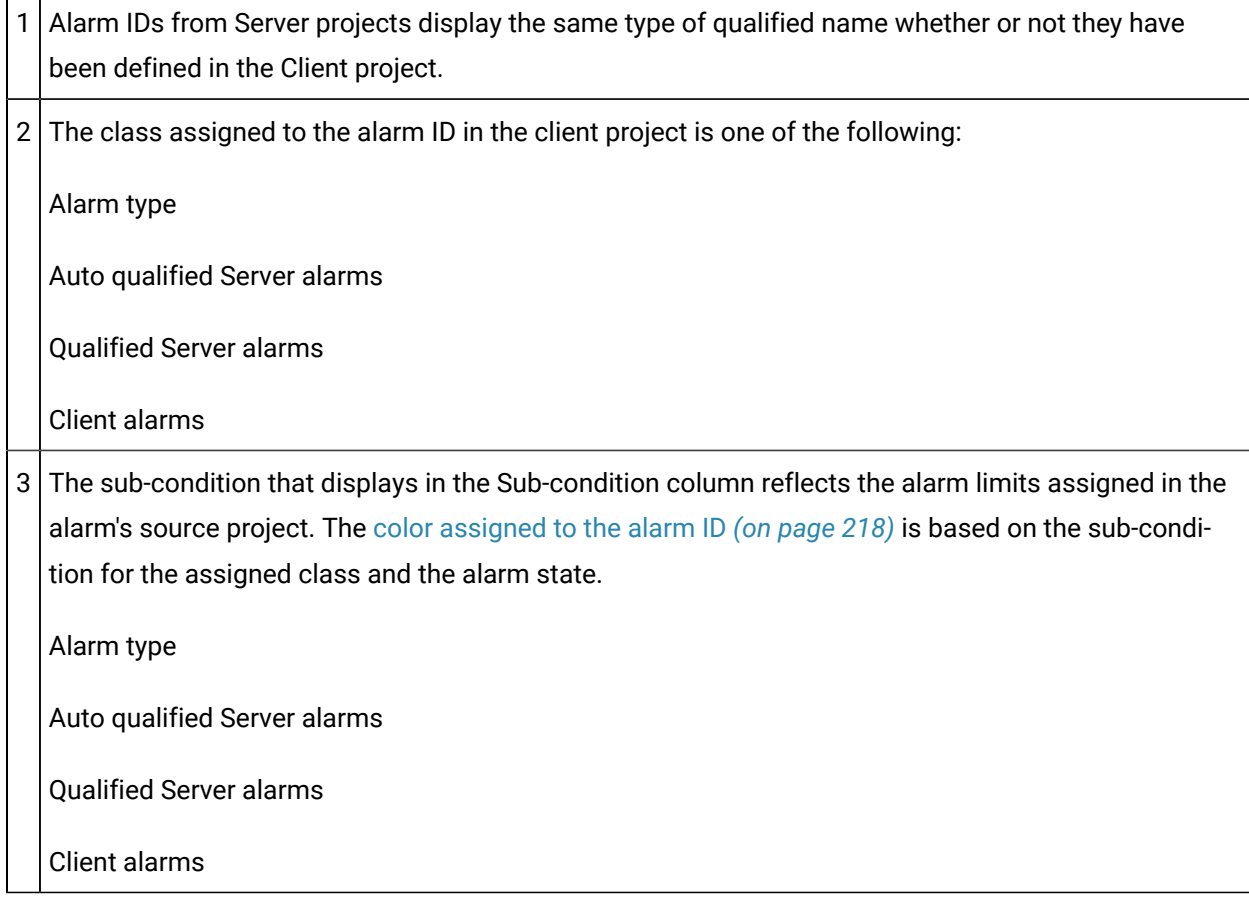

## Step 3. Use the OPC Alarm and Event Client and Server at Runtime

Step 3. Use the OPC Alarm and Event Client and Server at Runtime

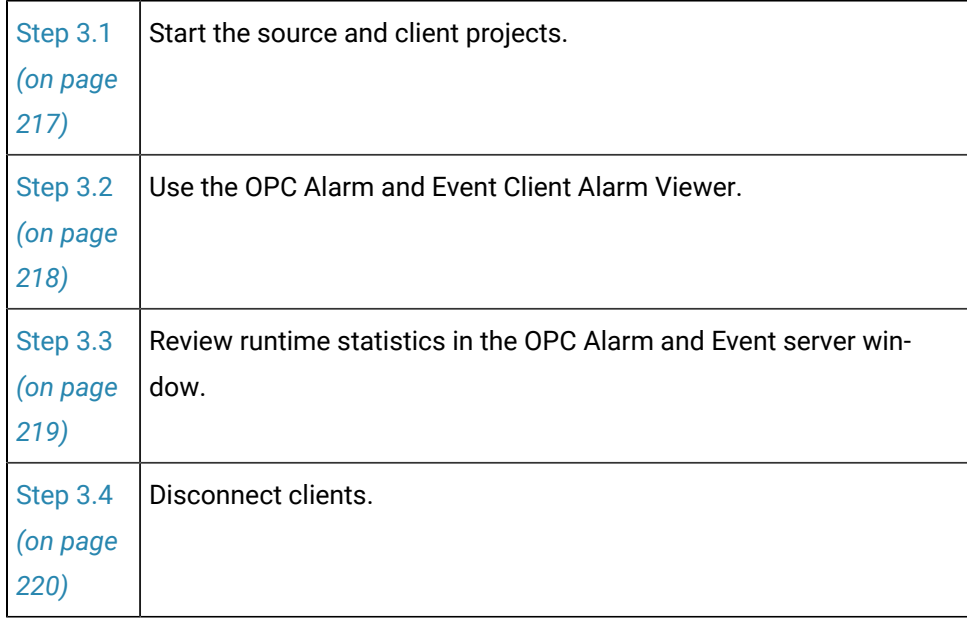

## <span id="page-217-0"></span>Step 3.1. Start the Source and Client Projects

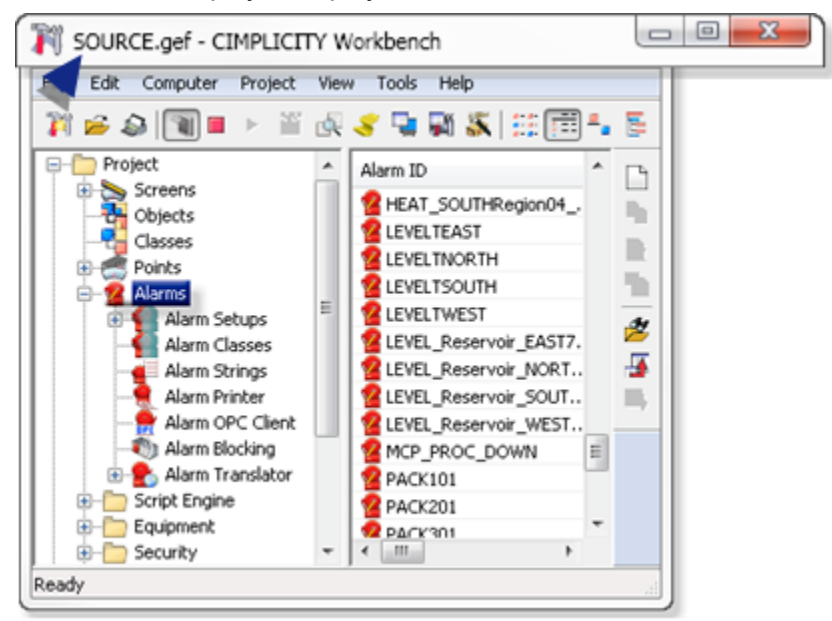

1. Start the source project or projects.

2. Start the client project.

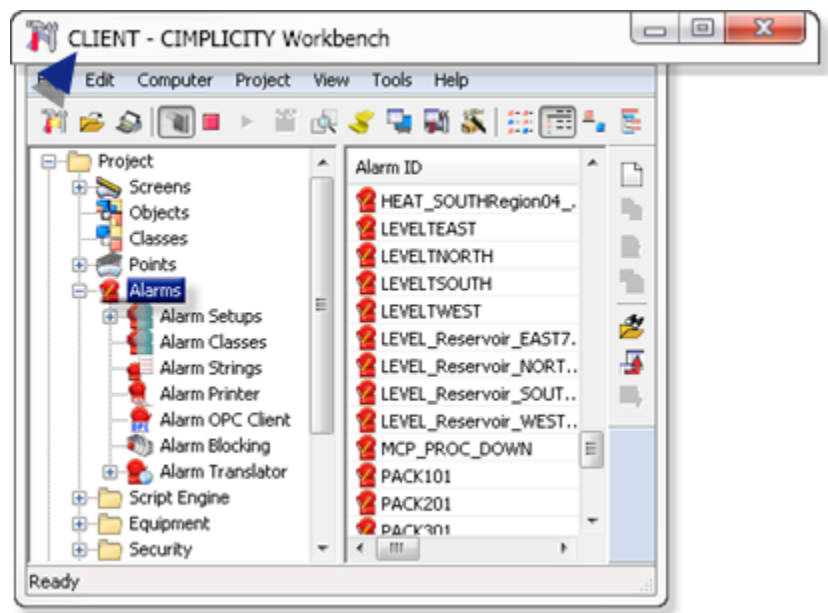

The OPC Alarm and Event Server window opens on the server computer, if it is not already running.

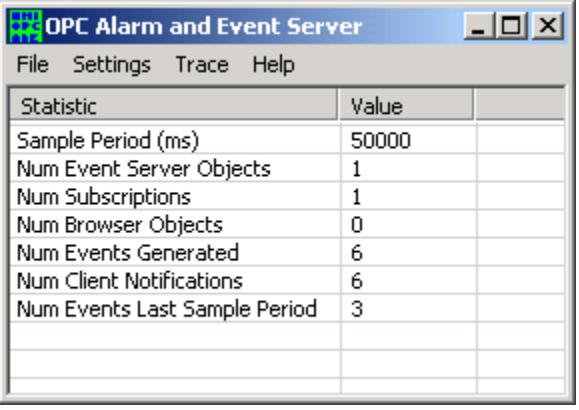

## <span id="page-218-0"></span>Step 3.2. Use the OPC Alarm and Event Client Alarm Viewer

Open an Alarm Viewer control or the stand alone Alarm Viewer on the client computer.

The display reflects your configuration and the alarm source.

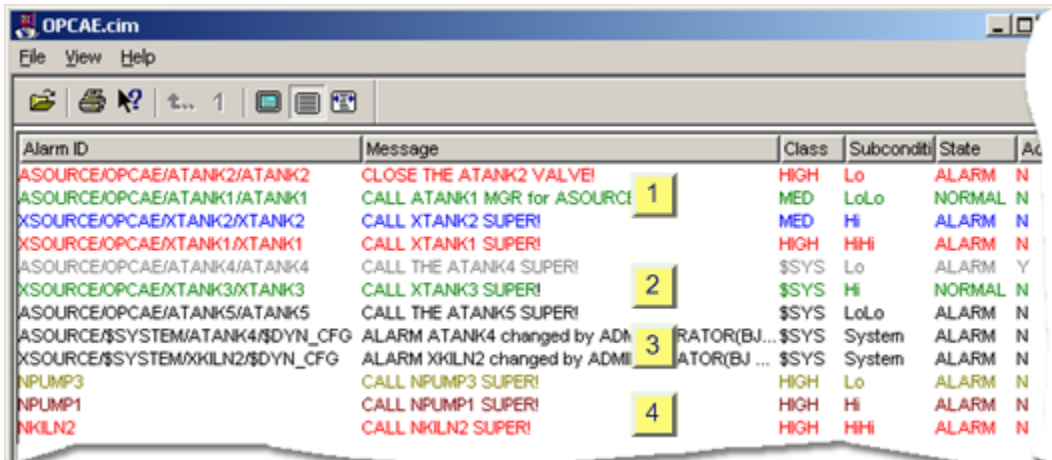

- 1. [#unique\\_190\\_Connect\\_42\\_Configured](#page-219-1) *[\(on page 219\)](#page-219-1)*
- 2. [#unique\\_190\\_Connect\\_42\\_ClientAlarm](#page-219-2) *[\(on page 219\)](#page-219-2)*
- 3. [#unique\\_190\\_Connect\\_42\\_Sourceevent](#page-219-3) *[\(on page 219\)](#page-219-3)*
- <span id="page-219-1"></span>4. [#unique\\_190\\_Connect\\_42\\_Sourcealarm](#page-219-4) *[\(on page 219\)](#page-219-4)*

<span id="page-219-4"></span>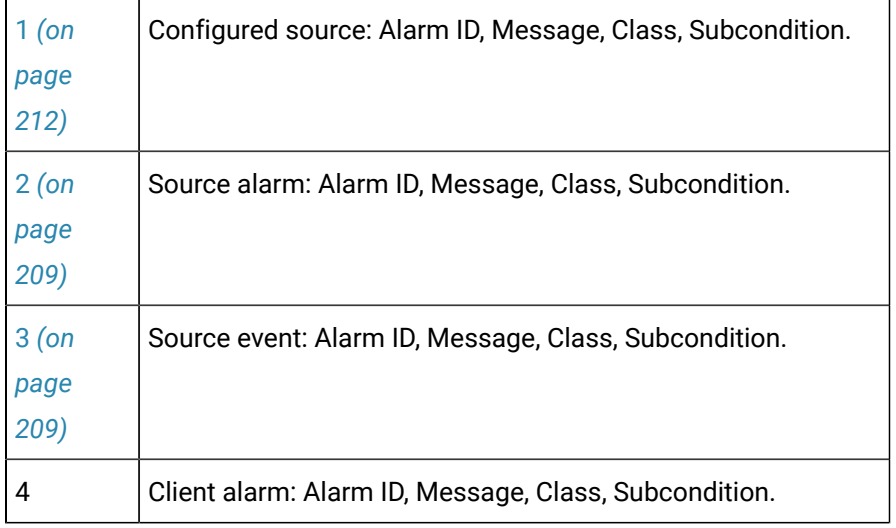

## <span id="page-219-3"></span><span id="page-219-2"></span><span id="page-219-0"></span>Step 3.3. Review Runtime Statistics in the OPC Alarm and Event Server Window

The OPC Alarm and Event Server [window](#page-190-0) [\(on page 190\)](#page-190-0) displays statistics to inform you of client/ source projects alarm activity.

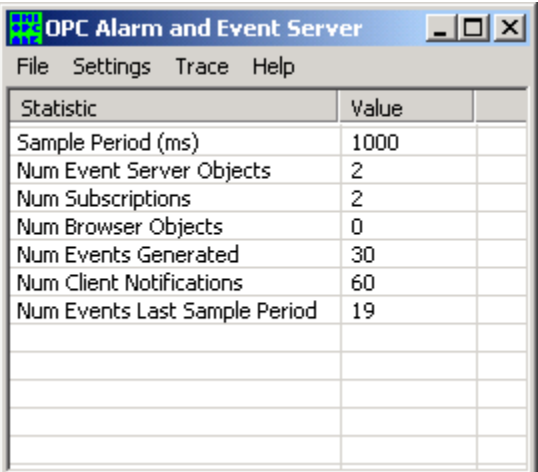

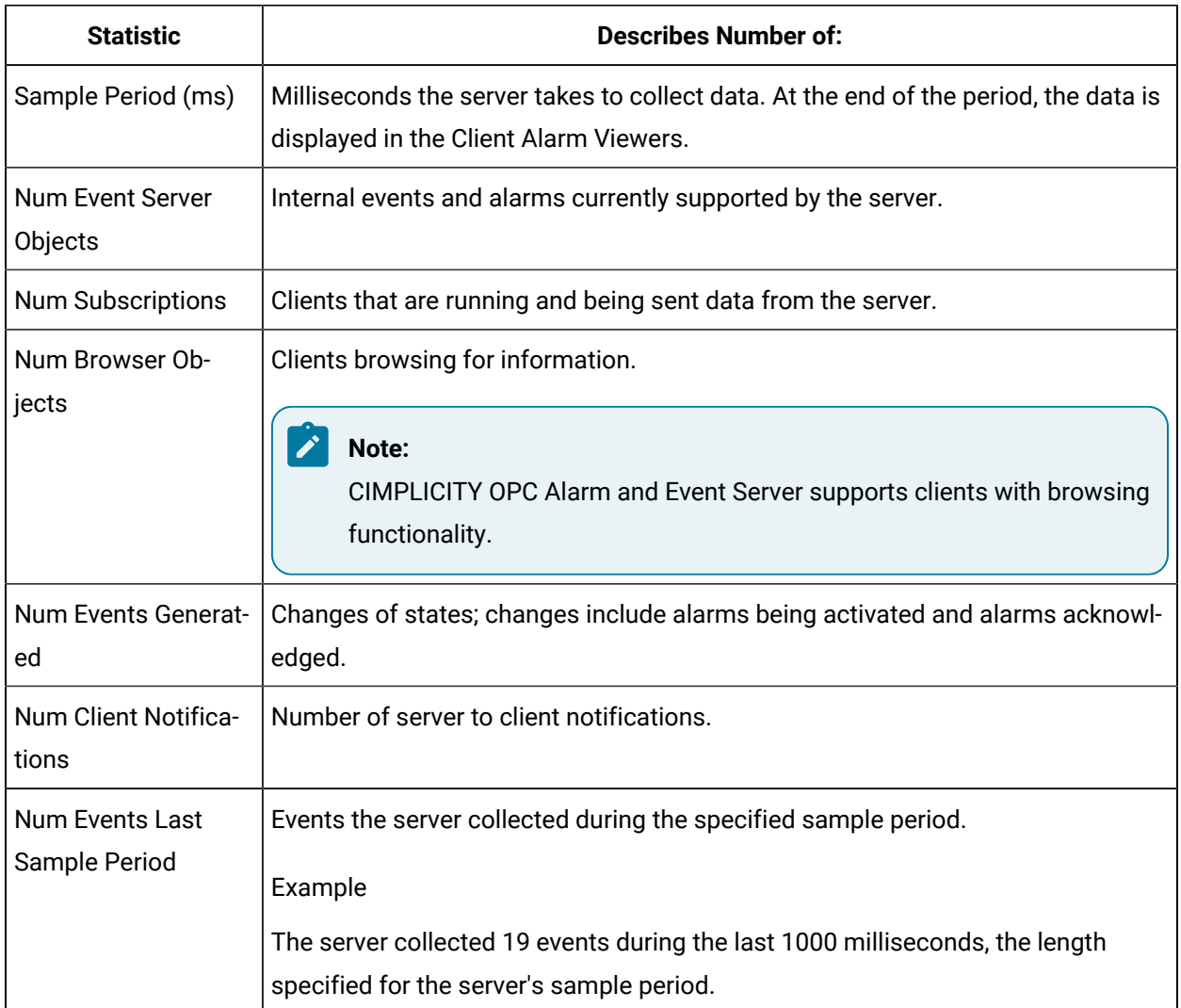

# <span id="page-220-0"></span>Step 3.4. Disconnect Clients

- 1. Click **File** on the OPC Alarm and Event Server window menu bar.
- 2. Select **Request Clients to Disconnect.**

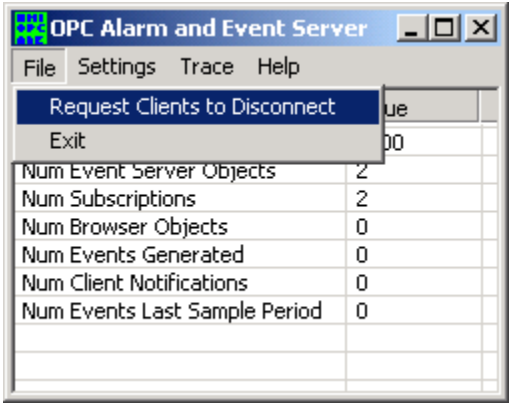

All clients connected to the OPC Alarm and Event Server are disconnected for the sample period.

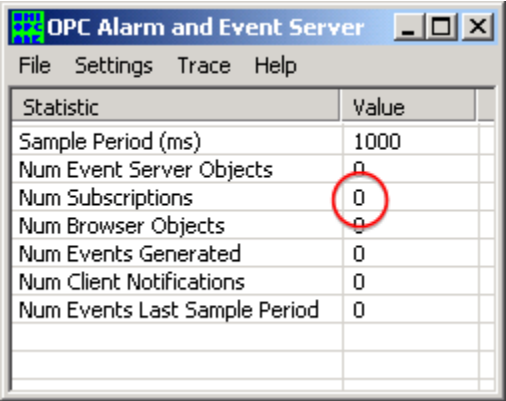

At the end of the sampling period they are reconnected.

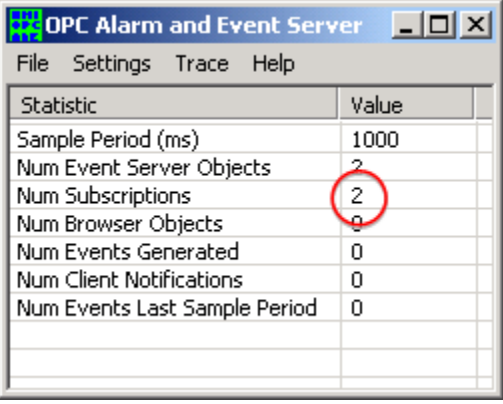

OPC Alarm and Event Server Technical Notes

- Redundant environments.
- DCOM configuration.
- OPC Alarm & Event server shortcut icon.

### **Redundant Environments**

The OPC Alarm and Event Server should be run on a third computer in a redundant environment. The OPC server will then fail over correctly

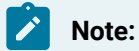

If you try to configure an OPC Alarm and Event Server on the primary and secondary computers, you will create a feedback loop that will fail.

### **DCOM Configuration**

When you want the OPC Alarm and Event Clients to communicate with an off-node OPC Alarm and Event Server, configure the same DCOM configuration for the OPC Alarm and Event Server and OPCEnum as you do for the CIMPLICITY OPC Server.

### **OPC Alarm & Event Server Shortcut Icon**

You can place a shortcut ic...to open the OPC Alarm & Event server.

When the OPC Alarm & Event server opens it:

- Reads project configuration at startup and populates the server configuration database.
- Sets its status to OPCAE\_STATUS\_NOCONFIG until all configuration information is processed.
- Sets the status to OPCAE\_STATUS\_RUNNING when it is ready.
- Updates its configuration as projects are added and removed and in addition processes dynamic configuration notifications from the projects to keep its own configuration database up-to-date.

#### **Important:**

A&E OPC Clients should not use the A&E OPC Server while the status is OPCAE\_STATUS\_NOCONFIG.

Make sure the server status is OPCAE\_STATUS\_RUNNING before attempting to set a filter.